# Installation Guide

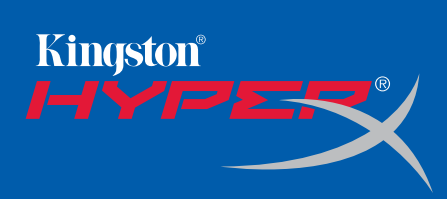

# HyperX

Find the language and latest documentation for your Kingston® HyperX SSD here.

#### **SSD***Now* **Installation Guide**

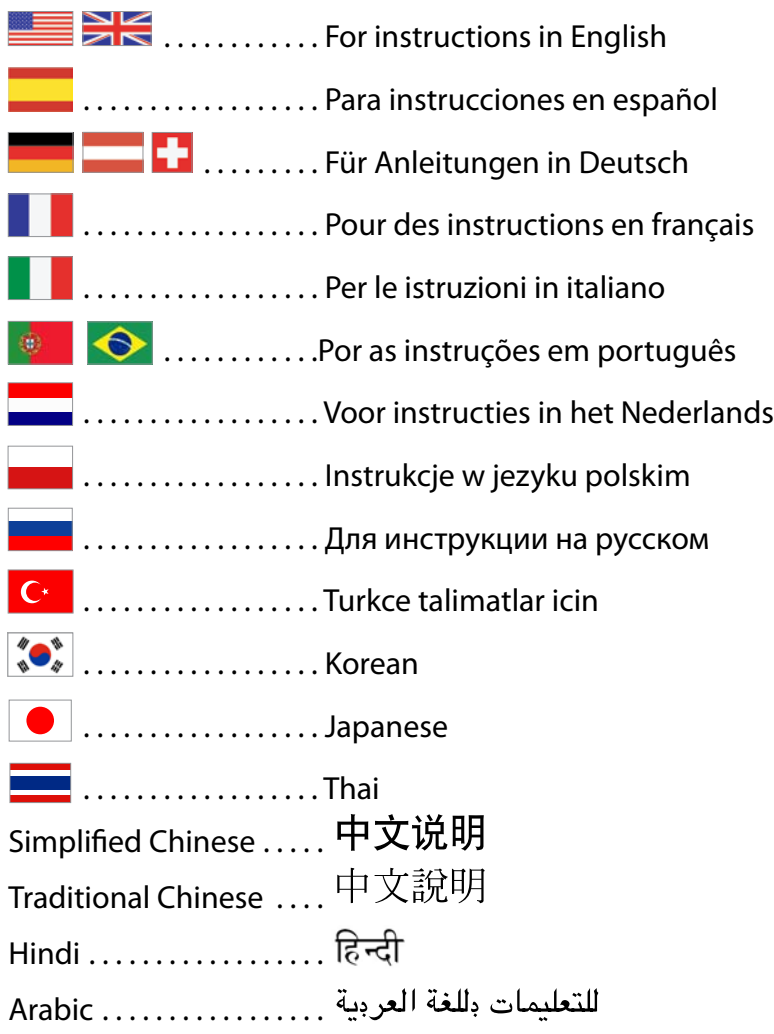

<span id="page-1-0"></span>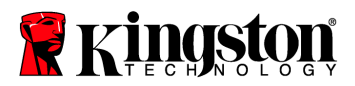

### **Installation Guide**

Your purchase of the SSD with Accessory Kit will allow you to enjoy the benefits of increased system performance and reliability. All hardware and software necessary to replace your internal hard drive with the SSD Solid State Drive (SSD) is included. The Acronis<sup>®</sup> True Image HD software\* , an imaging program that copies the contents of one computer hard disk and loads those contents to another system drive, will take you through the cloning process. This software allows you to move your Operating System and your personal data from your current system hard drive to your new SSD. Once the Acronis® True Image HD cloning process is complete and the data is successfully transferred to your SSD, your hard drive can then be used as a secondary drive for data storage.

<sup>\*</sup> The software provided in this kit does not support imaging/cloning of RAID or Spanned disk arrays.

There are tools and features included in the Acronis software that are not applicable to this product bundle. This manual provides instructions for the Cloning feature only. Please refer to the Acronis "Help" menu, located within the software application, for instructions on the use of any other software features.

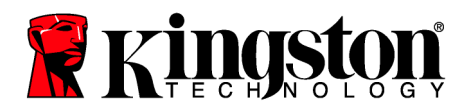

This device complies with Part 15 FCC Rules. Operation is subject to the following two conditions: (1) This device may not cause harmful interference. (2) This device must accept any interference received, including interference that may cause undesired operations.

This Equipment has been tested and found to comply with the limits for a Class B digital device, pursuant to Part 15 of the FCC rules. These limits are designed to provide reasonable protection against harmful interference in a residential installation. This equipment generates, uses and can radiate radio frequency energy and, if not installed and used in accordance with the instructions, may cause harmful interference to radio communications.

However, there is no guarantee that interference will not occur in a particular installation. If this equipment does cause harmful interference to radio or television reception, which can be determined by turning the equipment off and on, the user is encouraged to try and correct the interference by one or more of the following:

- Reorient or relocate the receiving antenna.
- Increase the separation between the equipment and receiver.
- Connect the equipment into an outlet on a circuit, different from that to which the receiver is connected.
- Consult the dealer or an experienced radio/TV technician for help.

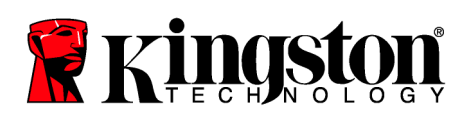

## **TABLE OF CONTENTS**

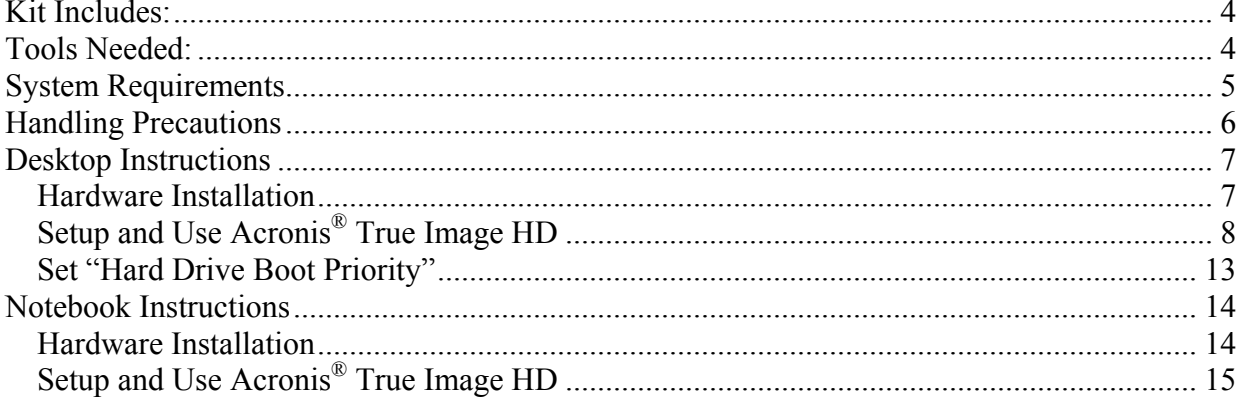

<span id="page-4-0"></span>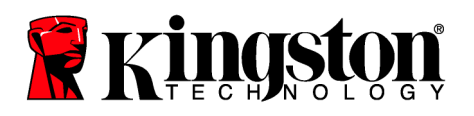

### Kit Includes:

- SSD drive  $(x1)$
- 2.5" to 3.5" desktop mounting bracket
- $\bullet$  6/32" pan head screws (x4)
- M3 flat head screws  $(x4)$
- SATA power adapter  $(x1)$
- $\bullet$  SATA data cable  $(x1)$
- $\bullet$  external drive enclosure  $(x1)$
- $\bullet$  USB cable  $(x1)$
- Cloning software  $CD(x1)$

### Tools Needed:

- Phillips head screw driver
- Computer system manual (optional)

<span id="page-5-0"></span>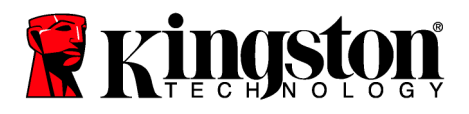

#### System Requirements

- Operating System: Windows® 7, Windows Vista (SP1), Windows XP (SP3) and Windows 2000 (SP4)
- Pentium processor or higher
- 128MB RAM
- CD drive for bootable media creation
- Available SATA Connector for desktop installation
- $\triangleleft$  Available 3.5 inch drive bay for desktop installation

#### **ATTENTION: PLEASE READ BEFORE BEGINNING INSTALLATION.**

- If the SSD provided in this kit is *larger* in capacity than the hard drive currently in your system, proceed to **Handling Precautions**.
- If the SSD provided in this kit is *smaller* in capacity than the hard drive currently in your system, please confirm that the used capacity on the system hard drive is not larger than the capacity of your new SSD. Perform the following steps to determine the Used Space on the system hard drive:
	- 1) Boot your computer to your desktop.
	- 2) Double-click on Computer (or My Computer) located on your desktop or via the Start Menu.
	- 3) Right-click on the C: drive and select Properties. The Properties window for the C: drive will appear (*[Figure 1](#page-5-1)*):

<span id="page-5-1"></span>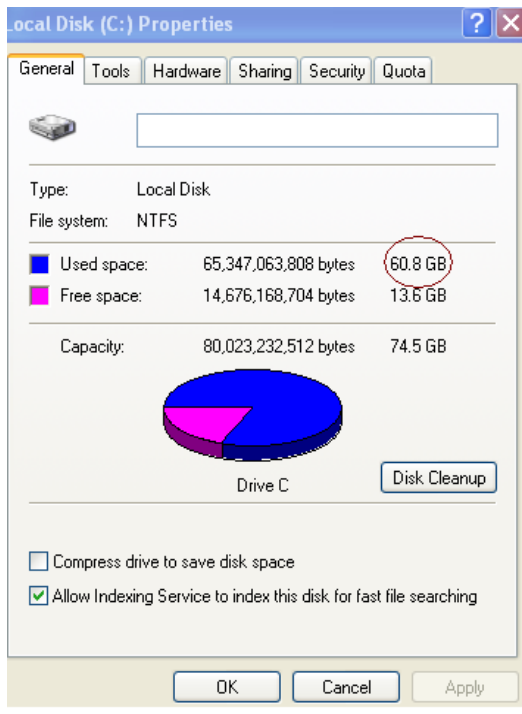

*Figure 1: (C :) drive Properties* 

<span id="page-6-0"></span>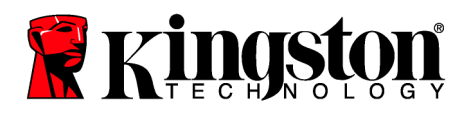

If the used capacity is greater than the capacity of the SSD, it is required that you move some of your data such as pictures, movies, music, etc. off of the drive to an alternative data source (e.g., external hard drive or USB drive) until the Used space is no more than 85% of your new SSD capacity. This will help to ensure that the imaging process is successful. The following chart may be useful as a guide:

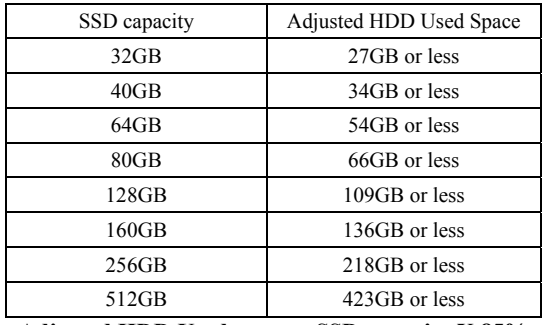

**Adjusted HDD Used space = SSD capacity X 85%** 

After the cloning process has been successfully completed, these files can be moved back to their original location on the hard drive.

#### Handling Precautions

To prevent damage from static electricity, observe the following precautions:

- Allow the drive to remain in the anti-static container until you are ready to install the SSD.
- Wear a wrist strap and connect the ground strap to the computer case to minimize static electricity.
- Use care in handling the drive. Do not touch the connectors.

<span id="page-7-0"></span>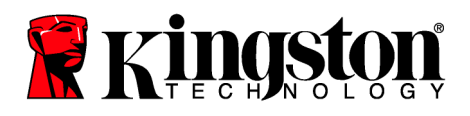

# Desktop Instructions

### **Hardware Installation**

- 1. Turn off the power to your computer and disconnect the power source.
- 2. Remove the system chassis cover according to the system manufacturer's instructions.
- 3. Attach the 2.5" to 3.5" mounting bracket (provided) to the SSD by aligning the mounting screw holes on the bracket with those on the SSD and inserting the M3 flat head screws provided.
- 4. Locate an available 3.5 inch drive bay inside your computer and install the SSD using the 6/32" pan head screws (provided).

**Note: Your system may require proprietary chassis screws, rails or a bracket system to be used with its drive bay(s). If this is the case, please attach that hardware to the 2.5" to 3.5" mounting bracket for compatibility with your computer chassis. Refer to your system manufacturer's documentation for instructions.**

5. Attach one end of the SATA data cable (provided) to the SATA interface connector on your computer's motherboard or SATA host adapter. (*Figure 2*) displays an example of what a SATA connector might look like on the motherboard.

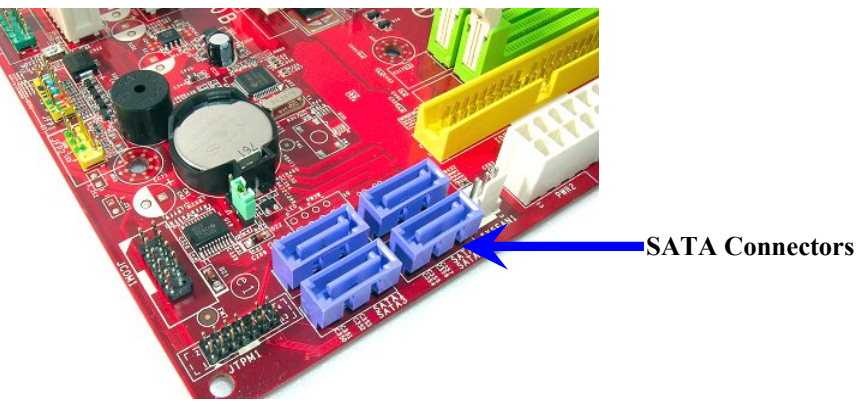

*Figure 2: Desktop PC motherboard with 4 SATA connectors. The number of connectors on each system will vary.* 

#### **Note: SATA connectors are keyed to ensure correct orientation.**

- 6. Attach the other end of the SATA interface cable to the SSD.
- 7. Attach the power cable or power adapter (provided) to the SSD.
- 8. You are now ready to copy your data from the system hard drive to the SSD using the cloning software provided.

<span id="page-8-0"></span>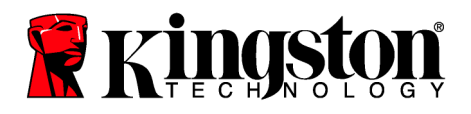

### **Setup and Use Acronis® True Image HD**

#### **IMPORTANT: Always uninstall Trial versions of Acronis software prior to installing a full version!**

- 1. Insert the Acronis True Image HD software into the system CD-ROM drive.
- 2. Restart the system.
- 3. The Acronis True Image HD CD is a bootable disk and will boot to the *Acronis True Image HD* screen.

**Note: If the system does not boot to the** *Acronis True Image HD* **screen and instead boots to Windows, perform the following:** 

- **1) Restart the computer. While the system is restarting, run the system setup program (BIOS). The BIOS can be activated by pressing a special key such as ESC, F1, F12 or DELETE. (Refer to your system manufacturer's documentation for the correct key.)**
- **2) While in the system BIOS, change the boot order so that CD-ROM is the first boot device.**
- **3) Save the settings and exit BIOS. (For more detailed instructions on configuring the BIOS, consult your system manufacturer's documentation.)**
- 4) **Restart the computer. When the computer restarts, it should now boot to the** *Acronis True Image HD* **page.**

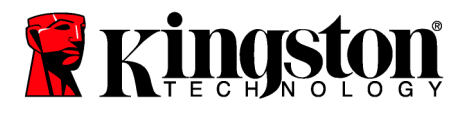

*4.* Select the Acronis True Image icon from the *Acronis True Image HD* screen (*[Figure 3](#page-9-0)*).

**Note: It may take a few minutes for the next screen to come into view.** 

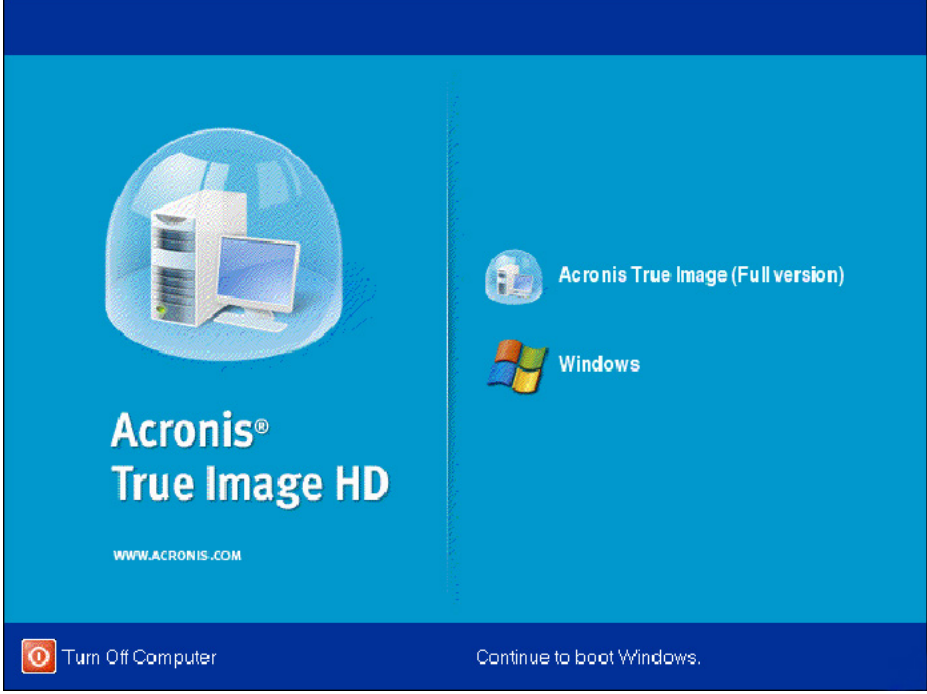

*Figure 3: Acronis True Image HD* 

<span id="page-9-0"></span>5. Select **Clone Disk** (Figure 4).

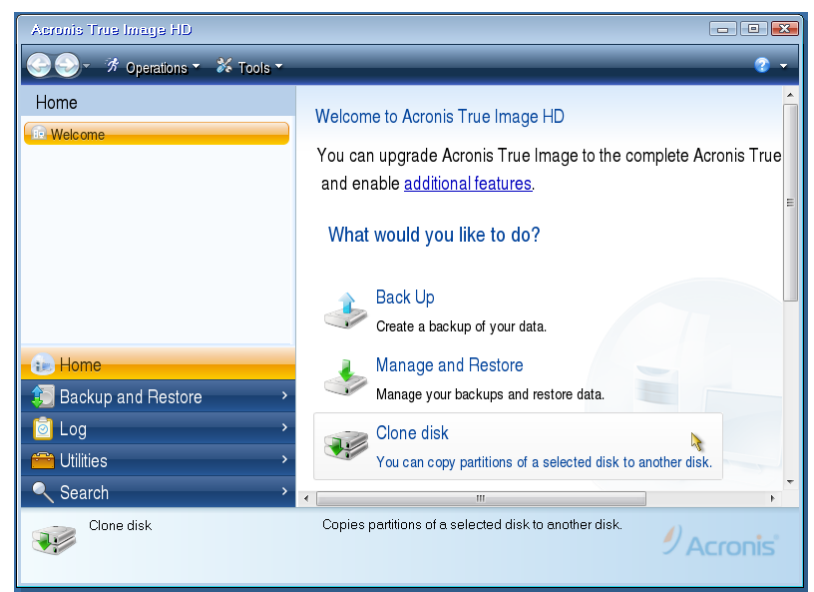

*Figure 4: Select Clone Disk* 

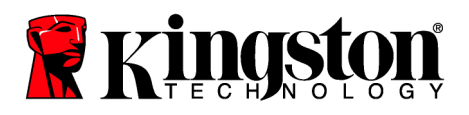

**Note: If you receive an error message stating "This program is designed to work with two or more drives,**" **check all connections to both the hard drive and the SSD. Ensure that the SATA data and power cables are connected to the drives and motherboard. If all connections are in place, it is possible that your system BIOS does not have the spare SATA ports turned on or enabled.** 

**If this is the case do the following:** 

- **1) Restart your computer. While the system is restarting, activate the system setup program (BIOS) by repeatedly pressing a special key such as ESC, F1, F12 or DELETE. (Consult your computer system's documentation for the correct key).**
- **2) While in the system BIOS, look for an entry labeled "Drives or Hard Drives." Select this field using the arrow keys on your keyboard and press Enter. Here, the spare SATA ports can be enabled or turned on by selecting the SATA port and changing the value to "On" or "Enabled." For best results, it is recommended that you enable or turn on all SATA ports during this process. Doing so will not harm your system.**
- **3) Exit the BIOS by pressing the ESC key. Save changes when prompted.**
- **4) Restart the computer, boot to the software CD and try the cloning process again.**

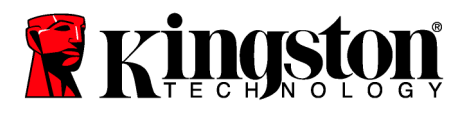

6. Select **Automatic** from the cloning mode options (Figure 5). DO NOT select Manual mode. (Manual mode should be used by advanced users only!) Click **Next**.

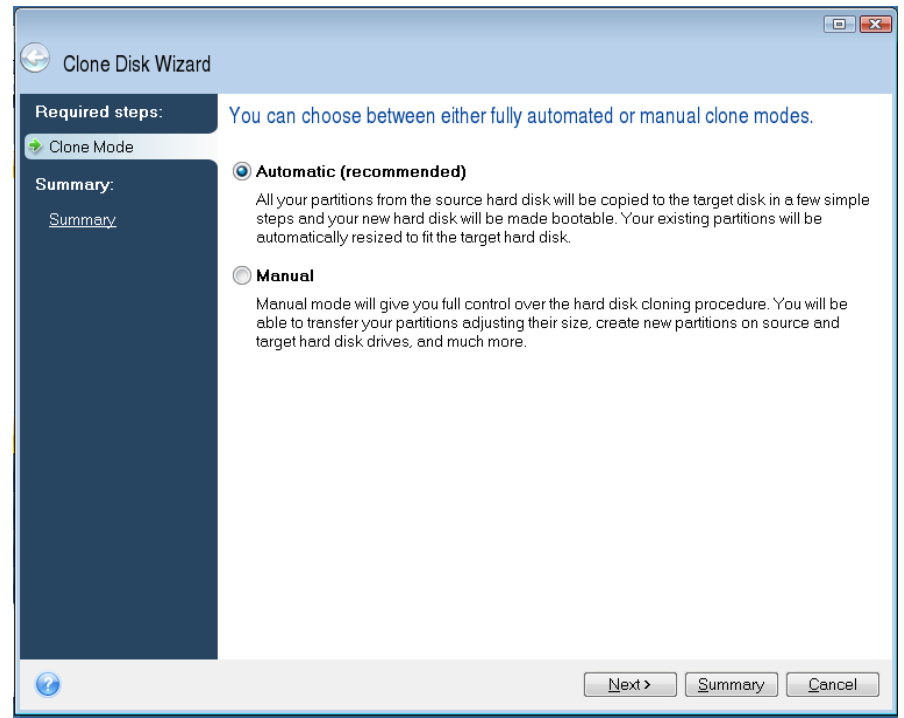

 *Figure 5: Cloning mode options*

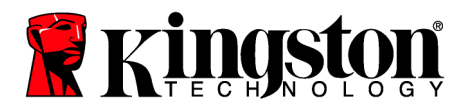

- 7. If prompted, select the Source and Destination Disk. Click **Next** to continue.
- 8. The *Hard Disk Drives Structure* screen will appear (Figure 6). Click **Proceed**.

**Note: The original partition size will be scaled according to the new drive capacity. If the new drive has less space than the original drive, the partitions will shrink accordingly. If the new drive is larger than the original drive, the partitions will be enlarged proportionately.** 

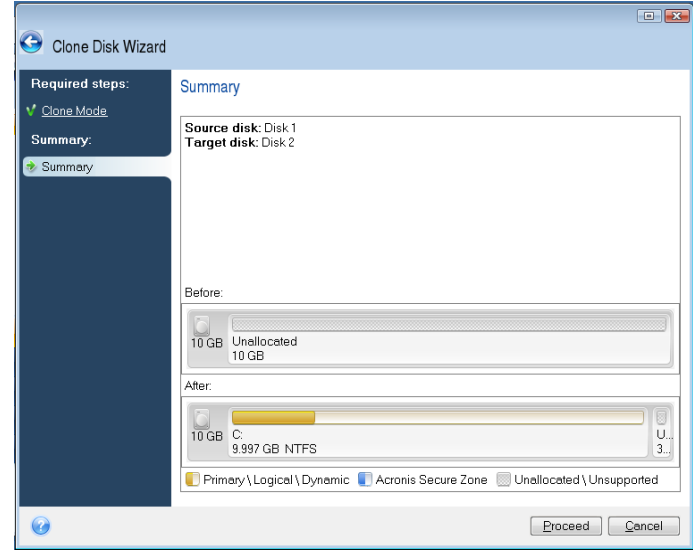

 *Figure 6: Hard Disk Drives Structure* 

9. An operation progress bar will indicate the data is being copied (Figure 7). Once the cloning process is complete, a *Disk Cloning was successful* window will appear. Click **OK**.

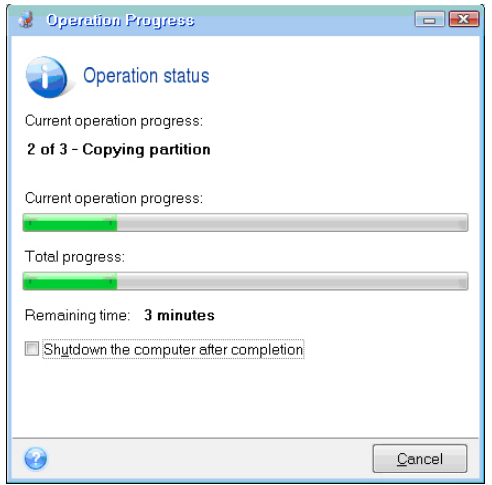

Figure 7: Acronis Operation Progress

10. Remove the Acronis True Image HD software CD and close the program.

<span id="page-13-0"></span>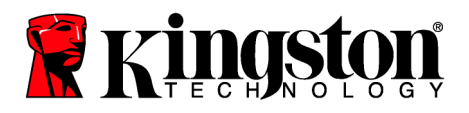

### **Set "Hard Drive Boot Priority"**

Your system is now configured with two bootable drives. In order to boot from your new SSD drive, you must enter the system BIOS to set "Hard Drive Boot Priority" so that your new SSD drive is set to boot first. Perform the following:

- 1. Restart your computer. While the system is restarting, activate the system setup program (BIOS) by repeatedly pressing a special key such as **ESC**, **F1**, **F12** or **DELETE**. (Consult your computer system's documentation for the correct key.)
- 2. While in the BIOS, change the "Hard Drive Boot Priority" so that the disk labeled "SSDxxxx" is in the first position.
- 3. Exit BIOS by pressing the **ESC** key. Save changes when prompted.
- 4. Restart the computer. When the computer restarts, it should now boot to your new SSD drive.

**Note: Your original system hard drive can now be used as a secondary data disk for data storage and should be viewable via My Computer (Computer in Vista).** 

<span id="page-14-0"></span>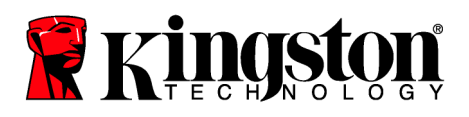

# Notebook Instructions

#### **Hardware Installation**

#### **Note: Do not install the SSD into the external drive enclosure.**

- 1. Transfer your System Hard Drive to the External Drive Enclosure:
	- 1) Turn off the power to your computer, disconnect the power source and remove the battery pack from your notebook.
	- 2) Remove the system hard drive from your notebook and disassemble the system drive bracket. (The system drive bracket will be used later to install the SSD in your notebook.) Refer to your system manufacturer's documentation for further instructions.
	- 3) Insert the external system hard drive into the external drive enclosure.
- 2. Install the SSD into your Notebook and attach the External Drive Enclosure:
	- 1) Assemble the SSD with the system's drive bracket and insert it into the drive bay of your notebook. Refer to your system manufacturer's documentation for instructions.
	- 2) Using the USB cable provided, attach the system hard drive (installed in the provided external drive enclosure) to your notebook via any USB port.
	- 3) You are now ready to copy your data from the system hard drive to the SSD using the cloning software provided.

<span id="page-15-0"></span>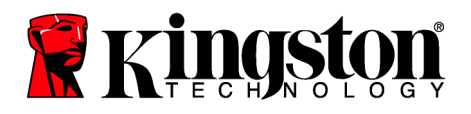

# **Setup and Use Acronis® True Image HD**

**IMPORTANT: It is strongly recommended that you uninstall any Trial versions of Acronis software prior to installing a full version.** 

- 1. Insert the Acronis True Image HD software into the system CD-ROM drive.
- 2. Restart the system.
- 3. The Acronis True Image HD CD is a bootable disk and will boot to the *Acronis True Image HD* screen.

**Note: If the system does not boot to the** *Acronis True Image HD* **screen and instead boots to Windows or fails to boot at all, perform the following:** 

- **1) Restart the computer. While the system is restarting, run the system setup program (BIOS). The system BIOS can be activated by pressing a special key such as ESC, F1, F12 or DELETE. (Consult your computer system's documentation for the correct key.)**
- **2) While in the system BIOS, change the boot order so that CD-ROM is the first boot device.**
- **3) Save the settings and exit BIOS. (For more detailed instructions on configuring the BIOS, consult your computer system's documentation.)**
- **4) Restart the computer. When the computer restarts, it should now boot to the** *Acronis True Image HD* **page.**

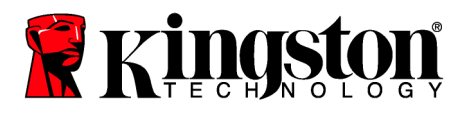

4. Select the Acronis True Image icon from the *Acronis True Image HD* screen (*Figure 8*).

**Note: It may take a few minutes for the next screen to come into view.** 

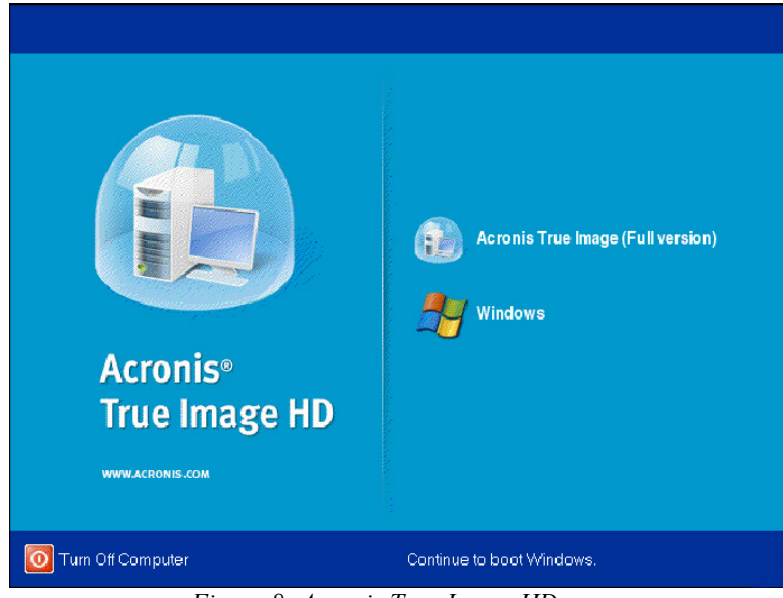

*Figure 8: Acronis True Image HD* 

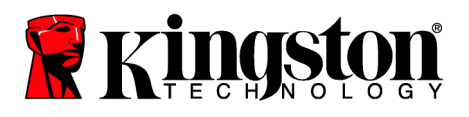

5. Select **Clone Disk** (*Figure 9*).

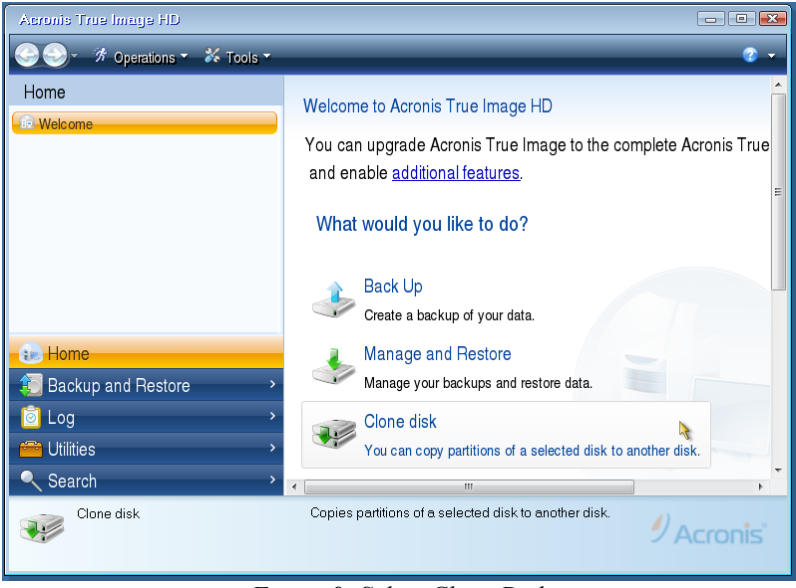

*Figure 9: Select Clone Disk* 

6. Select **Automatic** from the cloning mode options (*Figure 10*). DO NOT select Manual mode. (Manual mode should be used by advanced users only.) Click **Next**.

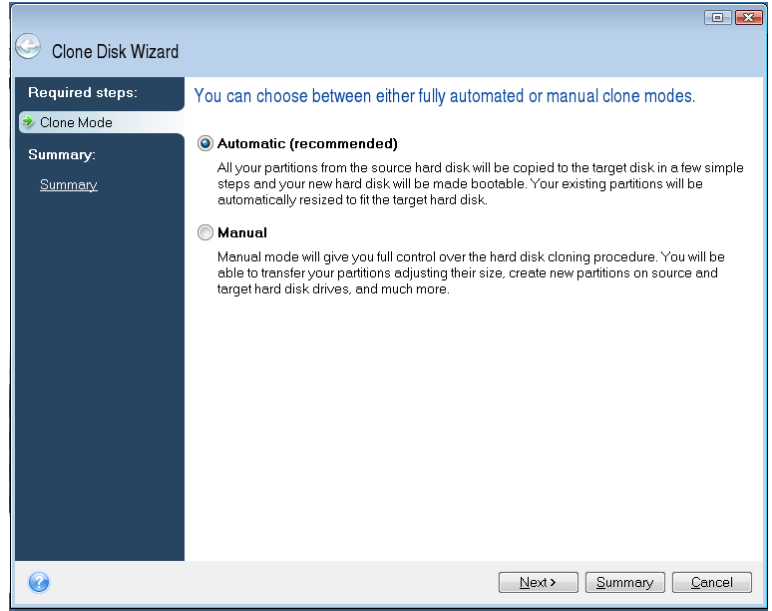

 *Figure 10: Cloning mode options* 

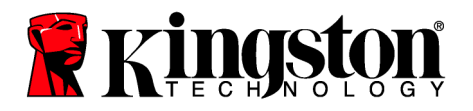

- 7. If prompted, select the Source and Target Disk. Click **Next** to continue.
- 8. The *Hard Disk Drives Structure* screen will appear (*Figure 11*). Click **Proceed**.

**Note: The original partition sizes will be scaled according to the new drive size. If the new drive is smaller in capacity than the original drive, the partitions will shrink accordingly. If the new drive is larger than the original drive, the partitions will be enlarged proportionately.** 

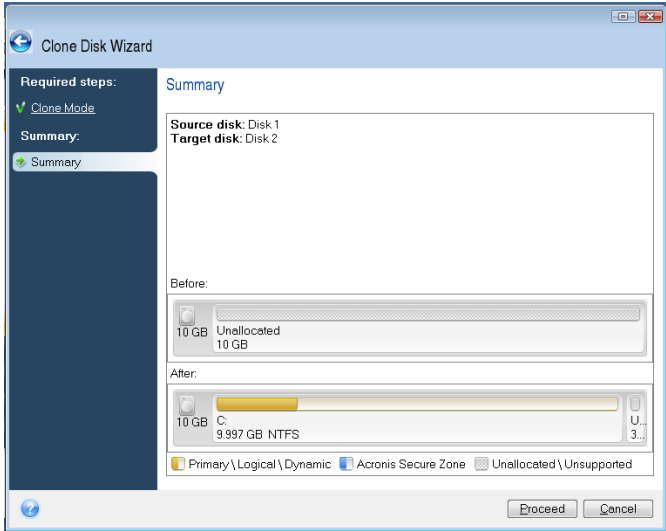

 *Figure 11: Hard Disk Drives Structure* 

9. An operation progress bar will indicate data transfer (*Figure 12*). Once the cloning process is complete, a *Disk Cloning was successful* window will appear. Click **OK**.

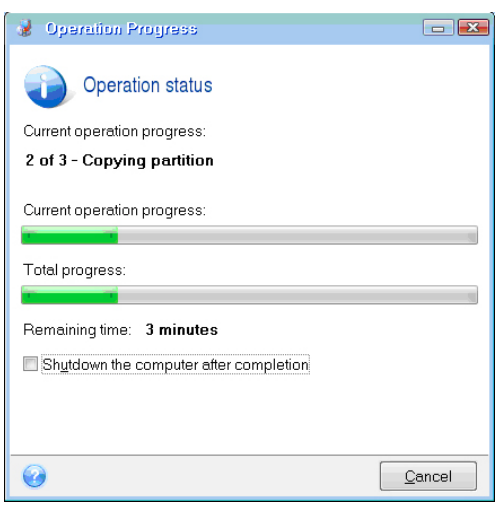

 *Figure 12: Acronis Operation Progress* 

10. Remove the Acronis True Image HD software CD and close the program. The system will automatically reboot to the new SSD drive.

**Note: The drive in the external enclosure can now be used as secondary storage.** 

<span id="page-19-0"></span>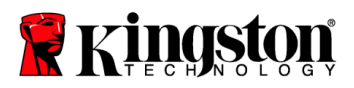

### **Guía de instalación**

La compra de la unidad SSD con el kit de accesorios, le permitirá disfrutar de los beneficios de un mejor desempeño de la computadora y de mayor confiabilidad. El producto incluye todos los accesorios y el software necesario para reemplazar el disco duro de su computadora con la unidad Kingston SSD de estado sólido. El programa Acronis® True Image HD\* , incluido con la unidad, es un programa de clonación y de copia de imágenes que lo guiará a través del proceso de clonación, es decir, la copia del contenido del disco duro de la computadora a otra unidad. Este software le permite trasladar el sistema operativo y la información personal contenida en el disco duro actual de su computadora, a su nueva unidad SSD. Una vez que el programa Acronis® True Image HD haya finalizado el proceso de clonación y que la información haya sido transferida correctamente a su unidad SSD, la unidad original se puede utilizar como disco secundario para el almacenamiento de información.

<sup>\*</sup> El software suministrado con esta unidad, no clona ni realiza arreglos de imágenes de discos RAID o distribuidos. En el software de Acronis existen herramientas y funciones que no corresponden a este paquete de productos. Este manual suministra instrucciones sólo para la función de clonación. Consulte el menú "Help" (ayuda) en el software de Acronis, a fin de conocer las instrucciones de uso de las demás funciones del software.

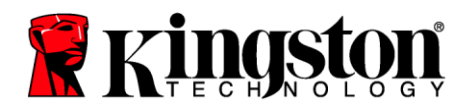

Este dispositivo cumple con las disposiciones de la norma de la comisión FCC, Parte 15. El funcionamiento del dispositivo está sujeto a las dos condiciones

siguientes: (1) Este dispositivo no tiene porque causar interferencias nocivas. (2) Este dispositivo debe aceptar cualquier interferencia recibida, incluyendo aquellas que pudieran causar su mal funcionamiento.

Este equipo fue probado y se determinó que cumple con los límites para los dispositivos digitales de Clase B, en conformidad con la Parte 15 de las normas FCC. Dichos límites, están diseñados a fin de suministrar una protección razonable contra las interferencias nocivas que pudieran surgir en instalaciones residenciales. Este dispositivo genera, utiliza y puede irradiar energía de frecuencias de radio y TV y, de no instalarse y utilizarse en conformidad con las instrucciones, podría causar interferencias nocivas en las comunicaciones de radio y TV.

No obstante, no hay garantía alguna que no se produzcan interferencias en ciertas instalaciones en particular. Si este equipo llegara a causar interferencias nocivas en la recepción de radio o televisión, lo cual puede determinarse apagando y encendiendo el equipo, se insta al usuario a intentar corregir la interferencia mediante los siguientes pasos:

- Cambie la orientación y/o la posición de la antena receptora.
- Aumente la separación entre el equipo y el receptor de radio o televisión.
- Enchufe el equipo a un tomacorriente perteneciente a un circuito distinto al que está conectado el receptor de radio o televisión.
- Consulte al vendedor o a un técnico experimentado de radio y televisión, en busca de ayuda.

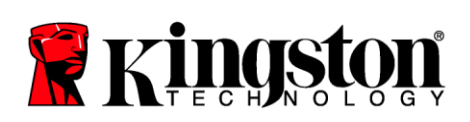

# ÍNDICE

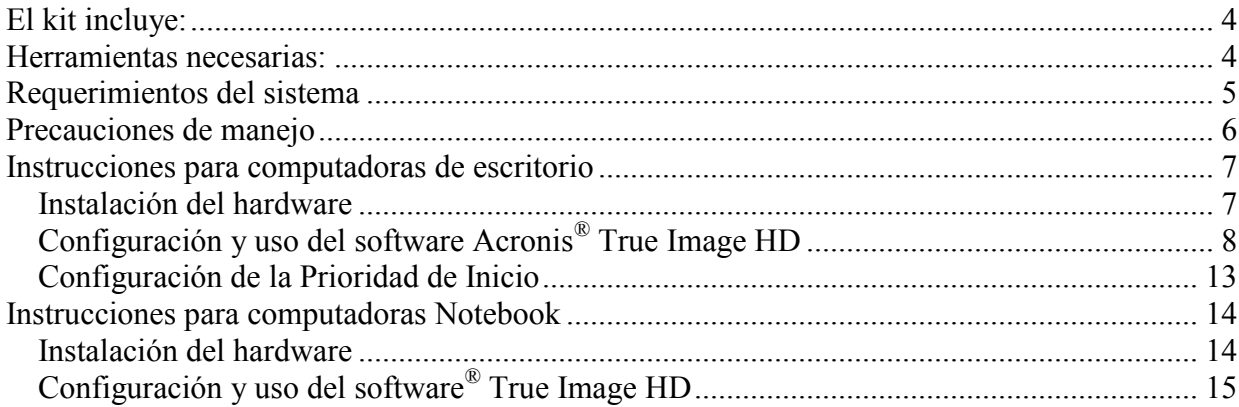

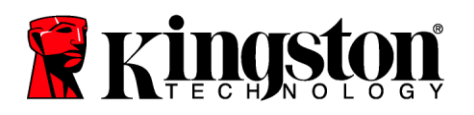

### <span id="page-22-0"></span>El kit incluye:

- $\bullet$  Unidad SSD (x1)
- Adaptador de 2,5" a 3,5" para instalación en computadoras de escritorio
- Tornillos de  $6/32$ " de cabeza pan  $(x4)$
- Tornillos M3 de cabeza plana  $(x4)$
- $\bullet$  Adaptador eléctrico para SATA  $(x1)$
- Cable SATA de datos  $(x1)$
- $\bullet$  Caja externa para disco (x1)
- Cable USB  $(x1)$
- $\bullet$  Disco CD del software de clonación (x1)

#### <span id="page-22-1"></span>Herramientas necesarias:

- Destornillador de cruz
- Manual de la computadora (opcional)

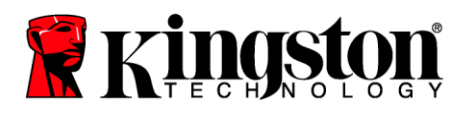

#### <span id="page-23-0"></span>Requerimientos del sistema

- $\triangleleft$  Sistema operativo: Windows<sup>®</sup> 7, Windows Vista (SP1), Windows XP (SP3) y Windows 2000 (SP4)
- Procesador Pentium o mejor
- 128 MB de memoria RAM
- Unidad de CD para discos de inicio
- Conector SATA disponible (en computadoras de escritorio)
- $\bullet$  Bahía para unidades de 3,5 pulgadas disponible (en computadoras de escritorio)

#### **ATENCIÓN: POR FAVOR, LEER ANTES DE COMENZAR LA INSTALACIÓN.**

Si la unidad SSD suministrada en este kit, es de *mayor* capacidad que el disco duro que se encuentra actualmente instalado en su computadora, proceda a **Precauciones de** 

#### **Manejo**.

- Si la unidad SSD suministrada en este kit, es de *menor* capacidad que el disco duro que se encuentra actualmente instalado en su computadora, asegúrese que la capacidad realmente utilizada en el disco duro de su computadora, no sea mayor que la capacidad de su nueva unidad SSD. Lleve a cabo los pasos que se encuentran a continuación, para determinar la capacidad realmente utilizada del disco duro de su computadora:
	- 1) Arranque la computadora y diríjase al escritorio.
	- 2) Haga doble clic en el ícono PC (o Mi PC) que se encuentra en el escritorio, o vaya a PC o Mi PC a través del menú Inicio.
	- 3) Haga clic con el botón derecho sobre la unidad C: Seleccione Propiedades. Se abrirá la ventana Propiedades de la unidad C: La unidad aparecerá: (*[Figura 1](#page-23-1)*):

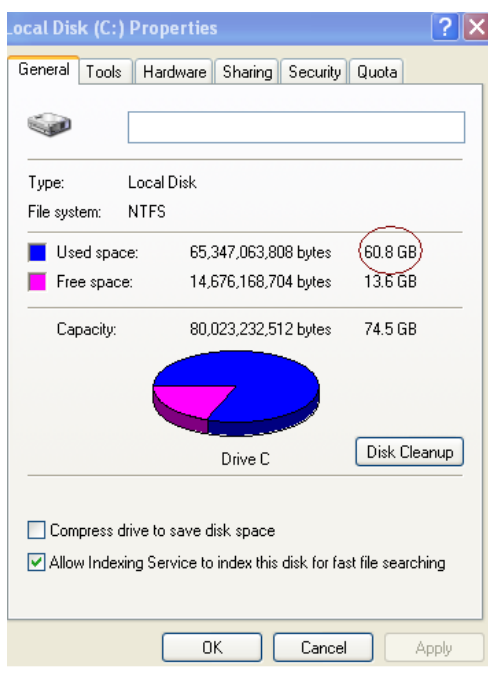

<span id="page-23-1"></span>*Figura 1: (C:) Propiedades de la unidad* 

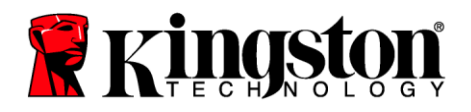

Si la capacidad utilizada es mayor que la capacidad de la unidad SSD, se deberá mover parte de la información contenida en el disco, como imágenes, películas, música etc., a un dispositivo de almacenamiento distinto (por ej., una unidad externa de disco duro o un dispositivo USB), hasta que el espacio utilizado no sea mayor que el 85% de la capacidad de su nueva unidad SSD. Esto contribuirá a garantizar que el proceso de clonación haya sido realizado de forma correcta. La gráfica a continuación, le puede ser útil como guía:

| Capacidad de la unidad<br><b>SSD</b> | Espacio utilizado del disco<br>duro |
|--------------------------------------|-------------------------------------|
|                                      |                                     |
| 32 GB                                | 27 GB o menos                       |
| $40$ GB                              | 34 GB o menos                       |
| 64 GB                                | 54 GB o menos                       |
| $80$ GB                              | 66 GB o menos                       |
| 128 GB                               | 109 GB o menos                      |
| 160 GB                               | 136 GB o menos                      |
| 256 GB                               | 218 GB o menos                      |
| 512 GB                               | 423 GB o menos                      |

**Espacio utilizado del disco duro = Capacidad de la unidad SSD X 85%** 

Luego de finalizar correctamente el proceso de clonación, se pueden trasladar los archivos que fueron movidos anteriormente, nuevamente a su ubicación original.

#### <span id="page-24-0"></span>Precauciones de manejo

Tenga en cuenta las precauciones que se encuentran a continuación, con el fin de evitar daños que pudieran surgir debido a la estática generada por la electricidad:

- Mantenga la unidad SSD en su empaque antiestático hasta que esté listo para instalarla.
- Colóquese una pulsera de descarga de electricidad estática conectada a la caja de la computadora, a fin de reducir la electricidad estática.
- Sea cuidadoso al manipular la unidad. Evite tocar los conectores.

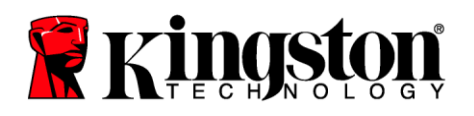

# <span id="page-25-0"></span>Instrucciones para computadoras de escritorio

### <span id="page-25-1"></span>**Instalación del hardware**

- 1. Apague la computadora y desconecte el cable de electricidad.
- 2. Retire la cubierta de la caja de la computadora, siguiendo las instrucciones del fabricante.
- 3. Fije el adaptador (suministrados) de 2,5" a 3,5" a la unidad SSD; asegúrese de alinear los agujeros de los tornillos de montaje en el adaptador con los que se encuentran en la unidad SSD, y también de insertar los tornillos M3 de cabeza plana suministrados.
- 4. Encuentre una bahía disponible de 3,5 pulgadas en el interior de la computadora e instale la unidad SSD con el uso de los tornillos de 6/32" de cabeza pan (suministrados).

**Nota: Su computadora podría requerir de tornillos, rieles o accesorios de instalación particulares, para realizar la instalación de las unidades en la(s) bahía(s.) Si ese es el caso, fije los accesorios de instalación correspondientes a los adaptadores de 2,5" a 3,5", buscando siempre que sean compatibles con los requerimientos de su computadora. Consulte la documentación del fabricante de su computadora, con el fin de conocer cuales son las instrucciones apropiadas.**

5. Fije un extremo del cable SATA de datos (suministrado) a un conector de la interfaz SATA en la placa madre de su computadora, o a una tarjeta SATA auxiliar. (La *figura 2*) muestra la apariencia típica de los conectores SATA en las placas madre.

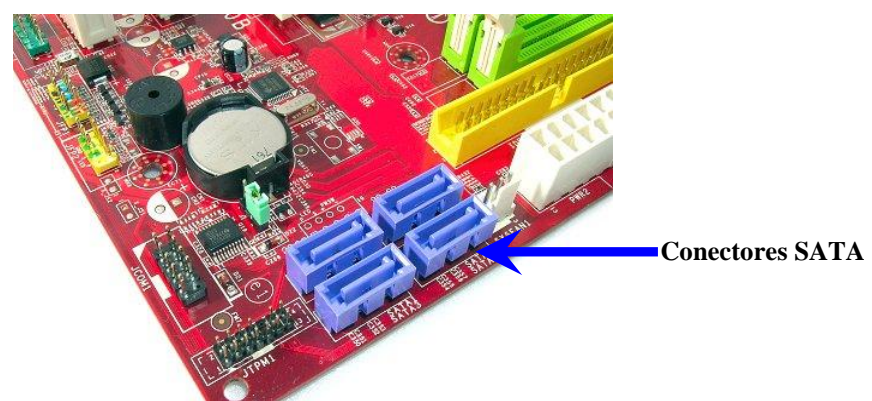

*Figura 2: placa madre de PC de escritorio con 4 conectores SATA. La cantidad de conectores SATA varía de una computadora a otra.* 

#### **Nota: Los conectores SATA están construidos de modo que sólo se pueda hacer la conexión de la manera correcta.**

- 6. Conecte el otro extremo del cable SATA de datos a la unidad SSD.
- 7. Conecte el cable eléctrico o el adaptador eléctrico (suministrado) a la unidad SSD.

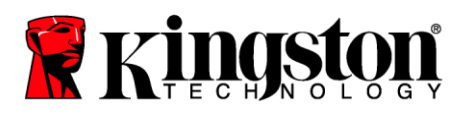

8. Ahora está listo para copiar la información del disco original de la computadora a la unidad SSD, utilizando el software de clonación suministrado.

### <span id="page-26-0"></span>**Configuración y uso del software Acronis® True Image HD**

#### **IMPORTANTE: ¡Desinstale tcualquier versión de prueba del software Acronis antes de instalar la versión completa del mismo!**

- 1. Inserte el disco del software Acronis True Image HD en la unidad de CD-ROM de la computadora.
- 2. Reinicie la computadora.
- 3. El disco del software Acronis True Image HD es un disco de inicio, y la computadora iniciará y llegará a la pantalla del *Acronis True Image HD*.

**Nota: Si la computadora no arranca, ni llega a la pantalla del** *Acronis True Image HD* **sino que directamente inicia Windows, haga lo siguiente:** 

- **1) Reinicie la computadora. Mientras la computadora está iniciando, ejecute el programa de configuración del BIOS de la computadora. Para activar el programa de configuración del BIOS, es necesario presionar una tecla en particular, usualmente ESC, F1, F12 o DELETE. (Consulte la documentación del fabricante de su computadora a fin de conocer la tecla correcta).**
- **2) Una vez que haya accedido al software de configuración del BIOS, cambie el orden de inicio (Boot Order), de modo tal que la unidad de CD-ROM sea el primer dispositivo de inicio.**
- **3) Guarde la configuración y salga del software de configuración del BIOS. (Para instrucciones e información más detallada acerca del software de configuración del BIOS, consulte la documentación del fabricante de su computadora).**
- 4) **Reinicie la computadora. Al reiniciar la computadora, debería aparecer la pantalla del** *Acronis True Image HD***.**

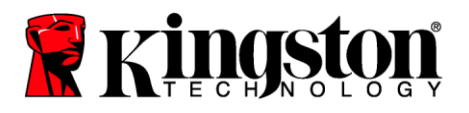

*4.* Haga clic sobre el ícono del Acronis True Image en la pantalla del *Acronis True Image HD* (*[Figura 3](#page-27-0)*).

**Nota: Podría tomar algunos minutos para que se muestre la pantalla siguiente.** 

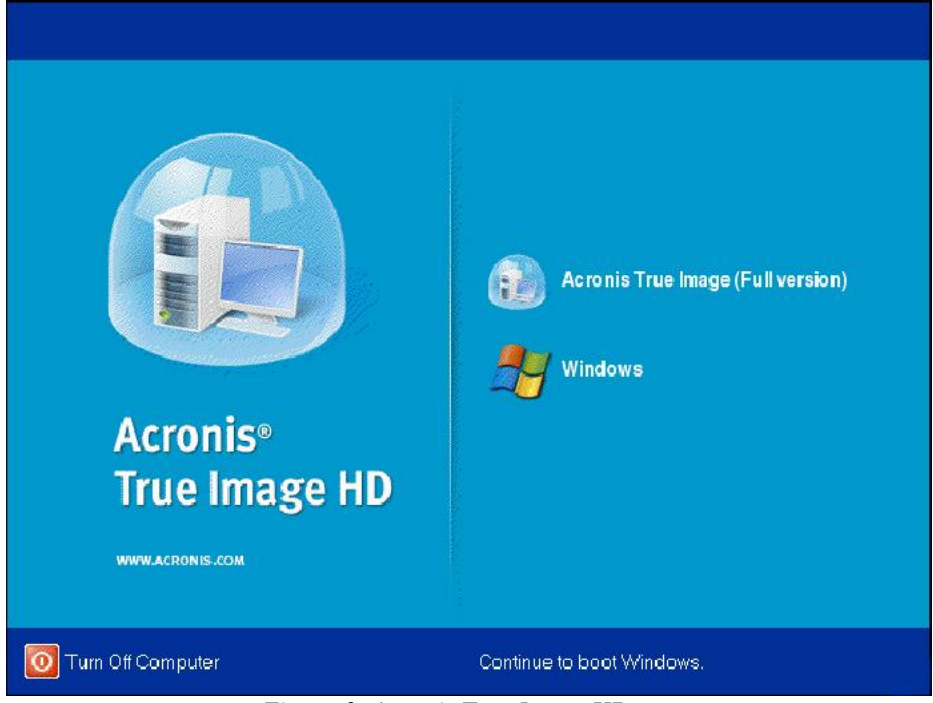

*Figura 3: Acronis True Image HD* 

<span id="page-27-0"></span>5. Seleccione **Clone Disk (Clonar Disco)** (clonar disco) (figura 4).

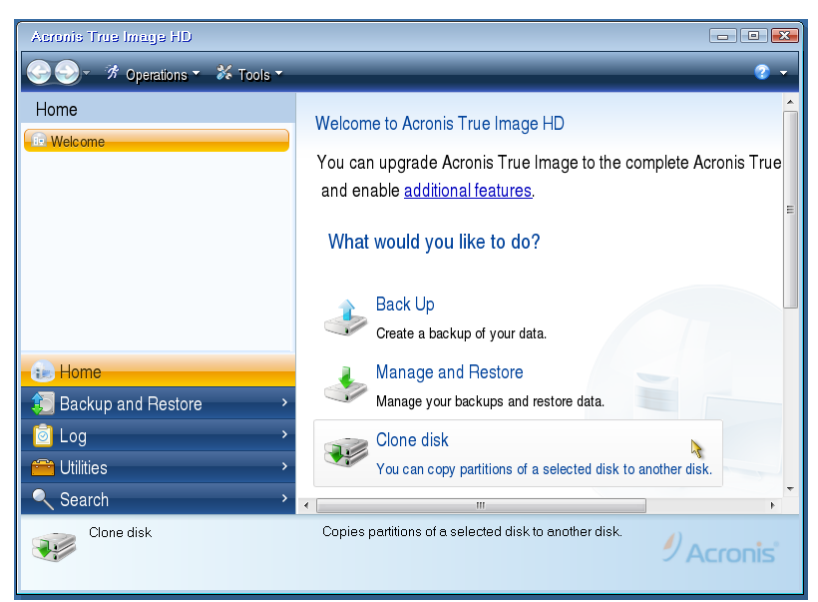

*Figura 4: seleccione Clone Disk (Clonar Disco)* 

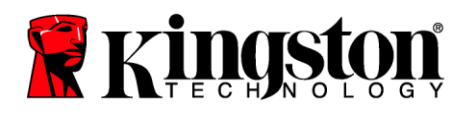

**Nota: Si aparece un mensaje de error que indica "This program is designed to work with two or more drives**" **(este programa sólo puede funcionar con dos o más unidades), compruebe todas las conexiones, tanto las de la unidad del disco duro original como las de la unidad SSD. Asegúrese que las conexiones SATA de datos y de electricidad, estén bien hechas, tanto en las unidades como en la placa madre. Si todas las conexiones están bien hechas, es posible que su computadora no tenga activados o habilitados los puertos SATA.** 

**Si ese es el caso, haga lo siguiente:** 

- **1) Reinicie la computadora. Mientras la computadora se reinicia, active el programa de configuración del BIOS; para ello es necesario presionar una tecla en particular, usualmente ESC, F1, F12 o DELETE. (Consulte la documentación de su computadora a fin de conocer la tecla correcta).**
- **2) Una vez en el software de configuración del BIOS, busque la sección "Drives" o "Hard Drives". Utilice las teclas de dirección para llegar a la sección "Drives" o "Hard Drives" y luego presione Intro. En dicha sección se puede habilitar o activar los puertos SATA; para ello seleccione el puerto SATA correspondiente y cambie su configuración a "On (Encendido)" o "Enabled (Activado)". Para mejores resultados, se recomienda que active o habilite todos los puertos SATA. El hacerlo no causará daño alguno a su computadora.**
- **3) Presione la tecla ESC para salir del software de configuración del BIOS. Guarde los cambios cuando se le indique.**
- **4) Reinicie la computadora, deje que cargue del CD e intente de nuevo el proceso de clonación.**

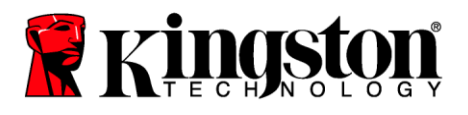

6. Seleccione la opción **Automatic** (Automático) del modo de clonación (figura 5). NO seleccione el modo "Manual". (¡El modo Manual sólo debe ser utilizado por usuarios avanzados!) Haga clic en **Next** (siguiente).

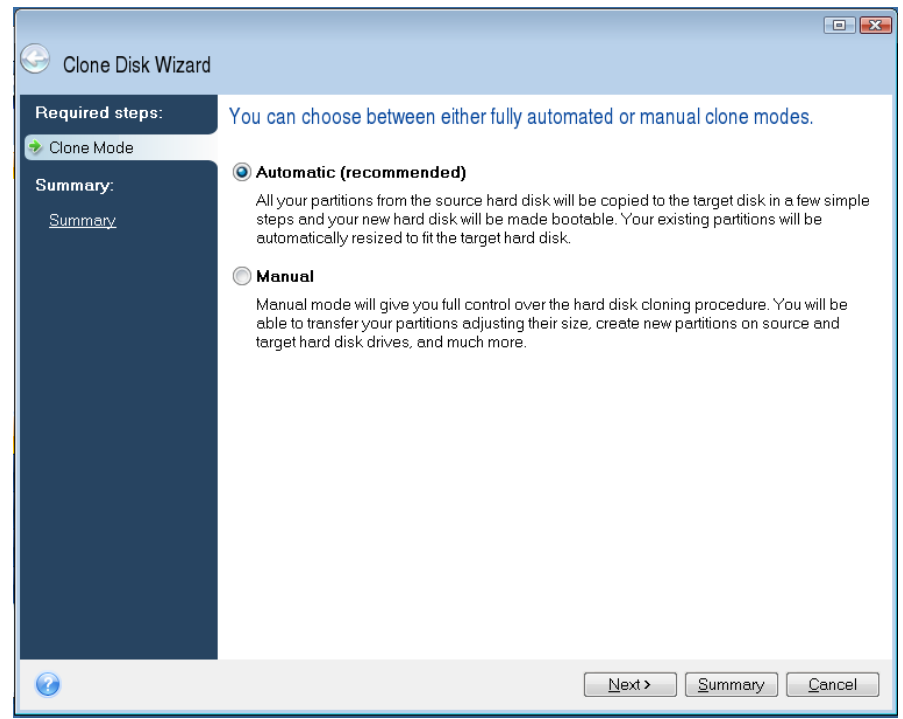

 *Figura 5: opciones del modo de clonación* 

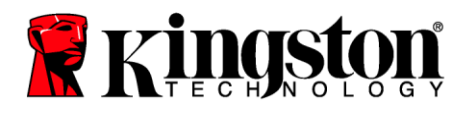

- 7. Si se le indica, seleccione los discos Fuente (Source) y Destino (Destination). Haga clic en **Next** (Siguiente) para continuar.
- 8. Se mostrará la pantalla *Hard Disk Drives Structure* (Estructura Dispositivos del Disco Duro) (figura 6). Haga clic en **Proceed** (Proceder).

**Nota: El tamaño de la o las particiones originales se ajustará conforme a la capacidad de la nueva unidad. Si la nueva unidad es de menor capacidad que la unidad original, las particiones se reducirán proporcionalmente. Si la nueva unidad es de mayor capacidad que la unidad original, las particiones se aumentarán proporcionalmente.** 

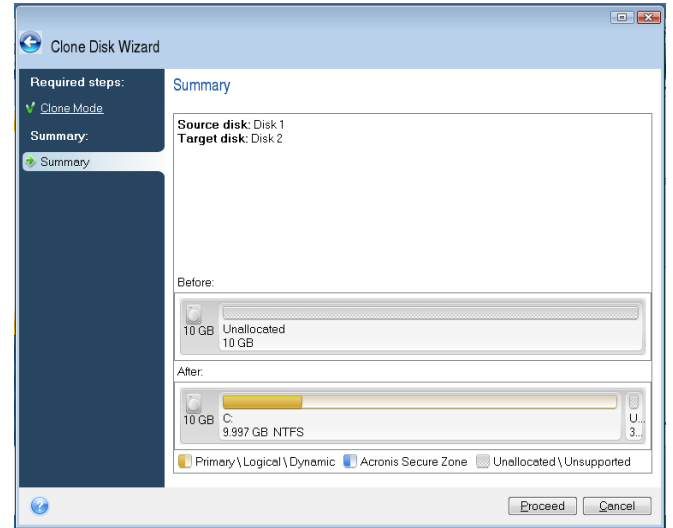

 *Figura 6: pantalla Hard Disk Drives Structure (Estructura Dispositivos del Disco Duro)* 

9. Se mostrará una barra indicadora de progreso a medida que se transfiera la información (figura7). Una vez finalizada la clonación, se mostrará una ventana que indica *Disk Cloning was successful* (la Clonación del Disco ha sido exitosa). Haga clic en **OK**.

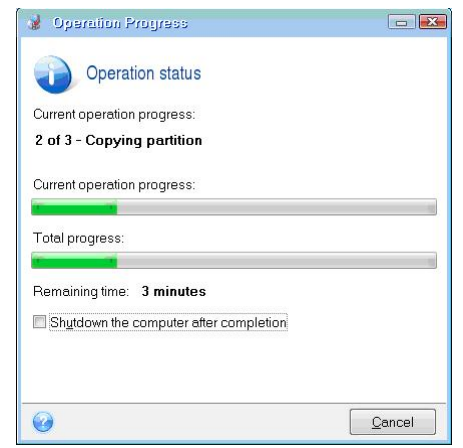

Figura 7: Progreso de la operación del software Acronis

10. Extraiga el disco CD del software Acronis True Image HD y cierre el programa.

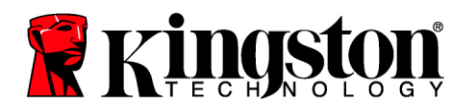

### <span id="page-31-0"></span>**Configuración de la Prioridad de Inicio**

Su computadora ahora tiene dos unidades de inicio. Para iniciar la computadora desde su nueva unidad SSD, debe hacer funcionar el software de configuración del BIOS, con el fin de configurar la Prioridad de Inicio del Disco (Hard Drive Boot Priority), para que así la unidad SSD sea la primera en iniciarse. Haga lo siguiente:

- 1. Reinicie la computadora. Mientras la computadora se reinicia, active el programa de configuración del BIOS; para ello es necesario presionar una tecla en particular, usualmente **ESC**, **F1**, **F12** o **DELETE**. (Consulte la documentación de su computadora, con el fin de conocer la tecla correcta).
- 2. Cuando aparezca el software de configuración del BIOS, configure la sección "Hard Drive Boot Priority (Prioridad de Inicio del Disco)", de modo tal que la unidad identificada como "SSDxxxx" quede en primera posición.
- 3. Presione la tecla **ESC** para salir del software de configuración del BIOS. Guarde los cambios cuando se le indique.
- 4. Reinicie la computadora. Cuando la computadora se reinicie, esta debería hacerlo desde la nueva unidad SSD.

**Nota: Ahora puede utilizar el disco duro original de la computadora como un disco secundario de almacenamiento de información, al cual se tiene acceso a través de "Mi PC" ("PC" en Vista).** 

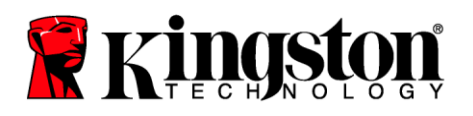

# <span id="page-32-0"></span>Instrucciones para computadoras Notebook

#### <span id="page-32-1"></span>**Instalación del hardware**

#### **Nota: No instale la unidad SSD dentro de la caja externa.**

- 1. Instalación del disco duro original de la computadora en la caja externa:
	- 1) Apague la computadora notebook, desconecte el cable de electricidad y extraiga la batería.
	- 2) Extraiga la unidad de disco duro original de la computadora notebook y desmonte los accesorios de instalación. (Los accesorios de instalación se serán utilizados posteriormente para instalar la unidad SSD en su computadora notebook). Consulte la documentación del fabricante de su computadora, con el fin de conocer las instrucciones adicionales.
	- 3) Introduzca el disco duro original en la caja externa.
- 2. Instalación de la unidad SSD en la computadora notebook y conexión de la caja externa:
	- 1) Para instalar la unidad SSD, utilice los accesorios de instalación originales para colocarla en la bahía correspondiente de su computadora notebook. Consulte la documentación del fabricante de su computadora, con el fin de conocer las instrucciones.
	- 2) Conecte el disco duro original de la computadora (dentro de la caja externa suministrada) mediante el cable USB suministrado, a uno de los puertos USB.
	- 3) Ahora puede copiar la información del disco duro original de la computadora a la unidad SSD, mediante la utilización del software de clonación suministrado.

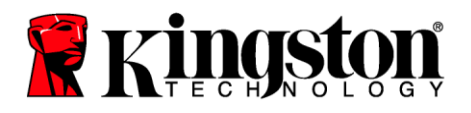

## <span id="page-33-0"></span>**Configuración y uso del software® True Image HD**

**IMPORTANTE: Se recomienda encarecidamente que desinstale toda versión de prueba del software Acronis, antes de instalar una versión completa**.

- 1. Inserte el disco del software Acronis True Image HD en la unidad de CD-ROM de la computadora.
- 2. Reinicie la computadora.
- 3. El disco del software Acronis True Image HD es un disco de inicio y la computadora se iniciará y aparecerá la pantalla del *Acronis True Image HD*.

**Nota: Si la computadora no arranca, ni la pantalla de** *Acronis True Image HD* **aparece y por el contrario, se inicia Windows o directamente la computadora no inicia, haga lo siguiente:** 

- **1) Reinicie la computadora. Mientras la computadora se inicia, ejecute el programa de configuración del BIOS de la computadora. Para activar el programa de configuración del BIOS de la computadora, es necesario presionar una tecla en particular, usualmente ESC, F1, F12 o DELETE. (Consulte la documentación de su computadora, con el fin de conocer la tecla correcta).**
- **2) Una vez que aparezca el software de configuración del BIOS, cambie el orden de inicio (Boot Order), para que la unidad de CD-ROM sea el primer dispositivo en iniciarse.**
- **3) Guarde la configuración y salga del software de configuración del BIOS. (Para instrucciones e información más detallada acerca del software de configuración del BIOS, consulte la documentación del fabricante de su computadora).**
- **4) Reinicie la computadora. Al reiniciar la computadora, debería aparecer la pantalla de** *Acronis True Image HD***.**

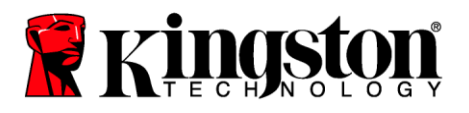

4. Haga clic sobre el ícono Acronis True Image en la pantalla del *Acronis True Image HD (figura 8*).

**Nota: Podría tomar algunos minutos para que se muestre la pantalla siguiente.** 

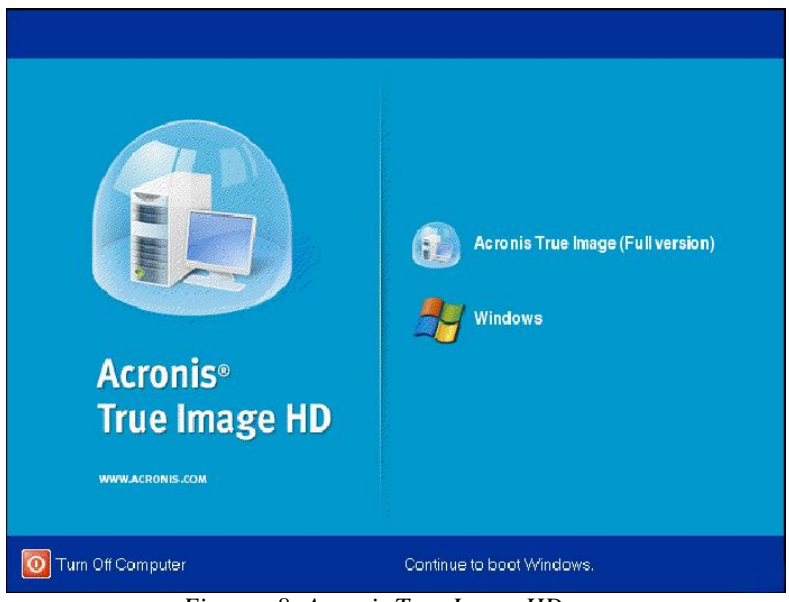

*Figuraa 8: Acronis True Image HD* 

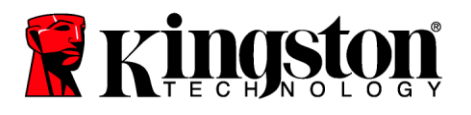

5. Seleccione **Clone Disk** (Clonar Disco) (*Figura 9*).

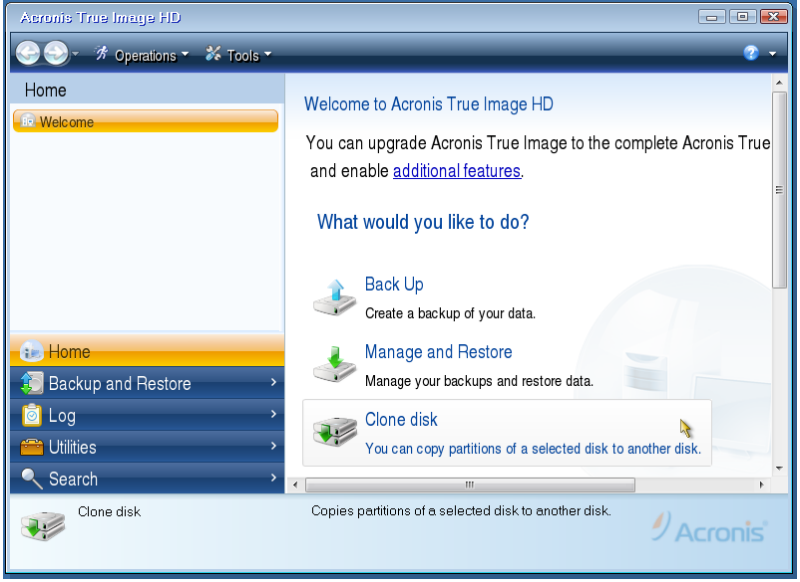

*Figura 9: seleccione Clone Disk (Clonar Disco)* 

6. Seleccione la opción **Automatic** (Automático) del modo de clonación (*Figura 10*). NO seleccione el modo "Manual". (El modo Manual sólo debe ser utilizado por usuarios avanzados). Haga clic en **Next** (Siguiente).

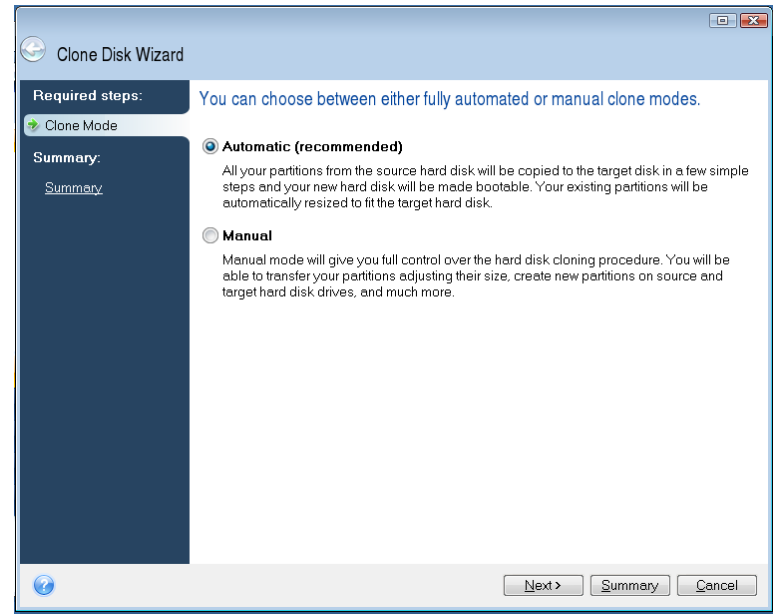

 *Figura 10: Opciones del modo de clonación*
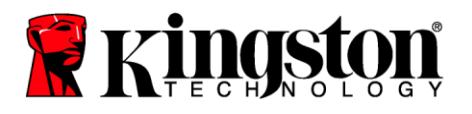

- 7. Si se le indica, seleccione los discos Fuente (Source) y Destino (Destination). Haga clic en **Next** (Siguiente) para continuar.
- 8. Se mostrará la pantalla *Hard Disk Drives Structure* (Estructura Dispositivos de Disco Duro) (*Figura 11*). Haga clic en **Proceed** (Proceder).

**Nota: El tamaño de las particiones originales se ajustará conforme a la capacidad de la nueva unidad. Si la nueva unidad es de menor capacidad que la unidad original, las particiones se reducirán proporcionalmente. Si la nueva unidad es de mayor capacidad que la unidad original, las particiones se aumentarán proporcionalmente.** 

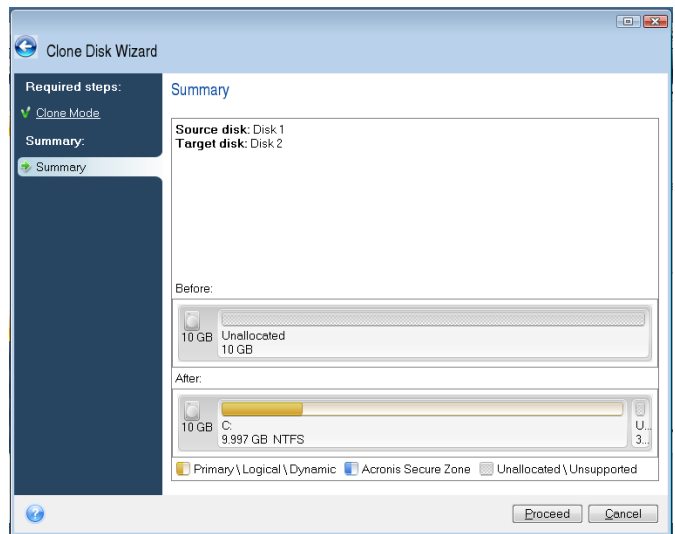

 *Figura 11: Pantalla Hard Disk Drives Structure (Estructura Dispositivos del Disco Duro)* 

9. Aparecerá una barra indicadora de progreso, a medida que se transfiera la información (*figura 12*). Una vez finalizada la clonación, se mostrará una ventana que indique *Disk Cloning was successful* (la Clonación del Disco ha sido exitosa). Haga clic en **OK**.

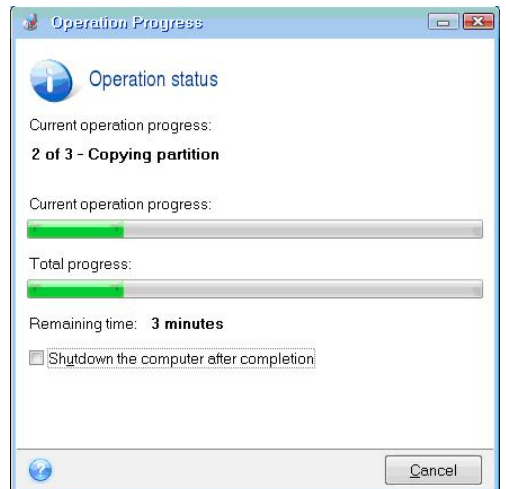

 *Figura 12: Progreso de operación del software Acronis* 

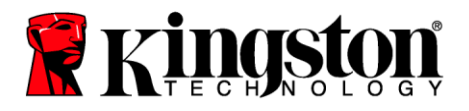

10. Extraiga el disco CD del software Acronis True Image HD y cierre el programa. La computadora se reiniciará automáticamente desde la nueva unidad SSD.

**Nota: Ahora, el disco en la caja externa, puede ser utilizado como disco secundario de almacenamiento.** 

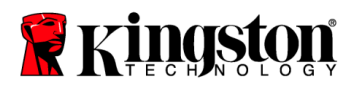

### **Installationsanleitung**

Mit dem Erwerb von SSD mit Upgrade Kit profitieren Sie von den Vorteilen einer höheren Systemperformance und Zuverlässigkeit. In diesem Paket finden Sie sämtliche Hardware und Software, die Sie benötigen, um Ihre interne Festplatte durch das Solid-State-Laufwerk SSD zu ersetzen. Die Software Acronis® True Image HD<sup>\*</sup>, ein Imaging-Programm, das die Inhalte einer Computer-Festplatte kopiert und auf ein anderes Systemlaufwerk überträgt, führt Sie durch den Festplatten-Klon-Vorgang. Mithilfe dieser Software können Sie Ihr Betriebssystem und Ihre persönlichen Daten von Ihrer derzeitigen System-Festplatte auf Ihr neues SSD-Laufwerk übertragen. Nach dem Abschluss des Klon-Vorgangs und der erfolgreichen Übertragung der Daten auf Ihre SSD mit Acronis® True Image HD lässt sich Ihre Festplatte als Sekundärlaufwerk für die Datenspeicherung weiterverwenden.

<sup>\*</sup> Die in diesem Zubehörsatz enthaltene Software unterstützt kein Imaging/Klonen von RAID-Systemen oder Plattenarrays.

Die Acronis-Software enthält Tools und Funktionen, die in diesem Produktpaket nicht benötigt werden. Diese Anleitung bezieht sich ausschließlich auf die Klon-Funktion. Weitere Informationen zur Verwendung der anderen Softwarefunktionen finden Sie im "Help"-Menü innerhalb der Acronis-Software.

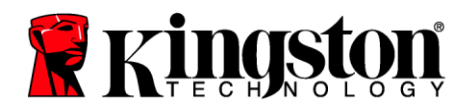

Dieses Gerät ist konform mit den FCC-Regeln, Teil 15. Die Inbetriebnahme unterliegt den folgenden beiden

Bedingungen: (1) Dieses Gerät darf keine störenden Interferenzen verursachen. (2) Dieses Gerät muss alle empfangenen Interferenzen tolerieren, einschließlich Störungen, die nicht gewünschte Operationen zur Folge haben können.

Dieses Gerät wurde getestet und hat die in Teil 15 der FCC-Regeln festgelegten Grenzwerte für ein Digitalgerät der Klasse B erfüllt. Diese Grenzwerte dienen dazu, einen angemessenen Schutz vor störenden Interferenzen in einer häuslichen Installation zu bieten. Dieses Gerät erzeugt und nutzt Energie in Form von Radiowellen, kann diese ausstrahlen und kann bei einer nicht sachgemäßen Installation und Verwendung Funkübertragungen stören.

Es kann jedoch keine Garantie dafür gegeben werden, dass in einer bestimmten Installation keine Interferenzen auftreten. Sollte das Gerät den Radio- oder Fernsehempfang stören – dies kann leicht durch Ein- und Ausschalten des Geräts überprüft werden –, sollte der Anwender versuchen, die Interferenzen durch folgende Maßnahmen zu beheben:

- Richten Sie die Antenne neu aus oder wechseln Sie deren Position.
- Vergrößern Sie den Abstand zwischen Gerät und Empfänger.
- Schließen Sie das Gerät an einen anderen Stromkreis an als den, an den der Receiver angeschlossen ist.
- Wenden Sie sich an Ihren Fachhändler oder einen erfahrenen Radio-/TV-Techniker.

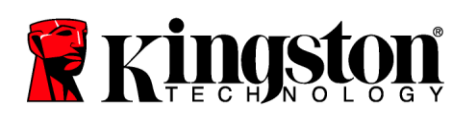

#### **INHALTSVERZEICHNIS**

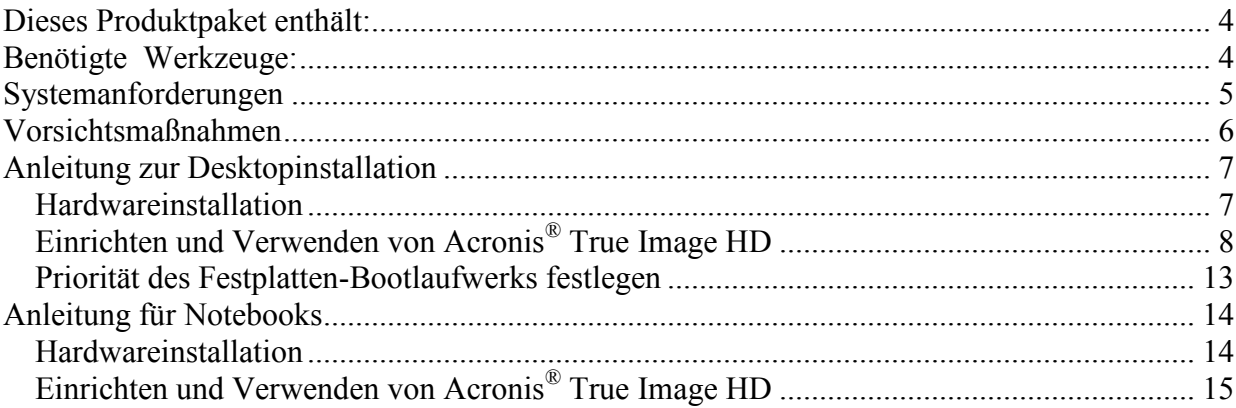

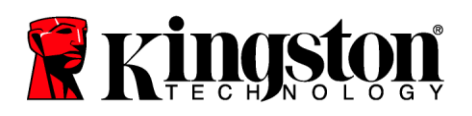

### <span id="page-41-0"></span>Dieses Produktpaket enthält:

- $\bullet$  SSD  $(x1)$
- 2,5"-auf-3,5"-Montageschiene für die Desktop-Montage
- $\bullet$  6/32"-Zylinderkopfschrauben (x4)
- M3-Flachkopfschrauben (x4)
- SATA-Stromadapter  $(x1)$
- SATA-Datenkabel  $(x1)$
- externes Festplattengehäuse (x1)
- $\bullet$  USB-Kabel (x1)
- Klon-Software-CD  $(x1)$

#### <span id="page-41-1"></span>Benötigte Werkzeuge:

- Kreuzschlitzschraubenzieher
- Computersystemhandbuch (optional)

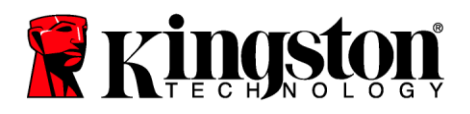

#### <span id="page-42-0"></span>Systemanforderungen

- $\triangleleft$  Betriebssystem: Windows<sup>®</sup> 7, Windows Vista (SP1), Windows XP (SP3) und Windows 2000 (SP4)
- Pentium-Prozessor oder höher
- **❖** 128 MB RAM
- CD-Laufwerk zur Erstellung eines bootfähigen Datenträgers
- Freier SATA-Anschluss für die Desktopinstallation
- Freier 3,5-Zoll-Laufwerksschacht für die Desktopinstallation

#### **ACHTUNG: BITTE VOR DER INSTALLATION LESEN.**

● Sollte die in diesem Paket enthaltene SSD eine *höhere* Kapazität als die derzeit in Ihrem System vorhandene Festplatte haben, fahren Sie fort mit Abschnitt

#### **Vorsichtsmaßnahmen** fort.

- Sollte die in diesem Paket enthaltene SSD eine *niedrigere* Kapazität als die derzeit in Ihrem System vorhandene Festplatte haben, vergewissern Sie sich, dass die belegte Speicherkapazität auf der Festplatte nicht die Kapazität Ihrer neuen SSD übersteigt. Die auf der Festplatte belegte Kapazität bestimmen Sie folgendermaßen:
	- 1) Fahren Sie Ihren Computer hoch.
	- 2) Doppelklicken Sie auf Arbeitsplatz (bzw. Computer) auf Ihrem Desktop oder im Startmenü.
	- 3) Klicken Sie mit der rechten Maustaste auf das Laufwerk C: und wählen Sie "Eigenschaften". Das Fenster "Eigenschaften" für das Laufwerk C: wird geöffnet (*[Abbildung 1](#page-42-1)*):

<span id="page-42-1"></span>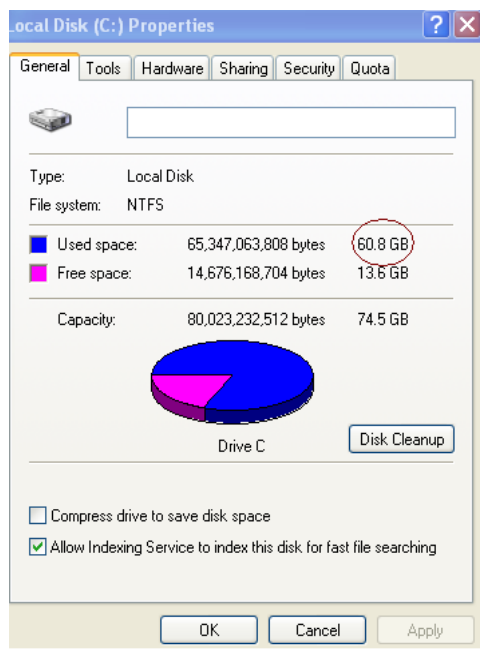

*Abbildung 1: Eigenschaften von (C :)* 

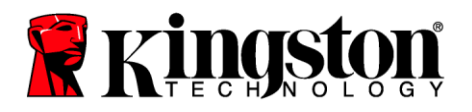

Sollte der belegte Speicher größer als die Kapazität Ihrer SSD sein, müssen Sie zunächst einige Ihrer Daten wie Bilder, Filme, Musik usw. von Ihrem Laufwerk auf eine alternative Datenquelle (z. B. eine externe Festplatte oder ein USB-Laufwerk) übertragen, bis der belegte Speicher 85 % der Kapazität Ihrer neuen SSD nicht mehr übersteigt. Auf diese Weise stellen Sie sicher, dass der Imaging-Prozess erfolgreich verläuft. Das folgende Diagramm kann Ihnen dabei als Richtwert dienen:

| SSD-Kapazität | Maximaler belegter<br>Festplattenspeicher |
|---------------|-------------------------------------------|
| 32 GB         | 27 GB oder weniger                        |
| $40$ GB       | 34 GB oder weniger                        |
| 64 GB         | 54 GB oder weniger                        |
| $80$ GB       | 66 GB oder weniger                        |
| 128 GB        | 109 GB oder weniger                       |
| 160 GB        | 136 GB oder weniger                       |
| 256 GB        | 218 GB oder weniger                       |
| 512 GB        | 423 GB oder weniger                       |

**Maximaler belegter Festplattenspeicher = SSD-Kapazität x 85 %** 

Nach dem erfolgreichen Abschluss des Klon-Prozesses können Sie diese Dateien wieder zurück an ihren ursprünglichen Speicherort auf der Festplatte verschieben.

#### <span id="page-43-0"></span>Vorsichtsmaßnahmen

Um Schäden durch statische Entladungen zu vermeiden, beachten Sie bitte die folgenden Vorsichtsmaßnahmen:

- Belassen Sie die SSD im Anti-Statik-Behälter, bis Sie diese installieren möchten.
- Tragen Sie ein Anti-Statik-Armband und verbinden Sie das Erdungskabel mit dem Computergehäuse, um statische Entladungen zu minimieren.
- Behandeln Sie das Laufwerk mit Vorsicht. Vermeiden Sie Berührungen mit den Anschlüssen.

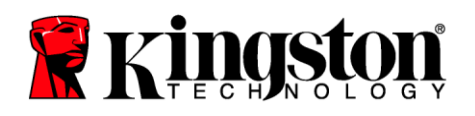

# <span id="page-44-0"></span>Anleitung zur Desktopinstallation

#### <span id="page-44-1"></span>**Hardwareinstallation**

- 1. Schalten Sie Ihren Computer aus und trennen Sie ihn von der Stromversorgung ab.
- 2. Entfernen Sie die Systemgehäuseabdeckung gemäß der Anleitung des Systemherstellers.
- 3. Bringen Sie die (beigefügten) 2,5"-bis-3.5"-Montageschienen am SSD-Laufwerk an, indem Sie die Aussparungen für Schrauben in der Montageschiene mit denen am SSD-Laufwerk in Deckung bringen und die Montageschiene mit den beigefügten M3- Flachkopfschrauben befestigen.
- 4. Installieren Sie das SSD-Laufwerk in einem freien 3,5-Zoll-Laufwerksschacht in Ihrem Computer und befestigen Sie das SSD-Laufwerk mithilfe der (beigefügten) 6/32-Zoll-Zylinderkopfschrauben.

**Hinweis: Sollten in Ihrem System proprietäre Gehäuseschrauben, Schienen oder ein Klammersystem notwendig sein, um die Laufwerksschächte zu verwenden, Befestigen Sie die entsprechende Hardware an den 2,5-auf-3,5-Zoll-Montageschienen, um diese mit Ihrem Computergehäuse kompatibel zu machen. Anleitungen hierzu finden Sie in der Dokumentation Ihres Systemherstellers.**

5. Verbinden Sie ein Ende des (beigefügten) SATA-Datenkabels mit dem SATA-Schnittstellenanschluss auf dem Motherboard Ihres Computers bzw. dem SATA-Hostadapter. (*Abbildung 2*) zeigt ein Beispiel, wie ein solcher SATA-Anschluss auf dem Motherboard aussehen kann.

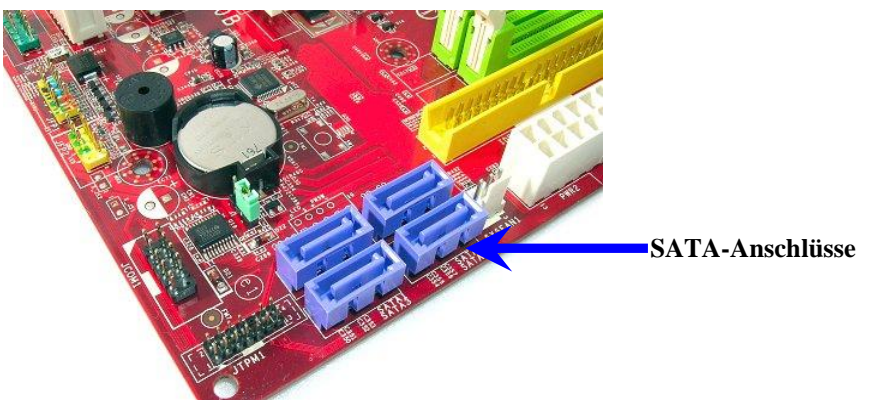

*Abbildung 2: Desktop-PC-Motherboard mit 4 SATA-Anschlüssen. Die Anzahl der Anschlüsse unterscheidet sich von System zu System.* 

#### **Hinweis: SATA-Anschlüsse sind mit Nummern versehen, um die korrekte Ausrichtung des Steckers sicherzustellen.**

- 6. Verbinden Sie das andere Ende des SATA-Schnittstellenkabels mit der SSD.
- 7. Verbinden Sie das Stromkabel bzw. den Stromadapter (beigefügt) mit der SSD.
- 8. Ihre Daten lassen sich jetzt mithilfe der beigefügten Klon-Software von der Festplatte auf die SSD übertragen.

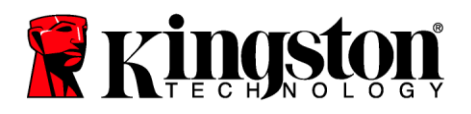

### <span id="page-45-0"></span>**Einrichten und Verwenden von Acronis® True Image HD**

#### **WICHTIG: Deinstallieren Sie vor der Installation der Vollversion alle Probeversionen der Acronis-Software!**

- 1. Legen Sie die Acronis True Image HD Software-CD in das CD-ROM-Laufwerk Ihres Systems ein.
- 2. Starten Sie das System neu.
- 3. Die Acronis True Image HD-CD ist bootfähig. Nach dem Bootvorgang erscheint der *Acronis True Image HD*-Bildschirm.

**Hinweis: Sollte das System nach dem Booten nicht den** *Acronis True Image HD***-Bildschirm anzeigen, sondern stattdessen Windows booten, führen Sie die folgenden Schritte aus:** 

- **1) Starten Sie den Computer neu. Rufen Sie während des Neustarts des Systems das BIOS auf. Das BIOS lässt sich aufrufen, indem Sie eine spezielle Taste wie ESC, F1, F12 oder DELETE drücken. (Informationen zur korrekten Taste finden Sie in der Dokumentation Ihres Systemherstellers.)**
- **2) Ändern Sie im System-BIOS die Bootreihenfolge so, dass das CD-ROM-Laufwerk das erste Bootlaufwerk ist.**
- **3) Speichern Sie die Einstellungen und verlassen Sie das BIOS. (Detailliertere Informationen zur Konfiguration des BIOS finden Sie in der Dokumentation Ihres Systemherstellers.)**
- 4) **Starten Sie den Computer neu. Nach dem Neustart des Computers sollte jetzt die Seite** *Acronis True Image HD* **erscheinen.**

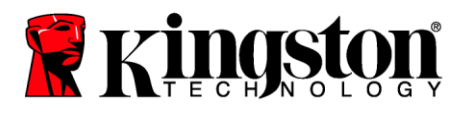

*4.* Wählen Sie auf dem *Acronis True Image HD*-Bildschirm das Symbol Acronis True Image aus (*[Abbildung 3](#page-46-0)*).

**Hinweis: Die Anzeige des folgenden Bildschirms kann einige Minuten in Anspruch nehmen.** 

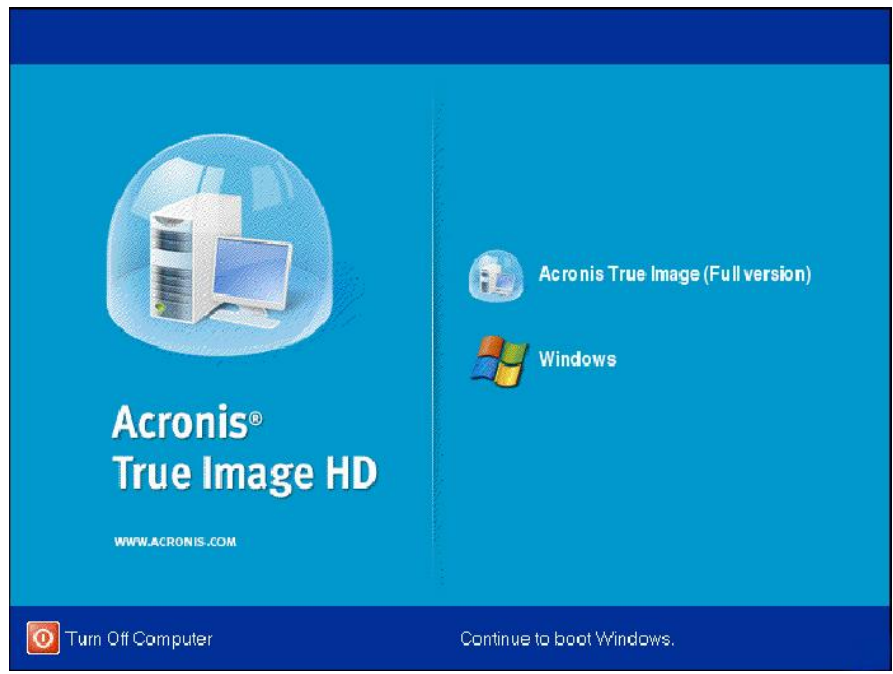

*Abbildung 3: Acronis True Image HD* 

<span id="page-46-0"></span>5. Wählen Sie **Clone Disk** (Festplatte klonen) (Abbildung 4).

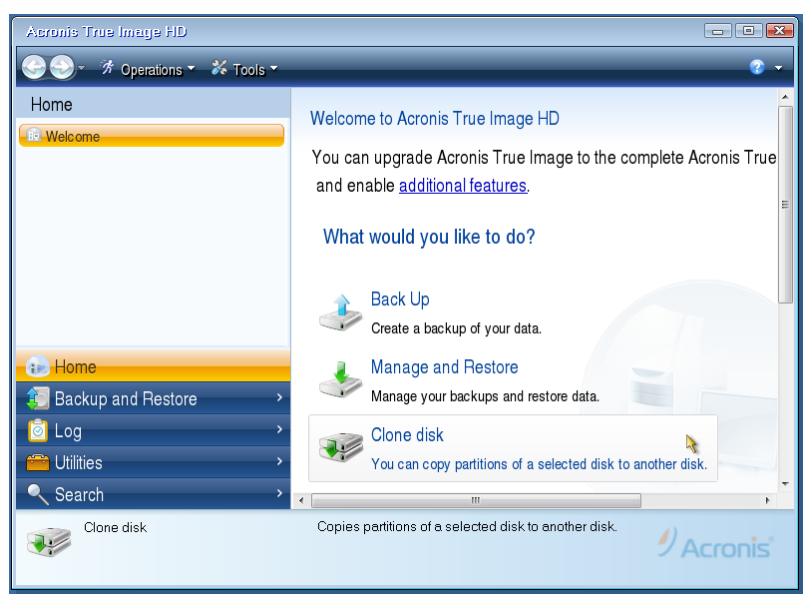

*Abbildung 4: Wählen Sie Clone Disk (Festplatte klonen)* 

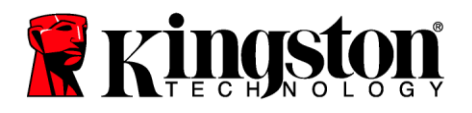

Hinweis: Sollte die Fehlermeldung, This program is designed to work with two or **more drives" (Dieses Programm ist für eine Verwendung mit zwei oder mehr Laufwerken vorgesehen) angezeigt werden, überprüfen Sie alle Verbindungen zu Festplatte und SSD. Vergewissern Sie sich, dass die SATA-Daten- und Stromkabel an den Laufwerken und am Motherboard angeschlossen sind. Sollten alle Kabel angeschlossen sein, ist es möglich, dass die zuvor nicht verwendeten SATA-Anschlüsse im System-BIOS nicht aktiviert sind.** 

**Gehen Sie in diesem Fall wie folgt vor:** 

- **1) Starten Sie Ihren Computer neu. Rufen Sie während des Neustarts des Systems das BIOS auf, indem Sie wiederholt auf eine spezielle Taste wie ESC, F1, F12 oder DELETE drücken. (Informationen zur korrekten Taste finden Sie in der Dokumentation Ihres Systems.)**
- **2)** Suchen Sie im System-BIOS nach einem Eintrag wie "Drives" oder "Hard **Drives" (Laufwerke oder Festplatten). Wählen Sie dieses Feld über die Pfeiltasten auf Ihrer Tastatur aus und drücken Sie die Eingabetaste. An dieser Stelle lassen sich die zuvor nicht verwendeten SATA-Anschlüsse aktivieren, indem Sie den entsprechenden SATA-Anschluss auswählen und**  den zugehörigen Wert auf "On" (Ein) bzw. "Enabled" (Aktiviert) setzen. Es **ist empfehlenswert, während dieses Vorgangs alle SATA-Anschlüsse zu aktivieren. Ihr System wird dadurch nicht negativ beeinträchtigt.**
- **3) Verlassen Sie das BIOS, indem Sie auf ESC drücken. Speichern Sie die Änderungen, wenn Sie dazu aufgefordert werden.**
- **4) Starten Sie den Computer neu, booten Sie von der Software-CD und versuchen Sie den Klon-Vorgang erneut.**

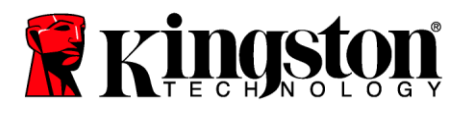

6. Wählen Sie aus den Klon-Modus-Optionen **Automatic** (Automatisch) aus (Abbildung 5). WÄHLEN SIE NICHT den manuellen Modus. (Der manuelle Modus sollte nur von erfahrenen Benutzern verwendet werden!) Klicken Sie auf **Next** (Weiter).

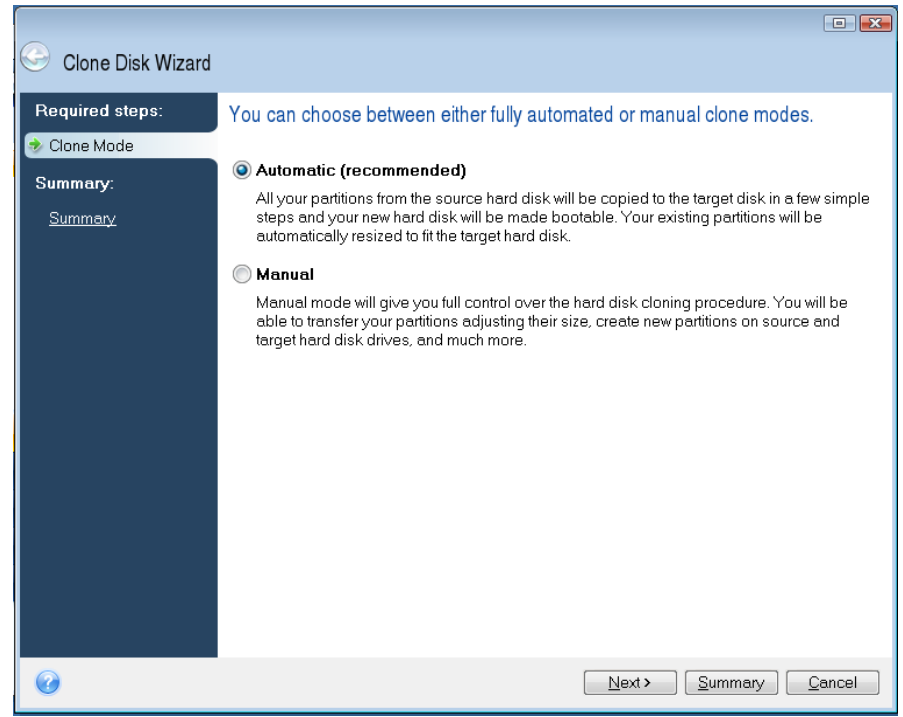

 *Abbildung 5: Klon-Modus-Optionen*

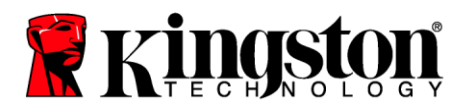

- 7. Wählen Sie das Quell- und Ziellaufwerk aus, wenn Sie dazu aufgefordert werden. Klicken Sie auf **Next** (Weiter), um fortzufahren.
- 8. Der Bildschirm *Hard Disk Drives Structure* (Struktur der Festplattenlaufwerke) wird angezeigt (Abbildung 6). Klicken Sie auf **Proceed** (Fortfahren).

**Hinweis: Die Partitionen des Originallaufwerks werden an die Kapazität des neuen Laufwerks angepasst. Sollte das neue Laufwerk über weniger Kapazität als das ursprüngliche Laufwerk verfügen, sind die neuen Partitionen entsprechend kleiner. Sollte das neue Laufwerk größer als das ursprüngliche Laufwerk sein, sind die neuen Partitionen entsprechend größer.** 

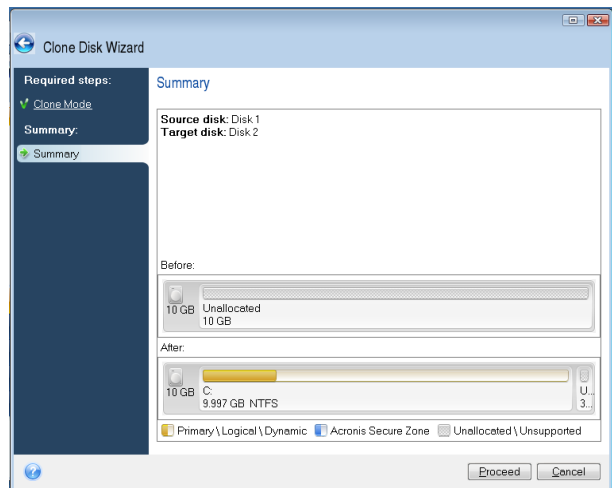

 *Abbildung 6: Hard Disk Drives Structure (Struktur der Festplattenlaufwerke)* 

9. Der Kopiervorgang der Daten wird über einen Fortschrittsbalken angezeigt (Abbildung 7). Nach dem Abschluss des Klon-Vorgangs wird das Fenster *Disk Cloning was successful* (Festplatte wurde erfolgreich geklont) angezeigt. Klicken Sie auf **OK**.

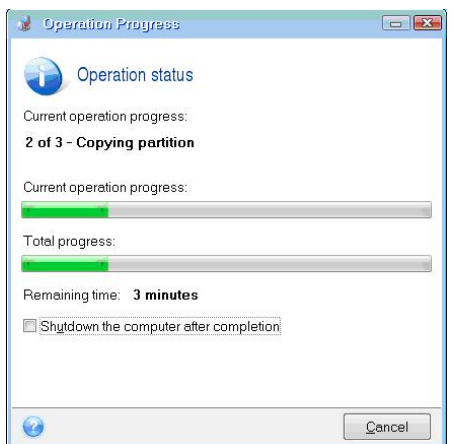

Abbildung 7: Fortschritt des Acronis-Vorgangs

10. Entfernen Sie die Acronis True Image HD Software-CD aus dem Laufwerk und schließen Sie das Programm.

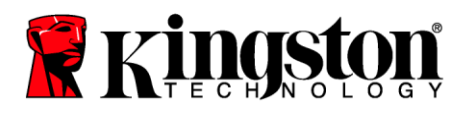

### <span id="page-50-0"></span>**Priorität des Festplatten-Bootlaufwerks festlegen**

Ihr System verfügt jetzt über zwei bootfähige Laufwerke. Um von Ihrem neuen SSD-Laufwerk zu booten, müssen Sie die Boot-Priorität der Festplatten im BIOS festlegen, sodass Ihr neues SSD-Laufwerk zuerst gebootet wird. Führen Sie die folgenden Schritte aus:

- 1. Starten Sie Ihren Computer neu. Rufen Sie während des Neustarts des Systems das BIOS auf, indem Sie wiederholt auf eine spezielle Taste wie **ESC**, **F1**, **F12** oder **DELETE** drücken. (Informationen zur korrekten Taste finden Sie in der Dokumentation Ihres Systems.)
- 2. Ändern Sie im BIOS die "Hard Drive Boot Priority" (Boot-Priorität der Festplatten) so, dass die Festplatte mit der Bezeichnung "SSDxxxx" an erster Stelle steht.
- 3. Verlassen Sie das BIOS, indem Sie auf **ESC** drücken. Speichern Sie die Änderungen, wenn Sie dazu aufgefordert werden.
- 4. Starten Sie den Computer neu. Beim Neustart des Computers sollte jetzt von Ihrem neuen SSD-Laufwerk gebootet werden.

**Hinweis: Ihre ursprüngliche Systemfestplatte kann jetzt als sekundäre Festplatte zur Datenspeicherung verwendet werden und sollte unter Arbeitsplatz (Computer in Vista) angezeigt werden.** 

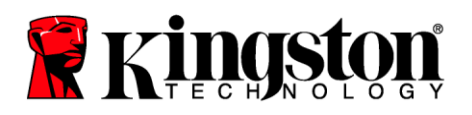

# <span id="page-51-0"></span>Anleitung für Notebooks

#### <span id="page-51-1"></span>**Hardwareinstallation**

#### **Hinweis: Installieren Sie die SSD NICHT im externen Laufwerksgehäuse.**

- 1. Montieren Sie Ihre Systemfestplatte im externen Laufwerksgehäuse:
	- 1) Schalten Sie Ihren Computer aus, trennen Sie ihn von der Stromversorgung ab und entfernen Sie den Akku.
	- 2) Entfernen Sie die Systemfestplatte aus Ihrem Notebook und demontieren Sie deren Halterung. (Die Halterung der Systemfestplatte wird später zur Installation der SSD in Ihrem Notebook benötigt.) Weitere Informationen hierzu finden Sie in der Dokumentation Ihres Systemherstellers.
	- 3) Installieren Sie die externe Systemfestplatte im externen Festplattengehäuse.
- 2. Installieren Sie die SSD in Ihrem Notebook und schließen Sie das externe Festplattengehäuse an Ihrem Notebook an:
	- 1) Montieren Sie die Laufwerkshalterung des Systems an der SSD und installieren Sie diese im Laufwerksschacht Ihres Notebooks. Anleitungen hierzu finden Sie in der Dokumentation Ihres Systemherstellers.
	- 2) Schließen Sie die Systemfestplatte (im beigefügten externen Gehäuse) über das USB-Kabel an einen USB-Anschluss Ihres Notebooks an.
	- 3) Ihre Daten lassen sich jetzt mithilfe der beigefügten Klon-Software von der Festplatte auf die SSD übertragen.

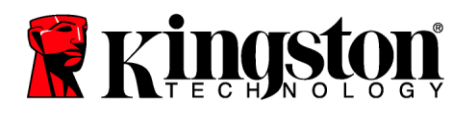

### <span id="page-52-0"></span>**Einrichten und Verwenden von Acronis® True Image HD**

#### **WICHTIG: Es wird dringend empfohlen, vor der Installation der Vollversion alle Probeversionen der Acronis-Software zu deinstallieren.**

- 1. Legen Sie die Acronis True Image HD Software-CD in das CD-ROM-Laufwerk Ihres Systems ein.
- 2. Starten Sie das System neu.
- 3. Die Acronis True Image HD-CD ist bootfähig. Nach dem Bootvorgang erscheint der *Acronis True Image HD*-Bildschirm.

**Hinweis: Sollte das System nach dem Booten nicht den** *Acronis True Image HD***-Bildschirm anzeigen, sondern stattdessen Windows booten oder überhaupt nicht starten, führen Sie die folgenden Schritte aus:** 

- **1) Starten Sie den Computer neu. Rufen Sie während des Neustarts des Systems das BIOS auf. Das System-BIOS lässt sich aufrufen, indem Sie eine spezielle Taste wie ESC, F1, F12 oder DELETE drücken. (Informationen zur korrekten Taste finden Sie in der Dokumentation Ihres Systems.)**
- **2) Ändern Sie im System-BIOS die Bootreihenfolge so, dass das CD-ROM-Laufwerk das erste Bootlaufwerk ist.**
- **3) Speichern Sie die Einstellungen und verlassen Sie das BIOS. (Detailliertere Informationen zur Konfiguration des BIOS finden Sie in der Dokumentation Ihres Computersystems.)**
- **4) Starten Sie den Computer neu. Nach dem Neustart des Computers sollte jetzt die Seite** *Acronis True Image HD* **erscheinen.**

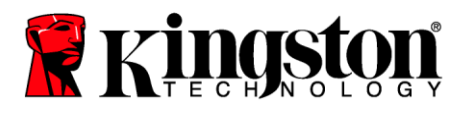

4. Wählen Sie auf dem *Acronis True Image HD*-Bildschirm das Symbol Acronis True Image aus (*Abbildung 8*).

**Hinweis: Die Anzeige des folgenden Bildschirms kann einige Minuten in Anspruch nehmen.** 

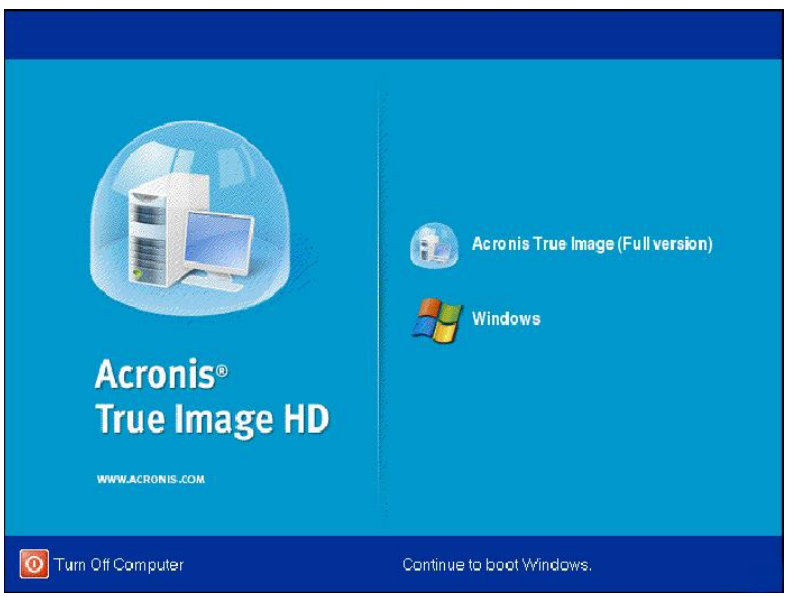

*Abbildung 8: Acronis True Image HD* 

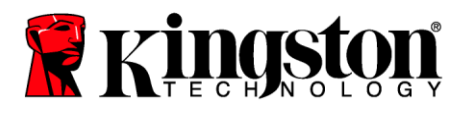

5. Wählen Sie **Clone Disk** (Festplatte klonen) (*Abbildung 9*).

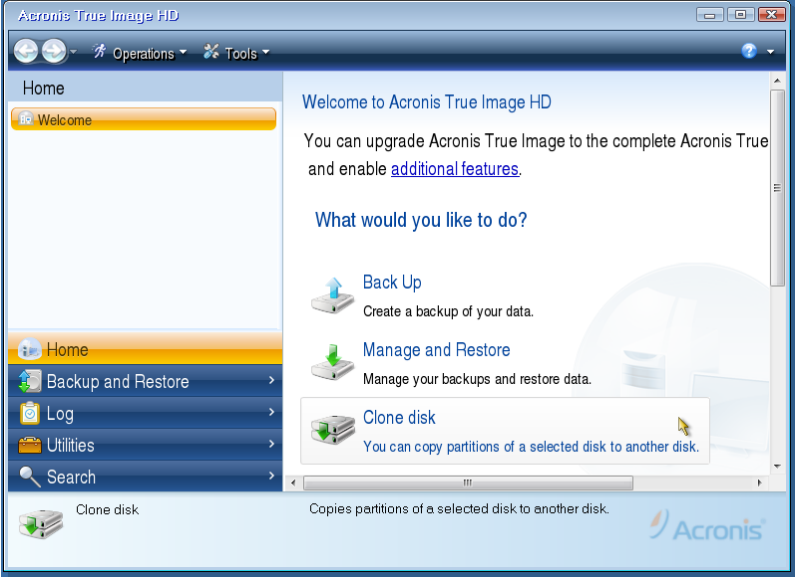

*Abbildung 9: Wählen Sie Clone Disk (Festplatte klonen)* 

6. Wählen Sie aus den Klon-Modus-Optionen **Automatic** (Automatisch) aus (*Abbildung 10*). WÄHLEN SIE NICHT manuell. (Der manuelle Modus sollte nur von erfahrenen Benutzern verwendet werden.) Klicken Sie auf **Next** (Weiter).

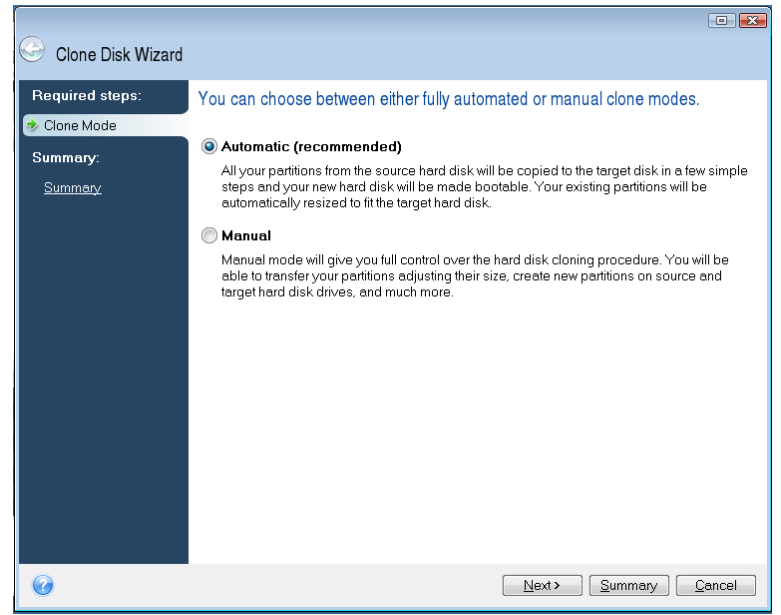

 *Abbildung 10: Klon-Modus-Optionen* 

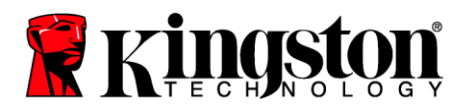

- 7. Wählen Sie das Quell- und Ziellaufwerk aus, wenn Sie dazu aufgefordert werden. Klicken Sie auf **Next** (Weiter), um fortzufahren.
- 8. Der Bildschirm *Hard Disk Drives Structure* (Struktur der Festplattenlaufwerke) wird angezeigt (*Abbildung 11*). Klicken Sie auf **Proceed** (Fortfahren).

**Hinweis: Die Partitionen des Originallaufwerks werden an die Kapazität des neuen Laufwerks angepasst. Sollte das neue Laufwerk über weniger Kapazität als das ursprüngliche Laufwerk verfügen, sind die Partitionen entsprechend kleiner. Sollte das neue Laufwerk größer als das ursprüngliche Laufwerk sein, sind die neuen Partitionen entsprechend größer.** 

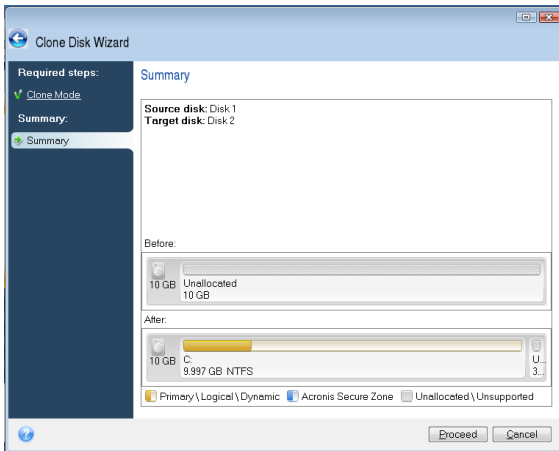

 *Abbildung 11: Hard Disk Drives Structure (Struktur der Festplattenlaufwerke)* 

9. Die Datenübertragung wird über einen Fortschrittsbalken angezeigt (*Abbildung 12*). Nach dem Abschluss des Klon-Vorgangs wird das Fenster *Disk Cloning was successful* (Festplatte wurde erfolgreich geklont) angezeigt. Klicken Sie auf **OK**.

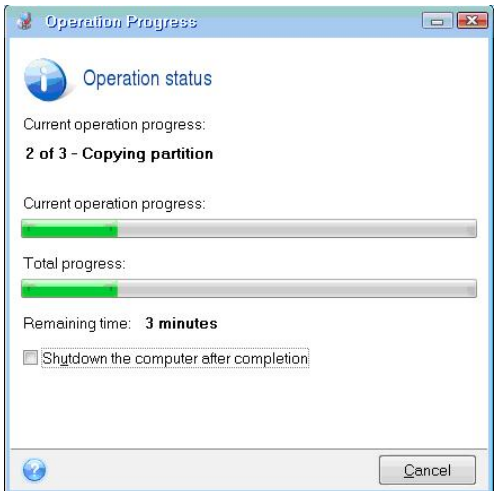

 *Abbildung 12: Fortschritt des Acronis-Vorgangs* 

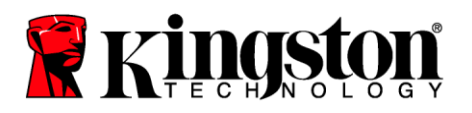

10. Entfernen Sie die Acronis True Image HD Software-CD aus dem Laufwerk und schließen Sie das Programm. Das System wird automatisch vom neuen SSD-Laufwerk booten.

**Hinweis: Die Festplatte im externen Gehäuse lässt sich jetzt als sekundäres Speicherlaufwerk nutzen.** 

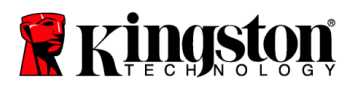

### **SSD**  PC de Bureau / PC portable

### **Guide d'installation**

L'achat de ce SSD avec kit d'accessoires vous permettra de bénéficier de meilleures performances système et d'une plus grande fiabilité. Tout le matériel et les logiciels nécessaires pour remplacer votre disque dur interne par le SSD Solid State Drive (SSD) sont inclus. Le logiciel Acronis ® True Image HD \* est un programme d'image système qui copie le contenu d'un disque dur d'ordinateur et charge ce contenu vers un autre disque système, vous guidera dans le processus de clonage. Ce logiciel vous permet de déplacer votre système d'exploitation et vos données personnelles depuis votre disque dur actuel vers votre nouveau SSD. Une fois que le processus de clonage Acronis® True Image HD est terminé et que les données sont bien transférées vers votre SSD, votre disque dur peut alors être utilisé comme disque secondaire pour le stockage de données.

Certains outils et fonctionnalités inclus dans le logiciel Acronis ne s'appliquent pas à cet ensemble de produit. Les instructions fournies dans ce manuel ne concernent que la fonction de clonage. Merci de consulter le menu "Aide" d'Acronis, situé dans le logiciel, pour obtenir des instructions concernant l'utilisation des autres fonctionnalités du logiciel.

<sup>\*</sup> Le logiciel fourni dans ce kit ne permet pas la création d'image/le clonage de matrices RAID ou de disque fractionné.

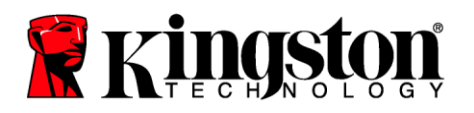

Ce dispositif est conforme à la Section 15 de la Réglementation de la FCC. Son utilisation est soumise aux deux

conditions suivantes : (1) Cet appareil ne doit pas causer d'interférence nuisible. (2) Cet appareil doit accepter toutes les interférences reçues, y compris les interférences susceptibles de provoquer un dysfonctionnement.

Cet appareil a été testé et déclaré conforme aux limites d'un appareil numérique de classe B, conformément à la Section 15 de la Réglementation de la FCC. Ces limites sont conçues pour fournir une protection suffisante contre les interférences nuisibles dans les installations résidentielles. Cet appareil crée, utilise et peut émettre des ondes radioélectriques et il est susceptible de créer des interférences nuisibles dans les communications radio s'il n'est pas installé et utilisé conformément aux instructions.

Cependant, il n'est pas garanti que des interférences ne se produiront pas dans une installation particulière. Si cet équipement cause des interférences nuisibles avec la réception radio ou télévisée, ce qui peut être déterminé en éteignant et en rallumant l'appareil, il est conseillé d'essayer de corriger ces interférences en utilisant une ou plusieurs des options suivantes :

- Réorienter ou déplacer l'antenne de réception.
- Augmenter la distance entre l'appareil et le récepteur.
- Brancher l'appareil dans une prise de courant située dans un circuit différent de celui auquel le répecteur est branché.
- Consulter le revendeur ou un technicien radio/TV expérimenté pour obtenir de l'aide.

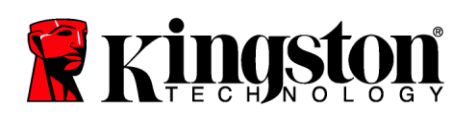

## **SSD** PC de Bureau / PC portable

## TABLE DES MATIÈRES

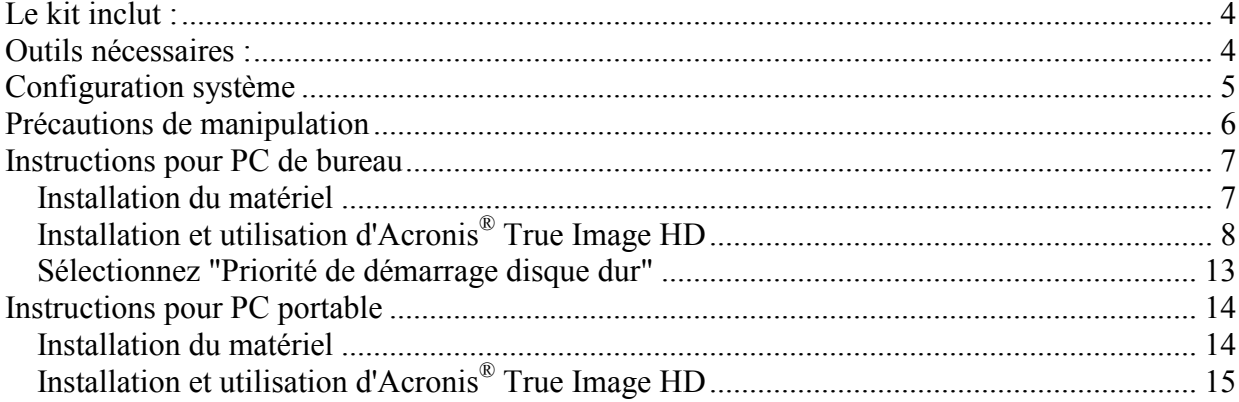

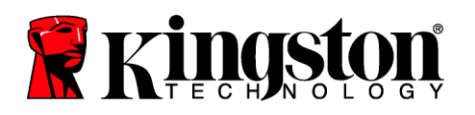

 **SSD**  PC de Bureau / PC portable

### <span id="page-60-0"></span>Le kit inclut :

- Un disque SSD  $(x1)$
- Support de fixation pour PC de bureau  $2.5$ " à  $3.5$ "
- $\bullet$  6/32" vis à tête cylindrique (x4)
- Vis à tête plate M3  $(x4)$
- $\bullet$  Adaptateur de courant SATA  $(x1)$
- Câble de données SATA (x1)
- $\bullet$  Boîtier externe pour disque  $(x1)$
- $\bullet$  Câble USB  $(x1)$
- $\bullet$  CD de logiciel de clonage  $(x1)$

#### <span id="page-60-1"></span>Outils nécessaires :

- Tournevis cruciforme
- Manuel du système de l'ordinateur (optionnel)

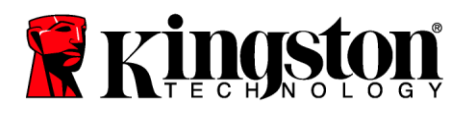

#### <span id="page-61-0"></span>Configuration système

- Système d'exploitation : Windows<sup>®</sup> 7, Windows Vista (SP1), Windows XP (SP3) et Windows 2000 (SP4)
- Processeur Pentium ou supérieur
- 128MB RAM
- Lecteur CD pour création de disque de démarrage
- Connecteur SATA disponible pour l'installation sur ordinateur de bureau
- $\triangle$  Baie de disque 3,5" disponible pour installation sur PC de bureau

#### **ATTENTION : À LIRE ATTENTIVEMENT AVANT DE COMMENCER L'INSTALLATION.**

- Si le SSD fourni dans ce kit a une capacité *supérieure* à celle du disque dur actuel de votre système, consultez les **Précautions de manipulation**..
- Si le SSD fourni dans ce kit a une capacité *inférieure* à celle du disque dur actuel de votre système, merci de vérifier que la capacité utilisée sur le disque dur de votre système n'est pas supérieure à la capacité de votre nouveau SSD. Les étapes suivantes permettent de déterminer l'espace utilisé sur le disque dur système :
	- 1) Démarrez l'ordinateur pour afficher le bureau.
	- 2) Faites un double-clic sur Ordinateur (ou Mon ordinateur) sur le bureau ou dans le menu de démarrage.
	- 3) Faites un clic avec le bouton droit de la souris sur le disque C: et sélectionnez Propriétés. La fenêtre Propriétés pour le disque C: s'affiche (*[Illustration 1](#page-61-1)*):

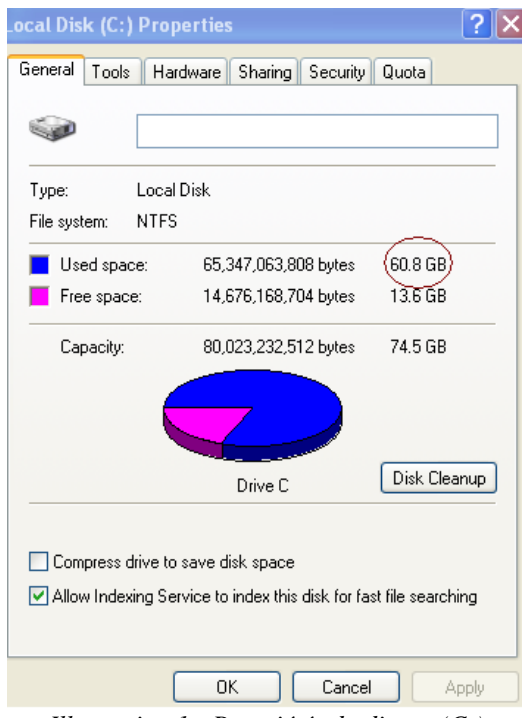

<span id="page-61-1"></span>*Illustration 1 : Propriétés du disque (C:)* 

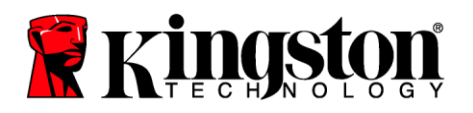

Si la capacité utilisée est supérieure à la capacité du SSD, vous devrez déplacer certaines de vos données telles que films, photos, musique, depuis le disque vers une autre source de données (par exemple un disque dur externe ou une clé USB) jusqu'à ce que l'espace utilisé ne représente pas plus de 85% de la capacité de votre nouveau SSD. Ceci contribuera à assurer le succès du processus de création d'image. Le tableau suivant peut être un guide utile :

| Capacité SSD | Ajustement de l'espace<br>disque dur utilisé |
|--------------|----------------------------------------------|
| 32Go         | 27Go ou inférieur                            |
| 40Go         | 34Go ou inférieur                            |
| $64$ Go      | 54Go ou inférieur                            |
| 80Go         | 66Go ou inférieur                            |
| 128Go        | 109Go ou inférieur                           |
| 160Go        | 136Go ou inférieur                           |
| 256GB        | 218Go ou inférieur                           |
| 512Go        | 423 Go ou inférieur                          |

**Ajustement de l'espace disque dur utilisé = Capacité SSD X 85%** 

Une fois le processus de clonage réalisé avec succès, ces fichiers peuvent être replacés dans leur emplacement d'origine sur le disque dur.

#### <span id="page-62-0"></span>Précautions de manipulation

Afin d'éviter les dégâts causés par l'électricité statique, respectez les précautions suivantes :

- Laissez le disque dans l'emballage anti-statique jusqu'à ce que vous soyez prêt à installer le SSD.
- Portez un bracelet anti-statique et reliez le conducteur de terre à l'ordinateur pour minimiser l'électricité statique.
- Manipulez le disque avec soin. Ne touchez pas les connecteurs.

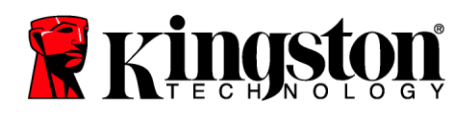

# <span id="page-63-0"></span>Instructions pour PC de bureau

#### <span id="page-63-1"></span>**Installation du matériel**

- 1. Éteignez votre ordinateur et débranchez la prise d'alimentation.
- 2. Enlevez le boîtier de l'ordinateur conformément aux instructions du fabricant du système.
- 3. Attachez le support de fixation 2,5" à 3,5" (fourni) au SSD en alignant les trous des vis de montage du support avec ceux sur le SSD et en insérant les vis à tête plate M3 fournies.
- 4. Localisez une baie de disque 3,5 pouces dans votre ordinateur et installez le SSD en utilisant les vis à tête cylindrique 6/32" (fournies).

**Note : Il se peut que votre système exige que des vis de boîtier, des rails ou un système de support spécifiques soient utilisés avec sa ou ses baies de disque. Si c'est le cas, merci de fixer ce matériel au support de fixation 2,5" à 3,5" pour assurer la compatibilité avec votre boîtier d'ordinateur. Consultez la documentation du fabricant de votre système pour obtenir des instructions.**

5. Reliez l'une des extrémités du câble de données SATA (fourni) au connecteur d'interface SATA sur la carte mère ou l'adaptateur SATA de votre ordinateur. (*L'illustration2*) montre un exemple de ce à quoi peut ressembler un connecteur SATA sur la carte mère.

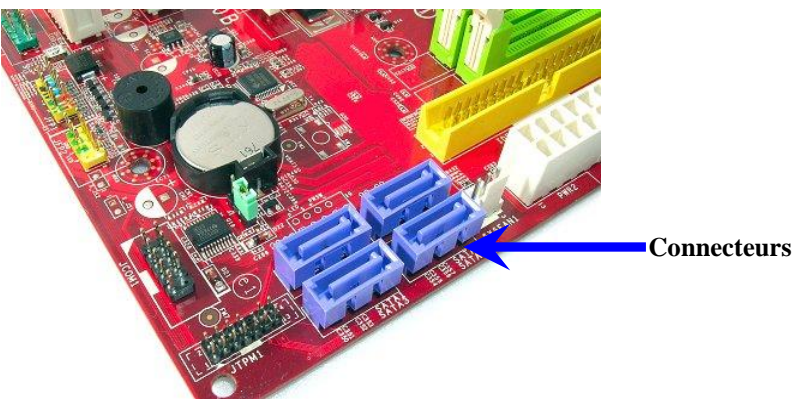

*Illustration 2 : Carte mère de PC de bureau avec 4 connecteurs SATA. Le nombre de connecteurs sur chaque système peut varier.* 

#### **Note : Les connecteurs SATA sont munis de détrompeurs pour assurer une orientation correcte.**

- 6. Reliez l'autre extrémité du câble d'interface SATA au SSD.
- 7. Connectez le câble d'alimentation ou adaptateur de courant (fourni) au SSD.
- 8. Vous êtes maintenant prêt à copier vos données depuis le disque dur système vers le SSD en utilisant le logiciel de clonage fourni.

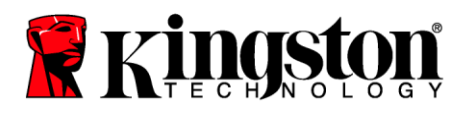

## <span id="page-64-0"></span>**Installation et utilisation d'Acronis® True Image HD**

**IMPORTANT : Désinstallez toujours les versions d'évaluation du logiciel Acronis avant d'installer une version complète !** 

- 1. Insérez le logiciel Acronis True Image HD dans le lecteur CD-ROM du système.
- 2. Redémarrez le système.
- 3. Le CD Acronis True Image HD CD est un disque de démarrage et démarrera l'écran *Acronis True Image HD*.

**Note : Si le système ne démarre pas l'écran** *Acronis True Image HD* **et qu'il démarre Windows, effectuez les actions suivantes :** 

- **1) Redémarrez l'ordinateur. Pendant que le système redémarre, exécutez le programme de configuration du système (BIOS). Le BIOS peut être activé en appuyant sur une touche spéciale telle qu'ESC, F1, F12 ou SUPPRIMER. (Consultez la documentation du fabricant de votre système pour savoir quelle est la touche correcte).**
- **2) Dans le BIOS du système, changez l'ordre de démarrage afin que le CD-ROM soit le premier dispositif de démarrage.**
- **3) Sauvegardez les paramètres et quittez le BIOS. (Pour obtenir des instructions plus détaillées sur la configuration du BIOS, consultez la documentation du fabricant de votre système.)**
- 4) **Redémarrez l'ordinateur. Lorsque l'ordinateur redémarre, il doit maintenant démarrer à la page** *Acronis True Image HD***.**

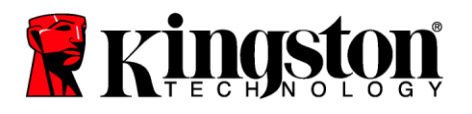

*4.* Sélectionnez l'icône Acronis True Image sur l'écran *Acronis True Image HD* (*[Illustration 3](#page-65-0)*).

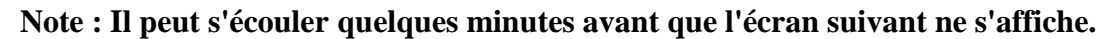

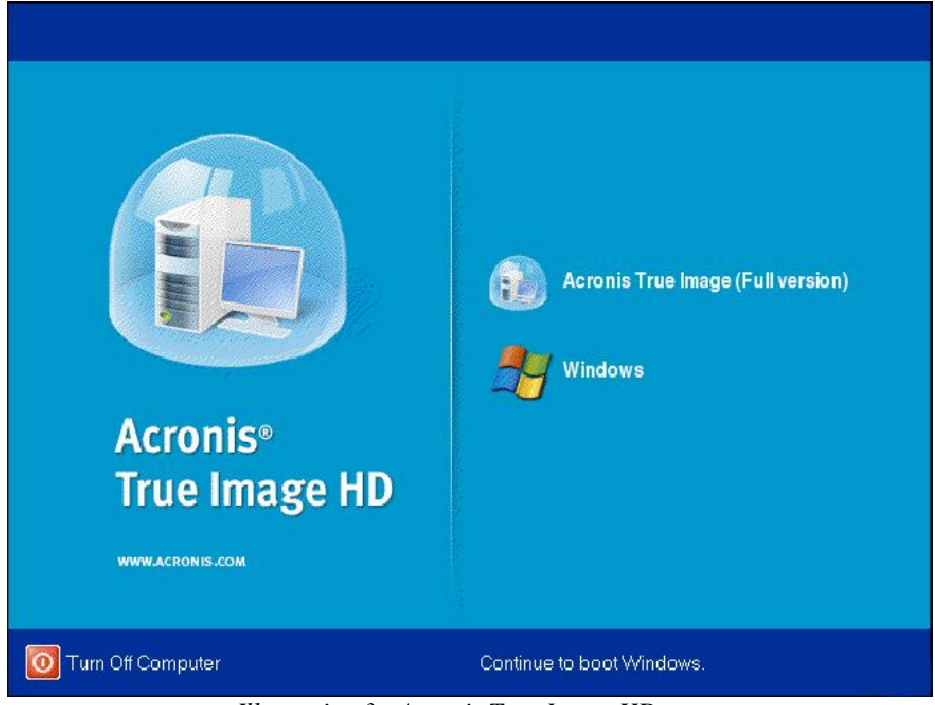

*Illustration 3 : Acronis True Image HD* 

<span id="page-65-0"></span>5. Sélectionnez **Cloner le disque** (Illustration 4).

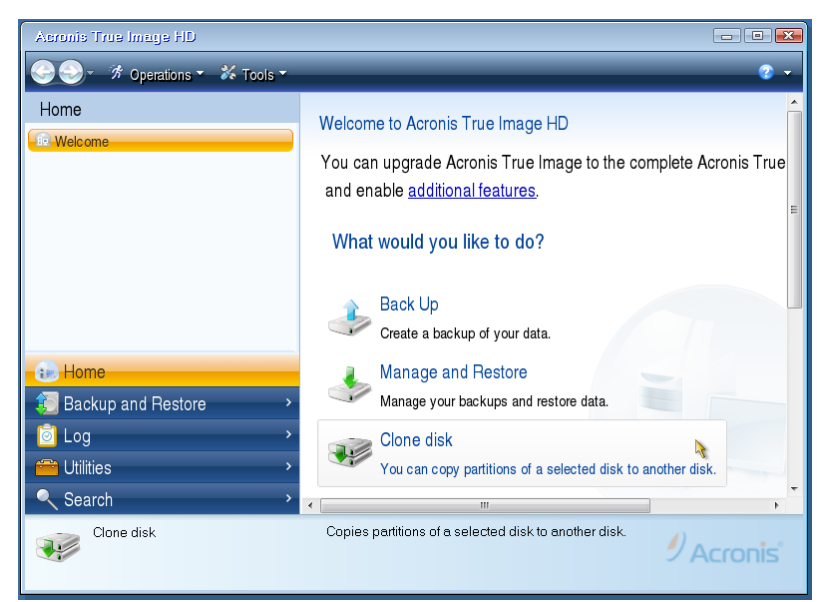

*Illustration 4 : Sélectionnez Cloner le disque* 

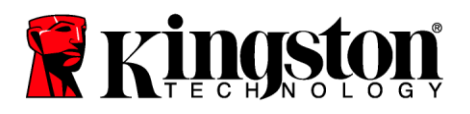

**Note : Si vous recevez un message d'erreur indiquant "Ce programme est conçu pour fonctionner avec deux disques ou plus,**" **vérifiez toutes les connexions avec le disque dur et le SSD. Assurez-vous que les câbles de données SATA et les câbles d'alimentation sont connectés aux disques et à la carte mère. Si toutes les connexions sont en place, il est possible que le BIOS de votre système n'ait pas de ports SATA supplémentaires allumés ou activés.**

**Dans ce cas, effectuez les actions suivantes :** 

- **1) Redémarrez votre ordinateur. Pendant le redémarrage du système, activez le programme de configuration du système (BIOS) en pressant plusieurs fois sur une touche spéciale telle qu'ESC, F1, F12 ou SUPPRIMER. (Consultez la documentation du système pour savoir quelle est la touche correcte).**
- **2) Dans le BIOS du système, cherchez une entrée intitulée "Disques ou disques durs". Sélectionnez ce champ en utilisant les touches flèche sur votre clavier et appuyez sur Enter. Les ports SATA supplémentaires peuvent être activés ou allumés en sélectionnant le port SATA et en changeant la valeur pour "On" ou "Activé". Pour de meilleurs résultats, il est recommandé d'activer ou d'allumer tous les ports SATA pendant ce processus. Ceci n'endommagera pas votre système.**
- **3) Quittez le BIOS en appuyant sur la touche ESC. Sauvegardez les changements quand on vous le demande.**
- **4) Redémarrez l'ordinateur, démarrez avec le CD du logiciel et réessayez le processus de clonage.**

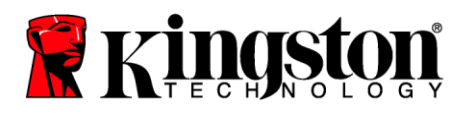

6. Sélectionnez **Automatique** dans les options du mode de clonage (Illustration 5). NE SÉLECTIONNEZ PAS le mode manuel. (Le mode Manuel ne doit être utilisé que par les utilisateurs expérimentés !) Cliquez sur **Suivant**.

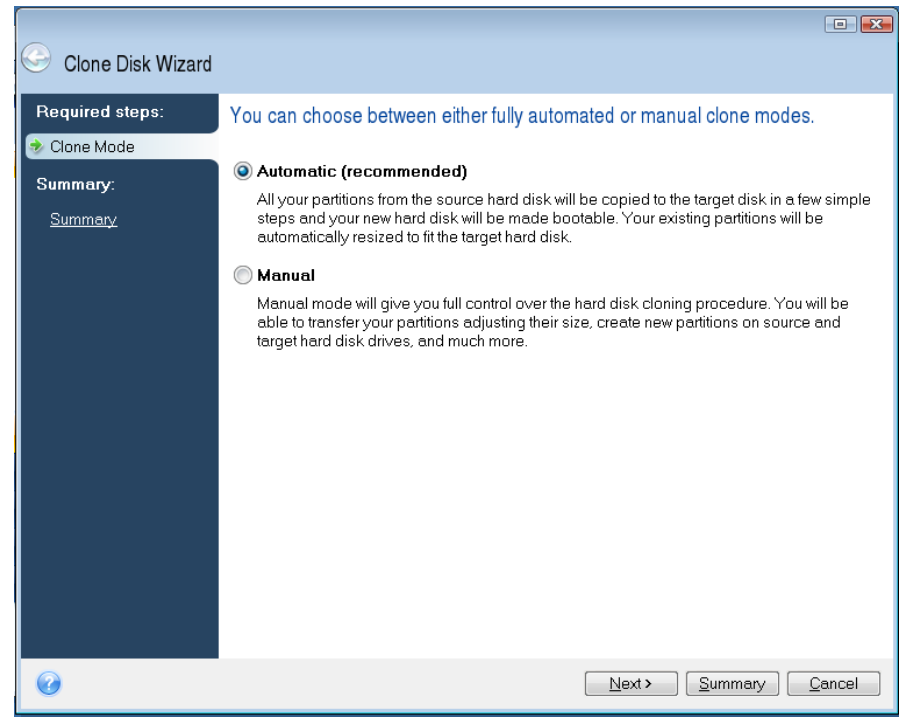

 *Illustration 5 : Options du mode de clonage* 

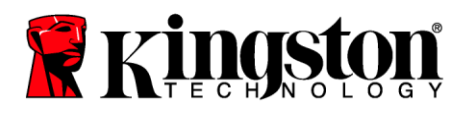

- 7. Si requis, sélectionnez le disque source et le disque cible. Cliquez sur **Suivant** pour continuer.
- 8. L'écran *Structure des lecteurs disque dur* apparaît (Illustration 6). Cliquez sur **Continuer**.

**Note : La taille de la partition originale sera dimensionnée selon la capacité du nouveau disque. Si le nouveau disque a moins d'espace que le disque original, les partitions diminueront proportionnellement. Si le nouveau disque est plus grand que le disque original, les partitions seront agrandies proportionnellement.**

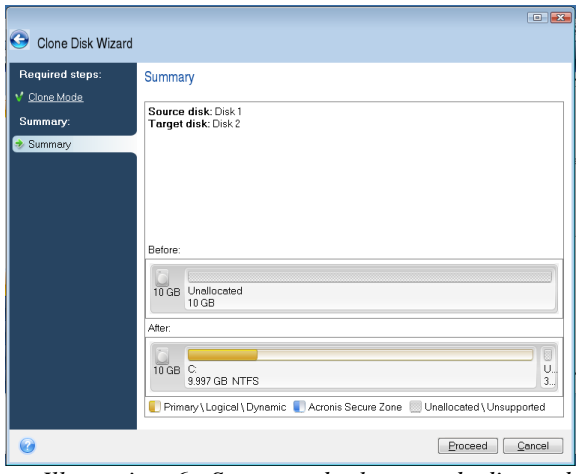

 *Illustration 6 : Structure des lecteurs de disque dur* 

9. Une barre de progression des opérations indique que les données sont copiées (Illustration 7). Une fois le processus de clonage terminé, une fenêtre *Le clonage du disque a réussi* apparaît. Cliquez sur **OK**.

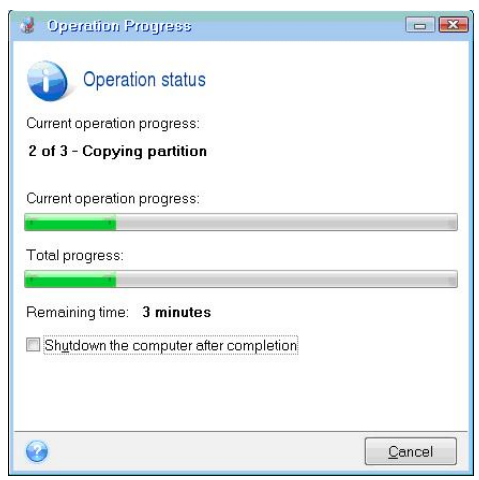

Illustration 7 : Progression des opérations Acronis

10. Enlevez le CD du logiciel Acronis True Image HD et fermez le programme.

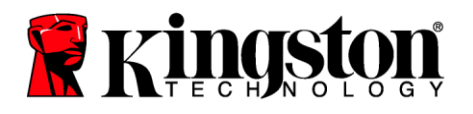

### <span id="page-69-0"></span>**Sélectionnez "Priorité de démarrage disque dur"**

Votre système est désormais configuré avec deux disques de démarrage. Afin de démarrer à partir de votre nouveau disque SSD, vous devez entrer dans le BIOS du système pour sélectionner "Priorité de démarrage disque dur" afin que votre nouveau disque SSD soit sélectionné pour démarrer en premier. Effectuez les actions suivantes :

- 1. Redémarrez votre ordinateur. Pendant le redémarrage du système, activez le programme de configuration du système (BIOS) en pressant plusieurs fois sur une touche spéciale telle que **ESC**, **F1**, **F12** ou **SUPPRIMER**. (Consultez la documentation du système pour savoir quelle est la touche correcte).
- 2. Dans le BIOS, changez la "Priorité de démarrage disque dur" afin que le disque appelé "SSDxxxx" soit en première position.
- 3. Quittez le BIOS en appuyant sur la touche **ESC**. Sauvegardez les changements quand on vous le demande.
- 4. Redémarrez l'ordinateur. Lorsque l'ordinateur redémarre, il doit maintenant démarrer avec votre nouveau disque SSD.

**Note : Votre disque dur système original peut maintenant être utilisé comme disque de données secondaire pour le stockage des données et peut être visualisable depuis Mon ordinateur (Ordinateur dans Vista).** 

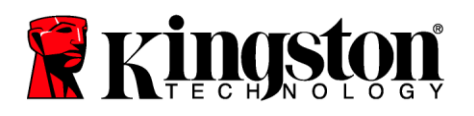

# <span id="page-70-0"></span>Instructions pour PC portable

#### <span id="page-70-1"></span>**Installation du matériel**

#### **Note : N'installez pas le SSD dans l'enceinte du disque externe.**

- 1. Transférez le disque dur du système vers l'enceinte du disque externe :
	- 1) Éteignez votre ordinateur, déconnectez la source d'alimentation et enlevez la batterie de votre ordinateur portable.
	- 2) Enlevez le disque dur système de votre PC portable et démontez le support du lecteur système. (Le support du lecteur système sera utilisé ultérieurement pour installer le SSD dans votre PC portable). Consultez la documentation du fabricant de votre système pour obtenir des instructions supplémentaires.
	- 3) Insérez le disque dur système externe dans l'emplacement du disque externe.
- 2. Installez le SSD dans votre PC portable et attachez l'enceinte de disque externe :
	- 1) Assemblez le SSD avec le support du lecteur du système et insérez-le dans la baie du lecteur de votre PC portable. Consultez la documentation du fabricant de votre système pour obtenir des instructions.
	- 2) En utilisant le câble USB fourni, attachez le disque dur du système (installé dans l'enceinte de disque externe fournie) à votre PC portable avec n'importe quel port USB.
	- 3) Vous êtes maintenant prêt à copier vos données depuis le disque dur système vers le SSD en utilisant le logiciel de clonage fourni.

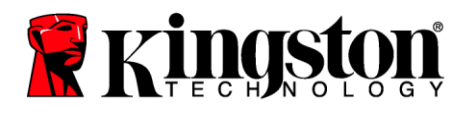

### <span id="page-71-0"></span>**Installation et utilisation d'Acronis® True Image HD**

**IMPORTANT : Il est fortement recommandé de désinstaller toutes les versions d'évaluation du logiciel Acronis avant d'installer une version complète.** 

- 1. Insérez le logiciel Acronis True Image HD dans le lecteur CD-ROM du système.
- 2. Redémarrez le système.
- 3. Le CD Acronis True Image HD CD est un disque de démarrage et démarrera l'écran *Acronis True Image HD*.

**Note : Si le système ne démarre pas l'écran** *Acronis True Image HD* **et qu'il démarre Windows, ou ne démarre pas du tout, effectuez les actions suivantes :** 

- **1) Redémarrez l'ordinateur. Pendant que le système redémarre, exécutez le programme de configuration du système (BIOS). Le BIOS peut être activé en appuyant sur une touche spéciale telle qu'ESC, F1, F12 ou SUPPRIMER. (Consultez la documentation du système pour savoir quelle est la touche correcte).**
- **2) Dans le BIOS du système, changez l'ordre de démarrage afin que le CD-ROM soit le premier dispositif de démarrage.**
- **3) Sauvegardez les paramètres et quittez le BIOS. (Pour obtenir des instructions plus détaillées sur la configuration du BIOS, consultez la documentation de votre système.)**
- **4) Redémarrez l'ordinateur. Lorsque l'ordinateur redémarre, il doit maintenant démarrer à la page** *Acronis True Image HD***.**
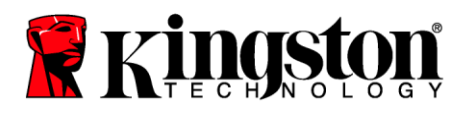

4. Sélectionnez l'icône Acronis True Image sur l'écran *Acronis True Image HD* (*Illustration 8*).

**Note : Il peut s'écouler quelques minutes avant que l'écran suivant ne s'affiche.** 

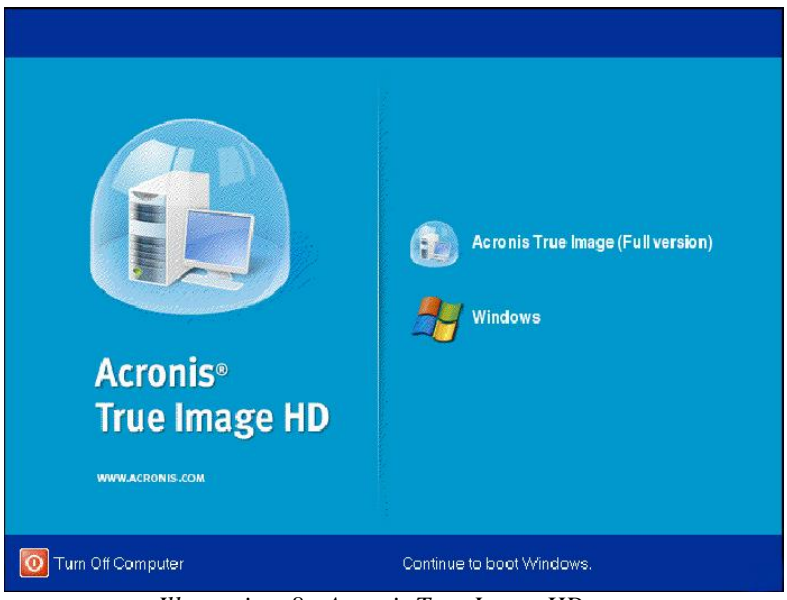

*Illustration 8 : Acronis True Image HD* 

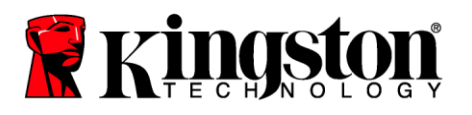

5. Sélectionnez **Cloner le disque** (*Illustration 9*).

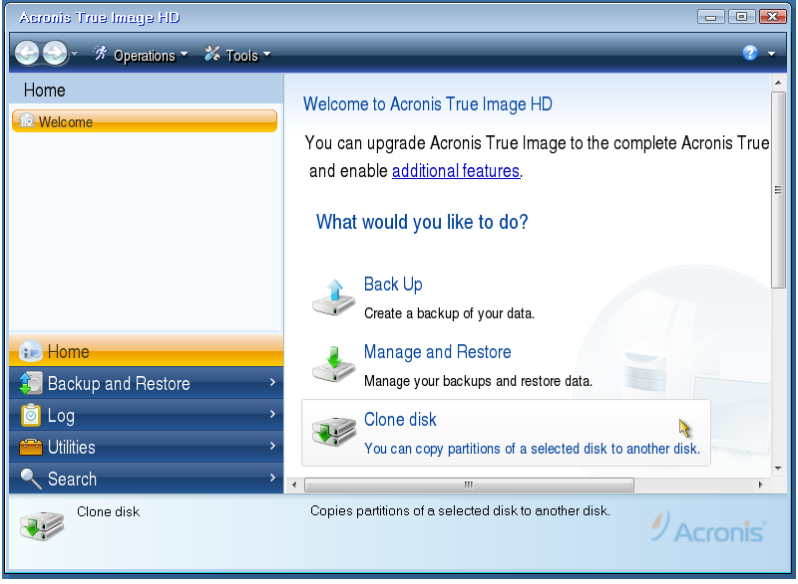

*Illustration 9 : Sélectionnez Cloner le disque* 

6. Sélectionnez **Automatique** dans les options du mode de clonage (*Illustration 10*). NE SÉLECTIONNEZ PAS le mode manuel. (Le mode Manuel ne doit être utilisé que par les utilisateurs expérimentés !) Cliquez sur **Suivant**.

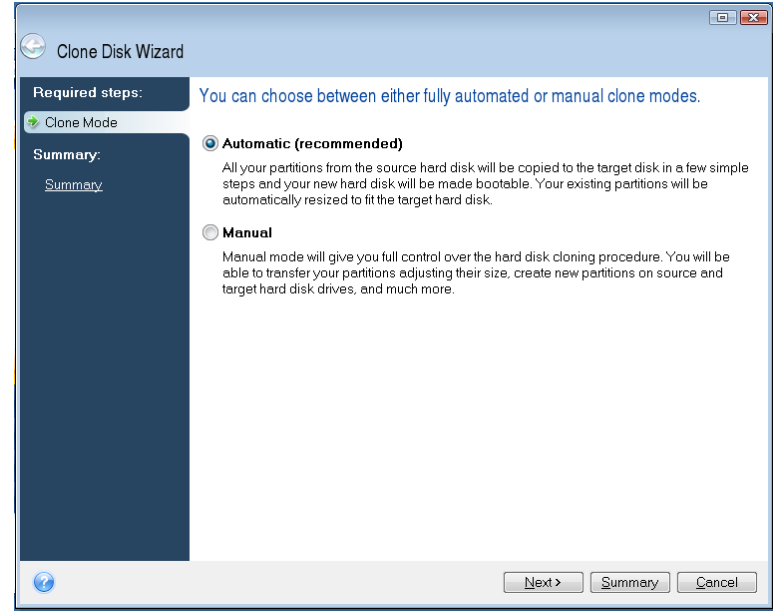

*Illustration 10 : Options du mode de clonage* 

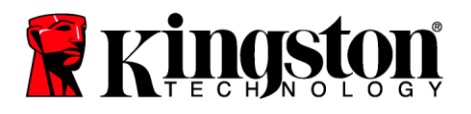

- 7. Si requis, sélectionnez le disque source et le disque cible. Cliquez sur **Suivant** pour continuer.
- 8. L'écran *Structure des lecteurs disque dur* apparaît (*Illustration 11*). Cliquez sur **Continuer**.

**Note : La taille des partitions originales sera dimensionnée selon la capacité du nouveau disque. Si le nouveau disque a une capacité inférieure à celle du disque original, les partitions diminueront proportionnellement. Si le nouveau disque est plus grand que le disque original, les partitions seront agrandies proportionnellement.** 

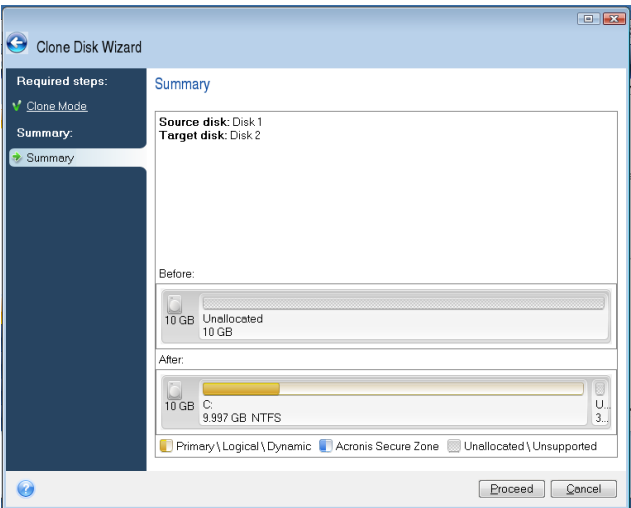

 *Illustration 11 : Structure des lecteurs de disque dur* 

9. Une barre de progression des opérations indique le transfert des données (*Illustration 12*). Une fois le processus de clonage terminé, une fenêtre *Le clonage du disque a réussi* apparaît. Cliquez sur **OK**.

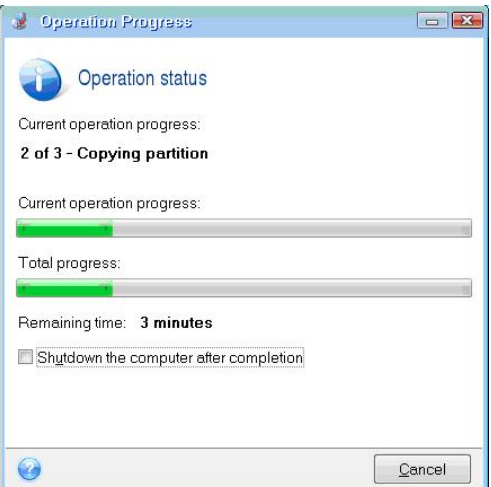

 *Illustration 12 : Progression des opérations Acronis* 

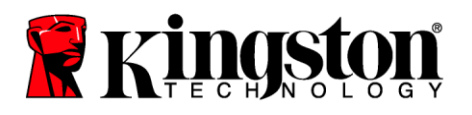

10. Enlevez le CD du logiciel Acronis True Image HD et fermez le programme. Le système redémarrera automatiquement avec le nouveau disque SSD.

**Note : Le lecteur de l'enceinte externe peut maintenant être utilisé comme support de stockage secondaire.** 

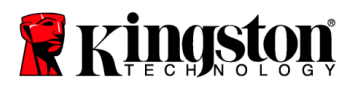

## **SSD**  Computer Desktop / Notebook

## **Guida all'installazione**

Grazie all'acquisto dell'unità SSD con il suo kit di accessori, il vostro computer potrà beneficiare di una maggiore affidabilità e di migliori prestazioni di sistema. Il prodotto include tutti i componenti hardware e software necessari a sostituire il vostro disco rigido interno con l'unità a stato solido SSD. Nel processo di clonazione dei dati sarete accompagnati dal software Acronis® True Image HD\* , un programma di imaging che consente di copiare il contenuto del disco rigido di un computer per trasferirlo a un'altra unità di sistema. Questo software vi consentirà quindi di trasferire il sistema operativo e i dati personali dal vostro disco rigido attuale alla nuova unità SSD. Terminato il processo di clonazione e di trasferimento dei dati all'unità SSD tramite il software Acronis® , il disco rigido pre-esistente potrà essere utilizzato come unità secondaria di archiviazione.

Alcuni strumenti e funzioni del software Acronis non sono applicabili a questo prodotto. Questo manuale fornisce le istruzioni relative alla sola funzione di clonazione. Per consultare le istruzioni relative ad altre funzioni del software, utilizzate il menu Guida di Acronis, disponibile all'interno dell'applicazione stessa.

<sup>\*</sup> Il software fornito nel kit non supporta funzioni di imaging/clonazione di array di dischi in configurazione RAID o spanning.

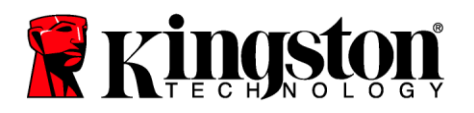

Questo dispositivo è conforme alla normativa FCC (sezione 15). Il funzionamento e l'utilizzo sono soggetti alle seguenti due condizioni:

 (1) il dispositivo non deve provocare interferenze dannose; (2) il dispositivo deve accettare tutti i tipi di interferenze, inclusi quelli che possono causare problemi di funzionamento.

Questa apparecchiatura è stata collaudata e trovata conforme ai limiti previsti per i dispositivi digitali di classe B, come descritto nella sezione 15 della normativa FCC. Tali limiti vengono stabiliti per offrire una protezione ragionevole contro interferenze dannose in installazioni residenziali. La presente apparecchiatura genera, usa e può emettere energia a frequenza radio e, se non installata e utilizzata secondo le istruzioni, può essere causa di interferenze dannose nelle comunicazioni radio.

Tuttavia, non è possibile garantire che l'interferenza non possa verificarsi in determinate installazioni. Se questa apparecchiatura causa interferenze dannose nella ricezione televisiva o radio, il che può essere facilmente verificato accendendo e spegnendo l'apparecchiatura stessa, è consigliabile tentare di eliminare l'interferenza adottando una o più delle seguenti misure:

- orientare nuovamente o riposizionare l'antenna ricevente;
- aumentare la distanza tra l'apparecchiatura e il ricevitore;
- collegare l'apparecchiatura a una presa facente parte di un circuito diverso da quello a cui è collegato il ricevitore;
- consultare il rivenditore o un tecnico radio/TV esperto per assistenza.

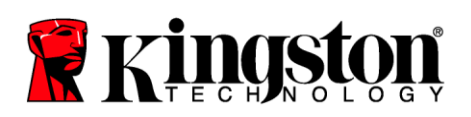

# **SOMMARIO**

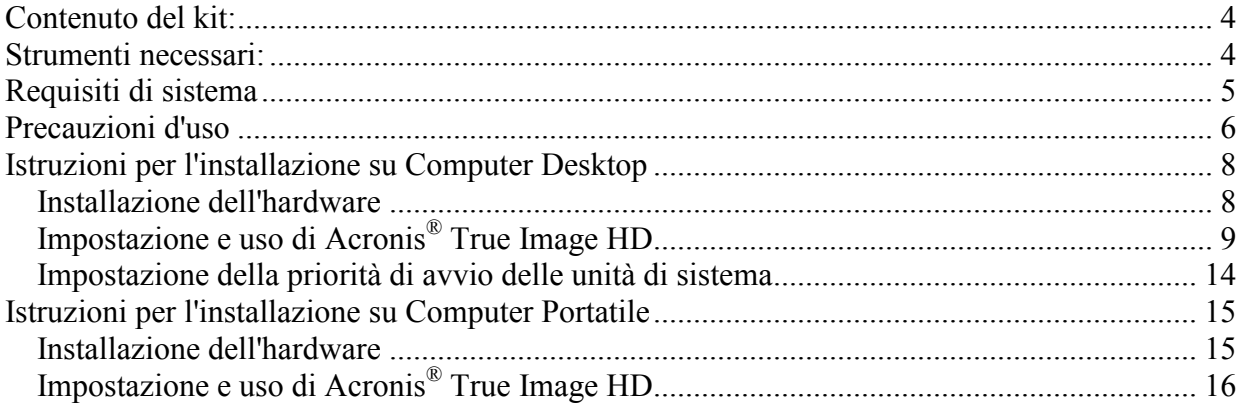

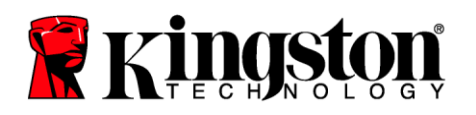

# **SSD** Computer Desktop / Notebook

### <span id="page-79-0"></span>Contenuto del kit:

- 1x Unità SSD;
- Staffa di montaggio da 2,5-3,5 pollici;
- $\bullet$  4x Viti a testa tonda da 6/32";
- 4x Viti M3 a testa piatta;
- 1x Adattatore di alimentazione SATA;
- 1x Cavo dati SATA;
- 1x Custodia unità esterna;
- 1x Cavo USB;
- 1x CD del software di clonazione.

#### <span id="page-79-1"></span>Strumenti necessari:

- cacciavite a croce;
- manuale del sistema del computer (facoltativo).

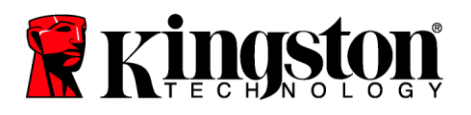

# **SSD** Computer Desktop / Notebook

#### <span id="page-80-0"></span>Requisiti di sistema

- Sistema operativo: Windows® 7, Windows Vista (SP1), Windows XP (SP3) e Windows 2000 (SP4);
- \* processore Pentium o superiore;
- 128 MB di RAM;
- unità CD per l'esecuzione di supporti di avvio;
- connettore SATA libero per installazione su computer desktop;
- $\cdot$  vano per unità da 3,5 pollici per installazione su computer desktop.

#### **NOTA IMPORTANTE: LEGGERE ATTENTAMENTE PRIMA DI PROCEDERE ALL'INSTALLAZIONE**

● Se l'unità SSD fornita con il presente kit ha una capacità *superiore* a quella del disco rigido

attualmente installato nel vostro sistema, passate direttamente alla sezione **Precauzioni d'uso**.

● Se l'unità SSD fornita con il presente kit ha una capacità *inferiore* a quella del disco rigido

attualmente installato nel vostro sistema, verificate che lo spazio di disco rigido attualmente utilizzato non sia superiore alla capacità della nuova unità SSD. Per determinare lo spazio utilizzato nel vostro disco rigido di sistema, eseguite le seguenti operazioni:

- 1) avviate il computer e attendete la visualizzazione del desktop;
- 2) fate doppio clic sull'icona Computer (o Risorse del computer) presente sul desktop o disponibile attraverso il menu di avvio;
- 3) fate clic con il tasto destro sull'unità C: e selezionate Proprietà. Viene aperta la finestra Proprietà per l'unità C: (*[Figura 1](#page-81-1)*).

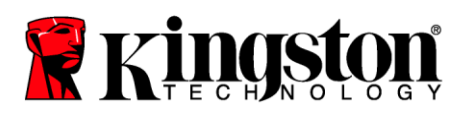

# **SSD** Computer Desktop / Notebook

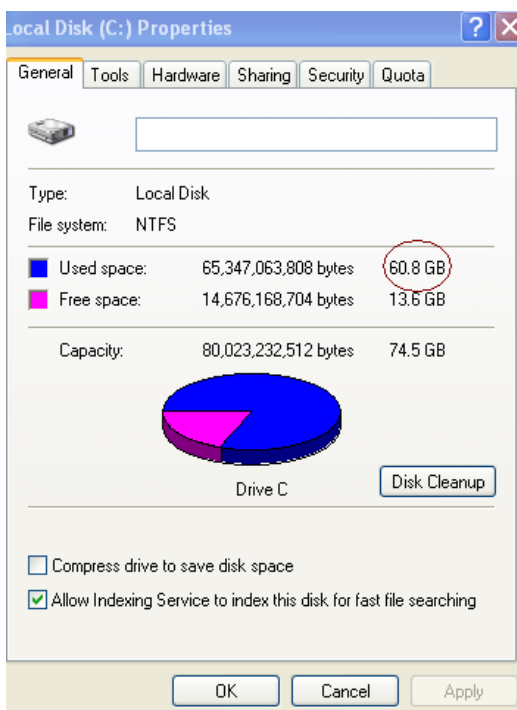

*Figura 1: finestra Proprietà dell'unità C:* 

<span id="page-81-1"></span>Se la capacità utilizzata è superiore alla capacità totale dell'unità SSD, è necessario trasferire parte dei dati (quali immagini, video, musica, ecc.) a un'unità di archiviazione alternativa (ad esempio un'unità disco esterna o un'unità USB). Lo spazio su disco rigido utilizzato non deve risultare superiore all'85% della capacità della nuova unità SSD. Ciò consentirà il corretto svolgimento del processo di imaging. È possibile utilizzare come riferimento la seguente tabella.

| Capacità unità SSD | Limite corrispondente di<br>spazio utilizzato nel disco<br>rigido |
|--------------------|-------------------------------------------------------------------|
| 32 GB              | Max 27 GB                                                         |
| $40$ GB            | Max 34 GB                                                         |
| 64 GB              | <b>Max 54 GB</b>                                                  |
| $80$ GB            | <b>Max 66 GB</b>                                                  |
| 128 GB             | <b>Max 109 GB</b>                                                 |
| 160 GB             | <b>Max 136 GB</b>                                                 |
| 256 GB             | <b>Max 218 GB</b>                                                 |
| 512 GB             | <b>Max 423 GB</b>                                                 |

**Limite spazio utilizzato su disco rigido = Capacità SSD x 85%** 

Una volta conclusa con successo la clonazione, i dati trasferiti possono essere riportati nella loro posizione originale sul disco rigido.

#### <span id="page-81-0"></span>Precauzioni d'uso

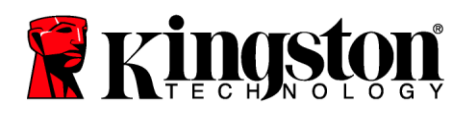

Per prevenire danni causati dall'accumulo di elettricità statica, osservate le seguenti precauzioni:

- lasciate l'unità SSD nel suo involucro antistatico fino al momento dell'installazione;
- indossate un bracciale antistatico e collegate la fascia per la messa a terra alla cassa del computer;
- maneggiate l'unità con estrema cura e non toccate i connettori.

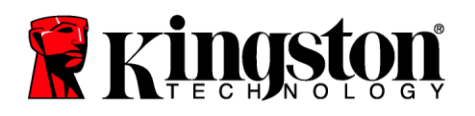

# <span id="page-83-0"></span>Istruzioni per l'installazione su Computer Desktop

#### <span id="page-83-1"></span>**Installazione dell'hardware**

- 1. Spegnete il computer e scollegatelo dalla fonte di alimentazione.
- 2. Rimuovete la carcassa del computer seguendo le istruzioni del produttore.
- 3. Applicate il supporto di montaggio da 2,5-3,5 pollici (fornito in dotazione) all'unità SSD, allineando i fori per le viti presenti sul supporto ai fori sull'unità SSD, quindi fissate i componenti tramite le viti M3 a testa piatta fornite.
- 4. Individuate un vano da 3,5 pollici libero all'interno del computer e installatevi l'unità SSD utilizzando le viti a testa tonda da 6/32" (fornite).

**Nota: è possibile che il vostro computer richieda viti, guide o supporti di tipo proprietario per il montaggio nei vani del telaio. In tal caso, occorre fissare tali componenti proprietari al supporto di montaggio da 2,5-3,5 pollici dell'unità SSD per garantire la compatibilità dell'unità con il telaio del computer. Consultate il manuale fornito dal produttore del vostro computer per istruzioni dettagliate.**

5. Collegate una'estremità del cavo dati SATA (fornito) al connettore di interfaccia SATA sulla scheda madre del vostro computer o all'adattatore host SATA. La (*Figura 2*) mostra un esempio di connettore SATA su scheda madre.

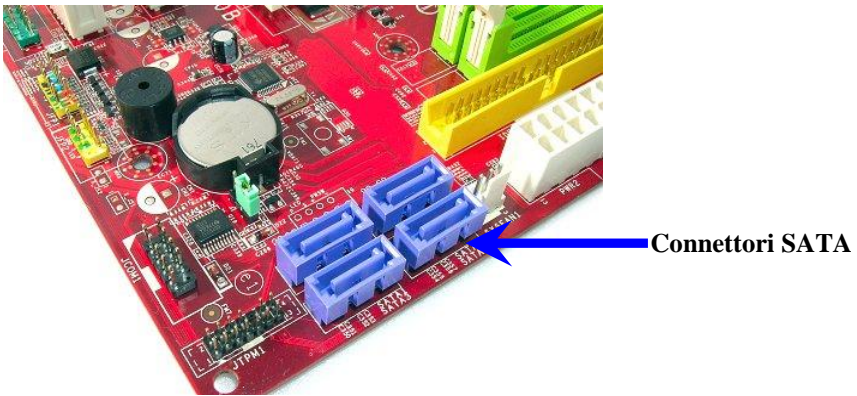

*Figura 2: scheda madre su computer desktop dotata di 4 connettori SATA. Il numero di connettori varia a seconda del tipo di computer.* 

#### **Nota: i connettori SATA sono di tipo polarizzato per garantirne il corretto orientamento.**

- 6. Collegate l'altra estremità del cavo di interfaccia SATA all'unità SSD.
- 7. Collegate il cavo/adattatore di alimentazione (fornito) all'unità SSD.
- 8. Ora siete pronti per procedere al trasferimento dei dati dal disco rigido di sistema all'unità SSD utilizzando il software di clonazione fornito.

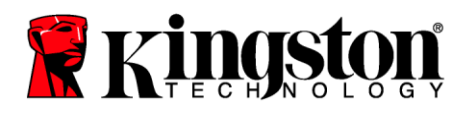

# <span id="page-84-0"></span>**Impostazione e uso di Acronis® True Image HD**

#### **IMPORTANTE: prima di installare la versione completa di Acronis, assicuratevi di aver disinstallato eventuali versioni di prova!**

- 1. Inserite il CD del software Acronis True Image HD nell'unità CD-ROM.
- 2. Riavviate il sistema.
- 3. Il CD di Acronis True Image HD è un disco di avvio e lancerà direttamente la schermata *Acronis True Image HD*.

**Nota: se il sistema avvia Windows invece della schermata** *Acronis True Image HD***, eseguite le seguenti operazioni.** 

- **1) Riavviate il computer. Durante la fase di riavvio, lanciate l'utilità di configurazione di sistema (BIOS). A tal fine, è necessario in genere premere un tasto speciale, quale ESC, F1, F12 o CANC (consultate il manuale fornito dal produttore del vostro sistema per conoscere il tasto speciale richiesto).**
- **2) All'interno del BIOS del sistema, modificate l'ordine di avvio in modo che l'unità CD-ROM risulti la prima unità di avvio.**
- **3) Salvate le impostazioni e uscite dal BIOS (per istruzioni dettagliate sulla configurazione del BIOS, consultate la documentazione fornita dal produttore del sistema).**
- 4) **Riavviate il computer. Il computer dovrebbe a questo punto aprire la schermata** *Acronis True Image HD***.**

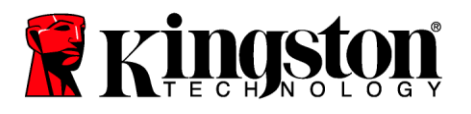

*4.* Selezionate l'icona di Acronis True Image nella schermata *Acronis True Image HD* (*[Figura 3](#page-85-0)*).

**Nota: la visualizzazione della schermata successiva potrebbe richiedere alcuni minuti.** 

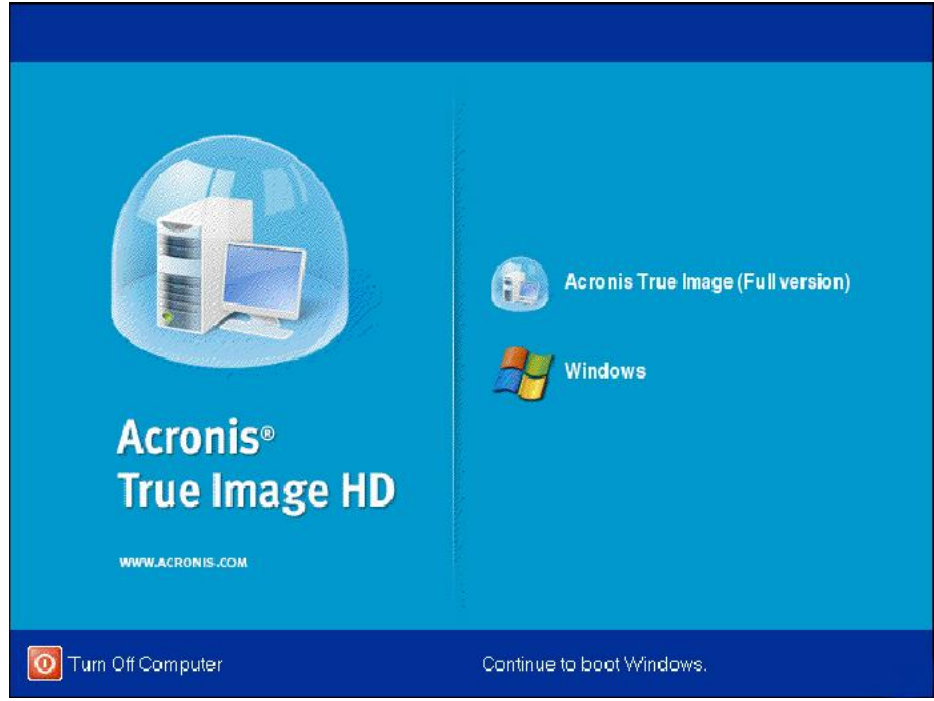

*Figura 3: schermata di Acronis True Image HD* 

<span id="page-85-0"></span>5. Selezionare **Clone Disk** (Figura 4).

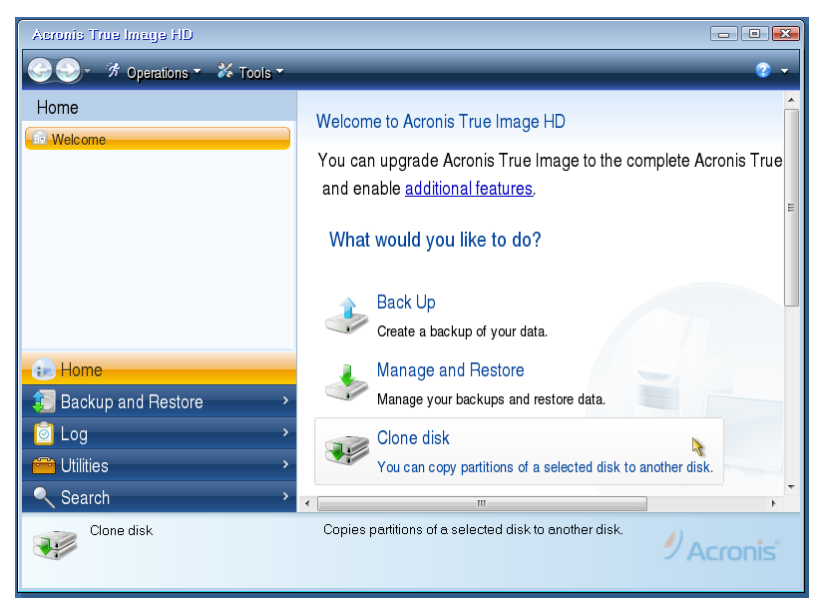

*Figura 4: selezione di Clone Disk* 

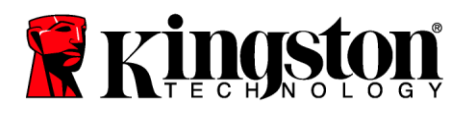

**Nota: se il sistema visualizza il messaggio di errore "This program is designed to work with two or more drives**", **verificate i collegamenti sul disco rigido e sull'unità SSD. Assicuratevi che i cavi dati e di alimentazione SATA siano collegati alle unità e alla scheda madre. Se i collegamenti sono corretti, è possibile che le porte SATA disponibili non siano attivate o abilitate nel BIOS.** 

**In tal caso, procedete come segue.** 

- **1) Riavviate il computer. Durante la fase di riavvio, lanciate l'utilità di configurazione di sistema (BIOS) premendo ripetutamente il tasto speciale ESC, F1, F12 o CANC (consultate il manuale fornito dal produttore del sistema per conoscere il tasto speciale richiesto).**
- **2) All'interno del BIOS del sistema, individuate il menu "Drives" o "Hard Drives". Selezionatelo utilizzando i tasti freccia della tastiera e premete Invio. Tramite questo menu è possibile abilitare o attivare le porte SATA selezionando la porta in questione e modificando il valore di impostazione su "On" o "Enabled". Per un migliore svolgimento delle operazioni di installazione si raccomanda di abilitare o attivare tutte le porte SATA in questa fase. Tale operazione non danneggerà il sistema.**
- **3) Uscite dal BIOS premendo il tasto ESC. Quando richiesto, confermate il salvataggio delle modifiche.**
- **4) Riavviate il computer. Il sistema si avvierà tramite il software del CD e sarà possibile tentare nuovamente di eseguire il processo di clonazione.**

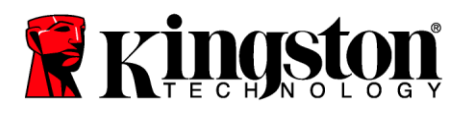

6. Selezionate **Automatic** tra le modalità di clonazione disponibili (Figura 5). NON selezionate la modalità Manual (questa modalità personalizzata è riservata ai soli utenti esperti!). Fate clic su **Next**.

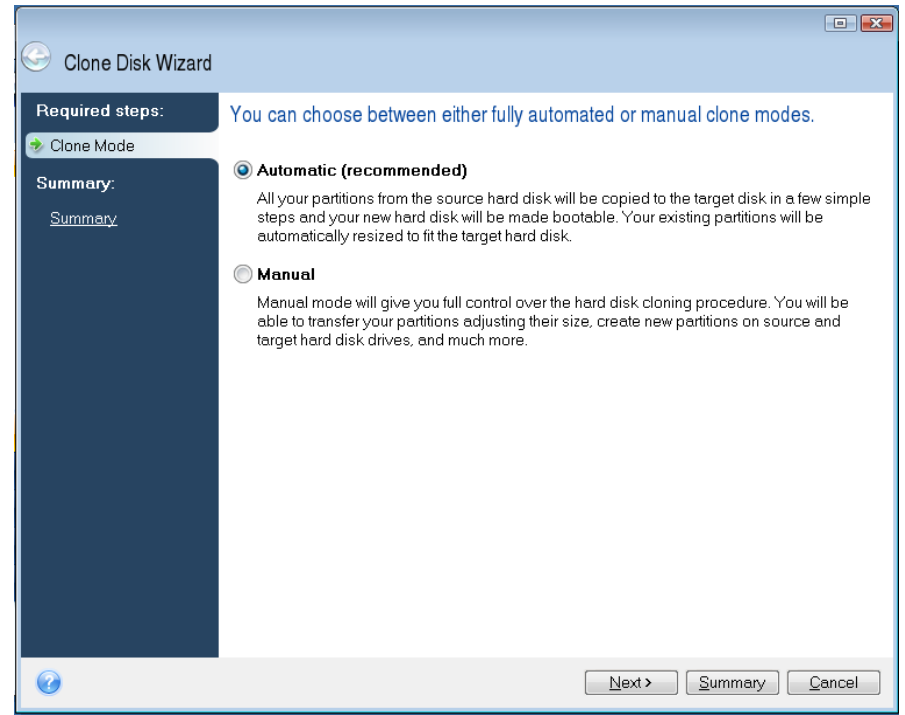

*Figura 5: scelta della modalità di clonazione*

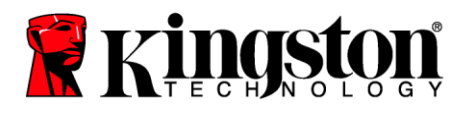

- 7. Se richiesto, selezionate l'unità sorgente (Source) e l'unità di destinazione (Target). Fate clic su **Next** per continuare.
- 8. Viene visualizzata la schermata *Hard Disk Drives Structure* (Figura 6). Fate clic su **Proceed**.

**Nota: le dimensioni di partizione originali verranno ridefinite in base alla dimensione della nuova unità. Se la capacità della nuova unità è inferiore a quella dell'unità originale, le partizioni verranno ridotte in modo proporzionale. Se la capacità della nuova unità è superiore a quella dell'unità originale, le partizioni verranno aumentate in modo proporzionale.** 

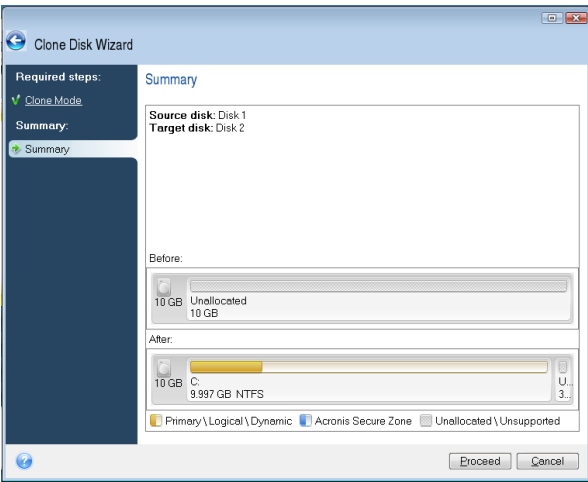

 *Figura 6: struttura unità disco rigido* 

9. Una barra di avanzamento indica che è in corso il processo di copia dei dati (Figura 7). Una volta completata con successo la fase di clonazione, viene visualizzata una finestra recante il messaggio *Disk Cloning was successful*. Fate clic su **OK**.

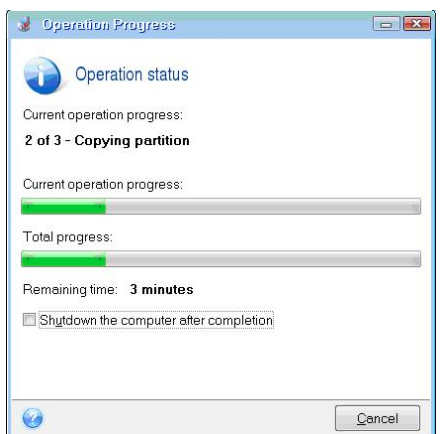

Figura 7: avanzamento del processo di copia di Acronis

10. Rimuovete il CD del software Acronis True Image HD e chiudete il programma.

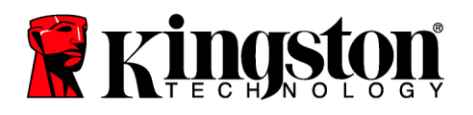

### <span id="page-89-0"></span>**Impostazione della priorità di avvio delle unità di sistema**

Il vostro sistema dispone ora di due unità di avvio. Per configurare l'avvio a partire dalla nuova unità SSD, è necessario accedere al BIOS e impostare la priorità di avvio sull'unità SSD. Procedete come segue.

- 1. Riavviate il computer. Durante la fase di riavvio, lanciate l'utilità di configurazione di sistema (BIOS) premendo ripetutamente il tasto speciale **ESC**, **F1**, **F12** oppure **CANC** (consultate il manuale fornito dal produttore del sistema per conoscere il tasto speciale richiesto).
- 2. All'interno del BIOS del sistema, modificate l'ordine di avvio in modo che la prima posizione sia assegnata all'unità denominata "SSDxxxx".
- 3. Uscite dal BIOS premendo il tasto **ESC**. Quando richiesto, confermate il salvataggio delle modifiche.
- 4. Riavviate il computer. L'avvio dovrebbe avvenire ora tramite l'unità SSD.

**Nota: a questo punto, il disco rigido pre-esistente può essere utilizzato come supporto secondario di archiviazione, visualizzabile tramite l'icona Risorse del computer (o Computer in Vista).** 

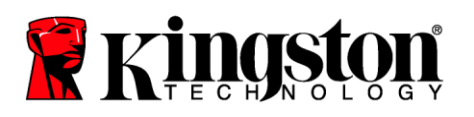

# <span id="page-90-0"></span>Istruzioni per l'installazione su Computer Portatile

#### <span id="page-90-1"></span>**Installazione dell'hardware**

#### **Nota: non installate l'unità SSD nella custodia per unità esterna.**

- 1. Trasferimento del disco rigido di sistema alla custodia per unità esterna.
	- 1) Spegnete il computer portatile, scollegatelo dall'alimentazione e rimuovete il gruppo batterie.
	- 2) Rimuovete il disco rigido di sistema dal computer portatile e smontate i supporti di montaggio (i supporti di montaggio del disco rigido servono in seguito per l'installazione dell'unità SSD nel computer portatile). Consultate il manuale fornito dal produttore del vostro computer per istruzioni dettagliate.
	- 3) Inserite il disco rigido di sistema nella custodia per unità esterna.
- 2. Installazione dell'unità SSD nel computer portatile e collegamento dell'unità esterna.
	- 1) Montate i supporti precedentemente rimossi dal disco rigido sull'unità SSD, quindi inserite l'unità SSD nell'apposito vano del computer portatile. Consultate il manuale fornito dal produttore del vostro computer per istruzioni dettagliate.
	- 2) Utilizzando il cavo USB fornito, collegate il disco rigido di sistema (ora installato nella custodia per unità esterna fornita) a una porta USB del computer portatile.
	- 3) Siete ora pronti per procedere al trasferimento dei dati dal disco rigido di sistema all'unità SSD utilizzando il software di clonazione fornito.

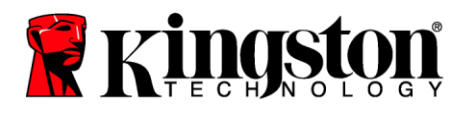

## <span id="page-91-0"></span>**Impostazione e uso di Acronis® True Image HD**

**IMPORTANTE: prima di installare la versione completa di Acronis, si raccomanda di disinstallare le eventuali versioni di prova!** 

- 1. Inserite il CD del software Acronis True Image HD nell'unità CD-ROM.
- 2. Riavviate il sistema.
- 3. Il CD di Acronis True Image HD è un disco di avvio e lancerà direttamente la schermata *Acronis True Image HD*.

**Nota: se il sistema avvia Windows invece della schermata** *Acronis True Image HD* **oppure non effettua alcun avvio, eseguite le seguenti operazioni.** 

- **1) Riavviate il computer. Durante la fase di riavvio, lanciate l'utilità di configurazione di sistema (BIOS). A tal fine, è necessario in genere premere un tasto speciale, quale ESC, F1, F12 o CANC (consultate il manuale fornito dal produttore del sistema per conoscere il tasto speciale richiesto).**
- **2) All'interno del BIOS del sistema, modificate l'ordine di avvio in modo che l'unità CD-ROM risulti la prima unità di avvio.**
- **3) Salvate le impostazioni e uscite dal BIOS (per istruzioni dettagliate sulla configurazione del BIOS, consultate la documentazione fornita dal produttore del sistema).**
- **4) Riavviate il computer. Il computer dovrebbe a questo punto aprire la schermata** *Acronis True Image HD***.**

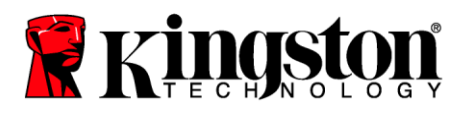

4. Selezionate l'icona Acronis True Image nella schermata *Acronis True Image HD* (*Figura 8*).

**Nota: la visualizzazione della schermata successiva potrebbe richiedere alcuni minuti.** 

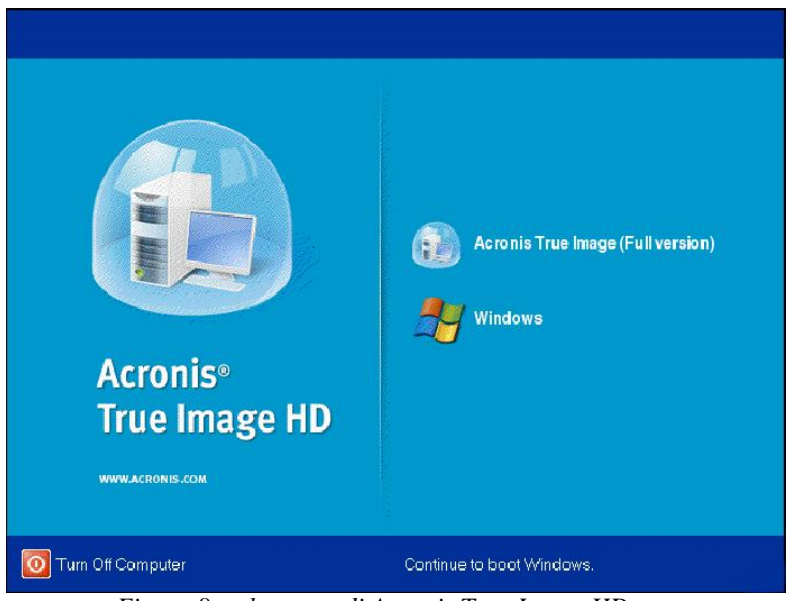

*Figura 8: schermata di Acronis True Image HD* 

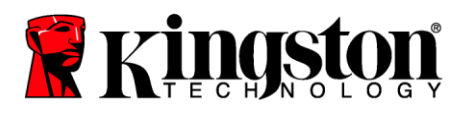

5. Selezionate **Clone Disk** (*Figura 9*).

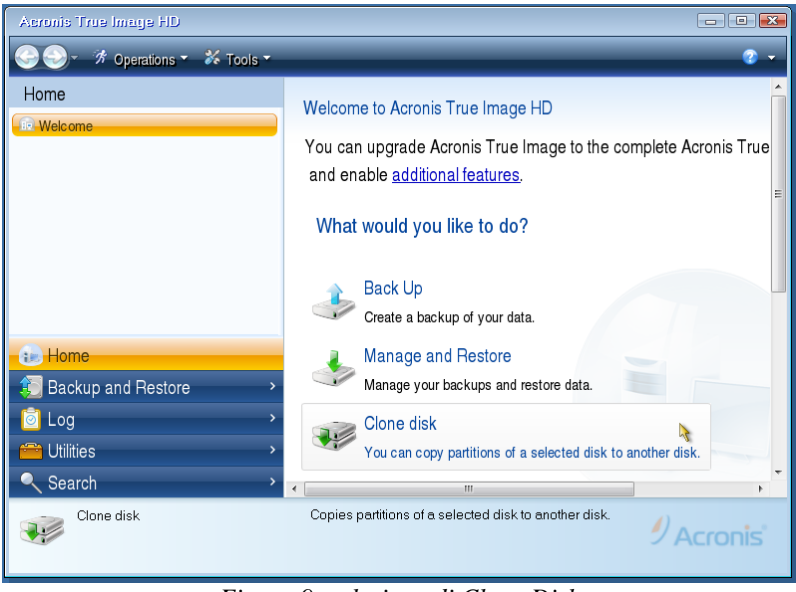

*Figura 9: selezione di Clone Disk* 

6. Selezionate **Automatic** tra le modalità di clonazione disponibili (*Figura 10*). NON selezionate la modalità Manual (questa modalità personalizzata è riservata ai soli utenti esperti). Fate clic su **Next**.

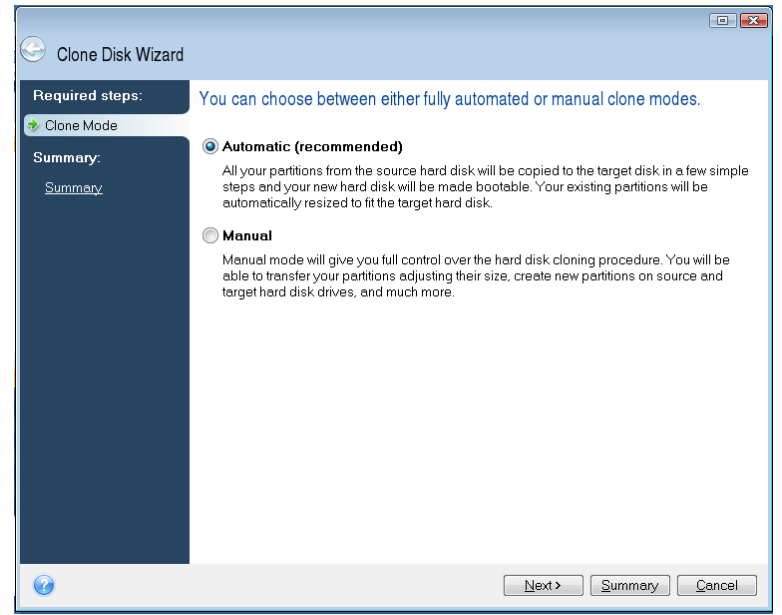

 *Figura 10: scelta della modalità di clonazione* 

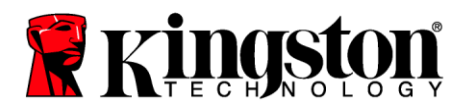

- 7. Se richiesto, selezionate l'unità sorgente (Source) e l'unità di destinazione (Target). Fate clic su **Next** per continuare.
- 8. Viene visualizzata la schermata *Hard Disk Drives Structure* (*Figura 11*). Fate clic su **Proceed**.

**Nota: le dimensioni di partizione originali verranno ridefinite in base alla capacità della nuova unità. Se la capacità della nuova unità è inferiore a quella dell''unità originale, le partizioni verranno ridotte in modo proporzionale. Se la capacità della nuova unità è superiore a quella dell''unità originale, le partizioni verranno aumentate in modo proporzionale.** 

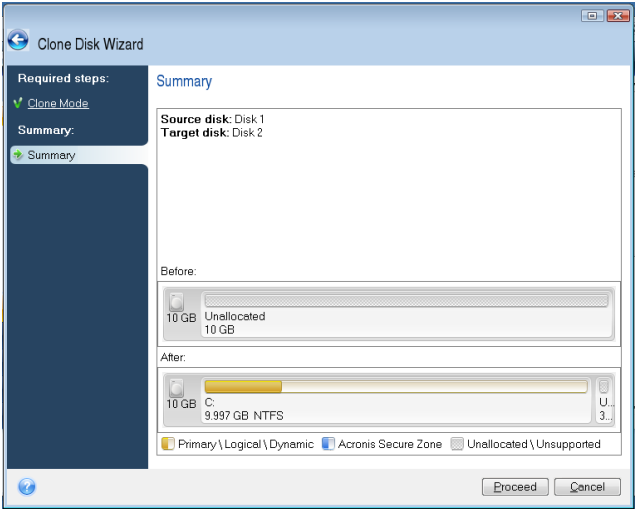

 *Figura 11: struttura unità disco rigido* 

9. Una barra di avanzamento indica che è in corso il processo di trasferimento dei dati (*Figura 12*). Una volta completata con successo la fase di clonazione, viene visualizzata una finestra recante il messaggio *Disk Cloning was successful*. Fate clic su **OK**.

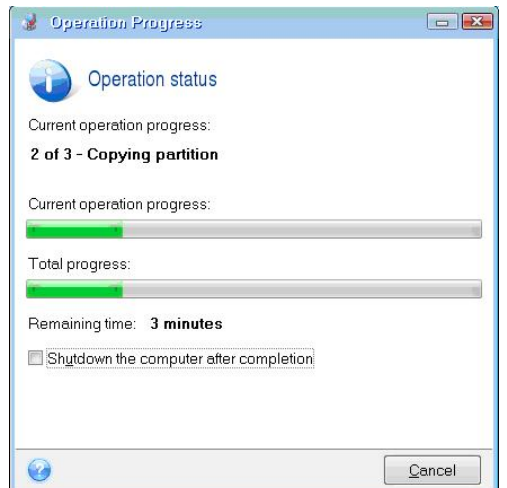

 *Figura 12: avanzamento del processo di copia di Acronis* 

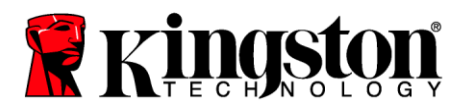

10. Rimuovete il CD del software Acronis True Image HD e chiudete il programma. Il sistema verrà riavviato automaticamente tramite la nuova unità SSD.

**Nota: a questo punto è possibile utilizzare l'unità disco rigido pre-esistente come unità di archiviazione secondaria.** 

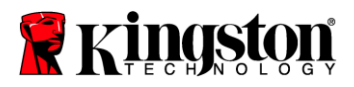

### **Guia de Instalação**

A compra do SSD com o Kit de Acessórios permitirá que você aproveite os benefícios do incremento do sistema. Todos os hardwares e softwares necessários para substituir seu disco rígido interno pelo SSD Solid State Drive (SSD) estão incluídos. O software Acronis® True Image HD<sup>\*</sup>, um programa de processamento de imagem que copia o conteúdo do disco rígido de um computador e carrega esse conteúdo a uma unidade de sistema diferente, o guiará através do processo de clonagem. Este software permite que você mova o seu Sistema Operacional e informações pessoais do seu atual sistema de disco rígido para o seu novo SSD. Uma vez que o processo de clonagem do Acronis® True Image HD tenha sido concluído e os dados transferidos para o seu SSD de forma bem sucedida, o seu disco rígido poderá, então, ser utilizado como uma unidade secundária para armazenamento de dados.

<sup>\*</sup> O software oferecido neste kit não suporta processamento de imagem/clonagem de arrays RAID ou de disco Spanned.

Há ferramentas e recursos incluídos no software Acronis que não se aplicam a este grupo de produto. Este manual fornece instruções apenas para o recurso de Clonagem. Consulte o menu "Ajuda" do Acronis, localizado dentro do aplicativo de software, para instruções sobre o uso de quaisquer outros recursos do software.

Este dispositivo está em conformidade com a Seção 15 das Regras FCC. A operação está sujeita à duas das seguintes condições:

 (1) Este dispositivo pode não causar interferência prejudicial. (2) Este dispositivo deve aceitar qualquer interferência recebida, incluindo interferência que possa causar operações indesejadas.

Este Equipamento foi testado e encontra-se em conformidade com os limites para dispositivo digital de Classe B, de acordo com a Seção 15 das regras FCC. Estes limites estão definidos de forma a oferecer proteção adequada contra interferência prejudicial em uma instalação residencial. Este equipamento gera, utiliza e pode radiar energia de frequência de rádio e, se não instalado e utilizado de acordo com as instruções, pode causar interferência prejudicial a comunicações via rádio.

Entretanto, não há garantias de que não ocorrerá interferência em uma instalação em particular. Se este equipamento causar interferência prejudicial à recepção de rádio e televisão, o que pode ser verificado ao ligar e desligar o equipamento, usuário é aconselhado a testar e corrigir a interferência através de um ou mais dos seguintes meios:

- Reorientar ou realocar a antena receptora.
- Aumentar a separação entre o equipamento e o receptor.
- Conectar o equipamento à tomada em uma corrente diferente daquela em que o receptor está conectado.
- Consulte o fornecedor ou um técnico em rádio/TV para ajuda.

# $<sup>Í</sup>NDICE$ </sup>

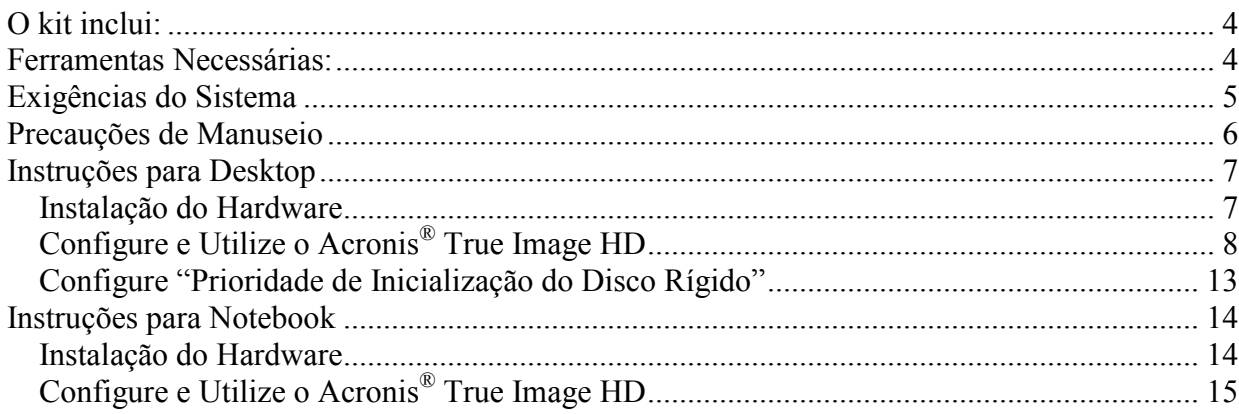

## <span id="page-99-0"></span>O kit inclui:

- $\bullet$  Unidade SSD  $(x1)$
- 2.5suporte de fixação para " 3,5" desktop
- $\bullet$  6/32" parafusos (x4)
- $\bullet$  parafusos de cabeça chata M3 (x4)
- $\bullet$  adaptador de energia SATA  $(x1)$
- $\bullet$  cabo de dados SATA  $(x1)$
- $\bullet$  compartimento de unidade externa  $(x1)$
- $\bullet$  cabo USB  $(x1)$
- $\bullet$  CD do software de Clonagem  $(x1)$

#### <span id="page-99-1"></span>Ferramentas Necessárias:

- Chave de Fenda Phillips
- Manual do sistema de computador (opcional)

### <span id="page-100-0"></span>Exigências do Sistema

- Sistema Operacional: Windows® 7, Windows Vista (SP1), Windows XP (SP3) e Windows 2000 (SP4)
- Processador Pentium ou superior
- 128MB RAM
- Unidade de CD para criação de mídia inicializável
- Conector SATA disponível para instalação em desktop
- Compartimento de unidade de 3,5 polegadas para instalação em desktop

#### **ATENÇÃO: LEIA ANTES DE INICIAR A INSTALAÇÃO.**

- Se o SSD fornecido neste kit tiver uma capacidade *maior* que o disco rígido atual no seu sistema, consulte **Precauções de Manuseio**.
- Se o SSD fornecido neste kit tiver uma capacidade *menor* que o disco rígido atual no seu sistema, confirme se a capacidade utilizada no disco rígido do sistema não é maior que a capacidade do seu novo SSD. Execute os seguintes passos para determinar o Espaço Utilizado no disco rígido do sistema:
	- 1) Inicialize seu computador à área de trabalho.
	- 2) Clique duas vezes em Computador (ou Meu Computador) localizado no ambiente de trabalho ou através do Menu Iniciar.
	- 3) Clique com o botão direito sobre a Unidade C: e selecione Propriedades. A janela Propriedades para a Unidade C: irá aparecer (*[Figura 1](#page-100-1)*):

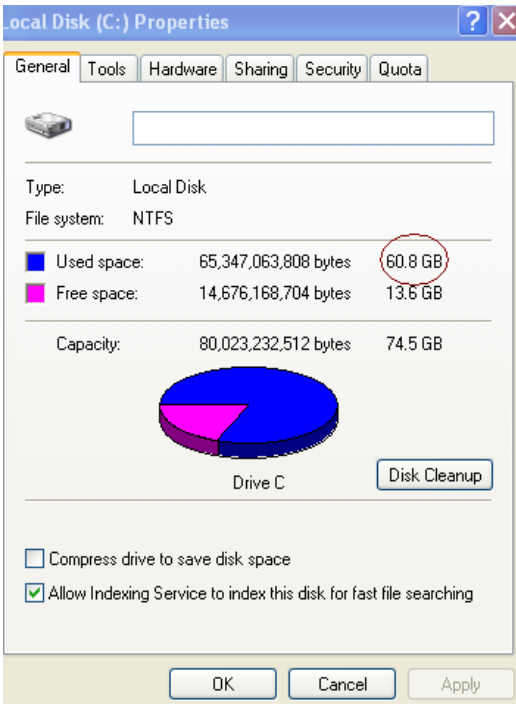

<span id="page-100-1"></span>*Figura 1: Propriedades Unidade (C :)* 

Se a capacidade utilizada for maior que a capacidade do SSD, será necessário que você mova alguns dados da unidade, tais como fotos, filmes, músicas, etc. para uma fonte de dados alternativa (p.ex., disco rígido externo ou unidade USB) até que o espaço Utilizado não seja superior a 85% da capacidade do seu novo SSD. Isso ajudará a garantir que o processamento de imagem seja realizado com sucesso. O gráfico seguinte pode ser utilizado como guia:

| Capacidade do SSD | Espaço Utilizado pela<br>Unidade de Disco Rígido<br>(HDD) Ajustado |
|-------------------|--------------------------------------------------------------------|
| 32GB              | 27GB ou menos                                                      |
| 40GB              | 34GB ou menos                                                      |
| $64$ GB           | 54GB ou menos                                                      |
| 80GB              | 66GB ou menos                                                      |
| 128GB             | 109GB ou menos                                                     |
| 160GB             | 136GB ou menos                                                     |
| $256$ GB          | 218GB ou menos                                                     |
| 512GB             | 423GB ou menos                                                     |

**Espaço Utilizado pela HDD Ajustado = capacidade do SSD X 85%** 

Assim que o processo de clonagem for concluído com sucesso, estes arquivos podem ser movidos de volta ao local de origem no disco rígido.

### <span id="page-101-0"></span>Precauções de Manuseio

A fim de prevenir danos de eletricidade estática, observe as seguintes precauções:

- Permita que a unidade permaneça no recipiente antiestático até que você esteja pronto para instalar o SSD.
- Use uma pulseira e conecte a parte de aterramento à caixa do computador a fim de minimizar a eletricidade estática.
- Tenha cuidado ao manusear a unidade. Não toque nos conectores.

# <span id="page-102-0"></span>Instruções para Desktop

### <span id="page-102-1"></span>**Instalação do Hardware**

- 1. DDesligue o seu computador da energia e desconecte a fonte de alimentação.
- 2. Remova a cobertura do chassis do sistema de acordo com as instruções do fabricante do sistema.
- 3. Anexe os suporte de montagem de 2,5" a 3,5" (fornecidos) ao SSD alinhando os furos de parafuso de montagem nos suporte com os do SSD e ncaixando os parafusos de cabeça chata M3 fornecidos.
- 4. Localize um compartimento de unidade de 3,5 polegadas disponível dentro do seu computador e instale o SSD utilizando os parafusos de cabeça panela de 6/32" (fornecidos).

**Observação: O seu sistema pode exigir que parafusos e trilhos de chassis ou sistema de suporte do fabricante sejam utilizados em seu(s) compartimento(s) de unidade. Se este for o caso, anexe o hardware ao suporte de montagem de 2,5" a 3,5" para compatibilidade com o chassis do seu computador. Consulte a documentação do fabricante do seu sistema para instruções.**

5. Prenda uma das pontas do cabo de dados SATA (fornecido) ao conector de interface SATA na placa-mãe do seu computador ou no adaptador anfitrião SATA. (*Figura 2*) mostra um exemplo de como um conector SATA pode ser identificado na placa-mãe.

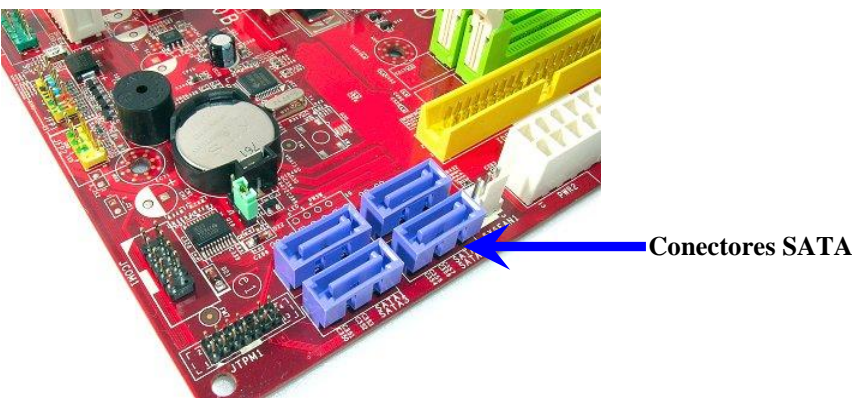

*Figura 2: Placa-mãe de um Computador Desktop com 4 conectores SATA. O número de conectores irá variar de sistema para sistema.* 

#### **Observação: Os conectores SATA estão encaixados para assegurar orientação correta.**

- 6. Prenda a outra ponta do cabo de interface SATA ao SSD.
- 7. Ligue o cabo de energia e o adaptador de energia (fornecido) ao SSD.
- 8. Agora você está pronto para copiar dados do disco rígido do sistema ao SSD utilizando o software de clonagem fornecido.

# <span id="page-103-0"></span>**Configure e Utilize o Acronis® True Image HD**

#### **IMPORTANTE: Sempre desinstale versões Trial do software Acronis antes de instalar a versão completa!**

- 1. Insira o software Acronis True Image HD na unidade de CD-ROM do sistema.
- 2. Reinicie o sistema.
- 3. O Acronis True Image HD CD é um disco inicializável e inicializará na tela *Acronis True Image HD*.

**Observação: Se o sistema não inicializar na tela do** *Acronis True Image HD* **e, em vez disso, iniciar o Windows, execute os seguintes passos:** 

- **1) Reinicie o computador. Enquanto o sistema estiver reiniciando, execute o programa de configuração do sistema (BIOS). O BIOS pode ser ativado ao pressionar um tecla em especial, tais como ESC, F1, F12 ou DELETE. (Consulte a documentação do fabricante do seu sistema para identificar a tecla correta)**
- **2) Enquanto estiver no sistema BIOS, altere a ordem de inicialização para que o CD-ROM seja o primeiro dispositivo a ser iniciado.**
- **3) Salve as configurações e saia da BIOS. (Para instruções mais detalhadas sobre a configuração da BIOS, consulte a documentação do fabricante do seu sistema.)**
- 4) **Reinicie o computador. Quando o computador for reiniciado, deverá inicializar na página do** *Acronis True Image HD*.

*4.* Selecione o ícone Acronis True Image a partir da tela do *Acronis True Image HD* (*[Figura 3](#page-104-0)*).

**Observação: Pode levar alguns minutos até que a próxima tela seja visualizada.** 

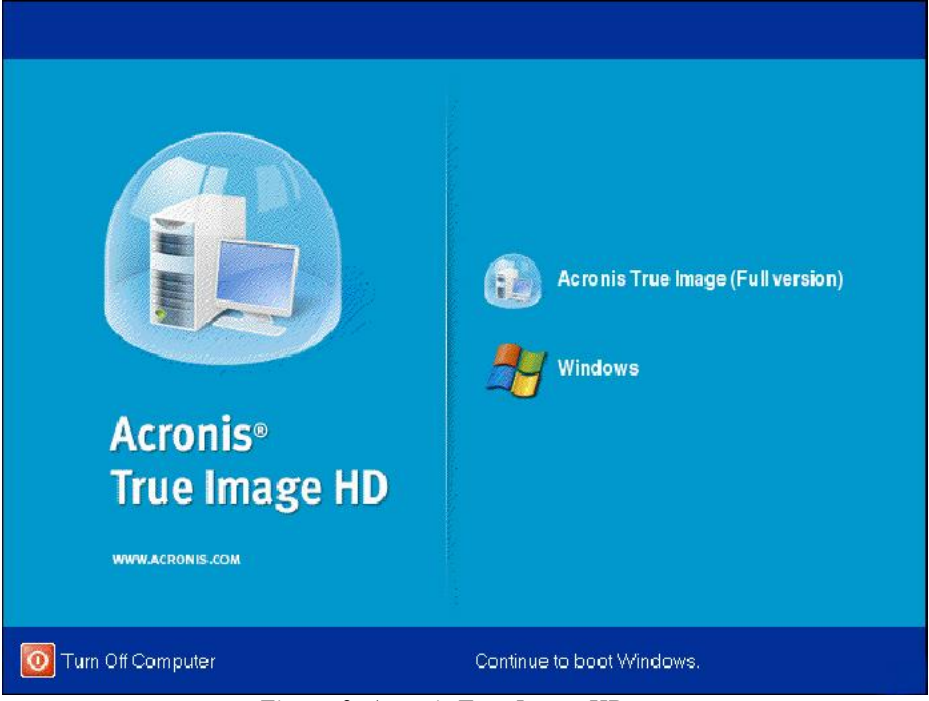

*Figura 3: Acronis True Image HD* 

<span id="page-104-0"></span>5. Selecione **Clonar Disco** (Figura 4).

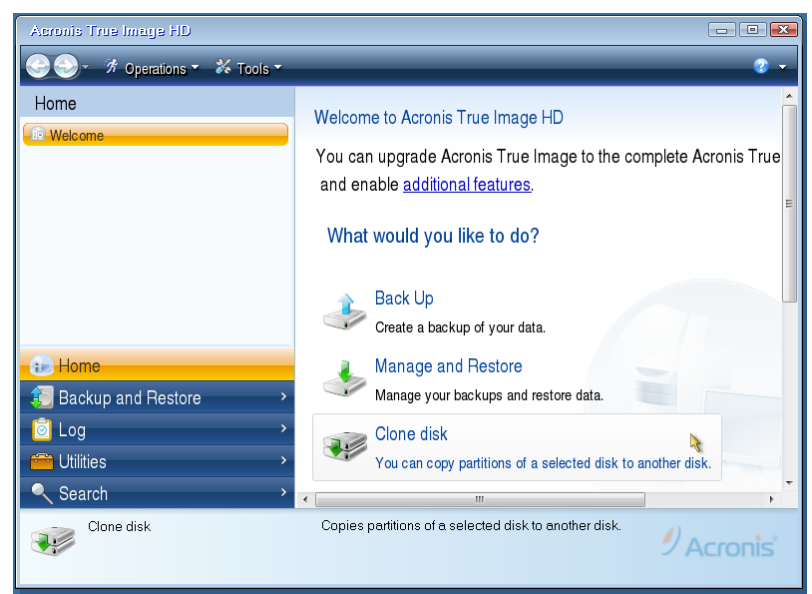

*Figura 4: Selecione Clonar Disco* 

**Observação: Se você receber uma mensagem de erro relatando "Este programa está projetado para trabalhar com duas ou mais unidades,**" **verifique todas as conexões ao disco rígido e ao SSD. Certifique-se de que os cabos SATA de dados e energia estejam conectados às unidades e à placa-mãe. Se todas as conexões estiverem corretas, é possível que o seu sistema BIOS não tenha as portas SATA adicionais ligadas ou habilitadas.**

**Se este for o caso, faça o seguinte:** 

- 1) **Reinicie seu computador. Enquanto o sistema estiver sendo reiniciado, ative o programa de configuração do sistema (BIOS) pressionando repetidamente uma tecla em especial, tais como ESC, F1, F12 ou DELETE. (Consulte a documentação do fabricante do seu sistema para identificar a tecla correta.**
- **2) Enquanto estiver no sistema BIOS, procure por uma entrada intitulada "Unidades e Unidades de Disco Rígido." Selecione este campo utilizando as teclas direcionais do seu teclado e pressione Enter. Aqui, as portas SATA adicionais podem ser habilitadas e ligadas selecionando a porta SATA e alterando o status para "Ligado" ou "Habilitado." Para melhores resultados, recomenda-se que você habilite ou ligue todas as portas SATA durante este processo. Isso não danificará o seu sistema.**
- **3) Saia da BIOS pressionando a tecla ESC. Salve as alterações quando solicitado.**
- 4) **Reinicie o computador, inicializando com o CD do software e tente realizar o processo de clonagem novamente.**

6. Selecione **Automático** a partir das opções do modo de clonagem (Figure 5). NÃO selecione o modo Manual. (O modo Manual deve ser utilizado apenas por usuários avançados!) Clique em **Próximo**.

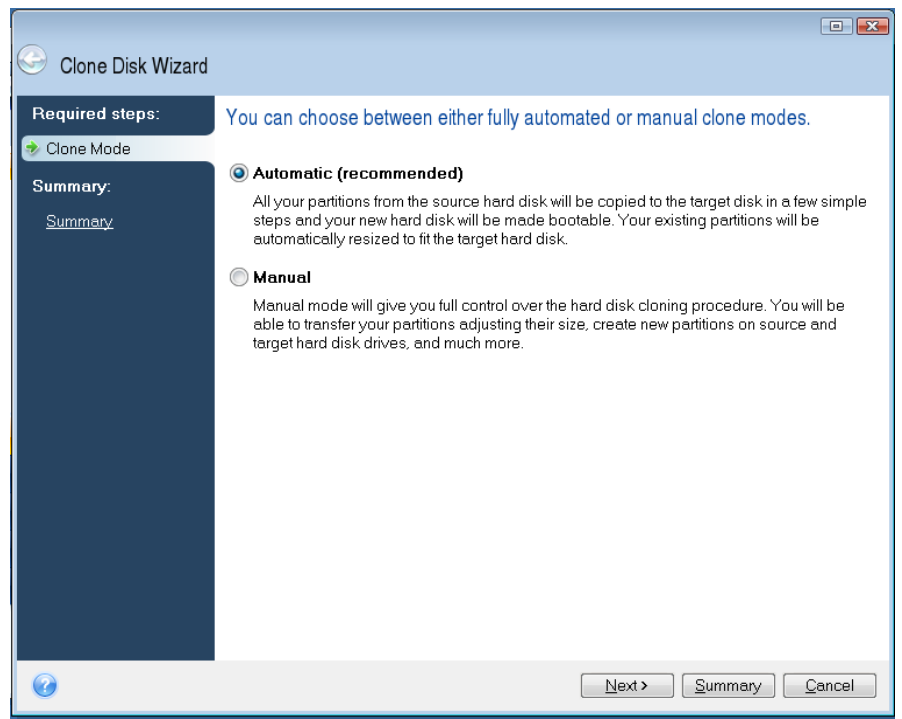

*Figura 5: Opções do modo de clonagem* 

- 7. Se solicitado, selecione o Disco de Fonte e Destino. Clique em **Próximo** para continuar.
- 8. A tela *Estrutura de Unidades de Disco Rígido* será exibida (Figura 6). Clique em **Prosseguir**.

**Observação: O tamanho original da partição será adaptado de acordo com a capacidade da nova unidade. Se a nova unidade tiver menos espaço que a unidade original, as partições serão comprimidas de acordo. Se a nova unidade for maior que unidade original, as partições serão alargadas proporcionalmente.** 

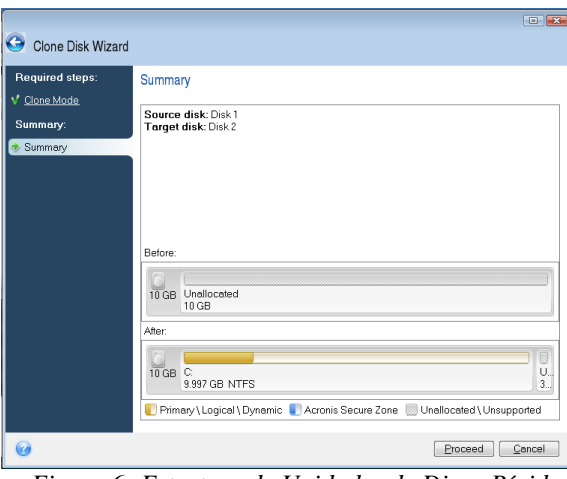

 *Figura 6: Estrutura de Unidades de Disco Rígido* 

9. Uma barra de progresso da operação indicará que os dados estão sendo copiados (Figura 7). Assim que o processo de clonagem for concluído, uma janela *Clonagem de Disco realizada com sucesso* será exibida. Clique em **OK**.

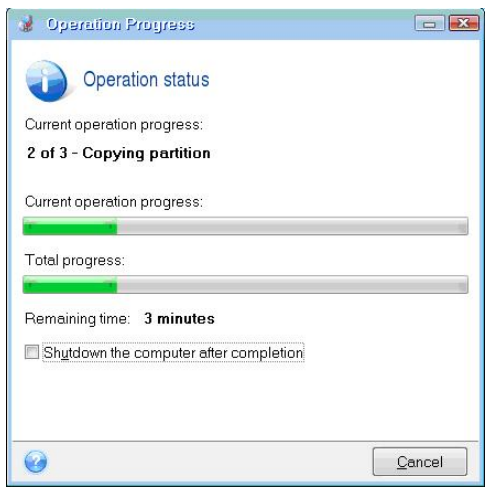

Figura 7: Progresso da Operação do Acronis

10. Remova o CD do software do Acronis True Image HD e feche o programa.
# **Configure "Prioridade de Inicialização do Disco Rígido"**

Agora o seu sistema está configurado com duas unidades inicializáveis. A fim de inicializar a partir da sua nova unidade SSD, você deve entrar no sistema BIOS e configurar "Prioridade de Inicialização do Disco Rígido" para que a sua nova unidade SSD seja inicializada primeiramente. Execute os seguintes passos:

- 1. Reinicie seu computador. Enquanto o sistema estiver sendo reiniciado, ative o programa de configuração do sistema (BIOS) pressionando repetidamente uma tecla em especial, tais como **ESC**, **F1**, **F12** ou **DELETE**. (Consulte a documentação do fabricante do seu sistema para identificar a tecla correta)
- 2. Enquanto estiver na BIOS, altere a "Prioridade de Inicialização do Disco Rígido" de forma que o disco intitulado "SSDxxxx" esteja na primeira posição.
- 3. Saia da BIOS pressionando a tecla **ESC**. Salve as alterações quando solicitado.
- 4. Reinicie o computador. Quando o computador for reiniciado, deverá inicializar na sua nova unidade SSD.

**Observação: O disco rígido original do seu sistema pode agora ser utilizado como um disco de dados secundário para o armazenamento de dados e poderá ser visualizado através do Meu Computador (Computador, no Vista).** 

# Instruções para Notebook

## **Instalação do Hardware**

#### **Observação: Não instale o SSD ao compartimento de disco externo.**

- 1. Transfira o seu Disco Rígido do Sistema para o Compartimento de Disco Externo:
	- 1) Desligue seu computador da energia, desconecte da fonte de alimentação e remova a bateria do seu notebook.
	- 2) Remova o disco rígido do sistema do seu notebook e desmonte o suporte de unidade do sistema. (O suporte de unidade do sistema será utilizado posteriormente para instalar o SSD no seu notebook.) Consulte a documentação do fabricante do seu sistema para maiores instruções.
	- 3) Insira o Disco Rígido Externo do Sistema no compartimento de disco externo.
- 2. Instale o SSD no seu Notebook e conecte o Compartimento de Disco Externo:
	- 1) Monte o SSD com o suporte de unidade do sistema e insira-o ao compartimento de unidade do seu notebook. Consulte a documentação do fabricante do seu sistema para instruções.
	- 2) Utilizando o cabo USB fornecido, conecte o disco rígido do sistema (instalado no compartimento de disco externo fornecido) ao seu notebook através de qualquer porta USB.
	- 3) Agora você está pronto para copiar dados do disco rígido do sistema ao SSD utilizando o software de clonagem fornecido.

# **Configure e Utilize o Acronis® True Image HD**

#### **IMPORTANTE: É extremamente recomendável que você desinstale versões Trial do software Acronis antes de instalar a versão completa.**

- 1. Insira o software Acronis True Image HD na unidade de CD-ROM do sistema.
- 2. Reinicie o sistema.
- 3. O Acronis True Image HD CD é um disco inicializável e inicializará na tela *Acronis True Image HD*.

**Observação: Se o sistema não inicializar na tela do** *Acronis True Image HD* **e, em vez disso, inicializar no Windows ou falhar completamente ao inicializar, execute os seguintes passos:** 

- **1) Reinicie o computador. Enquanto o sistema estiver reiniciando, execute o programa de configuração do sistema (BIOS). O sistema BIOS pode ser ativado ao pressionar um tecla em especial, tais como ESC, F1, F12 ou DELETE. (Consulte a documentação do fabricante do seu sistema para identificar a tecla correta)**
- **2) Enquanto estiver no sistema BIOS, altere a ordem de inicialização para que o CD-ROM seja o primeiro dispositivo a ser iniciado.**
- **3) Salve as configurações e saia do BIOS. (Para instruções mais detalhadas sobre a configuração do BIOS, consulte a documentação do seu sistema de computador.)**
- **4) Reinicie o computador. Quando o computador for reiniciado, deverá inicializar na página do** *Acronis True Image HD*.

4. Selecione o ícone Acronis True Image a partir da tela do *Acronis True Image HD* (*Figura 8*).

**Observação: Pode levar alguns minutos até que a próxima tela seja visualizada.** 

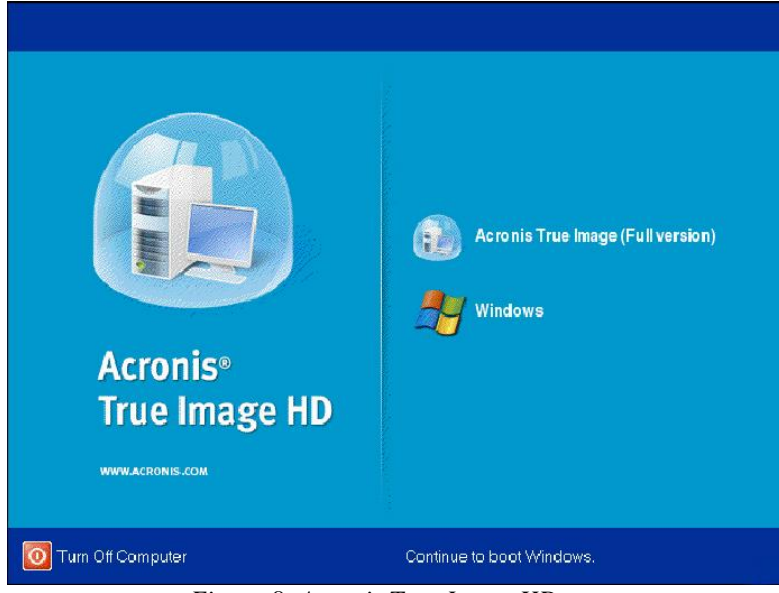

*Figura 8: Acronis True Image HD* 

5. Selecione **Clonar Disco** (*Figura 9*).

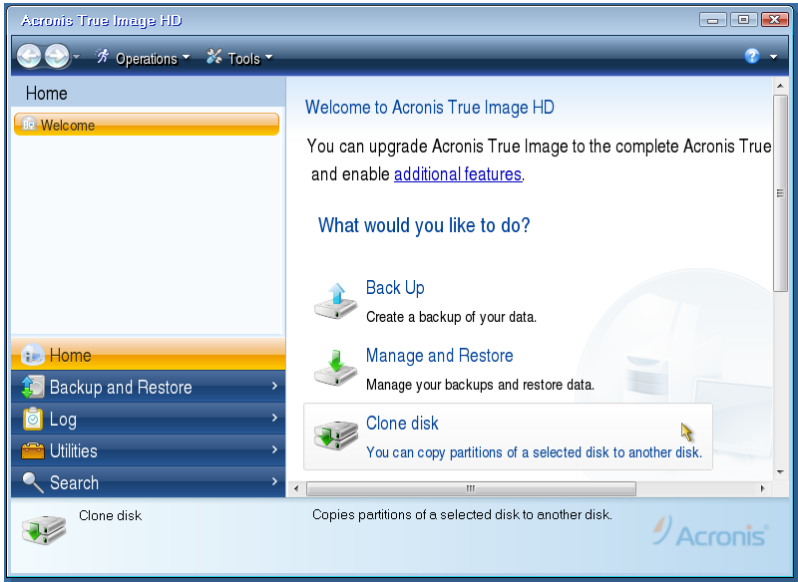

*Figura 9: Selecione Clonar Disco* 

6. Selecione **Automático** a partir das opções do modo de clonagem (*Figura 10*). NÃO selecione o modo Manual. (O modo Manual deve ser utilizado apenas por usuários avançados.) Clique em **Próximo**.

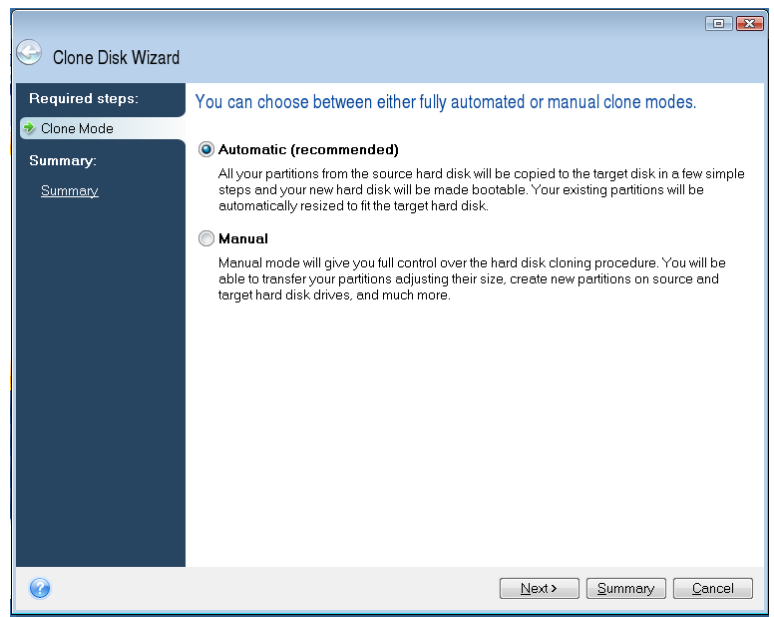

 *Figura 10: Opções do modo de clonagem* 

- 7. Se solicitado, selecione o Disco de Fonte e Destino. Clique em **Próximo** para continuar.
- 8. A tela *Estrutura de Unidades de Disco Rígido* será exibida (*Figura 11*). Clique em **Prosseguir**.

**Observação: O tamanho original da partição será adaptado de acordo com o tamanho da nova unidade. Se a nova unidade tiver uma capacidade menor que a unidade original, as partições serão comprimidas de acordo. Se a nova unidade for maior que unidade original, as partições serão alargadas proporcionalmente.** 

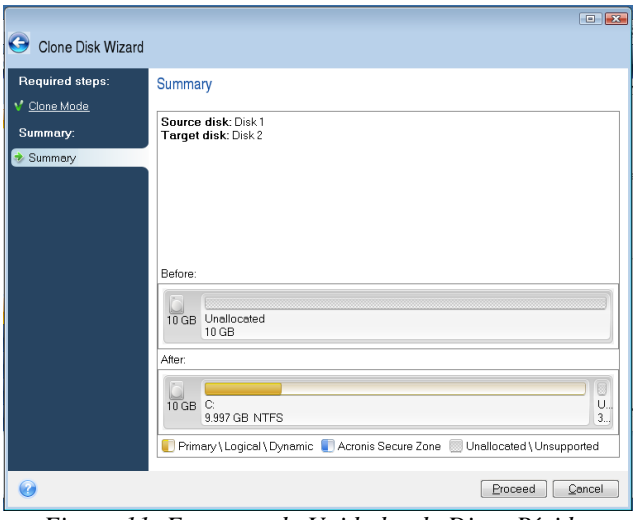

 *Figura 11: Estrutura de Unidades de Disco Rígido* 

9. Uma barra de progresso da operação indicará a transferência de dados (*Figura 12*). Assim que o processo de clonagem for concluído, uma janela *Clonagem de Disco realizada com sucesso* será exibida. Clique em **OK**.

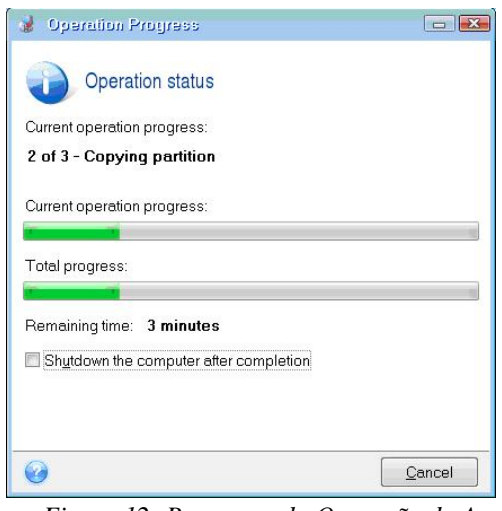

 *Figura 12: Progresso da Operação do Acronis* 

10. Remova o CD do software do Acronis True Image HD e feche o programa. O sistema será reinicializado automaticamente à nova unidade SSD.

**Observação: A unidade no compartimento externo pode ser utilizada como armazenamento secundário.**

 $\equiv$ 

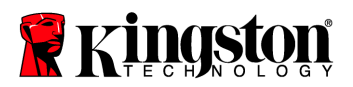

## **Installatiehandleiding**

Dankzij uw aankoop van de SSD met accessoirekit zult u kunnen genieten van de voordelen van betere systeemprestaties en betrouwbaarheid. Alle hardware en software die nodig is om uw interne vaste schijf te vervangen door de SSD Solid State Drive (SSD) is inbegrepen. De Acronis® True Image HD software\* , een imaging-programma dat de inhoud van een vaste schijf kopieert naar een andere systeemschijf zal u door dit kloonproces leiden. Deze software zal het u mogelijk maken om uw besturingssysteem en uw persoonlijke gegevens van uw huidige vaste schijf naar uw nieuwe SSD te verplaatsen. Wanneer het Acronis® True Image HD kloonproces voltooid is en de gegevens met succes naar uw SSD overgebracht zijn, kan uw vaste schijf gebruikt worden als secundaire schijf voor gegevensopslag.

<sup>\*</sup> De software die voorzien is in deze kit biedt geen ondersteuning voor imaging/klonen van RAID van de Spanned disk arrays.

Er zijn tools en functies in de Acronis software die niet van toepassing zijn op deze productbundel. Deze handleiding levert enkel instructies voor de kloonfunctie. Raadpleeg het Helpmenu van Acronis in de softwaretoepassing voor instructies over het gebruik van de andere softwarefuncties.

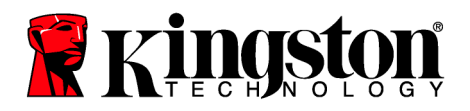

Dit apparaat voldoet aan Deel 15 van de FCC-regels. Het gebruik is onderworpen aan de volgende twee

voorwaarden: (1) Dit apparaat mag geen schadelijke storing veroorzaken. (2) Dit apparaat moet alle ontvangen storingen accepteren, met inbegrip van storingen die een ongewenste werking tot gevolg kunnen hebben.

Dit apparaat is getest en voldoet aan de voorschriften voor een digitaal apparaat van Klasse B, conform Deel 15 van de FDD-voorschriften. Deze limieten zijn opgesteld om een redelijke bescherming te bieden tegen schadelijke interferentie van apparaten in een woonomgeving. Deze apparatuur genereert en gebruikt hoogfrequentie-energie en kan deze uitstralen en zal, indien hij niet geïnstalleerd en gebruikt wordt overeenkomstig de instructies, schadelijke storingen in radiocommunicatie veroorzaken.

Er kan echter geen garantie worden gegeven dat deze apparatuur in een bepaalde installatie storingsvrij zal functioneren. Als deze apparatuur schadelijke storing veroorzaakt voor radio- of televisieontvangst, wat bepaald kan worden door de apparatuur uit en aan te zetten, kunt u problemen het probleem op een of meer van de volgende manieren op te lossen:

- Richt de ontvangstantenne opnieuw of verplaats deze.
- Vergroot de afstand tussen het apparaat en de ontvanger.
- Sluit het apparaat aan op een stopcontact van een andere groep dan de groep waarop de ontvanger is aangesloten.
- Neem contact op met de dealer of een ervaren radio/tv-monteur voor extra suggesties.

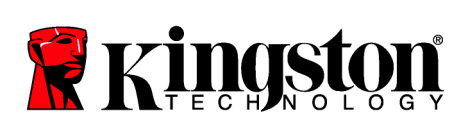

# **INHOUD**

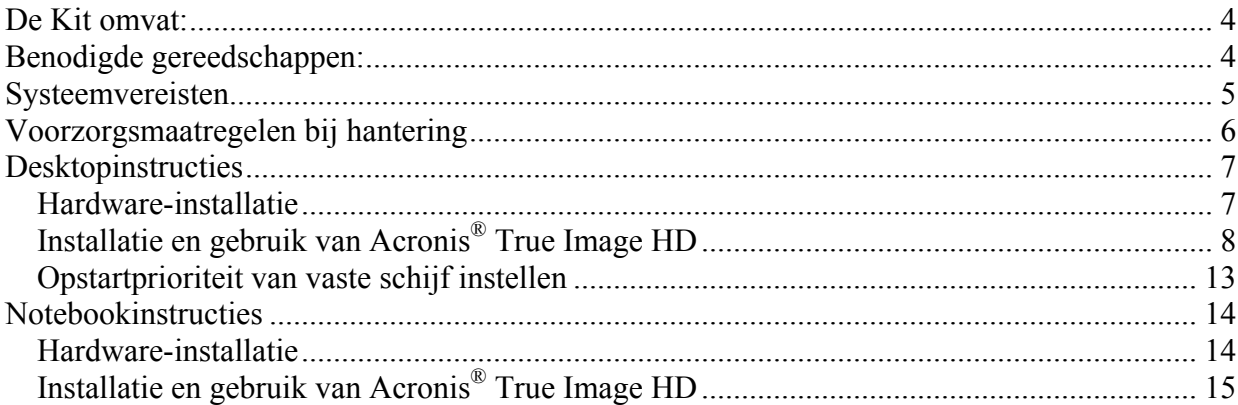

<span id="page-118-0"></span>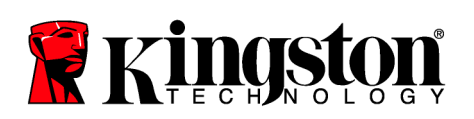

# De Kit omvat:

- SSDNow drive  $(x1)$
- 2.5" tot 3.5" desktop montagebeugel
- $\bullet$  6/32" pancilinderschroeven (x4)
- $\bullet$  M3 platkopschroeven (x4)
- SATA voedingsadapter  $(x1)$
- SATA gegevenskabel  $(x1)$
- $\bullet$  Externe stationsbehuizing  $(x1)$
- $\bullet$  USB-kabel (x1)
- Kloonsoftware  $CD(x1)$

## Benodigde gereedschappen:

- Kruiskopschroevendraaier
- Computersysteemhandleiding (optioneel)

<span id="page-119-0"></span>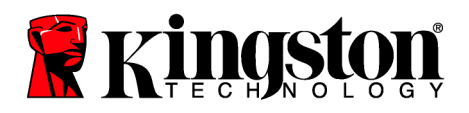

#### Systeemvereisten

- Besturingssysteem: Windows<sup>®</sup> 7, Windows Vista (SP1), Windows XP (SP3) en Windows 2000 (SP4)
- Pentium processor of hoger
- 128MB RAM
- CD-station voor creatie van startbare media
- Beschikbare SATA Connector voor desktopinstallatie
- Beschikbaar 3.5 inch stationscompartiment voor desktopinstallatie

#### **AANDACHT: LEES DIT VOOR U DE INSTALLATIE BEGINT.**

- Als de SSD in deze kit een *grotere* capaciteit heeft dan de vaste schijf die momenteel in uw systeem zit, ga verder naar **Voorzorgsmaatregelen bij hantering**.
- Als de SSD in deze kit een *kleinere* capaciteit heeft dan de vaste schijf die momenteel in uw systeem zit, bevestig dan dat de gebruikte capaciteit op de vaste schijf van het systeem niet groter is dan de capaciteit van uw nieuwe SSD. Voer de volgende stappen uit om de Gebruikte ruimte te bepalen op de vaste schijf van het systeem:
	- 1) Start uw computer op.
	- 2) Dubbelklik op Computer (of Deze computer) op uw bureaublad of via het Startmenu.
	- 3) Klik met de rechtermuisknop op station C: en selecteer Eigenschappen. Het venster Eigenschappen voor het C: station zal verschijnen (*Figuur 1*):

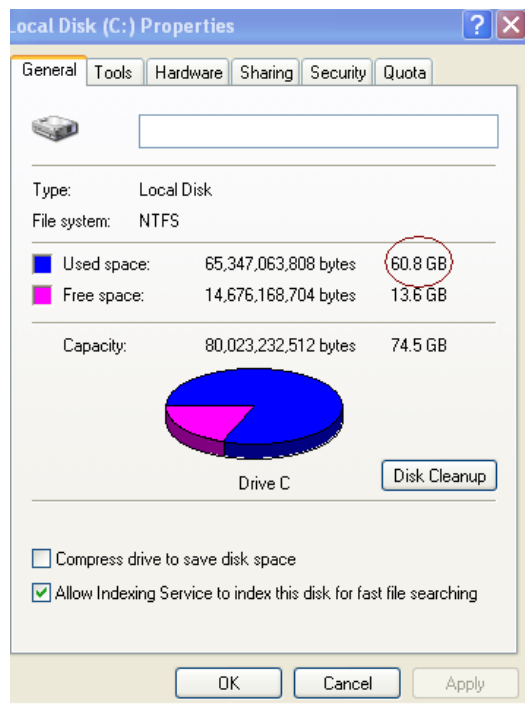

<span id="page-120-0"></span>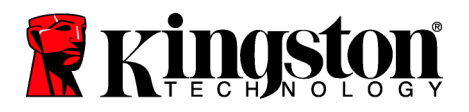

 **SSD** Desktop / Notebook

*Figuur 1: (C :) station Eigenschappen*

Indien de gebruikte capaciteit groter is dan de capaciteit van de SSD, moet u sommige van de gegevens zoals foto's, films, muziek, enz. verplaatsen van de schijf naar een alternatieve gegevensbron (bijv. een externe vaste schijf of een USB-station) tot de Gebruikte ruimte niet meer dan 85% van de capaciteit van uw nieuwe SSD bedraagt. Dit zal ervoor zorgen dat het imaging proces met succes verloopt. De volgende tabel kan nuttig zijn als richtlijn:

| Capaciteit SSD   | Aangepaste Gebruikte<br>ruimte HDD |
|------------------|------------------------------------|
| 32 <sub>GB</sub> | 27GB of minder                     |
| 40GB             | 34GB of minder                     |
| $64$ GB          | 54GB of minder                     |
| 80GB             | 66GB of minder                     |
| 128GB            | 109GB of minder                    |
| 160GB            | 136GB of minder                    |
| $256$ GB         | 218GB of minder                    |
| 512GB            | 423GB of minder                    |

**Aangepaste Gebruikte ruimte HDD = Capaciteit SSD X 85%** 

Nadat het kloonproces met succes voltooid werd, kunnen deze bestanden terug geplaatst worden naar hun originele locatie op de vaste schijf.

## Voorzorgsmaatregelen bij hantering

Om schade door statische elektriciteit te voorkomen, neem de volgende voorzorgsmaatregelen in acht:

- Laat de schijf in de antistatische container tot u klaar bent om de SDD te installeren.
- Draag een polsband en verbind het aardingsbandje met de computerbehuizing om statische elektriciteit te minimaliseren.
- Wees voorzichtig bij de hantering van de schijf. Raak de connectors niet aan.

<span id="page-121-0"></span>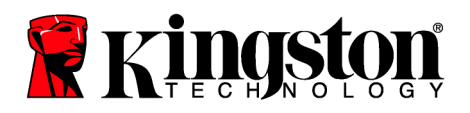

# **Desktopinstructies**

## **Hardware-installatie**

- 1. Schakel de stroom naar de computer uit en haal de stekker uit het stopcontact.
- 2. Verwijder het deksel van de systeemkast volgens de instructies van de systeemfabrikant.
- 3. Bevestig de 2.5" of 3.5" montagebeugel (bijgeleverd) aan de SSD door de montageschroefgaten op de beugel te aligneren met de SSD en plaats de bijgeleverde M3 platkopschroeven.
- 4. Zoek een beschikbare 3.5" stationscompartiment in uw computer en installeer de SSD middels de bijgeleverde 6/32" pancilinderschroeven.

**Opmerking: Uw systeem gebruikt mogelijk systeemeigen kastschroeven, rails of een beugelsysteem dat met zijn stationscompartiment(en) gebruikt moet worden. Indien dit het geval is, bevestig die hardware aan de 2.5" of 3.5" montagebeugel voor compatibiliteit met uw computerkast. Raadpleeg de documentatie van uw systeemfabrikant voor instructies.**

5. Bevestig één uiteinde van de SATA-gegevenskabel (bijgeleverd) aan de SATA interfaceconenctor op het moederbord van uw computer of op de SATA hostadapter. (**Figuur 2**) geeft een voorbeeld weer van hoe een SATA connector op het moederbord eruit zou kunnen zien.

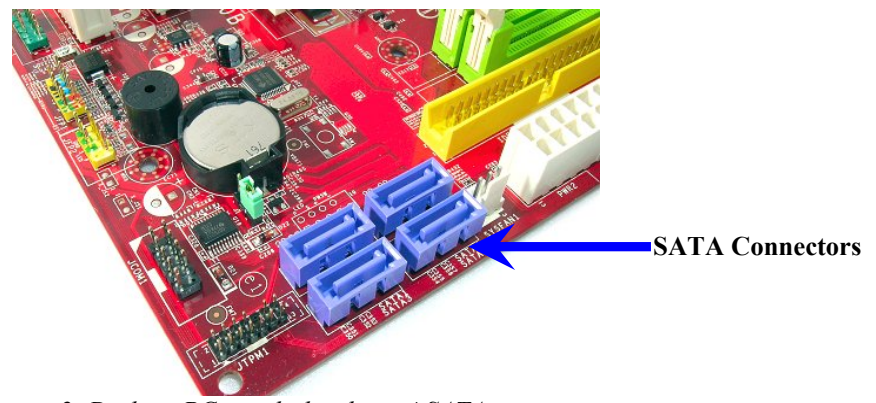

*Figuur 2: Desktop PC moederbord met 4 SATA connectors. Het aantal connectors op elk systeem kan schommelen.* 

#### **Opmerking: SATA connectors zijn zo gevormd dat ze enkel correct georiënteerd kunnen worden.**

- 6. Bevestig het andere uiteinde van de SATA interfacekabel aan de SSD.
- 7. Bevestig de stroomkabel of stroomadapter (bijgeleverd) aan de SSD.
- 8. U bent nu klaar om de gegevens van de vaste schijf van uw systeem te kopiëren naar de SSD middels de bijgeleverde kloonsoftware.

<span id="page-122-0"></span>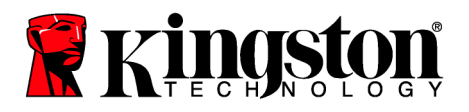

# **Installatie en gebruik van Acronis® True Image HD**

#### **BELANGRIJK: Verwijder altijd proefversies van Acronis software vooraleer u een volledig versie installeert!**

- 1. Plaats de Acronis True Image HD software in het CD-ROM-station van uw systeem.
- 2. Herstart het systeem.
- 3. De Acronis True Image HD CD is een opstartbare schijf die het scherm *Acronis True Image HD* zal opstarten.

**Opmerking: Indien het systeem het scherm** *Acronis True Image HD* **niet opstart en daarentegen Windows opstart, doe het volgende:**

- **1) Herstart de computer. Voer tijdens het herstarten van het systeem het systeeminstallatieprogramma (BIOS) uit. De BIOS kan geactiveerd worden door een speciale toets in te drukken zoals ESC, F1, F12 of DELETE. (Raadpleeg de documentatie van uw systeemfabrikant voor de correcte toets.)**
- **2) Als u in de systeem-BIOS bent, wijzig de opstartvolgorde zodat CD-ROM het eerste startapparaat is.**
- **3) Sla de instellingen op en sluit BIOS af. (Voor meer instructies over het configureren van de BIOS, raadpleeg de documentatie van uw systeemfabrikant.)**
- **4) Herstart de computer. Wanneer de computer herstart, zou deze nu moeten booten naar de pagina** *Acronis True Image HD***.**

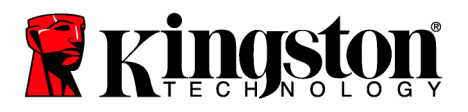

*4.* Selecteer het pictogram Acronis True Image uit het scherm *Acronis True Image HD (Figuur 5)*.

**Opmerking: Het kan enkele minuten duren voor het volgende scherm weergegeven wordt.**

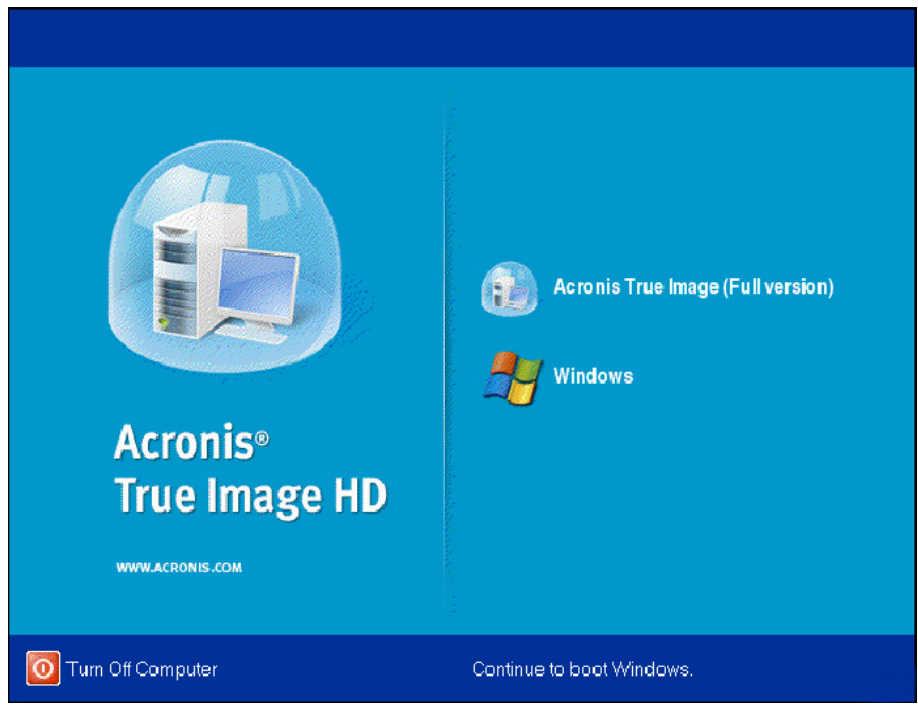

*Figuur 3: Acronis True Image HD*

5. Selecteer **Schijf klonen** (Figuur 4).

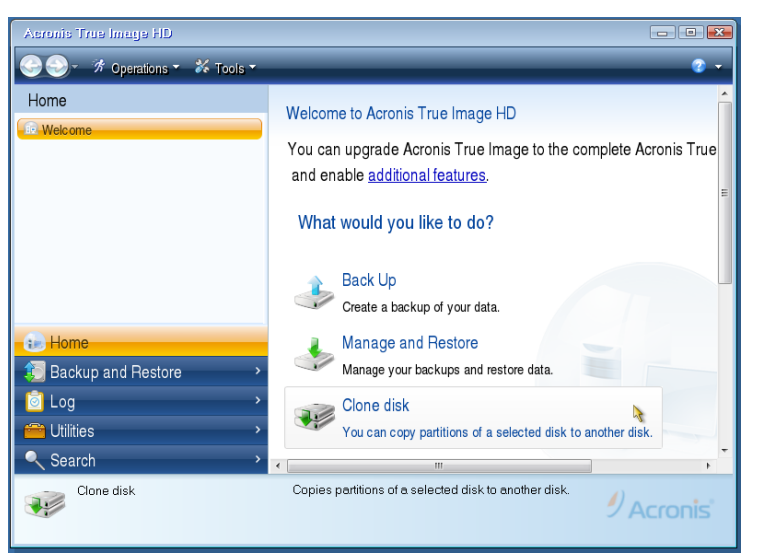

*Figuur 4: Selecteer Schijf klonen*

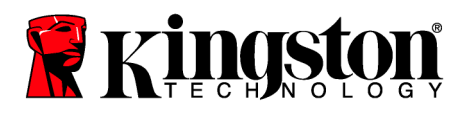

**Opmerking:** Als u een foutbericht ontvang met de melding "Dit programma is ontworpen om te werken met één of meer schijven", controleer alle verbindingen met zowel de vaste schijf als de SSD. **Zorg ervoor dat de SATA gegevens- en stroomkabels aangesloten zijn op de schijven en het moederbord. Indien alle aansluitingen gemaakt zijn, is het mogelijk dat uw systeem-BIOS de reserve SATA-poorten niet ingeschakeld of geactiveerd heeft.**

**In dat geval, doe het volgende:** 

- 1) **Herstart de computer. Terwijl het systeem herstart, activeer het systeeminstallatieprogramma (BIOS) door herhaaldelijk een speciale toets in te drukken zoals ESC, F1, F12 of DELETE. (Raadpleeg de documentatie van uw computersysteem voor de correcte toets.)**
- 2) **Kijk als u in de systeem-BIOS bent naar het item "Drives of Hard Drives". Selecteer dit veld met de pijltoetsen op uw toetsenbord en druk op Enter. Hier kunnen de reserve SATA-poorten ingeschakeld of geactiveerd worden door de SATA-poort te selecteren en de waarde te wijzigen naar "On" of "Enabled". Voor de beste resultaten is het aanbevolen dat u alle SATApoorten tijdens dit proces inschakelt of activeert. Het inschakelen ervan zal uw systeem geen schade berokkenen.**
- 3) **Sluit het BIOS af door te drukken op de ESC-toets. Sla de wijzigingen op wanneer ernaar gevraagd wordt.**
- 4) **Herstart de computer, start naar de software-CD en probeer het kloonproces opnieuw.**

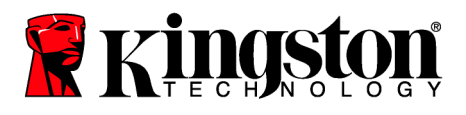

6. Selecteer **Automatisch** uit de opties van de kloonmodus (Figuur 5). Selecteer NIET Handmatige modus. (De handmatige modus mag enkel door geavanceerde gebruikers gebruikt worden!) Klik op **Volgende**.

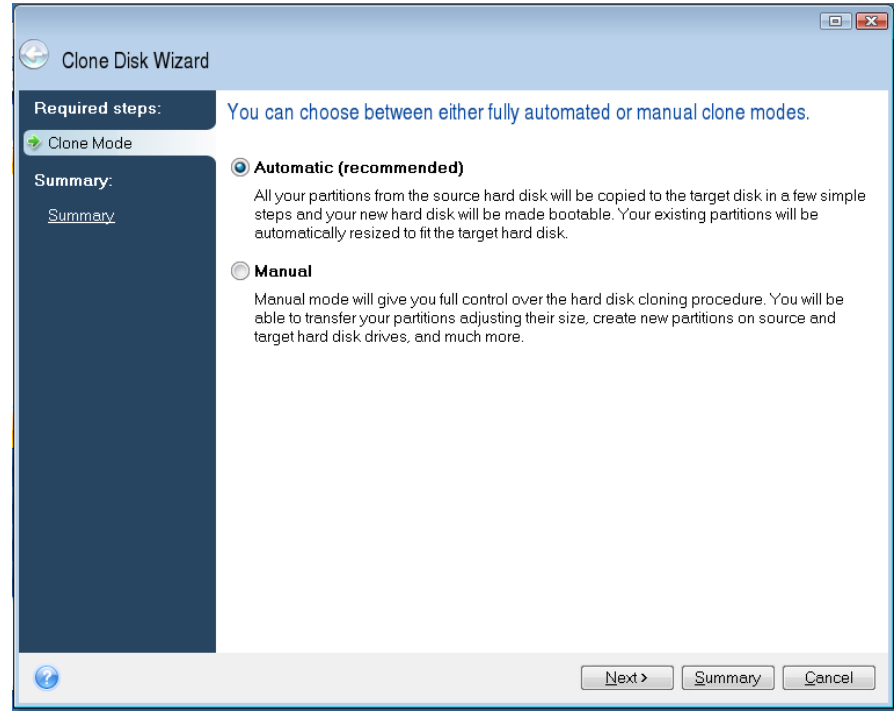

 *Figuur 5: Opties Kloonmodus*

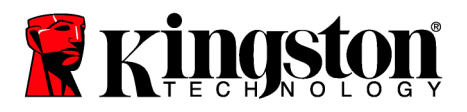

- 7. Indien gevraagd, selecteer de Bron- en Doelschijf. Klik op **Volgende** om door te gaan.
- 8. Het scherm *Structuur van de vaste schijven* zal verschijnen (Figuur 6) Klik op **Doorgaan**.

**Opmerking: De originele partitiegrootte zal aangepast worden afhankelijk van de capaciteit van de nieuwe schijf. Indien de nieuwe schijf minder ruimte heeft dan de originele schijf, zullen de partities overeenkomstig verkleind worden. Indien de nieuwe schijf groter is dan de originele schijf, zullen de partities proportioneel vergroot worden.**

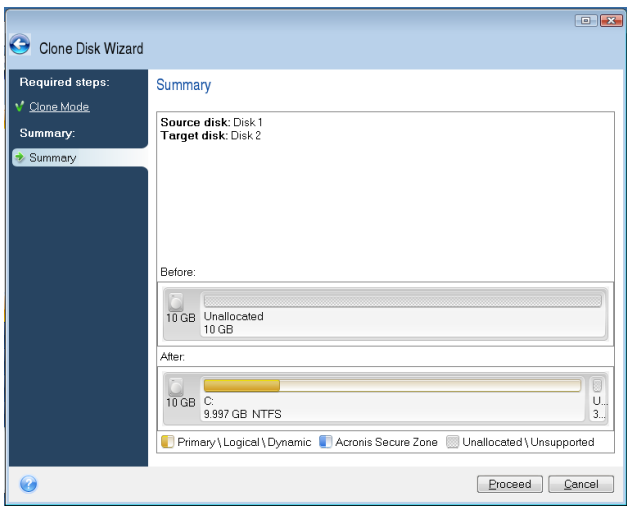

 *Figuur 6: Structuur Vaste Schijven* 

9. Een voortgangsbalk zal aangegeven dat de gegevens gekopieerd worden (Figuur 7). Wanneer het kloonproces voltooid is, verschijnt het venster *Schijf met succes gekloond*. Klik op **OK**.

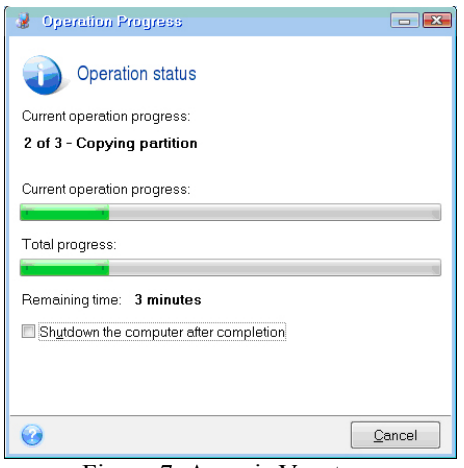

Figuur 7: Acronis Voortgang

10. Verwijder de Acronis True Image HD software CD en sluit het programma af.

<span id="page-127-0"></span>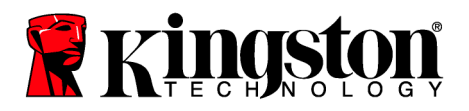

### **Opstartprioriteit van vaste schijf instellen**

Uw systeem is nu geconfigureerd met twee opstartbare schijven. Om te kunnen booten van uw nieuwe SSD schijf, moet u in de systeem-BIOS gaan om de opstartprioriteit in te stellen in "Hard Drive Boot Priority" zodat uw SSD-schijf ingesteld is om als eerste op te starten. Doe het volgende:

- 1. Herstart de computer. Terwijl het systeem herstart, activeer het systeeminstallatieprogramma (BIOS) door herhaaldelijk een speciale toets in te drukken zoals **ESC, F1, F12 of DELETE**. (Raadpleeg de documentatie van uw computersysteem voor de correcte toets.)
- 2. Terwijl in het BIOS, wijzig de instelling "Hard Drive Boot Priority" zodat de schijf met het label "SSDxxxx" in de eerste positie staat.
- 3. Sluit het BIOS af door te drukken op de **ESC**-toets. Sla de wijzigingen op wanneer ernaar gevraagd wordt.
- 4. Herstart de computer. Wanneer de computer herstart zou deze nu moeten booten naar uw nieuwe SSD-schijf.

**Opmerking: De originele vaste schijf van uw systeem kan nu gebruikt worden als een secundaire gegevensschijf voor het opslaan van gegevens en zou zichtbaar moeten zijn via Deze computer (Computer in Vista).** 

<span id="page-128-0"></span>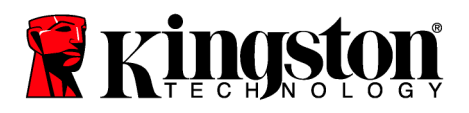

# **Notebookinstructies**

#### **Hardware-installatie**

#### **Opmerking: Installeer de SSD NIET in de externe stationsbehuizing.**

- 1. Breng de vaste schijf van het systeem over naar de externe stationsbehuizing.
	- 1) Schakel de stroom naar de computer uit, verwijder de stekker uit het stopcontact en verwijder de batterij uit uw notebook.
	- 2) Verwijder de vaste schijf van het systeem uit uw notebook en demonteer de schijfbeugel. (Deze schijfbeugel van het systeem zal later gebruikt worden om de SSD in uw notebook te installeren). Raadpleeg de documentatie van uw systeemfabrikant voor instructies.
	- 3) Plaats de externe vaste schijf in de externe stationsbehuizing.
- 2. Installeer de SSD in uw notebook en bevestig de externe stationsbehuizing:
	- 1) Monteer de SSD in de schijfbeugel van het systeem en plaats deze in het stationscompartiment van uw notebook. Raadpleeg de documentatie van uw systeemfabrikant voor instructies.
	- 2) Gebruik de bijgeleverde USB-kabel, bevestig de vaste systeemschijf (geïnstalleerd in de bijgeleverde externe schijfbehuizing) aan uw notebook via een USB-poort.
	- 3) U bent nu klaar om de gegevens van de vaste schijf van uw systeem te kopiëren naar de SSD middels de bijgeleverde kloonsoftware.

<span id="page-129-0"></span>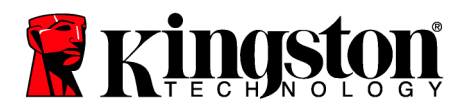

# **Installatie en gebruik van Acronis® True Image HD**

**BELANGRIJK: Het is sterk aanbevolen dat u elke proefversie van de Acronis software verwijdert voor u een volledige versie installeert.**

- 1. Plaats de Acronis True Image HD software in het CD-ROM-station van uw systeem.
- 2. Herstart het systeem.
- 3. De Acronis True Image HD CD is een opstartbare schijf die het scherm *Acronis True Image HD* zal opstarten.

**Opmerking: Indien het systeem het scherm** *Acronis True Image HD* **niet opstart en daarentegen Windows opstart of helemaal niet opstart, doe het volgende:**

- 1) **Herstart de computer. Voer tijdens het herstarten van het systeem het systeeminstallatieprogramma (BIOS) uit. De BIOS kan geactiveerd worden door een speciale toets in te drukken zoals ESC, F1, F12 of DELETE. (Raadpleeg de documentatie van uw computersysteem voor de correcte toets.)**
- **2) Als u in de systeem-BIOS bent, wijzig de opstartvolgorde zodat CD-ROM het eerste startapparaat is.**
- 3) **Sla de instellingen op en sluit BIOS af. (Voor meer instructies over het configureren van de BIOS, raadpleeg de documentatie van uw computersysteem.)**
- 4) **Herstart de computer. Wanneer de computer herstart, zou deze nu moeten booten naar de pagina** *Acronis True Image HD***.**

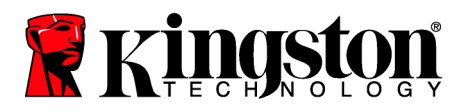

4. Selecteer het pictogram Acronis True Image uit het scherm *Acronis True Image HD (Figuur 8)*.

**Opmerking: Het kan enkele minuten duren voor het volgende scherm weergegeven wordt.**

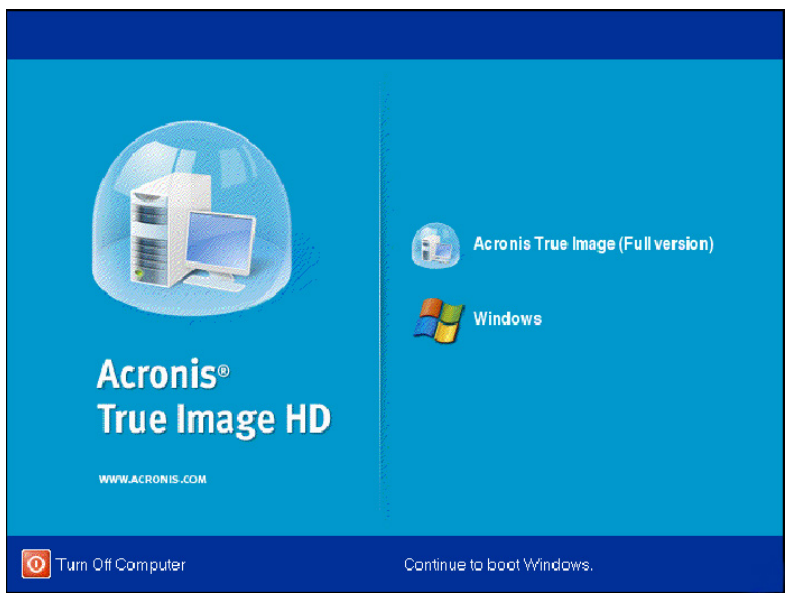

*Figuur 8: Acronis True Image HD*

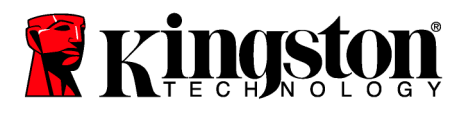

5. Selecteer **Schijf klonen** (Figuur 9).

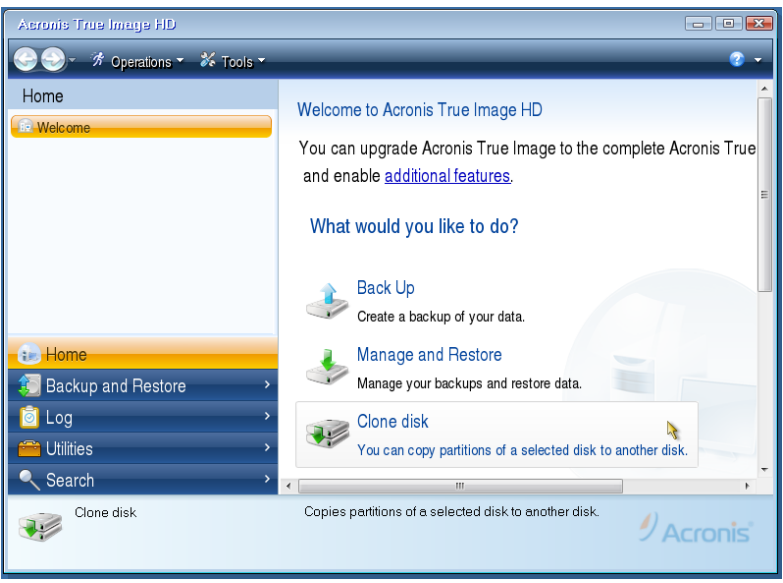

*Figuur 9: Selecteer Schijf klonen*

6. Selecteer **Automatisch** uit de opties van de kloonmodus (Figuur 10). Selecteer NIET Handmatige modus. (De handmatige modus mag enkel door geavanceerde gebruikers gebruikt worden!) Klik op **Volgende**.

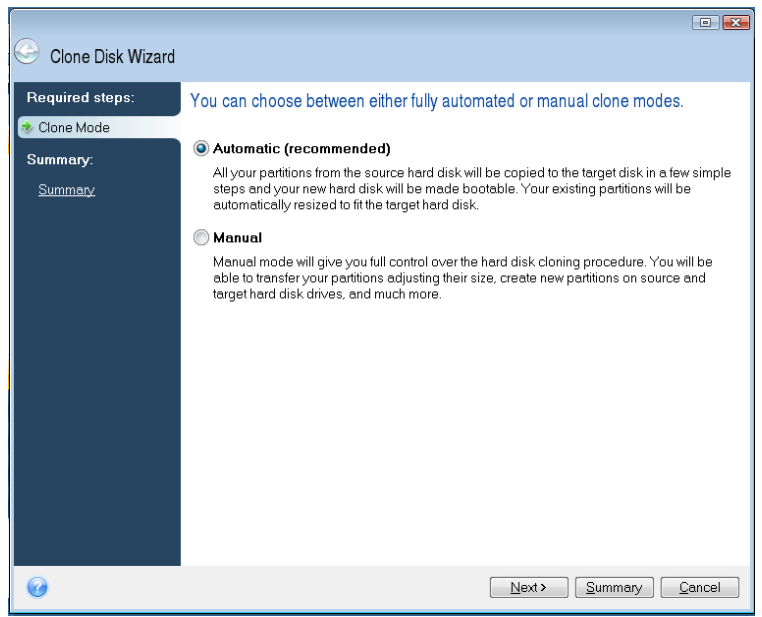

 *Figuur 10: Opties Kloonmodus* 

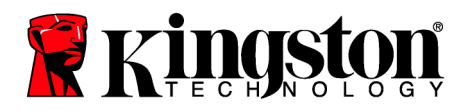

- 7. Indien gevraagd, selecteer de Bron- en Doelschijf. Klik op **Volgende** om door te gaan.
- 8. Het scherm *Structuur van de vaste schijven* zal verschijnen (Figuur 11) Klik op **Doorgaan**.

**Opmerking: De originele partitiegroottes zullen aangepast worden afhankelijk van de capaciteit van de nieuwe schijf. Indien de nieuwe schijf een kleinere capaciteit heeft dan de originele schijf, zullen de partities overeenkomstig verkleind worden. Indien de nieuwe schijf groter is dan de originele schijf, zullen de partities proportioneel vergroot worden.**

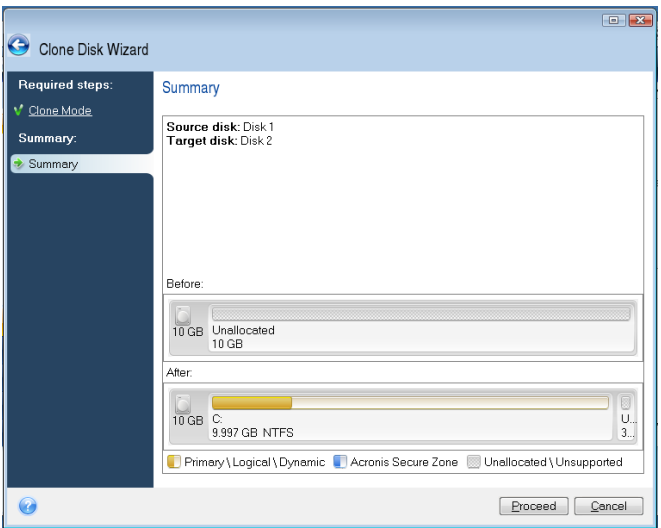

 *Figuur 11: Structuur Vaste Schijven* 

9. Een voortgangsbalk zal aangeven dat er een gegevensoverdracht is (*Figuur 12*). Wanneer het kloonproces voltooid is, verschijnt het venster *Schijf met succes gekloond*. Klik op **OK**.

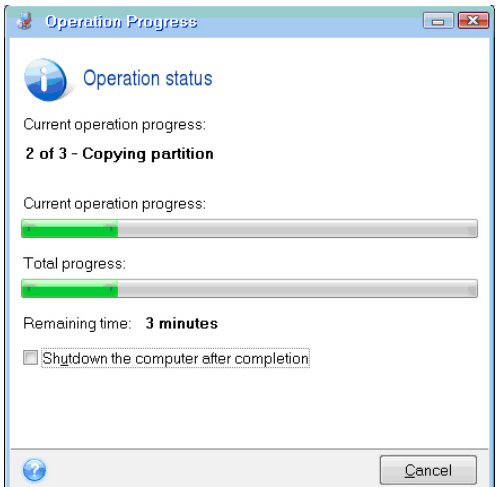

 *Figuur 12: Acronis Voortgang* 

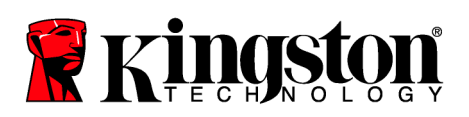

10. Verwijder de Acronis True Image HD software CD en sluit het programma af. Het systeem zal automatisch rebooten naar de nieuwe SSD schijf.

**Opmerking: De schijf in de externe behuizing kan nu als secundaire opslag gebruikt worden.**

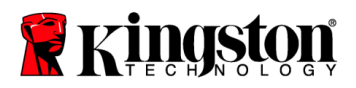

## **Instrukcja instalacji**

Zakup dysku SSD z zestawem akcesoriów pozwoli wykorzystać zalety zwiększonej wydajności i niezawodności systemu. Zestaw zawiera cały sprzęt i oprogramowanie niezbędne do wymiany wewnętrznego dysku twardego na dysk SSD (SSD - Solid State Drive - ang. dysk półprzewodnikowy). Oprogramowanie do tworzenia obrazów dyskowych Acronis® True Image HD\* , służące do skopiowania zawartości jednego dysku twardego komputera na inny dysk, pozwoli przeprowadzić cały proces klonowania. Oprogramowanie umożliwia przeniesienie systemu operacyjnego i danych osobistych z aktualnie wykorzystywanego dysku twardego na nowy dysk SSD. Po zakończeniu procesu klonowania przy pomocy oprogramowania Acronis® True Image HD i pomyślnym przeniesieniu danych na dysk SSD dotychczasowy dysk twardy może zostać wykorzystany jako dysk dodatkowy służący do przechowywania danych.

<sup>\*</sup> Oprogramowanie znajdujące się w tym zestawie nie obsługuje tworzenia obrazów i klonowania macierzy dyskowych RAID i dysków typu Spanned.

Oprogramowanie Acronis zawiera narzędzia i funkcje, które nie mają zastosowania do tego zestawu produktów. Niniejszy podręcznik zawiera wyłącznie instrukcje dotyczące funkcji klonowania. Instrukcje dotyczące innych funkcji oprogramowania można znaleźć w menu "Help" (Pomoc) oprogramowania.

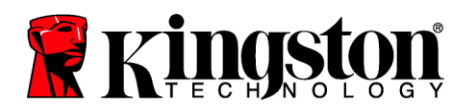

Niniejsze urządzenie jest zgodne z częścią 15 przepisów FCC. Obsługa urządzenia podlega następującym dwóm

warunkom: (1) Niniejsze urządzenie nie może wytwarzać szkodliwych zakłóceń. (2) Niniejsze urządzenie musi być odporne na dowolne zakłócenia zewnętrzne, łącznie z zakłóceniami, które mogą powodować działania niepożądane.

Niniejszy sprzęt został przetestowany i jest zgodny z normami dotyczącymi urządzenia cyfrowego klasy B, zgodnie z częścią 15 przepisów FCC. Normy zostały opracowane, aby zapewnić odpowiednią ochronę przed szkodliwym działaniem w pomieszczeniach mieszkalnych. Niniejszy sprzęt wytwarza, wykorzystuje i może emitować energię o częstotliwości radiowej, a w przypadku instalacji lub użytkowania niezgodnie z instrukcjami może wytwarzać szkodliwe zakłócenia radiowe.

Mimo to nie ma gwarancji na to, iż zakłócenia nie wystąpią w określonej instalacji. Jeżeli sprzęt ten powoduje szkodliwe zakłócenia w odbiorze radiowym lub telewizyjnym, co można stwierdzić przez jego wyłączenie i włączenie, zalecane jest przeprowadzenie próby usunięcia zakłóceń w jeden lub więcej następujących sposobów:

- Zmiana kierunku lub położenia anteny odbiorczej.
- Zwiększenie odległości pomiędzy urządzeniem i odbiornikiem.
- Podłączenie urządzenia do gniazda sieciowego należącego do innego obwodu elektrycznego niż ten, do którego podłączony jest odbiornik.
- W celu uzyskania pomocy należy skontaktować się ze sprzedawcą lub wykwalifikowanym technikiem radiowo-telewizyjnym.

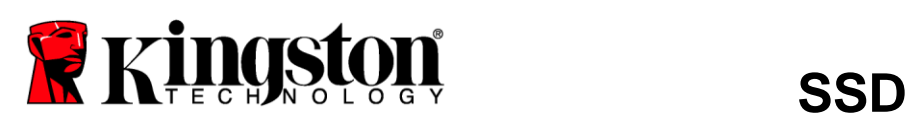

# **SPIS TREŚCI**

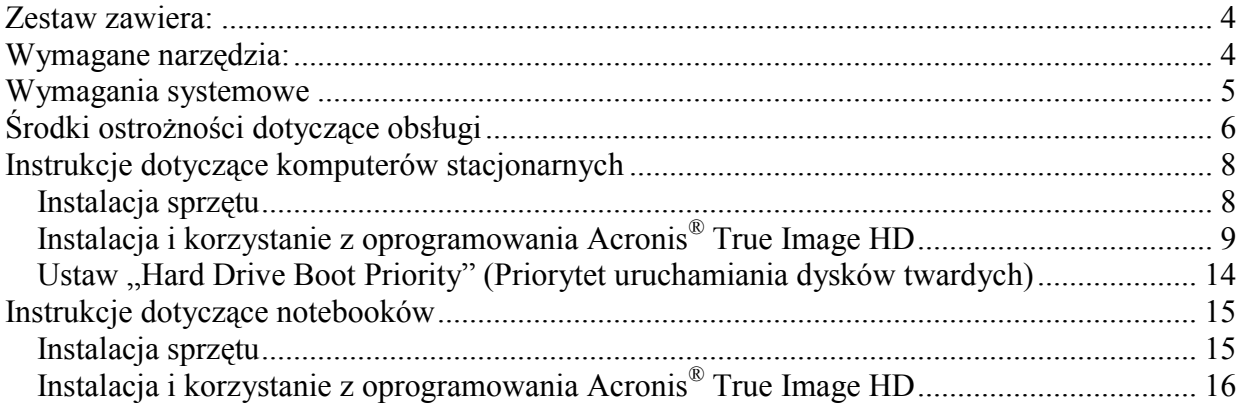

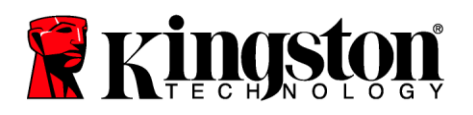

#### <span id="page-137-0"></span>Zestaw zawiera:

- $\bullet$  Dysk SSD (1 szt.)
- Uchwyt montażowy do komputera stacjonarnego 2,5 cala na 3,5 cala
- Śruby z łbem wypukłym  $6/32$  cala (4 szt.)
- Śruby z łbem płaskim M3  $(4 \text{ szt.})$
- $\bullet$  Adapter zasilania SATA  $(x1)$
- Przewód danych SATA  $(x1)$
- Obudowa dysku zewnętrznego (x1)
- $\bullet$  Przewód USB  $(x1)$
- Płyta CD z oprogramowaniem do klonowania (1 szt.)

## <span id="page-137-1"></span>Wymagane narzędzia:

- Wkrętak krzyżowy ("Phillips")
- Podręcznik systemu komputerowego (opcjonalnie)

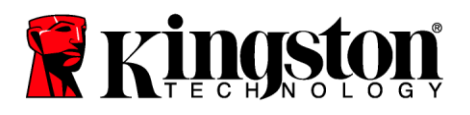

#### <span id="page-138-0"></span>Wymagania systemowe

- System operacyjny: Windows® 7, Windows Vista (SP1), Windows XP (SP3) lub Windows 2000 (SP4)
- Procesor Pentium lub lepszy
- 128 MB pamięci RAM
- Napęd CD w celu utworzenia nośnika z możliwością uruchamiania systemu
- Dostępne złącze SATA w celu zainstalowania w komputerze stacjonarnym
- $\bullet$  Dostępna wnęka na dysk 3,5 cala w celu zainstalowania w komputerze stacjonarnym

#### **UWAGA: PRZED ROZPOCZĘCIEM INSTALACJI NALEŻY ZAPOZNAĆ SIĘ Z PONIŻSZYMI INFORMACJAMI.**

● Jeśli dysk SSD znajdujący się w tym zestawie ma *większą* pojemność niż dysk twardy aktualnie znajdujący się w systemie, przejdź do części **Środki ostrożności dotyczące** 

**obsługi**.

- Jeśli dysk SSD znajdujący się w tym zestawie ma *mniejszą* pojemność niż dysk twardy aktualnie znajdujący się w systemie, sprawdź, czy wykorzystane miejsce w systemowym dysku twardym nie jest większe niż pojemność nowego dysku SSD. Aby określić wykorzystane miejsce w systemowym dysku twardym:
	- 1) Uruchom komputer i wyświetl pulpit.
	- 2) Dwukrotnie kliknij ikonę Computer (Komputer) (lub My Computer (Mój komputer)) znajdującą się na pulpicie lub w menu Start.
	- 3) Prawym przyciskiem myszy kliknij dysk C:, a następnie wybierz pozycję Properties (Właściwości). Zostanie wyświetlone okno Properties (Właściwości) dysku C: (*[Rys 1](#page-139-1)*):

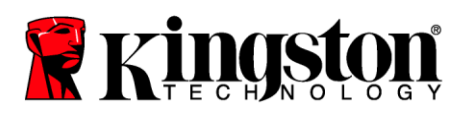

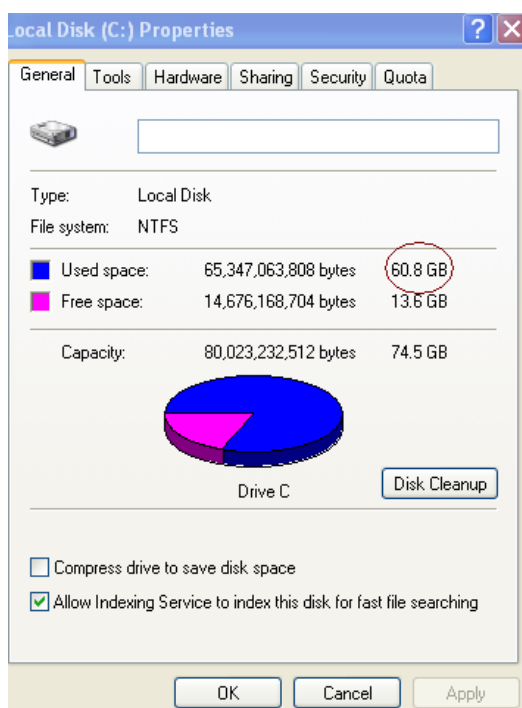

*Rys 1: (C :) drive Properties (Właściwości: Dysk (C:))*

<span id="page-139-1"></span>Jeśli wykorzystane miejsce jest większe niż pojemność dysku SSD, wymagane jest przeniesienie części danych, takich jak zdjęcia, filmy, muzyka itp. poza dysk na alternatywny nośnik danych (np. zewnętrzny dysk twardy lub napęd USB), aż wykorzystane miejsce nie będzie większe niż 85% pojemności nowego dysku SSD. Zapewni to pomyślne przeprowadzenie procesu utworzenia obrazu dysku. Poniższe zestawienie może zostać wykorzystane jako wskazówka.

| Pojemność dysku SSD | Skorygowane zajęte miejsce<br>na dysku twardym |
|---------------------|------------------------------------------------|
| 32 GB               | 27 GB lub mniej                                |
| $40$ GB             | 34 GB lub mniej                                |
| 64 GB               | 54 GB lub mniej                                |
| $80$ GB             | 66 GB lub mniej                                |
| 128 GB              | 109 GB lub mniej                               |
| 160 GB              | 136 GB lub mniej                               |
| 256 GB              | 218 GB lub mniej                               |
| 512 GB              | 423 GB lub mniej                               |

**Skorygowane zajęte miejsce na dysku twardym = Pojemność dysku SSD x 85%**

Po pomyślnym zakończeniu procesu klonowania pliki można ponownie przenieść w pierwotne miejsce na dysku twardym.

<span id="page-139-0"></span>Środki ostrożności dotyczące obsługi

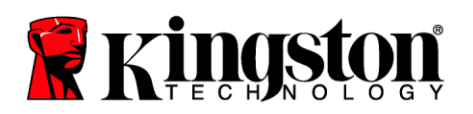

Aby zapobiec uszkodzeniom spowodowanym elektrycznością statyczną, należy przestrzegać poniższych środków ostrożności.

- Pozostaw dysk SSD w opakowaniu antystatycznym aż do momentu gotowości do jego zainstalowania.
- W celu zminimalizowania elektryczności statycznej załóż opaskę antystatyczną i podłącz ją do obudowy komputera.
- Podczas instalacji dysku zachowaj ostrożność. Nie dotykaj złącz.

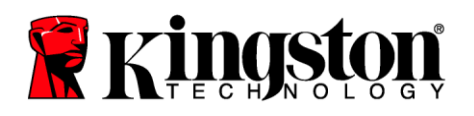

# <span id="page-141-0"></span>Instrukcje dotyczące komputerów stacjonarnych

## <span id="page-141-1"></span>**Instalacja sprzętu**

- 1. Wyłącz zasilanie komputera i odłącz źródło zasilania.
- 2. Zdejmij pokrywę obudowy systemu zgodnie z instrukcjami jego producenta.
- 3. Przymocuj uchwyt montażowy do komputera stacjonarnego 2,5 cala na 3,5 cala (w zestawie) do dysku SSD. W tym celu wyrównaj otwory śrub mocujących na uchwycie z otworami na dysku SSD, a następnie umieść w nich śruby z łbem płaskim M3 (w zestawie)
- 4. Zlokalizuj w komputerze dostępną wnękę na dysk 3,5 cala i zainstaluj dysk SSD przy pomocy śrub z łbem wypukłym 6/32 cala (w zestawie).

**Uwaga: System może wymagać użycia niestandardowych śrub obudowy, szyn lub systemu uchwytów we wnękach na dyski. W takiej sytuacji przymocuj wymagane elementy do uchwytów montażowych 2,5 cala na 3,5 cala w celu zapewnienia zgodności z obudową posiadanego komputera. Instrukcje można znaleźć w podręczniku producenta systemu.**

5. Podłącz jeden koniec przewodu danych SATA (w zestawie) do złącza interfejsu SATA na płycie głównej komputera lub w adapterze hosta SATA. (*Rys. 2*) przedstawia przykładowe umiejscowienie złącza SATA na płycie głównej.

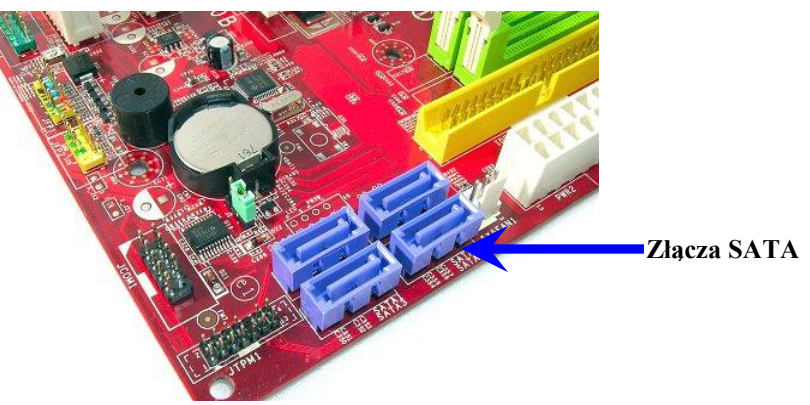

*Rys 2: Płyta główna komputera stacjonarnego z 4 złączami SATA. Liczba złącz w danym systemie może być inna.*

#### **Uwaga: Złącza SATA są niesymetryczne w celu zapewnienia prawidłowej orientacji.**

- 6. Podłącz drugi koniec przewodu interfejsu SATA do dysku SSD.
- 7. Podłącz przewód zasilania lub adapter zasilania (w zestawie) do dysku SSD.
- 8. W tym momencie można przystąpić do kopiowania danych z dysku twardego w systemie na dysk SSD przy pomocy znajdującego się w zestawie programu do klonowania.

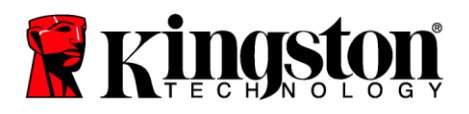

## <span id="page-142-0"></span>**Instalacja i korzystanie z oprogramowania Acronis® True Image HD**

**WAŻNE: Przed zainstalowaniem pełnej wersji oprogramowania Acronis zawsze odinstaluj jego wersje próbne!** 

- 1. Umieść płytę z oprogramowaniem Acronis True Image HD w napędzie CD-ROM systemu.
- 2. Ponownie uruchom system.
- 3. Płyta CD z oprogramowaniem Acronis True Image HD jest płytą z możliwością uruchamiania systemu, dzięki czemu po uruchomieniu komputera pojawi się ekran programu *Acronis True Image HD*.

**Uwaga: Jeśli po uruchomieniu komputera nie pojawi się ekran programu** *Acronis True Image HD* **i zamiast niego pojawi się ekran systemu Windows, wykonaj następujące czynności:**

- **1) Ponownie uruchom komputer. Podczas uruchamiania komputera uruchom program konfiguracji systemu (BIOS). Program BIOS można uruchomić przez naciśnięcie odpowiedniego klawisza, np. ESC, F1, F12 lub DELETE. (Informacje dotyczące odpowiedniego klawisza można znaleźć w podręczniku producenta komputera).**
- **2) Po uruchomieniu programu BIOS zmień kolejność uruchamiania systemu, aby pierwszym urządzeniem uruchamiania był napęd CD-ROM.**
- **3) Zapisz ustawienia i wyjdź z programu BIOS. (Szczegółowe instrukcje dotyczące konfigurowania programu BIOS można znaleźć w dokumentacji producenta komputera).**
- 4) **Ponownie uruchom komputer. Po ponownym uruchomieniu komputera powinien zostać wyświetlony ekran programu** *Acronis True Image HD***.**

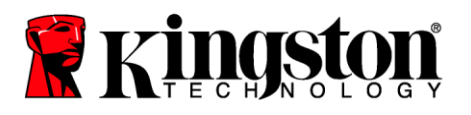

*4.* Na ekranie programu *Acronis True Image HD* (*[Rys 3](#page-143-0)*) wybierz ikonę Acronis True Image.

**Uwaga: Do momentu wyświetlenia następnego ekranu może upłynąć kilka minut.**

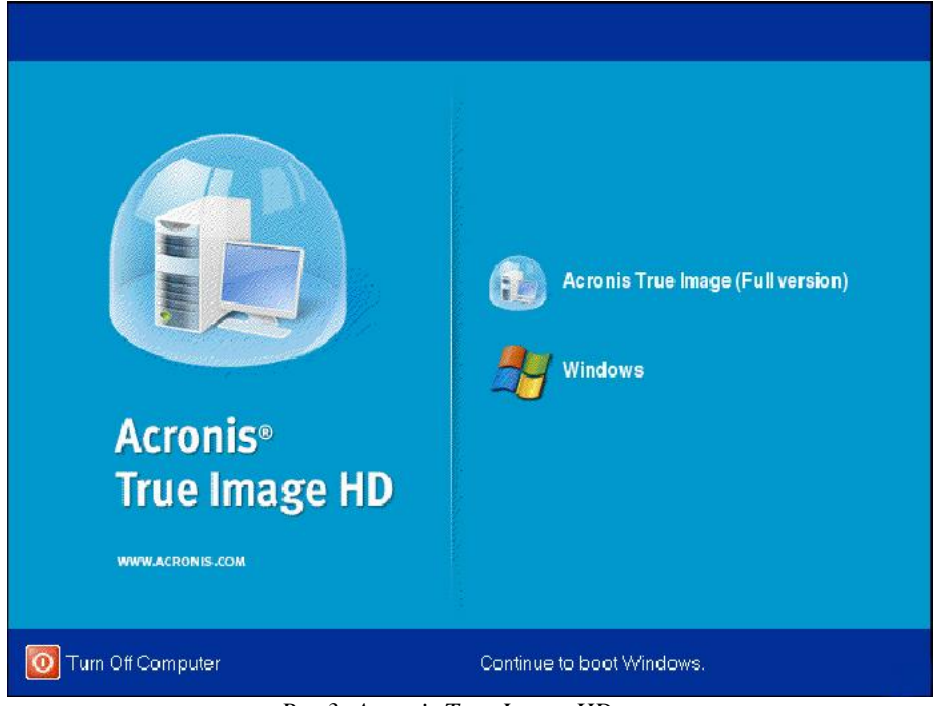

*Rys 3: Acronis True Image HD* 

<span id="page-143-0"></span>5. Wybierz pozycję **Clone Disk** (Klonuj dysk) (rys. 4).

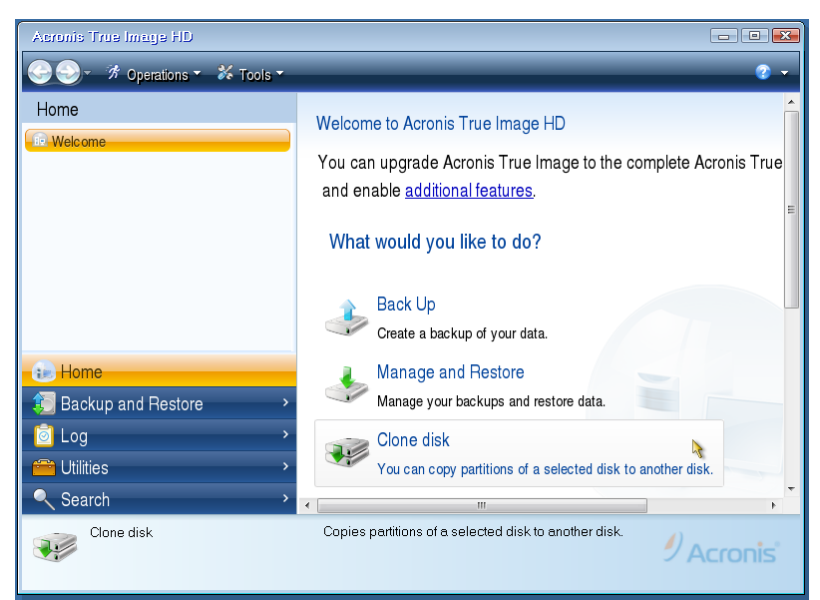

*Rys. 4: Wybór pozycji Clone Disk (Klonuj dysk)*
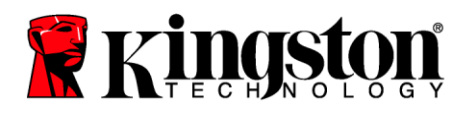

Uwaga: W przypadku wyświetlenia komunikatu o błędzie "This program is designed **to work with two or more drives" (Ten program jest przeznaczony do pracy z dwoma lub więcej dyskami) sprawdź wszystkie połączenia dysku twardego oraz dysku SSD. Upewnij się że przewody danych SATA oraz przewody zasilania są podłączone do dysków i płyty głównej. Jeśli wszystkie połączenia są prawidłowe, istnieje możliwość, że w programie BIOS nie zostały włączone lub aktywowane dodatkowe porty SATA. W takim przypadku wykonaj następujące czynności:**

- **1) Ponownie uruchom komputer. Podczas uruchamiania komputera aktywuj program konfiguracyjny (BIOS), naciskając kilkakrotnie odpowiedni klawisz, np. ESC, F1, F12 lub DELETE. (Informacje dotyczące odpowiedniego klawisza można znaleźć w podręczniku komputera).**
- **2) W** programie BIOS znajdź pozycję oznaczoną "Drives" (Dyski) lub "Hard **Drives" (Dyski twarde). Wybierz to pole przy pomocy klawiszy strzałek, a następnie naciśnij klawisz Enter. W tym miejscu można aktywować lub włączyć dodatkowe porty SATA, wybierając odpowiedni port SATA i**  zmieniając jego wartość na "On" (Włączony) lub "Enabled" (Aktywny). W **celu uzyskania najlepszych wyników zaleca się aktywowanie lub włączenie podczas tej czynności wszystkich portów SATA. Nie jest to szkodliwe dla komputera.**
- **3) Wyjdź z programu BIOS, naciskając klawisz ESC. Zapisz zmiany po wyświetleniu odpowiedniego monitu.**
- **4) Ponownie uruchom komputer z płyty CD z oprogramowaniem, a następnie spróbuj powtórzyć proces klonowania.**

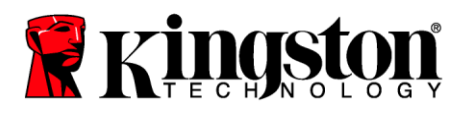

6. Na ekranie wyboru trybu klonowania wybierz pozycję **Automatic** (Automatyczny) (rys. 5). NIE wybieraj trybu Manual (Ręczny). (Tryb ręczny powinien być używany wyłącznie przez zaawansowanych użytkowników!) Kliknij przycisk **Next** (Dalej).

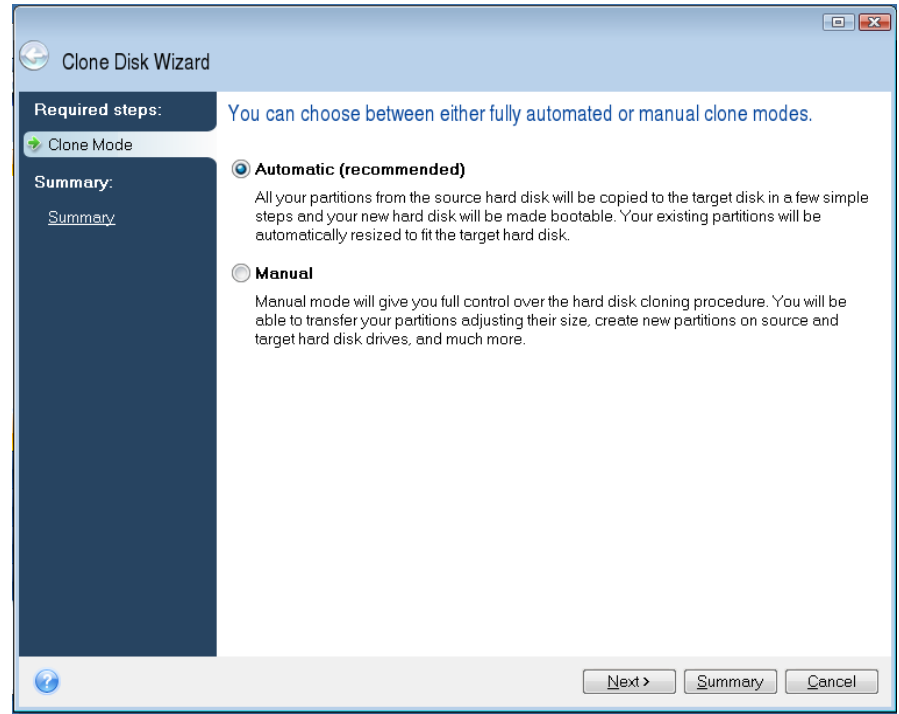

 *Rys. 5: Opcje trybu Cloning mode (Tryb klonowania)*

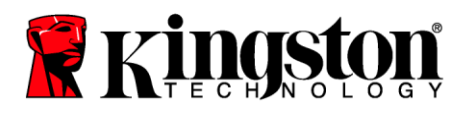

- 7. Po wyświetleniu monitu wybierz pozycje Source Disk (Dysk źródłowy) i Destination Disk (Dysk docelowy). Kliknij przycisk **Next** (Dalej), aby kontynuować.
- 8. Zostanie wyświetlony ekran *Hard Disk Drives Structure* (Struktura dysków twardych) (rys. 6). Kliknij przycisk **Proceed** (Kontynuuj).

**Uwaga: Rozmiar pierwotnej partycji będzie skalowany według pojemności nowego dysku. Jeśli nowy dysk ma mniejszą pojemność niż pierwotny dysk, partycje zostaną odpowiednio zmniejszone. Jeśli nowy dysk jest większy niż pierwotny dysk, partycje zostaną proporcjonalnie zwiększone.**

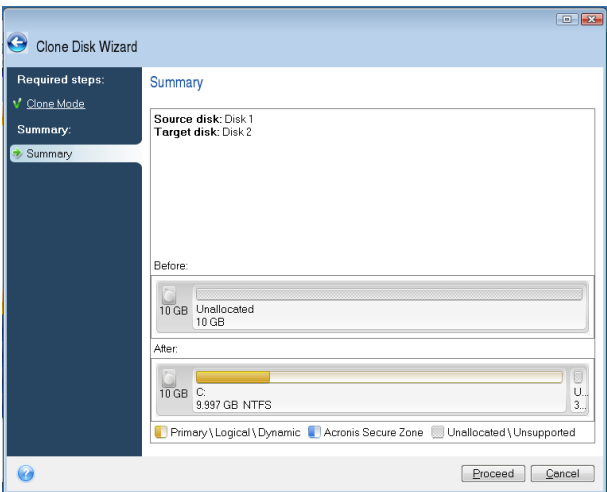

 *Rys. 6: Struktura dysków twardych* 

9. Pasek postępu operacji informuje o kopiowanych danych (rys. 7). Po zakończeniu procesu klonowania zostanie wyświetlone okno *Disk Cloning was successful* (Klonowanie dysku zostało pomyślnie zakończone). Kliknij przycisk **OK**.

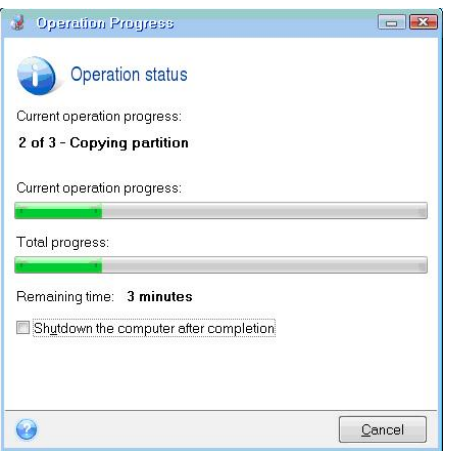

Rys. 7: Okno Operation Progress (Postęp operacji) programu Acronis

10. Wyjmij płytę z oprogramowaniem Acronis True Image HD i zamknij program.

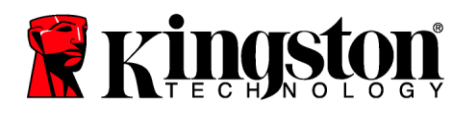

## **Ustaw "Hard Drive Boot Priority" (Priorytet uruchamiania dysków twardych)**

Komputer został teraz skonfigurowany z dwoma dyskami z możliwością uruchamiania systemu. Aby uruchamiać system z nowego dysku SSD, należy uruchomić program BIOS i ustawić "Hard Drive Boot Priority" (Priorytet uruchamiania dysków twardych), aby pierwszym dyskiem uruchamiania był nowy dysk SSD. Wykonaj następujące czynności:

- 1. Ponownie uruchom komputer. Podczas uruchamiania komputera aktywuj program konfiguracyjny (BIOS), naciskając kilkakrotnie odpowiedni klawisz, np. **ESC**, **F1**, **F12** lub **DELETE**. (Informacje dotyczące odpowiedniego klawisza można znaleźć w podręczniku komputera).
- 2. W programie BIOS zmień "Hard Drive Boot Priority" (Priorytet uruchamiania dysków twardych), aby na pierwszej pozycji był dysk oznaczony "SSDxxxx".
- 3. Wyjdź z programu BIOS, naciskając klawisz **ESC**. Zapisz zmiany po wyświetleniu odpowiedniego monitu.
- 4. Ponownie uruchom komputer. Po ponownym uruchomieniu komputera system powinien zostać uruchomiony z nowego dysku SSD.

**Uwaga: Pierwotny dysk twardy systemu może być teraz wykorzystywany jako dysk dodatkowy służący do przechowywania danych i powinien być widoczny w oknie My Computer (Mój komputer) (lub Computer (Komputer) w systemie Vista).** 

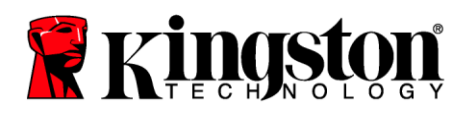

# Instrukcje dotyczące notebooków

## **Instalacja sprzętu**

#### **Uwaga: Nie instaluj dysku SSD w obudowie dysku zewnętrznego.**

- 1. Przenieś dane z systemowego dysku twardego na dysk zewnętrzny w obudowie:
	- 1) Wyłącz zasilanie notebooka, odłącz źródło zasilania i wyjmij akumulator.
	- 2) Wyjmij systemowy dysk twardy z notebooka i zdemontuj jego uchwyt. (Uchwyt dysku systemowego zostanie wykorzystany później w celu zainstalowania dysku SSD w notebooku). Dodatkowe instrukcje można znaleźć w podręczniku producenta systemu.
	- 3) Umieść systemowy dysk twardy w obudowie dysku zewnętrznego.
- 2. Zainstaluj dysk SSD w notebooku i podłącz obudowę dysku zewnętrznego:
	- 1) Zamontuj dysk SSD w uchwycie dysku systemowego i umieść go we wnęce na dysk notebooka. Instrukcje można znaleźć w podręczniku producenta systemu.
	- 2) Przy pomocy znajdującego się w zestawie przewodu USB podłącz systemowy dysk twardy (zainstalowany w znajdującej się w zestawie obudowie dysku zewnętrznego) do dowolnego portu USB notebooka.
	- 3) W tym momencie można przystąpić do kopiowania danych z dysku twardego w systemie na dysk SSD przy pomocy znajdującego się w zestawie programu do klonowania.

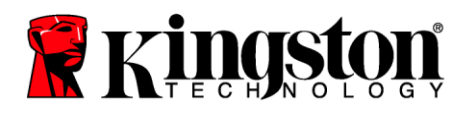

## **Instalacja i korzystanie z oprogramowania Acronis® True Image HD**

**WAŻNE: Przed zainstalowaniem pełnej wersji oprogramowania Acronis stanowczo zalecane jest odinstalowanie jego wersji próbnych.** 

- 1. Umieść płytę z oprogramowaniem Acronis True Image HD w napędzie CD-ROM systemu.
- 2. Ponownie uruchom system.
- 3. Płyta CD z oprogramowaniem Acronis True Image HD jest płytą z możliwością uruchamiania systemu, dzięki czemu po uruchomieniu komputera pojawi się ekran programu *Acronis True Image HD*.

**Uwaga: Jeśli po uruchomieniu komputera nie pojawi się ekran programu** *Acronis True Image HD* **i zamiast niego pojawi się ekran systemu Windows lub też jeśli komputer nie uruchamia się, wykonaj następujące czynności:**

- **1) Ponownie uruchom komputer. Podczas uruchamiania komputera uruchom program konfiguracji systemu (BIOS). Program BIOS można uruchomić przez naciśnięcie odpowiedniego klawisza, np. ESC, F1, F12 lub DELETE. (Informacje dotyczące odpowiedniego klawisza można znaleźć w podręczniku komputera).**
- **2) Po uruchomieniu programu BIOS zmień kolejność uruchamiania systemu, aby pierwszym urządzeniem uruchamiania był napęd CD-ROM.**
- **3) Zapisz ustawienia i wyjdź z programu BIOS. (Szczegółowe instrukcje dotyczące konfigurowania programu BIOS można znaleźć w dokumentacji komputera).**
- **4) Ponownie uruchom komputer. Po ponownym uruchomieniu komputera powinien zostać wyświetlony ekran programu** *Acronis True Image HD***.**

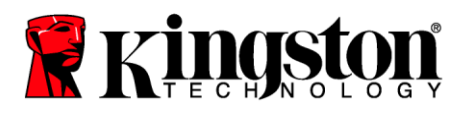

4. Na ekranie programu *Acronis True Image HD* (*rys. 8*) wybierz ikonę Acronis True Image.

**Uwaga: Do momentu wyświetlenia następnego ekranu może upłynąć kilka minut.**

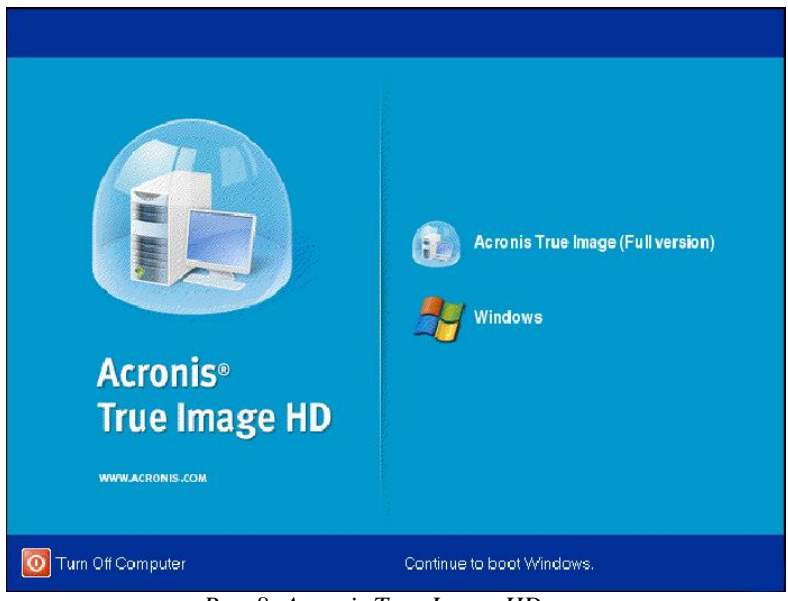

*Rys. 8: Acronis True Image HD* 

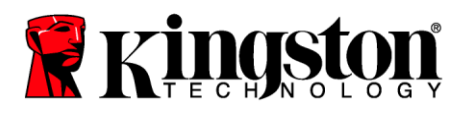

5. Wybierz pozycję **Clone Disk** (Klonuj dysk) (*rys. 9*).

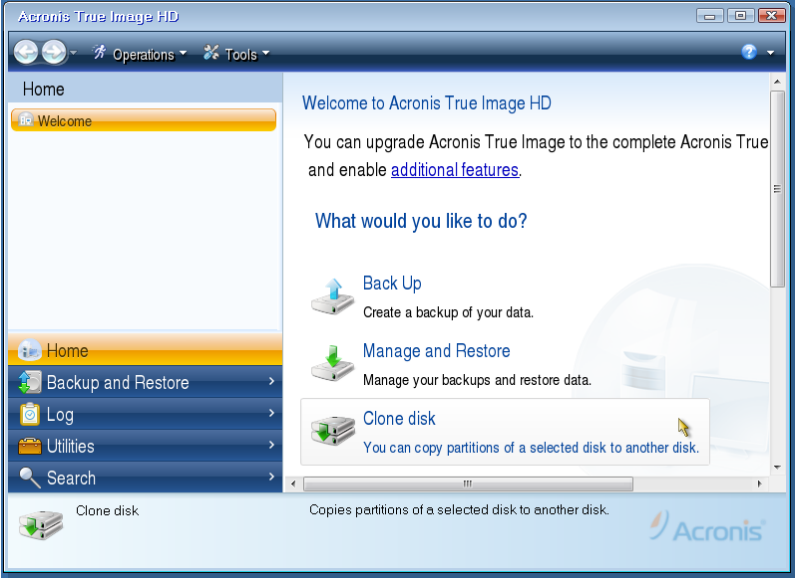

*Rys. 9: Wybór pozycji Clone Disk (Klonuj dysk)* 

6. Na ekranie wyboru trybu klonowania wybierz pozycję **Automatic** (Automatyczny) (*rys. 10*). NIE wybieraj trybu Manual (Ręczny). (Tryb ręczny powinien być używany wyłącznie przez zaawansowanych użytkowników). Kliknij przycisk **Next** (Dalej).

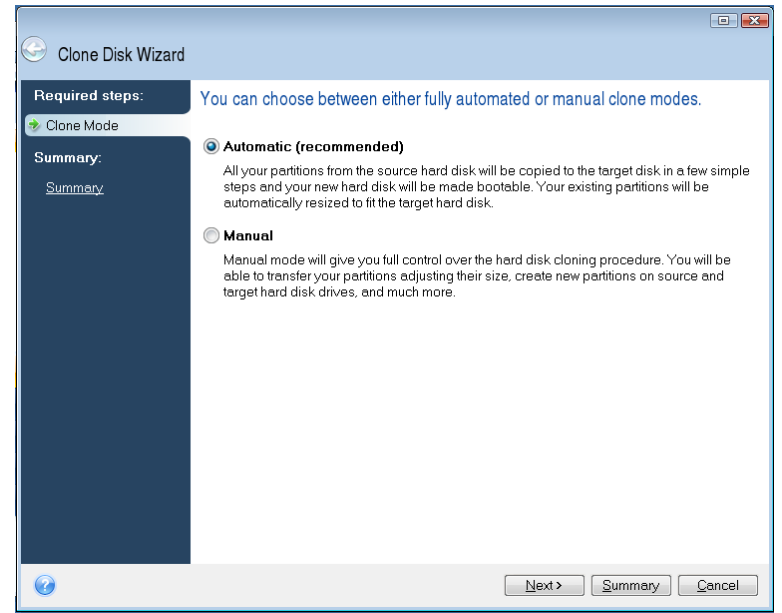

 *Rys. 10: Opcje trybu Cloning mode (Tryb klonowania)* 

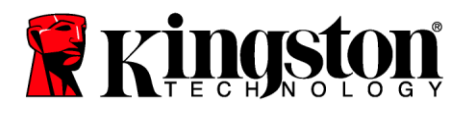

- 7. Po wyświetleniu monitu wybierz pozycje Source Disk (Dysk źródłowy) i Target Disk (Dysk docelowy). Kliknij przycisk **Next** (Dalej), aby kontynuować.
- 8. Zostanie wyświetlony ekran *Hard Disk Drives Structure* (Struktura dysków twardych) (*rys. 11*). Kliknij przycisk **Proceed** (Kontynuuj).

**Uwaga: Rozmiar pierwotnej partycji będzie skalowany według pojemności nowego dysku. Jeśli nowy dysk ma mniejszą pojemność niż pierwotny dysk, partycje zostaną odpowiednio zmniejszone. Jeśli nowy dysk jest większy niż pierwotny dysk, partycje zostaną proporcjonalnie zwiększone.**

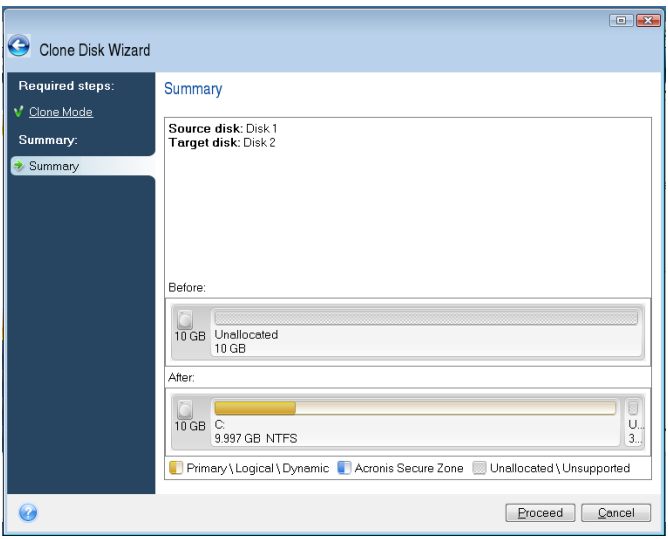

 *Rys. 11: Struktura dysków twardych* 

9. Pasek postępu operacji informuje o przesyłanych danych (*rys. 12*). Po zakończeniu procesu klonowania zostanie wyświetlone okno *Disk Cloning was successful* (Klonowanie dysku zostało pomyślnie zakończone). Kliknij przycisk **OK**.

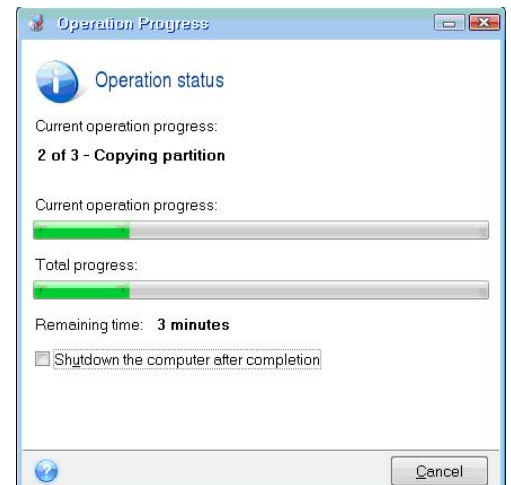

 *Rys. 12: Okno Operation Progress (Postęp operacji) programu Acronis*

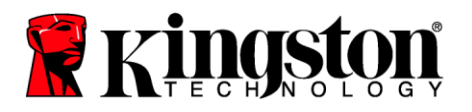

10. Wyjmij płytę z oprogramowaniem Acronis True Image HD i zamknij program. Komputer zostanie automatycznie uruchomiony z nowego dysku SSD.

**Uwaga: Dysk w obudowie zewnętrznej może być teraz wykorzystywany jako dysk dodatkowy.** 

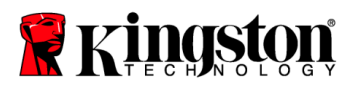

# **SSD** Настольный / Портативный

### Руководство по установке

Приобретённый вами накопитель SSD с установочным комплектом даёт возможность максимально увеличить производительность вашей системы и повысить ее надёжность. Вы обязательно оцените преимущества использования SSD. Всё аппаратное и программное обеспечение, необходимое для замены внутреннего жесткого диска на твердотельный накопитель SSD (SSD) включено в комплект. Программное обеспечение фирмы Acronis<sup>®</sup> - True Image HD<sup>\*</sup>, программа создания образов, которая копирует содержимое одного компьютерного жёсткого диска, и загружает это содержимое на другой системный привод, - она поможет вам провести процесс клонирования данных. Это программное обеспечение даст вам возможность переместить операционную систему и ваши личные данные с теперешнего жесткого диска на новый SSD. Как только процесс клонирования True Image HD фирмы Acronis<sup>®</sup> завершится, и данные будут успешно перенесены на ваш SSD, жесткий диск можно будет использовать как вторичный накопитель для хранения данных.

<sup>\*</sup> Программное обеспечение, поставляемое в этом комплекте, не поддерживает создание образов / клонирование дисковых массивов RAID или сцепленных записей.

В программном обеспечении Acronis есть инструменты и функциональные возможности, неприменимые к данному комплекту продукции. В данном руководстве даны указания только для функциональной возможности клонирования. Пожалуйста, обращайтесь в меню "Справка" программы Acronis, находящемся внутри программного приложения за указаниями по использованию любых других функциональных возможностей программы.

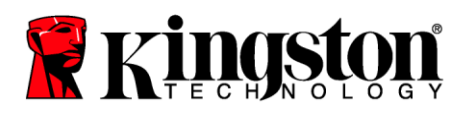

Это устройство соответствует Части 15 Правил "Федеральной комиссии по связи США" (FCC). Эксплуатация требует соблюдения двух

условий: (1) Это устройство не должно вызывать вредных помех. (2) Это устройство должно принимать все полученные помехи, включая помехи, могущие вызвать неблагоприятные последствия в работе.

Данное оборудование было испытано, и признано соответствующим ограничениям для цифрового устройства класса B в соответствии с частью 15 правил FCC. Эти ограничения предназначены для обеспечения разумной защиты против вредных помех при установке в жилых помещениях. Данное оборудование генерирует, использует и может излучать энергию на радиочастотах и, в случае если оно установлено и используется с нарушениями технологической инструкции, может вызывать вредные помехи в радиосвязи.

Тем не менее нет гарантии того, что помехи не произойдут в конкретном случае установки. Если данное оборудование действительно вызывает вредные помехи в радио или телеприѐме, что можно определить включением и выключением оборудования, приветствуются попытки пользователей устранить эти помехи одним или несколькими следующими действиями:

- Переориентировать или переместить приѐмную антенну.
- Увеличить расстояние между оборудованием и приёмником.
- Подключить оборудование к розетке, находящейся на другой цепи питания, чем подключенный приѐмник.
- Проконсультироваться с дилером или опытным теле-радио мастером.

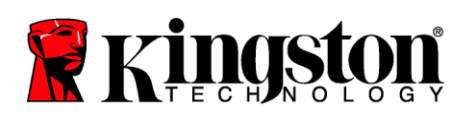

# **СОДЕРЖАНИЕ**

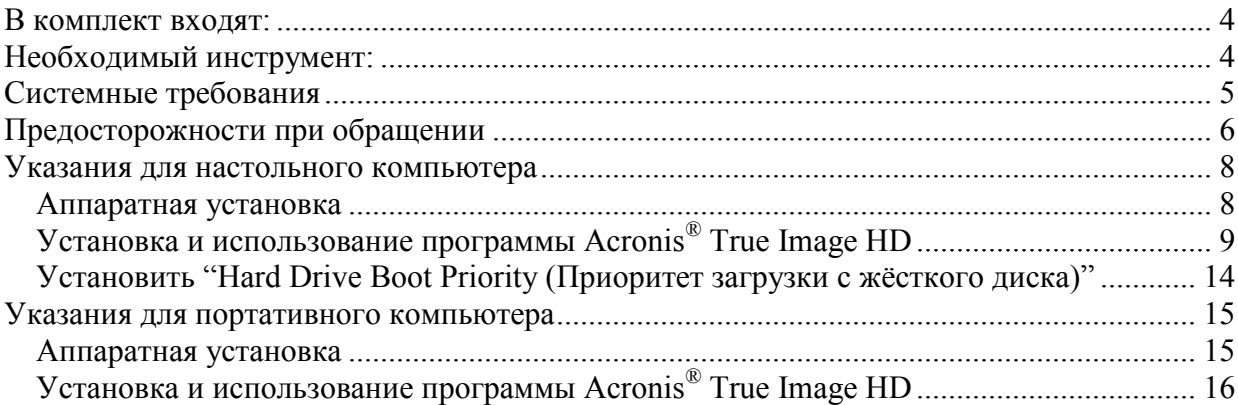

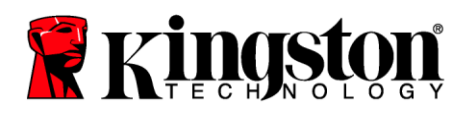

### <span id="page-157-0"></span>В комплект входят:

- Привод SSD  $(x1)$
- 2,5-дюймовый или 3,5-дюймовый кронштейн для установки на настольном компьютере
- 6/32 дюйма винт с округлённой головкой (х4)
- винт с потайной головкой М3 (х4)
- адаптер питания SATA  $(x1)$
- интерфейсный кабель SATA (x1)
- отсек для внешнего привода (x1)
- кабель USB  $(x1)$
- CD с программным обеспечением для клонирования данных  $(x1)$

### <span id="page-157-1"></span>Необходимый инструмент:

- Крестообразная отвѐртка
- Руководство к компьютерной системе (по желанию)

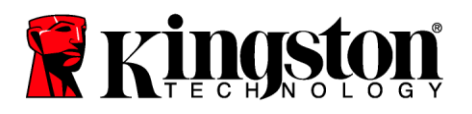

### <span id="page-158-0"></span>Системные требования

- Операционная система: Windows® 7, Windows Vista (SP1), Windows XP (SP3) и **Windows 2000 (SP4)**
- Процессор Pentium или выше
- **❖** 128 ME RAM
- СD-привод для создания загружаемых носителей
- Свободный разъём SATA для установки на настольном компьютере
- Свободный монтажный отсек на 3,5 дюйма для установки на настольном компьютере

#### ВНИМАНИЕ: ПОЖАЛУЙСТА, ПРОЧТИТЕ ДО НАЧАЛА УСТАНОВКИ.

• Если накопитель SSD, представленный в комплекте больше по объёму чем жёсткий диск

в вашей теперешней системе, перейти к "Предосторожностям при обращении".

Если накопитель SSD, представленный в комплекте меньше по объёму чем  $\bullet$ жёсткий диск

в вашей теперешней системе, пожалуйста убедитесь, что используемый объём системного жёсткого диска не превышает объёма вашего нового SSD-накопителя. Чтобы определить занятое пространство на системном жестком диске, нужно выполнить следующие шаги:

- 1) Загрузить компьютер, рабочий стол.
- 2) Дважды щёлкнуть "Компьютер" (или "Мой компьютер"), расположенные на рабочем столе, или зайти через меню "Пуск".
- 3) Щёлкнуть правой кнопкой на приводе С: и выбрать "Свойства". Появится окошко "Свойства" для С: привода (Рисунок 1):

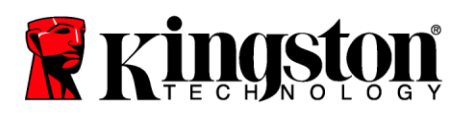

# **SSD** Настольный / Портативный

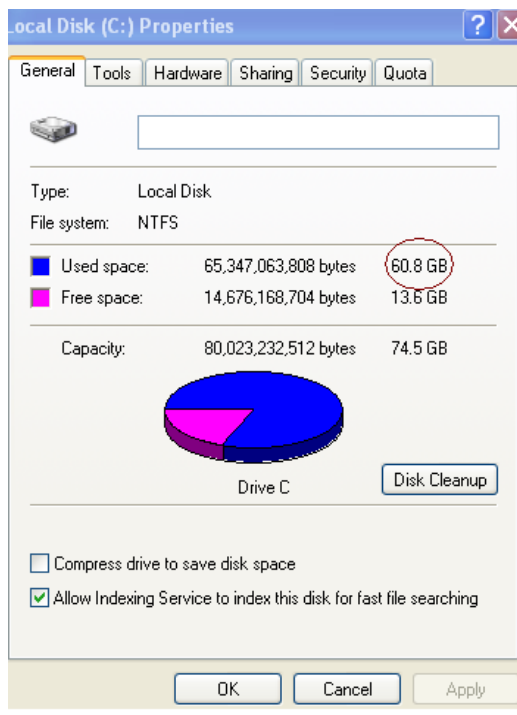

Рисунок 1: (С:) "Свойства" привода

<span id="page-159-1"></span>Если используемый объём больше, чем ёмкость SSD, потребуется перенести некоторые данные, такие как изображения, фильмы, музыку, и т.п. с этого привода на альтернативный накопитель данных (напр. внешний жёсткий диск или USB-драйв), чтобы занятое пространство не превышало 85% ёмкости вашего нового SSD-накопителя. Это позволит обеспечить успешное выполнение процесса копирования образа. Для справки может быть полезна следующая таблица:

| <b>Ёмкость SSD</b>          | Усреднённое<br>использованное<br>пространство HDD |
|-----------------------------|---------------------------------------------------|
| $32 \Gamma$                 | 27 ГБ или менее                                   |
| 40 F                        | 34 ГБ или менее                                   |
| $64$ $\Gamma$ <sub>b</sub>  | 54 ГБ или менее                                   |
| 80 F                        | 66 ГБ или менее                                   |
| 128 F <sub>b</sub>          | 109 ГБ или менее                                  |
| $160$ $\Gamma$ <sub>b</sub> | 136 ГБ или менее                                  |
| $256$ $\Gamma$ <sub>b</sub> | 218 ГБ или менее                                  |
| 512 T <sub>b</sub>          | 423 ГБ или менее                                  |

Усреднённое использованное пространство HDD = ёмкость SSD X 85%

После того, как процесс клонирования данных успешно завершён, эти файлы можно перенести обратно на первоначальное место на жёстком диске.

### <span id="page-159-0"></span>Предосторожности при обращении

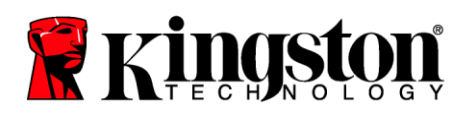

Для предотвращения повреждений статическим электричеством соблюдать следующие предосторожности:

- Не вынимать привод из антистатической упаковки до начала установки SSD.
- Надеть антистатический браслет и соединить его с корпусом компьютера для сведения статического электричества к минимуму.
- Соблюдать осторожность в обращении с приводом. Не прикасаться к контактам.

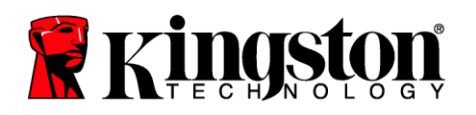

# <span id="page-161-0"></span><u>Указания для настольного компьютера</u>

### <span id="page-161-1"></span>Аппаратная установка

- 1. Выключить электропитание компьютера и отсоединить от источника.
- 2. Снять крышку системного блока в соответствии с инструкцией производителя.
- 3. Прикрепить 2,5-дюймовый или 3,5-дюймовый монтажный кронштейн (в комплекте) к SSD накопителю, совместив отверстия под монтажные винты на кронштейне с отверстиями на SSD, и вставить винты М3 с потайной головкой из набора.
- 4. Найти свободный монтажный отсек на 3,5 дюйма на своём компьютере, и установить привод SSD, используя винты на 6/32 дюйма с округлённой головкой (в комплекте).

Примечание: В вашей системе могут понадобиться фирменные винты корпуса, направляющие или крепёжная система для установки в монтажных отсеках. В таком случае, пожалуйста прикрепите эти детали к 2.5-3.5-дюймовым кронштейнам для совместимости с корпусом вашего компьютера. За инструкциями обращайтесь к документации производителя вашей системы.

5. Подсоединить один конец интерфейсного кабеля SATA (в комплекте) к интерфейсному разъёму SATA на системной плате вашего компьютера или индивидуальному контроллеру SATA. (Рисунок 2) - показан пример, как может выглядеть разъём SATA на системной плате.

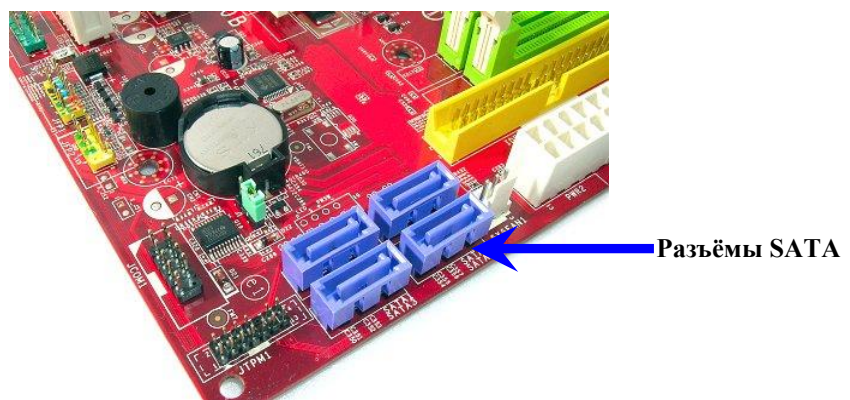

Рисунок 2: Системная плата настольного компьютера с 4 разъёмами SATA. Количество разъёмов в разных системах будет разным.

#### Примечание: Разъёмы SATA снабжены ключами для обеспечения правильного положения.

6. Присоединить другой конец интерфейсного кабеля SATA к SSD накопителю.

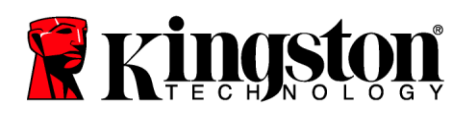

- 7. Присоединить кабель питания или адаптер питания (в комплекте) к SSD накопителю.
- 8. Теперь вы готовы копировать данные с системного жёсткого диска на SSD накопитель с использованием прилагаемого программного обеспечения.

### <span id="page-162-0"></span>Установка и использование программы Acronis<sup>®</sup> True **Image HD**

ВАЖНО: Всегда деинсталлировать пробные версии программного обеспечения Acronis перед инсталляцией полной версии!

- 1. Вставить диск с программным обеспечением Acronis True Image HD в привод CD-**ROM**
- 2. Перезапустить систему.
- 3. CD-диск Acronis True Image HD CD это загрузочный диск, и с него загрузится экран Acronis True Image HD.

Примечание: Если система не загружается на экран Acronis True Image HD, но напротив, загружается Windows, сделать следующее:

- 1) Перезапустить компьютер. По ходу перезагрузки компьютера, запустить программу системной настройки (BIOS). BIOS можно вызвать нажатием на специализированную клавишу, такую как ESC, F1, F12 или DELETE. (Нужная клавиша указана в документации производителя вашей системы.)
- 2) Когда вы находитесь в системном BIOS, смените порядок загрузки так, чтобы привод CD-ROM стал первым загрузочным устройством.
- 3) Сохраните настройки и выйдите из BIOS. (Более подробные указания по конфигурированию BIOS смотрите в документации производителя вашей системы.)
- 4) Перезапустить компьютер. После перезагрузки, компьютер должен загрузиться на страницу Acronis True Image HD.

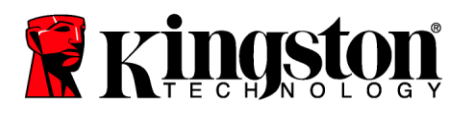

*4.* Выбрать пиктограмму "Acronis True Image" на экране *Acronis True Image HD* (*[Рисунок 3](#page-163-0)*).

**Примечание: Прежде чем покажется следующий экран может пройти несколько минут.**

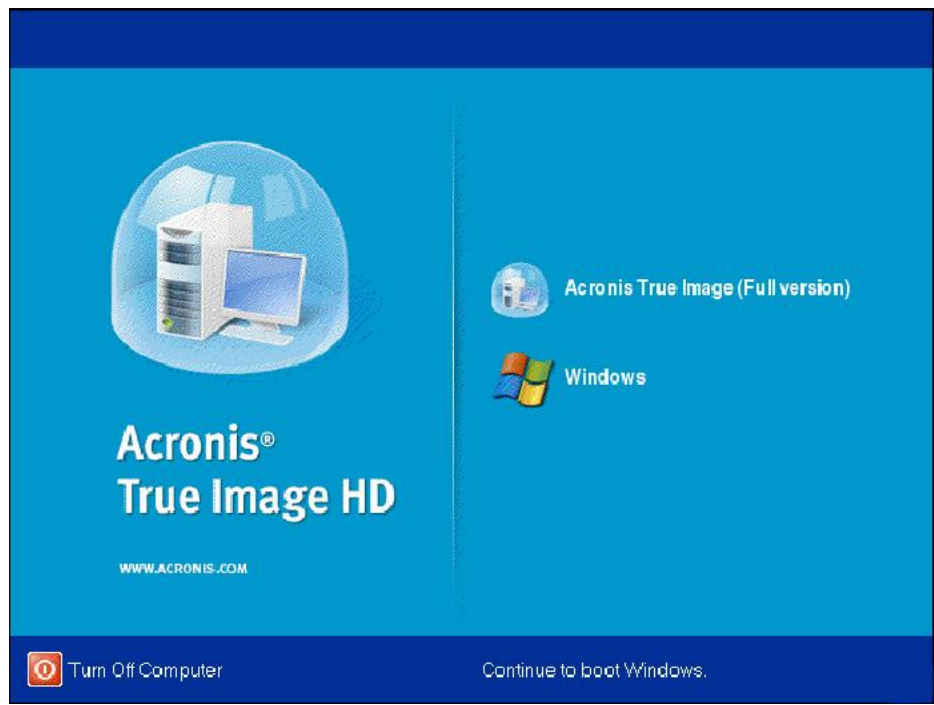

*Рисунок 3: Acronis True Image HD* 

<span id="page-163-0"></span>5. Выбрать **Clone Disk (Клонировать диск)** (Рисунок 4).

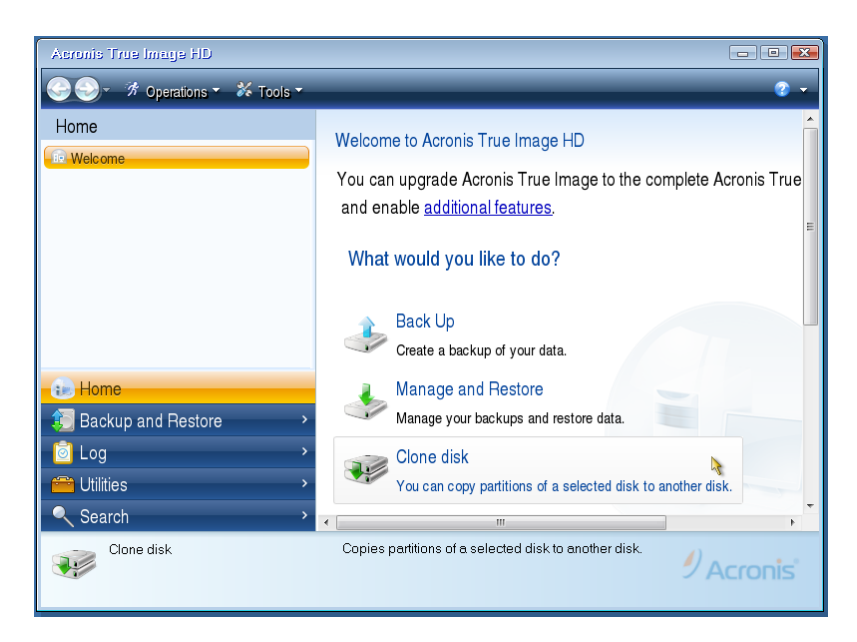

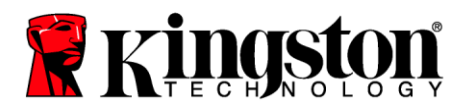

**SSD** Настольный / Портативный

Рисунок 4: Выбрать Clone Disk

Примечание: Если вы получаете сообщение об ошибке, утверждающее что "This program is designed to work with two or more drives," (Данная программа предназначена для работы с двумя или более дисками) - проверьте все соединения между жёстким диском и приводом SSD. Убедитесь, что кабели данных SATA и кабели питания подсоединены к приводам и системной плате. Если подсоединения на месте, есть вероятность, что в вашем системном BIOS нет свободных включенных или задействованных портов SATA. В таком случае сделайте следующее:

- 1) Перезапустите компьютер. По ходу перезапуска системы, активируйте программу системной настройки (BIOS) многократным нажатием на специализированные клавиши, такие как ESC, F1, F12 или DELETE. (Нужная клавиша указана в документации производителя вашей системы.)
- 2) В системе BIOS поищите запись, обозначенную "Drives or Hard Drives" (Приводы или жёсткие диски)." Выберите это поле используя клавиши со стрелками на клавиатуре и нажмите Enter. Здесь можно задействовать или включить запасные порты SATA, выбрав порт SATA и изменив значение на "On (Включено)" или "Enabled (Задействовано)." Для достижения наилучшего результата в ходе этого процесса рекомендуется задействовать или включить все порты SATA. Это не принесёт вреда вашей системе.
- 3) Выйти из BIOS нажатием клавиши ESC. Сохранить изменения по подсказке.
- 4) Перезапустите компьютер, загрузите CD с программным обеспечением и попробуйте запустить процесс клонирования повторно.

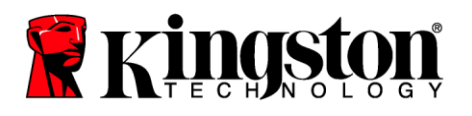

6. Выбрать **Automatic (Автомат)** из вариантов режима клонирования (Рисунок 5). НИ В КОЕМ СЛУЧАЕ не выбирайте режим Manual (Ручной). (Ручной режим предназначен только для квалифицированных пользователей!) Нажмите **Next (Далее)**.

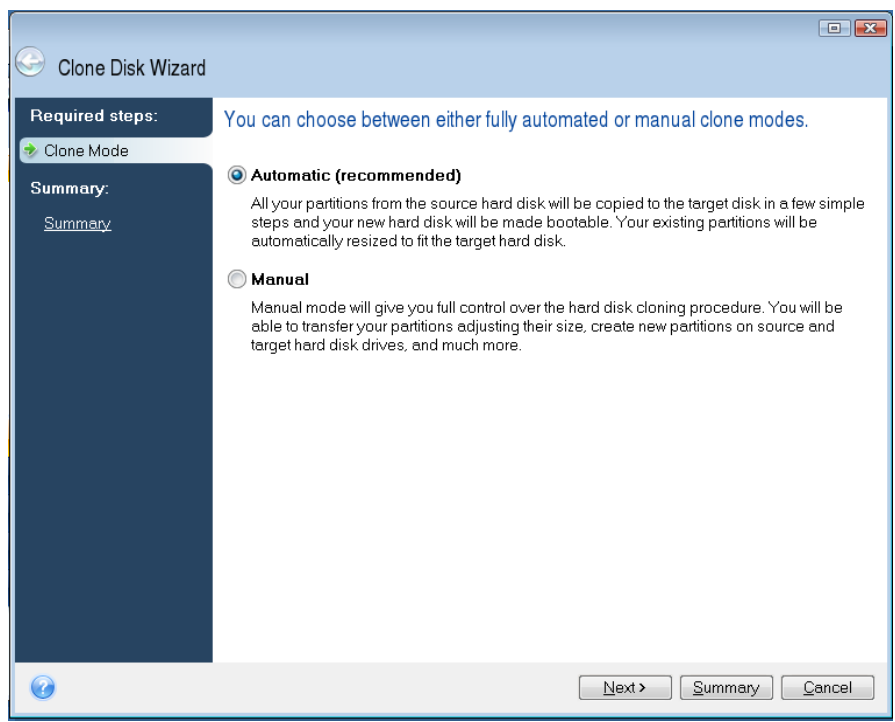

*Рисунок 5: Варианты режима клонирования*

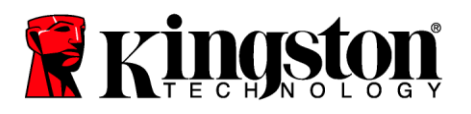

- 7. Если появится подсказка, выбрать исходный и целевой диски. Щёлкнуть Next для продолжения.
- 8. Появляется экран Hard Disk Drives Structure (Структура приводов жёстких дисков) (Рисунок 6). Нажмите Proceed.

Примечание: Первоначальный размер раздела будет масштабироваться в соответствии с новой ёмкостью накопителя. Если на новом накопителе меньше места чем на первоначальном, соответственно уменьшится раздел. Если новый накопитель больше чем первоначальный, раздел пропорционально увеличится.

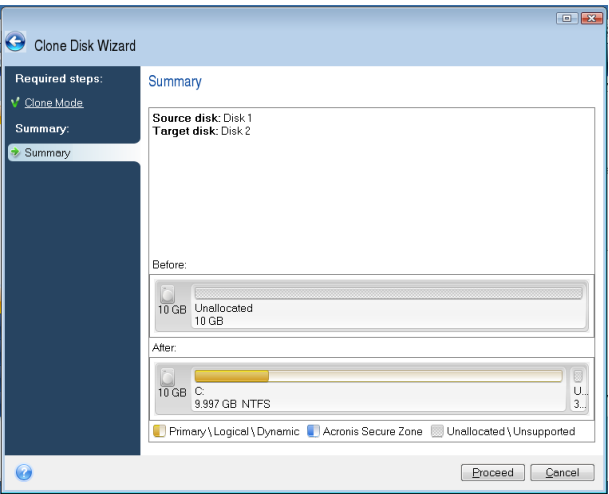

Рисунок 6: Структура приводов жёстких дисков

9. Индикатор выполнения операции укажет, что данные копируются (Рисунок 7). Как только процесс клонирования завершится, покажется окно Disk Cloning was successful (Диск клонирован успешно). Щёлкнуть ОК.

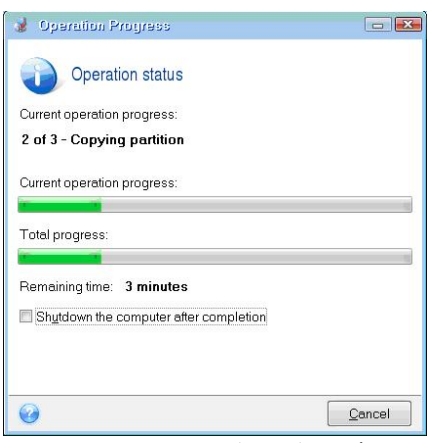

Рисунок 7: Ход работы Acronis

10. Вынуть CD с программным обеспечением Acronis True Image HD и закрыть программу.

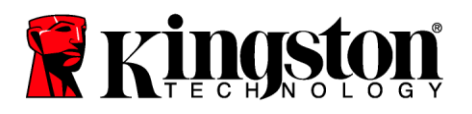

## <span id="page-167-0"></span>**Установить "Hard Drive Boot Priority (Приоритет загрузки с жёсткого диска)"**

Теперь ваша система сконфигурирована на два загружаемых привода. Для загрузки с нового SSD-привода вам необходимо зайти в системный BIOS и установить Hard Drive Boot Priority так, чтобы ваш привод SSD был настроен на загрузку первым. Сделать следующее:

- 1. Перезапустите компьютер. По ходу перезапуска системы, активируйте программу системной настройки (BIOS) многократным нажатием на специализированные клавиши, такие как **ESC**, **F1**, **F12** или **DELETE**. (Нужная клавиша указана в документации производителя вашей системы.)
- 2. Находясь в BIOS, измените "Hard Drive Boot Priority" так, чтобы диск с маркировкой "SSDxxxx" находился на первом месте.
- 3. Выйти из BIOS нажатием клавиши **ESC**. Сохранить изменения по подсказке.
- 4. Перезапустить компьютер. После перезагрузки компьютера теперь он должен загружаться с вашего нового SSD-привода.

**Примечание: Ваш первоначальный системный диск теперь можно использовать как вторичный диск для хранения данных, - посмотреть его можно через "Мой компьютер" ("Компьютер" в Vista).** 

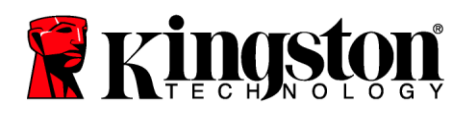

# <span id="page-168-0"></span><u>Указания для портативного компьютера</u>

### <span id="page-168-1"></span>Аппаратная установка

#### Примечание: Не устанавливать SSD в отсек для внешнего привода.

- 1. Перенесите ваш системный жесткий диск в отсек для внешнего привода.
	- 1) Отключите питание компьютера, отсоедините источник питания и снимите блок аккумуляторов со своего ноутбука.
	- 2) Снимите системный жесткий диск со своего ноутбука и разберите кронштейн системного диска. (Кронштейн системного диска в дальнейшем будет использоваться для установки SSD в ваш ноутбук.) За дальнейшими указаниями обращайтесь к документации производителя вашей системы.
	- 3) Вставьте внешний жесткий системный диск в отсек внешнего привода.
- 2. Установите SSD в своём ноутбуке и подсоедините отсек внешнего привода:
	- 1) Соберите SSD и крепежный кронштейн системы, и вставьте в монтажный отсек ноутбука. За указаниями обращайтесь к документации производителя вашей системы.
	- 2) Используя USB-кабель из комплекта, подключите системный жёсткий диск (установленный в отсеке внешнего привода из комплекта) к вашему ноутбуку через любой USB порт.
	- 3) Теперь вы готовы копировать данные с системного жёсткого диска на привод SSD с использованием прилагаемого программного обеспечения.

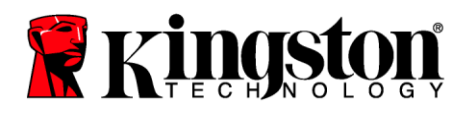

## <span id="page-169-0"></span>**Установка и использование программы Acronis® True Image HD**

**ВАЖНО: Настоятельно рекомендуется деинсталлировать любые пробные версии программного обеспечения Acronis перед установкой полной версии.**

- 1. Вставить диск с программным обеспечением Acronis True Image HD в привод CD-ROM.
- 2. Перезапустить систему.
- 3. CD-диск Acronis True Image HD CD это загрузочный диск, и с него загрузится экран *Acronis True Image HD*.

**Примечание: Если система не загружается на экран** *Acronis True Image HD***, но напротив, загружается Windows или загрузка не происходит вообще, сделать следующее:**

- **1) Перезапустить компьютер. По ходу перезагрузки компьютера, запустить программу системной настройки (BIOS). Системный BIOS можно активировать нажатием на специализированную клавишу, такую как ESC, F1, F12 или DELETE. (Нужная клавиша указана в документации производителя вашей системы.)**
- **2) Когда вы находитесь в системном BIOS, смените порядок загрузки так, чтобы привод CD-ROM стал первым загрузочным устройством.**
- **3) Сохраните настройки и выйдите из BIOS. (Более подробные указания по конфигурированию BIOS смотрите в документации вашей компьютерной системы.)**
- **4) Перезапустить компьютер. После перезагрузки, компьютер должен загрузиться на страницу** *Acronis True Image HD***.**

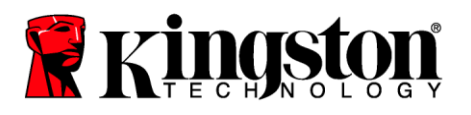

4. Выбрать пиктограмму Acronis True Image на экране *Acronis True Image HD* (*Рисунок 8*).

**Примечание: Прежде чем покажется следующий экран может пройти несколько минут.**

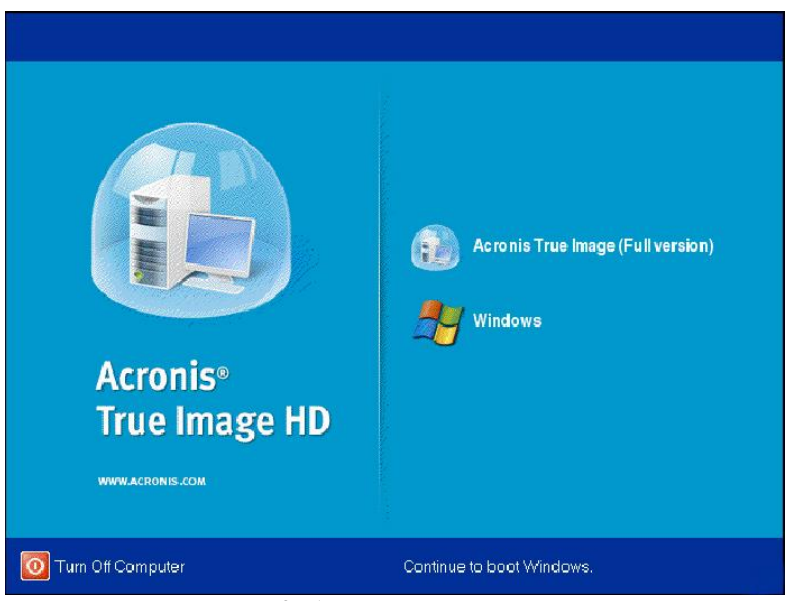

*Рисунок 8: Acronis True Image HD*

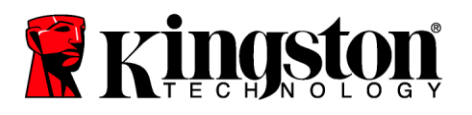

5. Выбрать **Clone Disk** (*Рисунок 9*).

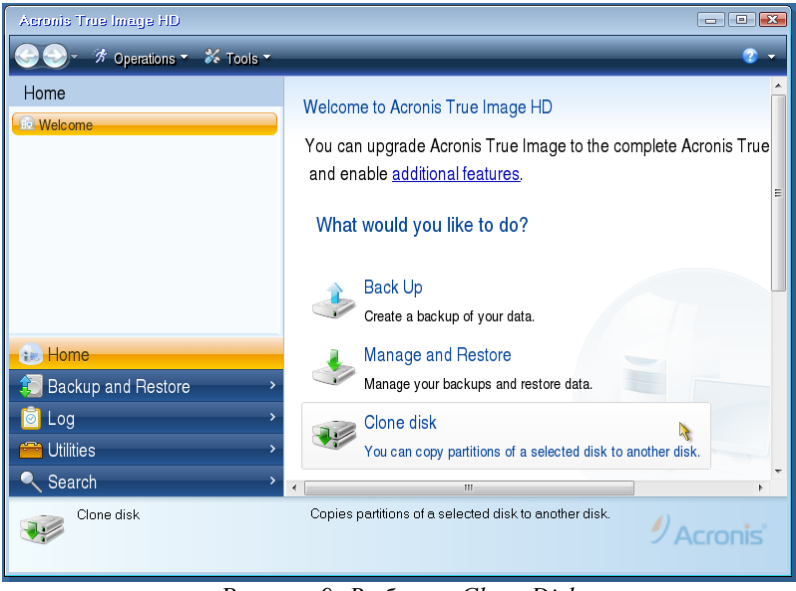

*Рисунок 9: Выбрать Clone Disk*

6. Выбрать **Automatic** из вариантов режима клонирования (*Рисунок 10*). НИ В КОЕМ СЛУЧАЕ не выбирайте режим Manual (Ручной). (Ручной режим должен использоваться только для квалифицированными пользователями.) Щѐлкнуть **Next**.

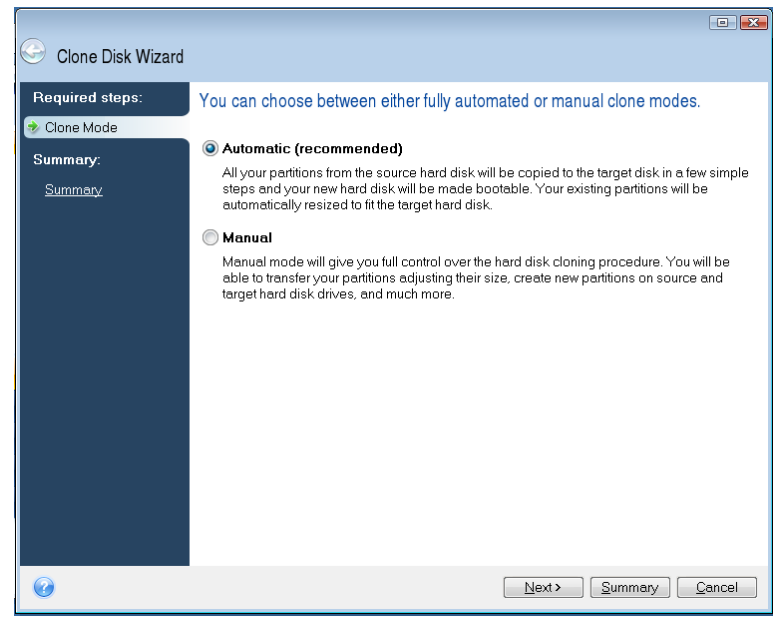

 *Рисунок 10: Варианты режима клонирования*

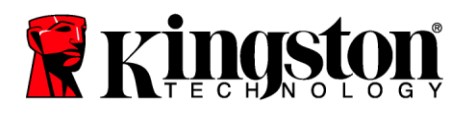

- 7. Если появится подсказка, выбрать исходный и целевой диски. Щёлкнуть Next для продолжения.
- 8. Появится экран Hard Disk Drives Structure (Рисунок 11). Нажмите Proceed.

Примечание: Первоначальный размер раздела будет масштабироваться в соответствии с новым размером привода. Если новый привод меньше по объёму чем первоначальный, разделы уменьшатся соответственно. Если новый привод больше чем первоначальный, раздел пропорционально увеличится.

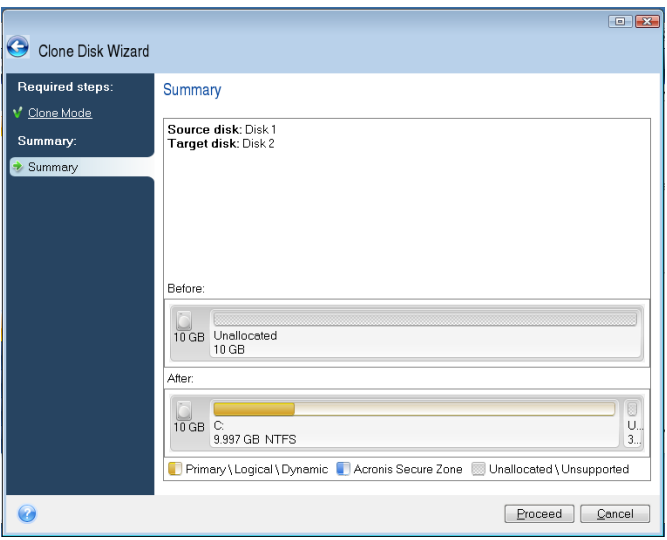

Рисунок 11: Структура приводов жёстких дисков

9. Индикатор выполнения операции укажет перенос данных (Рисунок 12). Как только процесс клонирования завершится, покажется окно Disk Cloning was successful (Диск клонирован успешно). Щёлкнуть ОК.

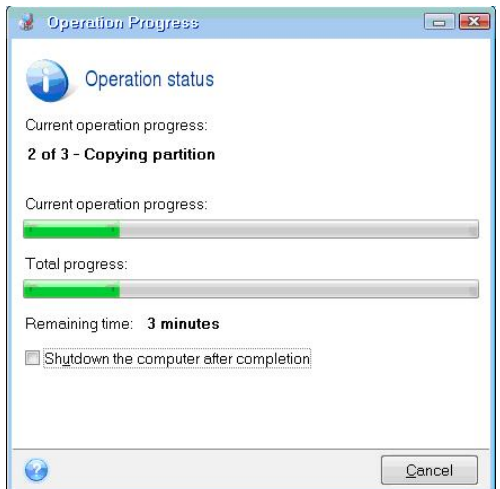

Рисунок 12: Ход работы Acronis

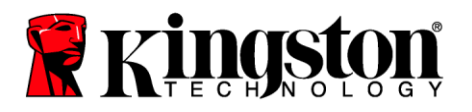

10. Вынуть CD с программным обеспечением Acronis True Image HD и закрыть программу. Система автоматически перезагрузится на новый привод SSD.

**Примечание: Привод во внешнем отсеке теперь можно использовать как вторичный накопитель.**

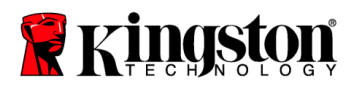

## **Kurulum Rehberi**

Satın aldığınız SSD ile birlikte gelen Aksesuar Kiti, daha yüksek sistem performansı ve güvenilirliği avantajlarından yararlanmanızı sağlayacaktır. Dahili sabit diskinizin SSD Katı Hal Sürücüsü (SSD) ile değiştirilmesi için gerekli tüm donanım ve yazılım verilmektedir. Bir bilgisayar sabit diskinin içeriğinin kopyalanarak başka bir sistem sürücüsüne yüklenmesini sağlayan bir kopyalama programı olan Acronis® True Image HD yazılımı\* size kopyalama işlemi sırasında yol gösterecektir. Bu yazılım İşletim Sistemini ve kişisel verilerinizi mevcut sistem sabit diskinden yeni SSD'ye aktarmanızı sağlayacaktır. Acronis® True Image HD kopyalama işlemi tamamlandıktan ve veriler SSD'ye başarılı bir şekilde aktarıldıktan sonra, veri saklama için sabit diskiniz ikinci bir sürücü olarak kullanılabilir.

\* Bu kitte sağlanan yazılım RAID veya Spanned disk dizilerinin yansılanmasını/kopyalanmasını desteklememektedir.

Acronis yazılımında bu ürün paketi için geçerli olmayan araç ve özellikler bulunmaktadır. Bu kılavuzda sadece Kopyalama özelliği için talimatlar verilmiştir. Diğer yazılım özelliklerinin kullanımıyla ilgili talimatlar için yazılım uygulamasında bulunan Acronis "Help" (Yardım) menüsüne bakınız.

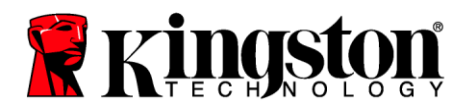

Bu cihaz Madde 15 FCC Kurallarına uygundur. Kullanımı aşağıdaki iki koşula bağlıdır: (1) Bu cihaz zararlı parazite neden olmamalıdır. (2) Bu cihaz, istenmeyen çalışmaya neden olan parazit dahil olmak üzere herhangi bir parazite maruz kalmamalıdır.

Bu ekipman test edilmiş ve FCC kurallarının 15. maddesine uygun olarak B Sınıfı dijital ekipman için ilgili limitlere uygun bulunmuştur. Bu limitler, konut alanında kurulumda zararlı parazitlere karşı makul koruma sağlayacak biçimde tasarlanmıştır. Bu ekipman radyo frekansı enerjisi üretmekte, kullanmakta ve yayabilmektedir ve kurulum ve kullanımın talimatlara uygun olmaması durumunda, radyo iletişiminde zararlı parazite neden olabilir.

Ancak belirli bir kurulumda parazit oluşmayacağı yönünde bir garanti bulunmamaktadır. Ekipmanı kapatıp açarak belirlenebilecek şekilde ekipman radyo veya televizyon alımında zararlı bir parazite neden olursa, kullanıcının aşağıdakilerden birini veya birkaçını deneyerek paraziti gidermeye çalışması önerilir:

- Alıcı antenin yönünü veya konumunu değiştirin.
- Ekipmanla alıcı arasındaki mesafeyi arttırın.
- Ekipmanı, alıcının bağlandığından farklı bir devredeki bir çıkışa bağlayın.
- Bayi veya deneyimli bir radyo/televizyon teknisyeninden yardım isteyin.

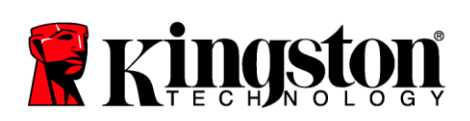

# İÇINDEKILER

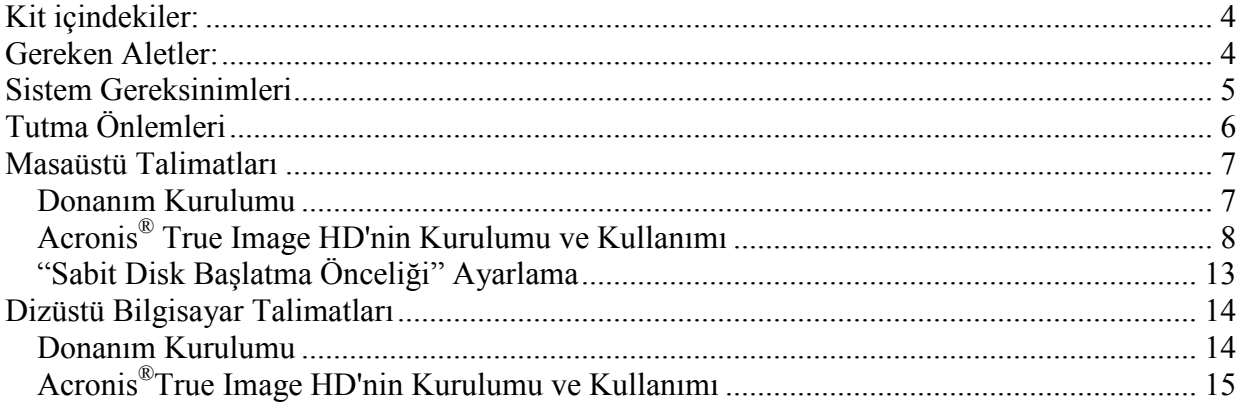

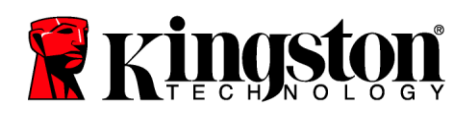

# <span id="page-177-0"></span>Kit içindekiler:

- $\bullet$  SSD sürücü (x1)
- 2.5" 3.5" masaüstü montaj kızağı
- $\bullet$  6/32" sac vidaları (x4)
- $\bullet$  M3 düz başlı vidalar (x4)
- SATA güç adaptörü (x1)
- SATA veri kablosu  $(x1)$
- $\bullet$  harici sürücü kutusu (x1)
- $\bullet$  USB kablosu (x1)
- $\bullet$  Kopyalama yazılımı CD'si  $(x1)$

## <span id="page-177-1"></span>Gereken Aletler:

- Yıldız tornavida
- Bilgisayar sistemi kitapçığı (opsiyonel)

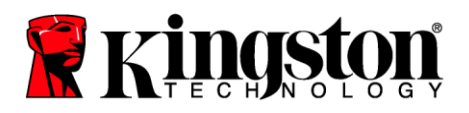

## <span id="page-178-0"></span>Sistem Gereksinimleri

- $\triangleleft$  İşletim Sistemi: Windows<sup>®</sup> 7, Windows Vista (SP1), Windows XP (SP3) ve Windows 2000 (SP4)
- Pentium işlemci veya üzeri
- 128MB RAM
- Açılış diski oluşturmak için CD sürücü
- Masaüstü kurulumu için mevcut SATA konektörü
- Masaüstü kurulumu için 3.5 inç sürücü yuvası

#### **DİKKAT: KURULUMA BAŞLAMADAN ÖNCE LÜTFEN OKUYUN.**

- Bu kitteki SSD, sisteminizdeki sabit disk kapasitesinden *daha büyükse* **Tutma Önlemleri** bölümüne geçin.
- Bu kitteki SSD, sisteminizdeki sabit disk kapasitesinden *daha kucukse* sisteminizde kullanılan kapasitenin yeni SSD'nin kapasitesinden daha büyük olmadığından emin olun. Sistem sabit diskinizdeki Kullanılan Alanı belirlemek için aşağıdaki adımları gerçekleştirin:
	- 1) Bilgisayarınızı masaüstü açılacak şekilde başlatın.
	- 2) Masaüstündeki Bilgisayar (veya Bilgisayarım) simgesine çift tıklayın veya Başlat menüsünden girin.
	- 3) C: sürücüsüne sağ tıklayın ve Özellikler seçeneğini seçin. C: sürücüsü için Özellikler penceresi açılır (*[Şekil 1](#page-178-1)*):

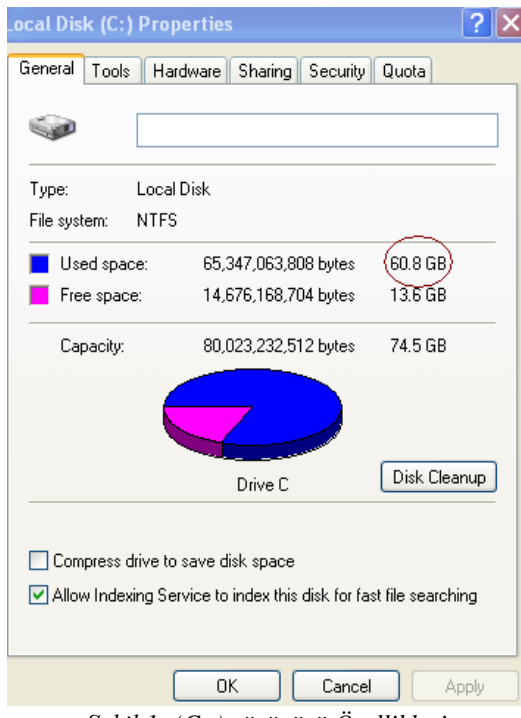

<span id="page-178-1"></span>*Şekil 1: (C :) sürücüsü Özellikleri* 

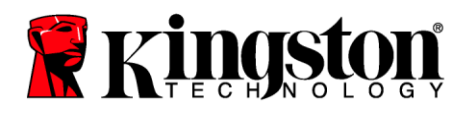

Kullanılan kapasite SSD'nin kapasitesinden büyükse, sürücüdeki resimler, filmler, müzik vs. gibi verilerinizin bir kısmını Kullanılan alan yeni SSD kapasitesinin %85'ini aşmayacak seviyeye kadar alternatif bir kaynağa (örneğin harici disk sürücüsüne veya USB sürücüye) taşıyın. Bu sayede imge oluşturma işlemi başarılı olacaktır. Aşağıdaki tablo rehber olarak faydalı olabilir:

| SSD kapasitesi | Ayarlanan HDD Kullanılan<br>Alanı |
|----------------|-----------------------------------|
| 32 GB          | 27 GB veya daha az                |
| $40$ GB        | 34 GB veya daha az                |
| 64 GB          | 54 GB veya daha az                |
| $80$ GB        | 66 GB veya daha az                |
| 128 GB         | 109 GB veya daha az               |
| 160 GB         | 136 GB veya daha az               |
| 256 GB         | 218 GB veya daha az               |
| 512 GB         | 423 GB veya daha az               |

**Ayarlanan HDD Kullanılan alanı = SSD kapasitesi X %85**

Kopyalama işlemi başarılı bir şekilde tamamlandıktan sonra, bu dosyalar sabit diskteki orijinal konumlarına geri taşınabilir.

# <span id="page-179-0"></span>Tutma Önlemleri

Statik elektrikten dolayı hasar oluşmaması için, aşağıdaki önlemlere dikkat edin:

- SSD'yi takmaya hazır olana kadar sürücüyü anti statik kutusundan çıkartmayın.
- Statik elektriği minimize etmek için bir bilek bandı takın ve topraklama bandını bilgisayar kasasına bağlayın.
- Sürücüyü taşırken dikkatli olun. Konektörlere dokunmayın.
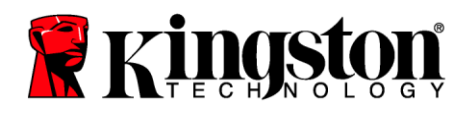

# Masaüstü Talimatları

## **Donanım Kurulumu**

- 1. Bilgisayarın gücünü kapatın ve güç kaynağını çıkartın.
- 2. Sistem üreticisi talimatlarına göre sistem kasası kapağını çıkartın.
- 3. Kızaktaki montaj vidası deliklerini SSD'dekilerle hizalayarak 2.5" 3.5" bağlantı kızağını (ürünle birlikte verilmiştir) SSD'ye takın ve sağlanan M3 düz başlı vidaları takın.
- 4. Bilgisayarınızın içinde boş bir 3.5 inç sürücü bölmesi belirleyin SSD'yi 6/32" sac vidalarını (ürünle birlikte verilmiştir) kullanarak takın.

**Not: Sisteminizde, sürücü bölmeleriyle birlikte kullanmak için özel şasi vidaları, raylar veya kızak sistemi gerekebilir. Bu durumda, bilgisayar şasinizle uyum için bu donanımı 2.5" - 3.5" bağlantı kızağına takın. Talimatlar için sistem üreticisinin dokümanlarına bakınız.**

5. SATA veri kablosunun (ürünle birlikte verilmiştir) bir ucunu bilgisayarınızın ana kartındaki SATA arayüzü konektörüne veya SATA sunucu adaptörüne takın. (*Şekil 2*)'de SATA konektörünün ana kartta nasıl görüleceğinin örneği görülmektedir.

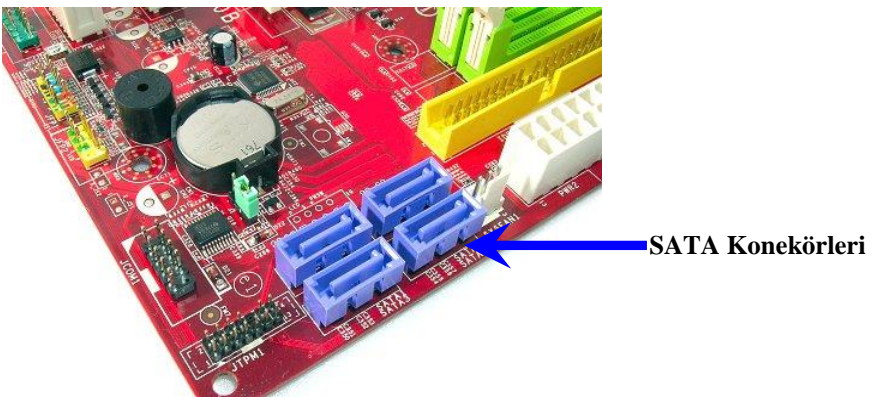

*Şekil 2: 4 SATA konektörlü masaüstü bilgisayar ana kartı. Her bir sistemdeki konektör sayısı değişir.* 

#### **Not: Doğru yön için SATA konektörlerinin yuvaları bulunmaktadır.**

- 6. SATA arayüz kablosunun diğer ucunu SSD'ye takın.
- 7. Güç kablosunu veya güç adaptörünü (ürünle birlikte verilmiştir) SSD'ye takın.
- 8. Şimdi sağlanan kopyalama yazılımını kullanarak verilerinizi sistem sabit diskinden SSD'ye kopyalamaya hazırsınız.

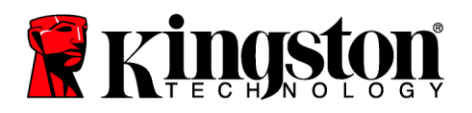

## **Acronis® True Image HD'nin Kurulumu ve Kullanımı**

#### **ÖNEMLİ: Tam sürümü yüklemeden önce daima Acronis yazılımının deneme sürümlerini kaldırın!**

- 1. Acronis True Image HD yazılımını sistem CD-ROM sürücüsüne takın.
- 2. Sistemi yeniden başlatın.
- 3. Acronis True Image HD CD'si bir açılış diskidir ve *Acronis True Image HD* ekranını açacaktır.

**Not: Sistem açıldığında** *Acronis True Image HD* **ekranı değil Windows açılırsa, aşağıdakileri gerçekleştirin:**

- **1) Bilgisayarı yeniden başlatın. Sistem yeniden başlatılırken, sistem kurulum programını (BIOS) çalıştırın. BIOS, ESC, F1, F12 veya DELETE gibi özel bir tuşa basarak etkinleştirilebilir. (Doğru tuş için sistem üreticisinin dokümanlarına bakınız.)**
- **2) Sistem BIOS'unda, açılış sırasında CD-ROM ilk aygıt olacak şekilde açılış sırasını değiştirin.**
- **3) Ayarları kaydedin ve BIOS'tan çıkın. (BIOS'un yapılandırılması hakkında daha ayrıntılı talimatlar için, sistem üreticinizin dokümanına bakınız.)**
- 4) **Bilgisayarı yeniden başlatın. Bilgisayar yeniden başlatıldığında,** *Acronis True Image HD* **sayfası açılmalıdır.**

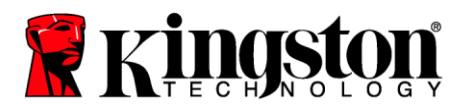

*4. Acronis True Image HD* ekranında (*[Şekil 3](#page-182-0)*) Acronis True Image simgesini seçin.

**Not: Bir sonraki ekranın görülmesi için birkaç dakika geçebilir.**

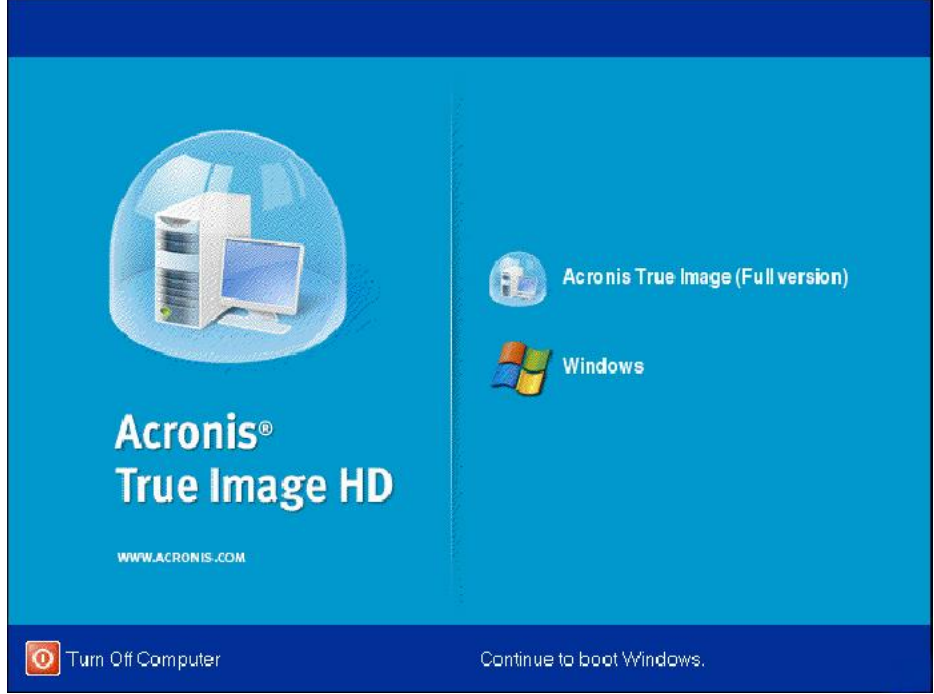

*Şekil 3: Acronis True Image HD* 

<span id="page-182-0"></span>5. **Clone Disk** (Disk Kopyala) seçeneğini seçin (Şekil 4).

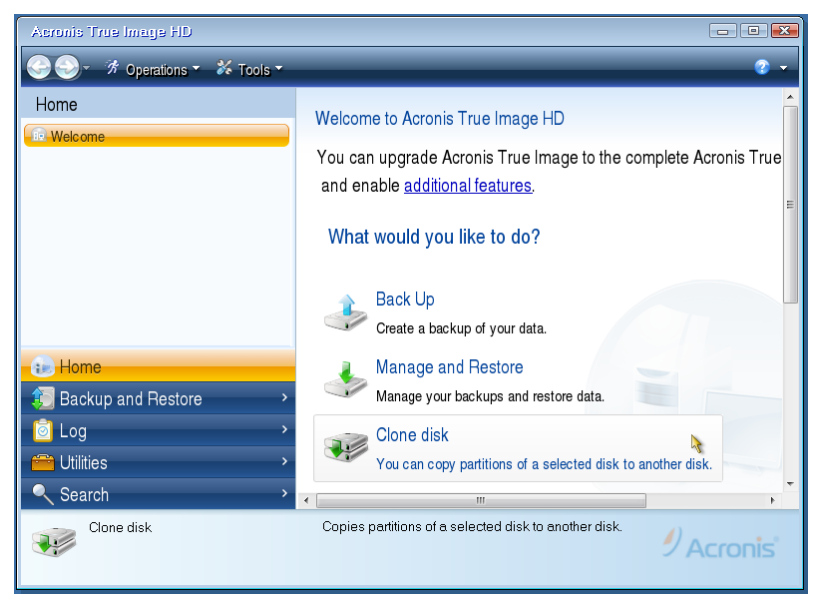

*Şekil 4: Disk Kopyalamayı Seçme*

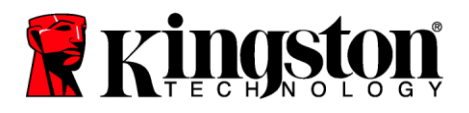

**Not: "This program is designed to work with two or more drives,**" **(Bu program iki veya daha fazla sürücüyle çalışacak şekilde tasarlanmıştır) şeklinde bir hata mesajı alırsanız, hem sabit disk hem SSD'nin bağlantılarını kontrol edin. SATA veri ve güç kablolarının sürücülere ve ana karta bağlı olduğundan emin olun. Tüm bağlantılar doğruysa, sistem BIOS'unda yedek SATA portları açılmamış ya da etkinleştirilmemiş olabilir.**

**Bu durumda aşağıdakileri yapın:**

- **1) Bilgisayarı yeniden başlatın. Sistem yeniden başlatılırken, ESC, F1, F12 veya DELETE gibi özel bir tuşa art arda basarak sistem kurulum programını (BIOS) etkinleştirin. (Doğru tuş için bilgisayar sistemi üreticisinin dokümanlarına bakınız).**
- **2) Sistem BIOS'unda, "Drives or Hard Drives" (Sürücüler veya Sabit Diskler) seçeneğini arayın. Klavyenizdeki ok tuşlarını kullanarak bu alanı seçin ve Enter tuşuna basın. Buradan yedek SATA portunu seçerek ve değeri "On" (Açık) veya "Enabled" (Etkin) olarak seçerek SATA portları etkinleştirilebilir veya açılabilir. En iyi sonuçlar için bu işlem sırasında tüm SATA portlarını etkinleştirmeniz veya açmanız tavsiye edilir. Bu işlem sisteminize hasar vermeyecektir.**
- **3) ESC tuşuna basarak BIOS'tan çıkın. Sorulduğunda değişiklikleri kaydedin.**
- **4) Bilgisayarı yeniden başlatın, yazılım CD'sinden başlatın ve kopyalama işlemini tekrar deneyin.**

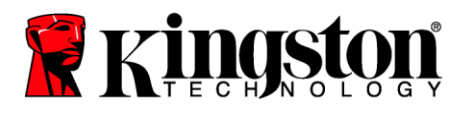

6. Kopyalama modu seçeneklerinden **Automatic** (Otomatik) seçeneğini seçin (Şekil 5). Manuel mode SEÇMEYİN. (Manuel mod sadece gelişmiş kullanıcılar tarafından kullanılmalıdır!) **İleri** düğmesine tıklayın.

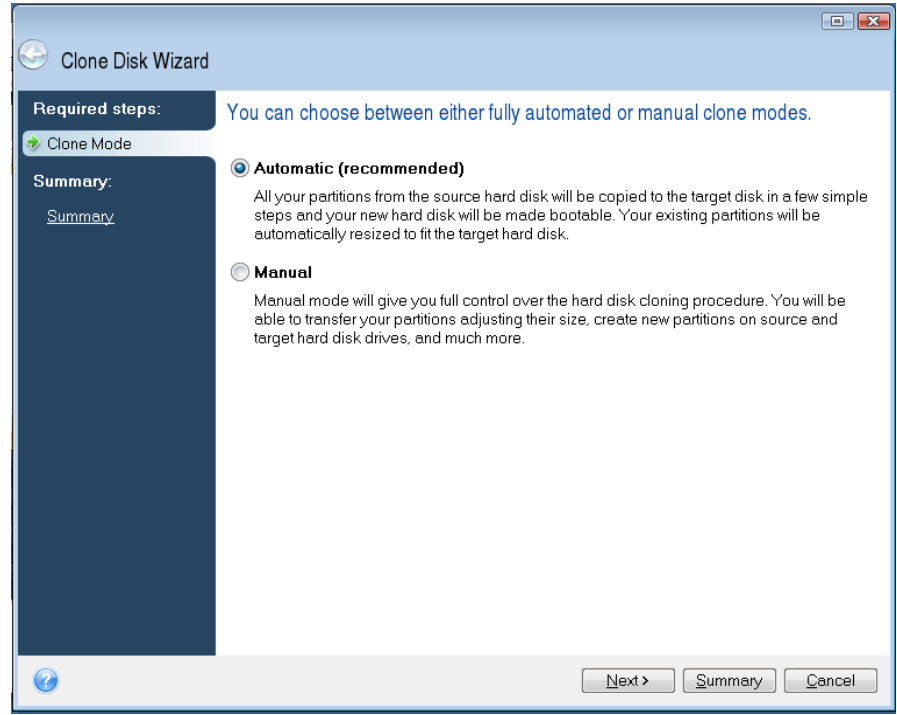

*Şekil 5: Kopyalama modu seçenekleri*

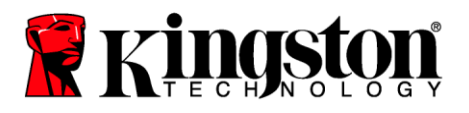

- 7. Sorulduğunda, Kaynak ve Hedef Diski seçin. **Next** (İleri) düğmesine tıklayın.
- 8. *Hard Disk Drives Structure* (Sabit Disk Sürücü Yapısı) ekranı açılacaktır (Şekil 6). **Proceed** (Devam) düğmesine tıklayın.

**Not: Orijinal bölüm boyutu yeni sürücü kapasitesine göre ölçeklenecektir. Yeni sürücüde orijinal sürücüye göre daha az alan bulunuyorsa, bölümler buna uygun olarak küçültülecektir. Yeni sürücü orijinal sürücüden daha büyükse, bölümler orantılı olarak büyütülecektir.**

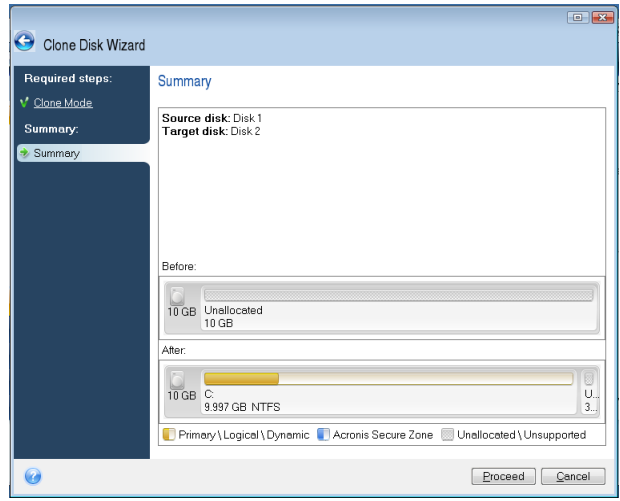

 *Şekil 6: Sabit Disk Sürücüleri Yapısı*

9. Bir işlem durum çubuğu verilerin kopyalandığını belirtecektir (Şekil 7). Kopyalama işlemi tamamlandığında, *Disk Cloning was successful* (Disk kopyalama başarılı) penceresi görülecektir. **OK** (Tamam) düğmesine tıklayın.

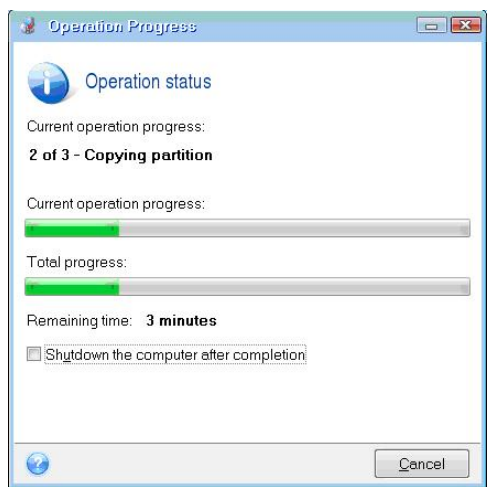

Şekil 7: Acronis Çalışma Durumu

10. Acronis True Image HD yazılım CD'sini çıkartın ve programı kapatın.

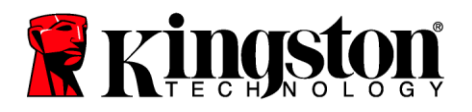

## **"Sabit Disk Başlatma Önceliği" Ayarlama**

Sisteminiz şimdi iki başlangıç sürücüsüyle yapılandırıldı. Yeni SSD sürücüsünden başlatmak için, sistem BIOS ayarlarına girerek yeni SSD sürücüsü ilk başlatma sırasına ayarlanacak şekilde "Hard Drive Boot Priority" (Sabit Disk Başlatma Önceliği) ayarını ayarlamalısınız. Aşağıdakileri gerçekleştirin:

- 1. Bilgisayarı yeniden başlatın. Sistem yeniden başlatılırken, **ESC**, **F1**, **F12** veya **DELETE** gibi özel bir tuşa art arda basarak sistem kurulum programını (BIOS) etkinleştirin. (Doğru tuş için bilgisayar sistemi üreticisinin dokümanlarına bakınız.)
- 2. BIOS ayarlarında "Sabit Disk Başlatma Önceliği" ayarını "SSDxxxx" etiketli disk ilk konumda olacak şekilde ayarlayın.
- 3. **ESC** tuşuna basarak BIOS'tan çıkın. Sorulduğunda değişiklikleri kaydedin.
- 4. Bilgisayarı yeniden başlatın. Bilgisayar yeniden başlatıldığında, yeni SSD sürücüsünden başlatılmalıdır.

**Not: Orijinal sistem sabit diski şimdi veri saklama için ikinci veri diski olarak kullanılabilir ve Bilgisayarımdan (Vista'da Bilgisayar) görüntülenebilir.** 

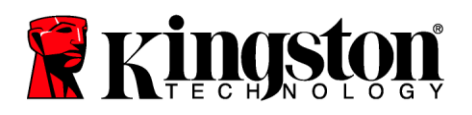

# Dizüstü Bilgisayar Talimatları

### **Donanım Kurulumu**

**Not:** SSD'yi harici sürücü kutusuna **kurmayın.**

- 1. Sistem Sabit Diskinizi Harici Sürücü Kutusuna aktarın:
	- 1) Bilgisayarınızın gücünü kapatın, güç kaynağını ve dizüstü bilgisayarınızın bataryasını çıkartın.
	- 2) Sistem sabit diskini dizüstü bilgisayardan çıkartın ve sistem sürücüsü kızağını çıkartın. (Sistem sürücüsü kızağı daha sonra SSD'yi dizüstü bilgisayarınıza takmak için kullanılacaktır.) Daha ayrıntılı talimatlar için sistem üreticisinin dokümanlarına bakınız.
	- 3) Harici sistem sabit diskini harici sürücü kutusuna takın.
- 2. SSD'yi dizüstü bilgisayarınıza takın ve Harici Sürücü Kutusunu takın:
	- 1) SSD'yi sistemin sürücü kızağıyla takın ve dizüstü bilgisayarınızın sürücü bölmesine takın. Talimatlar için sistem üreticisinin dokümanlarına bakınız.
	- 2) Verilen USB kablosunu kullanarak (harici sürücü kutusuna takılan) sistemin sabit diskini herhangi bir USB portu üzerinden dizüstü bilgisayarınıza takın.
	- 3) Şimdi sağlanan kopyalama yazılımını kullanarak verilerinizi sistem sabit diskinden SSD'ye kopyalamaya hazırsınız.

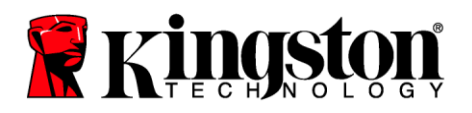

## **Acronis® True Image HD'nin Kurulumu ve Kullanımı**

#### **ÖNEMLİ: Tam sürümü yüklemeden önce daima Acronis yazılımının deneme sürümlerini kaldırın.**

- 1. Acronis True Image HD yazılımını sistem CD-ROM sürücüsüne takın.
- 2. Sistemi yeniden başlatın.
- 3. Acronis True Image HD CD'si bir açılış diskidir ve *Acronis True Image HD* ekranını açacaktır.

**Not: Sistem açıldığında** *Acronis True Image HD* **ekranı değil Windows açılırsa veya hiçbir şekilde başlamazsa, aşağıdakileri gerçekleştirin:**

- **1) Bilgisayarı yeniden başlatın. Sistem yeniden başlatılırken, sistem kurulum programını (BIOS) çalıştırın. Sistem BIOS'u, ESC, F1, F12 veya DELETE gibi özel bir tuşa basarak etkinleştirilebilir. (Doğru tuş için bilgisayar sistemi üreticisinin dokümanlarına bakınız.)**
- **2) Sistem BIOS'unda, açılış sırasında CD-ROM ilk aygıt olacak şekilde açılış sırasını değiştirin.**
- **3) Ayarları kaydedin ve BIOS'tan çıkın. (BIOS'un yapılandırılması hakkında daha ayrıntılı talimatlar için, sistem üreticinizin dokümanına bakınız.)**
- **4) Bilgisayarı yeniden başlatın. Bilgisayar yeniden başlatıldığında,** *Acronis True Image HD* **sayfası açılmalıdır.**

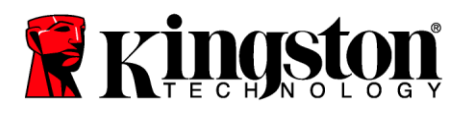

4. *Acronis True Image HD* ekranında (*Şekil 8*) Acronis True Image simgesini seçin.

**Not: Bir sonraki ekranın görülmesi için birkaç dakika geçebilir.**

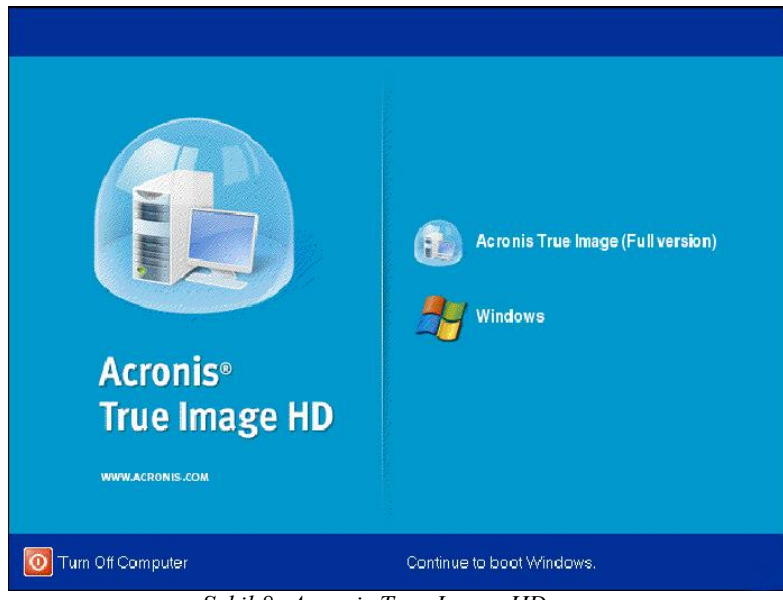

*Şekil 8: Acronis True Image HD*

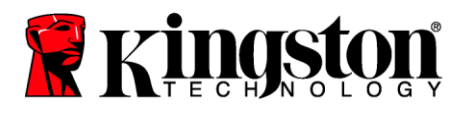

5. **Clone Disk** (Disk Kopyala) seçeneğini seçin (*Şekil 9*).

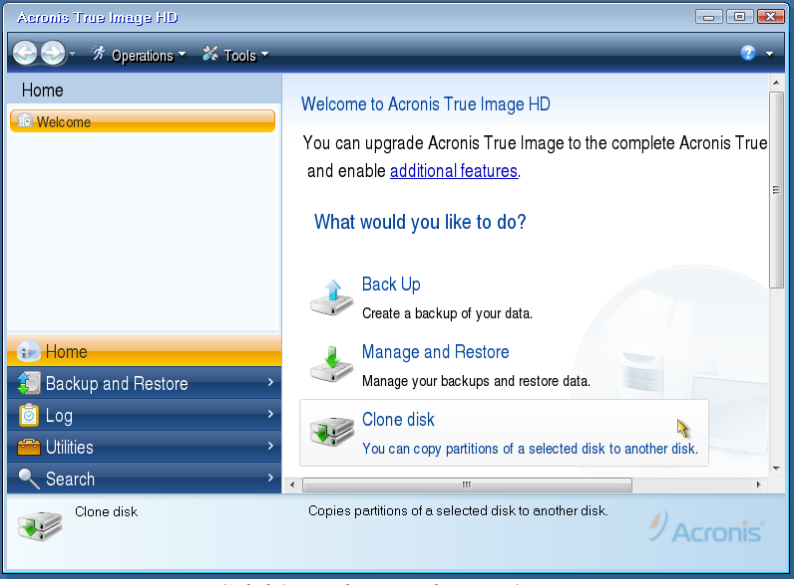

*Şekil 9: Disk Kopyalamayı Seçme*

6. Kopyalama modu seçeneklerinden **Automatic** (Otomatik) seçeneğini seçin (*Şekil 10*). Manuel mode SEÇMEYİN. (Manuel mod sadece gelişmiş kullanıcılar tarafından kullanılmalıdır.) **Next** (İleri) düğmesine tıklayın.

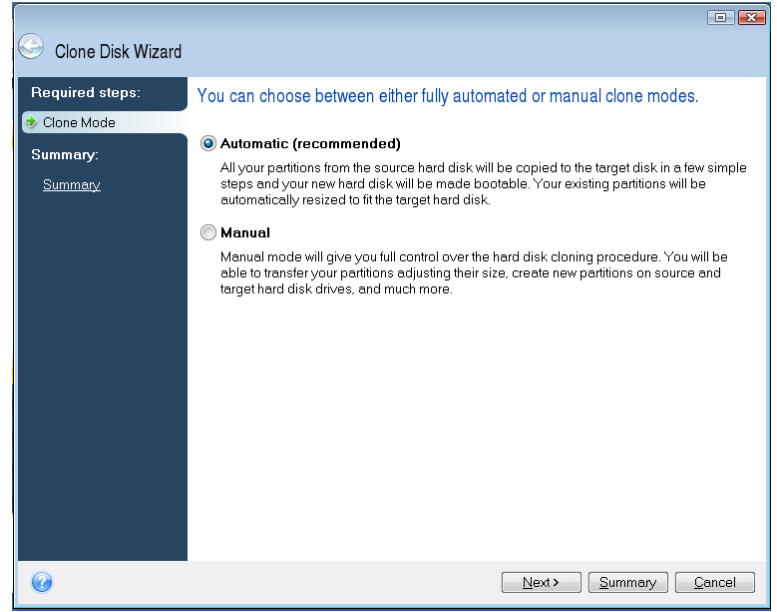

 *Şekil10: Kopyalama modu seçenekleri*

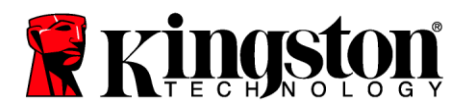

- 7. Sorulduğunda, Kaynak ve Hedef Diski seçin. **Next** (İleri) düğmesine tıklayın.
- 8. *Hard Disk Drives Structure* (Sabit Disk Sürücü Yapısı) ekranı açılacaktır (*Şekil 11*). **Proceed** (Devam) düğmesine tıklayın.

**Not: Orijinal bölüm boyutu yeni sürücü kapasitesine göre ölçeklenecektir. Yeni sürücüde orijinal sürücüye göre daha az alan bulunuyorsa, bölümler buna uygun olarak küçültülecektir. Yeni sürücü orijinal sürücüden daha büyükse, bölümler orantılı olarak büyütülecektir.**

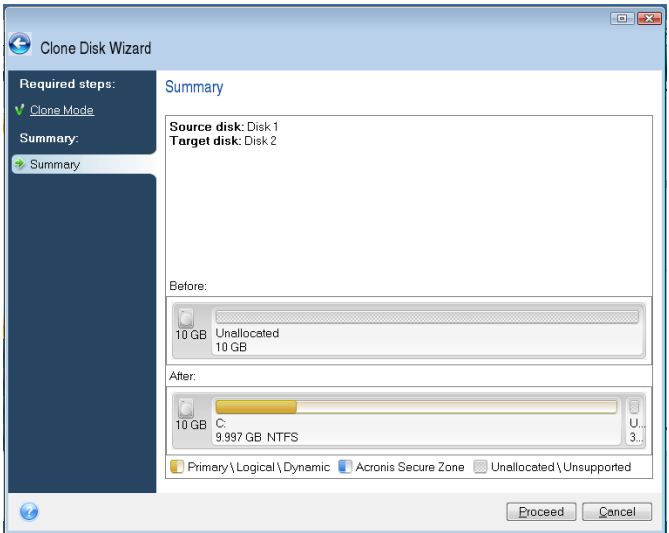

 *Şekil11: Sabit Disk Sürücüleri Yapısı*

9. Çalışma durum çubuğu veri aktarımını gösterecektir (*Şekil 12*). Kopyalama işlemi tamamlandığında, *Disk Cloning was successful* (Disk kopyalama başarılı) penceresi görülecektir. **OK** (Tamam) düğmesine tıklayın.

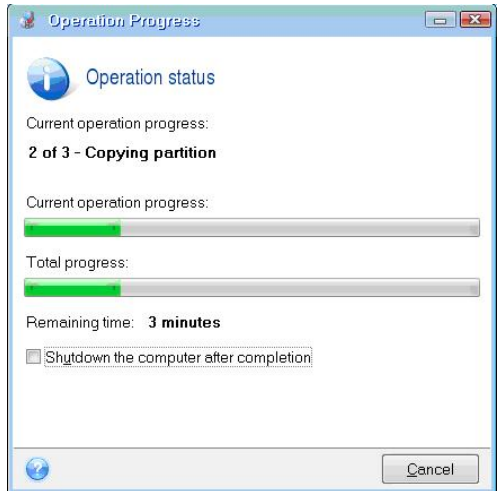

 *Şekil 12: Acronis Çalışma Durumu*

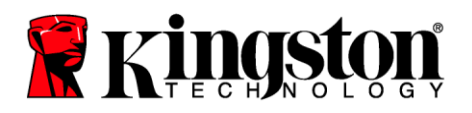

10. Acronis True Image HD yazılım CD'sini çıkartın ve programı kapatın. Sistem otomatik olarak yeni SSD sürücüsünden başlatılacaktır.

**Not: Harici kutudaki sürücü şimdi ikincil depolama sürücüsü olarak kullanılabilir.**

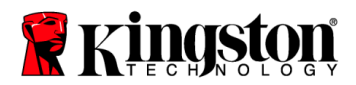

## 설치 안내서

SSD와 액세서리 키트 구입으로 시스템 성능 및 신뢰성 향상에 따른 혜택을 누리실 수 있습니다. 기존 내부 하드 드라이브를 SSD 솔리드 스테이트 드라이브(SSD)로 교체하는 데 필요한 모든 하드웨어와 소프트웨어가 포함되어 있습니다. 컴퓨터 하드 디스크의 내용을 복사하여 다른 시스템 드라이브에 로드하는 이미징 프로그램인 Acronis® True Image HD 소프트웨어\*가 복제 과정을 안내합니다. 이 소프트웨어를 사용하면 운영 체제 및 개인적 데이터를 현재의 시스템 하드 드라이브에서 새 SSD로 이동할 수 있습니다. Acronis® True Image HD 복제 과정이 완료되고 데이터가 성공적으로 SSD에 이동되면 하드 드라이브를 데이터 저장용 이차 드라이브로 사용할 수 있습니다.

<sup>\*</sup> 이 키트에 제공된 소프트웨어는 RAID 또는 스팬 디스크 배열의 이미징/복제를 지원하지 않습니다. Acronis 소프트웨어에는 이 제품 번들에 적용되지 않는 도구 및 기능이 포함되어 있습니다. 이 안내서는 복제 기능에 대한 지침만 제공합니다. 기타 소프트웨어 기능의 사용에 대한 지침은 소프트웨어 응용 프로그램에 있는 Acronis "도움말" 메뉴를 참조하십시오.

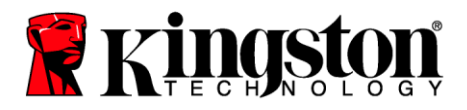

이 기기는 파트 15 FCC 규칙을 준수합니다. 이 기기는 다음 두 가지 조건 하에서 작동됩니다: (1) 이 기기는 유해 간섭을 야기해서는 안 됩니다. (2) 이 기기는 원하지 않는 작동을 야기할 수 있는 간섭을 포함하여 수신된 모든 간섭을 수용해야 합니다.

이 장비는 FCC 규칙의 파트 15에 따라 테스트되었으며 B급 디지털 기기에 대한 제한을 준수하는 것으로 판정되었습니다. 이러한 제한은 주거지 설치시 유해 간섭에 대한 합리적인 보호를 제공하기 위한 것입니다. 이 장비는 무선 주파수 에너지를 생성, 사용하며 방사할 수 있기 때문에 지침에 따라 설치 및 사용하지 않으면 무선 통신에 유해한 간섭을 야기할 수 있습니다.

그러나 특정 설치에서 간섭이 발생하지 않는다고 보증할 수 없습니다. 이 장비가 라디오 또는 텔레비전 수신에 유해한 간섭을 야기하는 경우(장비를 끄고 켬으로써 판단 가능), 사용자는 다음 방법 중 한 가지 이상을 시도하여 간섭을 시정할 것을 권장합니다:

- 수신 안테나의 방향 또는 위치를 바꿉니다.
- 장비와 수신기 사이의 거리를 멀어지게 합니다.
- 수신기와 이 장비를 각각 다른 회로의 콘센트에 연결합니다.
- 판매대리점 또는 숙련된 라디오/TV 기술자에게 도움을 요청합니다.

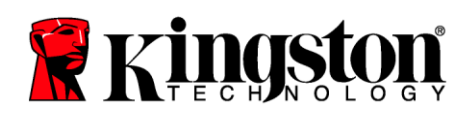

SSD 데스크탑 / 노트북  $\overline{\phantom{0}}$ 

# 목차

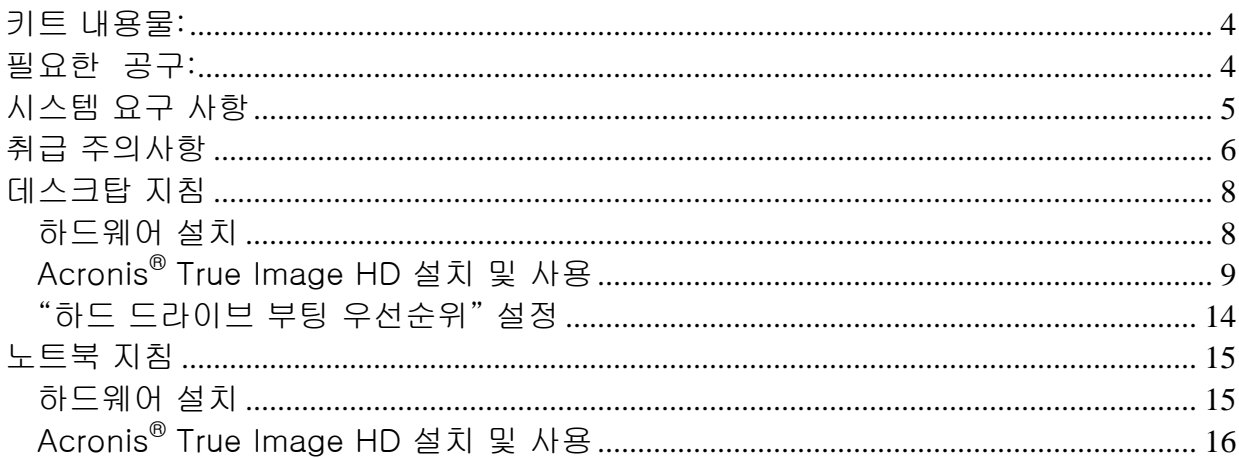

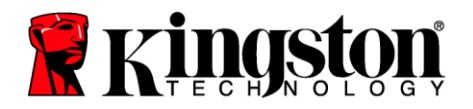

### <span id="page-196-0"></span>키트 내용물:

- SSD 드라이브 (1개)
- 2.5인치 ~ 3.5인치 데스크탑 장착 브라켓
- 6/32인치 냄비머리나사 (4개)
- M3 납작머리나사 (4개)
- SATA 전원 어댑터 (1개)
- SATA 데이터 케이블 (1개)
- 외부 드라이브 인클로저 (1개)
- USB 케이블 (1개)
- 복제 소프트웨어 CD (1개)

### <span id="page-196-1"></span>필요한 공구:

- Phillips 헤드 스크류 드라이버
- 컴퓨터 시스템 설명서 (옵션)

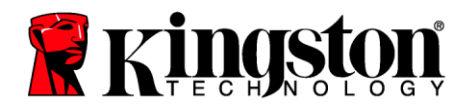

### <span id="page-197-0"></span>시스템 요구 사항

- ❖ 운영 체제: Windows® 7, Windows Vista (SP1), Windows XP (SP3) 및 Windows 2000 (SP4)
- ◆ 펜티엄 이상의 프로세서
- 128MB RAM

l,

- ◆ 부팅 가능한 미디어 생성용 CD 드라이브
- ◆ 데스크탑 설치를 위해 사용 가능한 SATA 커넥터
- ❖ 데스크탑 설치를 위해 사용 가능한 3.5인치 드라이브 베이

#### 주의: 설치 시작 전에 읽어보십시오.

● 이 키트에 제공된 SSD가 현재 시스템의 하드 드라이브 용량보다 *더 큰* 경우에는

취급 주의사항으로 넘어가십시오.

● 이 키트에 제공된 SSD가 현재 시스템의 하드 드라이브 용량보다 *더 작은* 경우에는

시스템 하드 드라이브에서 사용된 용량이 새 SSD의 용량보다 더 크지 않은지 확인하십시오. 다음 절차를 수행하여 시스템 하드 드라이브에서 사용 중인 공간을 확인하십시오:

- 1) 컴퓨터를 바탕화면에 부팅합니다.
- 2) 바탕화면에 위치한 또는 시작 메뉴를 통해 컴퓨터(내 컴퓨터)를 더블클릭합니다.
- 3) 오른쪽 버튼으로 C: 드라이브를 클릭하고 속성을 선택합니다. C: 드라이브용 속성 창이 나타납니다([그림](#page-198-1) 1):

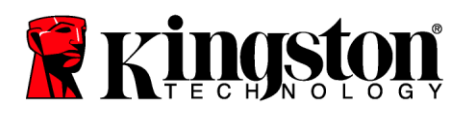

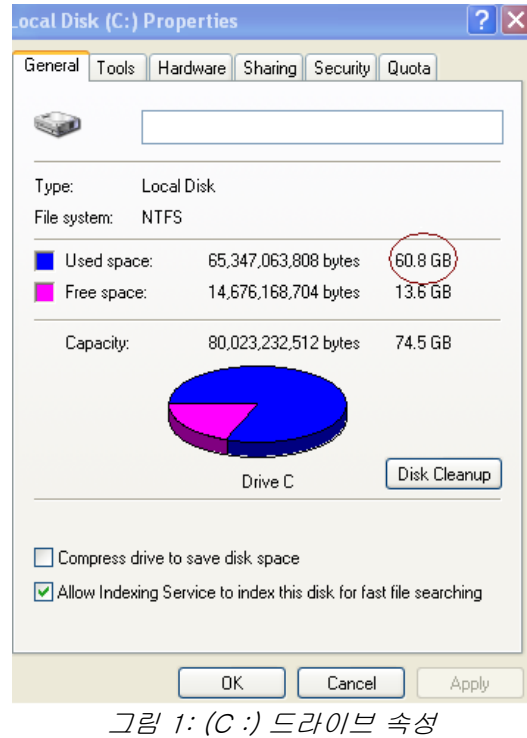

<span id="page-198-1"></span>사용 중인 용량이 SSD의 용량보다 큰 경우에는 사용 중인 공간이 새 SSD 용량의 85% 이하가 될 때까지 드라이브에서 사진, 영화, 음악 등과 같은 데이터의 일부를 대체 데이터 소스(예를 들어, 외부 하드 드라이브 또는 USB 드라이브)로 이동해야 합니다. 그렇게 하면 이미징 과정이 성공적으로 완료될 것입니다. 다음 표가 가이드로서 유용할 수 있습니다:

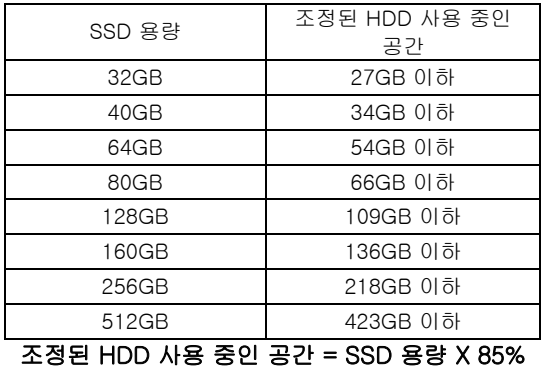

복제 과정이 성공적으로 완료된 후 이 파일들을 하드 드라이브의 원래 위치로 다시 이동할 수 있습니다.

<span id="page-198-0"></span>취급 주의사항

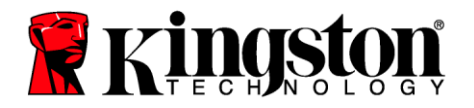

<u> The Communication of the Communication of the Communication of the Communication of the Communication of the Co</u>

**SSD** 데스크탑 / 노트북

정전기로 인한 손상을 예방하기 위해 다음 주의사항을 준수하십시오:

- SSD 설치 준비가 될 때까지 드라이브를 정전기 방지 용기에 보관하십시오.
- 정전기를 최소화하기 위해 손목띠를 착용하고 접지 스트랩을 컴퓨터 케이스에 연결하십시오.
- 드라이브 취급 시 조심하십시오. 커넥터를 건드리지 마십시오.

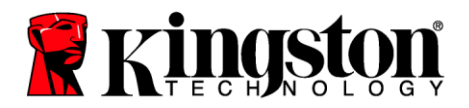

# <span id="page-200-0"></span>데스크탑 지침

### <span id="page-200-1"></span>하드웨어 설치

- 1. 컴퓨터 전원을 끄고 전원을 분리하십시오.
- 2. 시스템 제조업체의 지침에 따라 시스템 섀시 커버를 벗기십시오.
- 3. 브라켓의 장착 나사 구멍을 SSD의 구멍에 맞추고 제공된 M3 납작머리나사를 삽입하여 제공된 2.5인치~3.5인치 장착 브라켓을 SSD에 부착하십시오.
- 4. 컴퓨터 내부의 사용 가능한 3.5인치 드라이브 베이를 찾아서 제공된 6/32인치 냄비머리나사를 사용하여 SSD를 설치하십시오.

#### 참고: 시스템에서 드라이브 베이와 함께 사용될 고유 섀시 나사, 레일 또는 브라켓 시스템이 필요할 수 있습니다. 이 경우 컴퓨터 섀시와의 호환성을 위해 해당 하드웨어를 2.5인치~3.5인치 장착 브라켓에 부착하십시오. 지침은 시스템 제조업체의 설명서를 참조하십시오.

5. 제공된 SATA 데이터 케이블의 한쪽 끝을 컴퓨터의 마더보드 또는 SATA 호스트 어댑터에 있는 SATA 인터페이스 커넥터에 연결하십시오. (*그림 2*)는 마더보드에 장착된 것과 같은 SATA 커넥터의 예입니다.

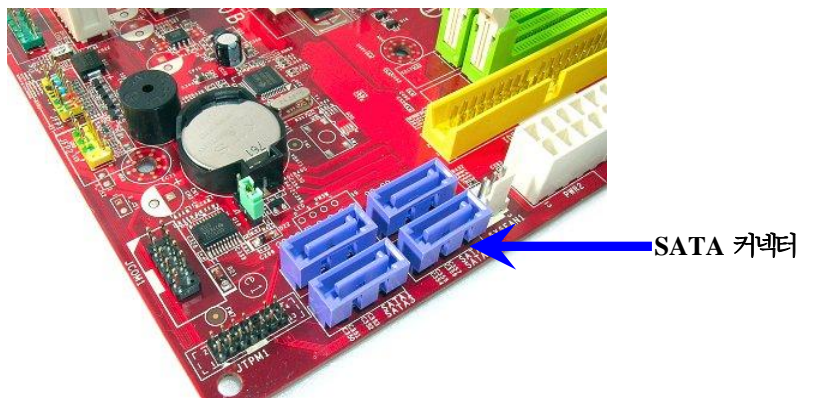

그림 2: 4개의 SATA 커넥터를 포함한 데스크탑 PC 마더보드. 시스템마다 커넥터의 수가 다릅니다.

#### 참고: SATA 커넥터는 정확한 방향으로 연결하기 위해 표시를 했습니다.

- 6. SATA 인터페이스 케이블의 다른쪽 끝을 SSD에 연결하십시오.
- 7. 제공된 전원 케이블 또는 전원 어댑터를 SSD에 연결하십시오.
- 8. 이제 제공된 복제 소프트웨어를 사용하여 시스템 하드 드라이브에서 SSD로 데이터를 복사할 준비가 되었습니다.

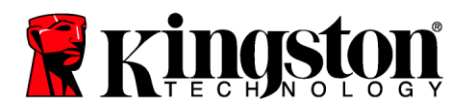

## <span id="page-201-0"></span>Acronis® True Image HD 설치 및 사용

#### 중요: Acronis 소프트웨어의 정식 버전을 설치하기 전에 반드시 평가판을 제거하십시오!

- 1. Acronis True Image HD 소프트웨어를 시스템 CD-ROM 드라이브에 삽입하십시오.
- 2. 시스템을 다시 시작하십시오.
- 3. Acronis True Image HD CD는 부팅 가능한 디스크이며 Acronis True Image HD 화면에 부팅됩니다.

참고: 시스템이 Acronis True Image HD 화면에 부팅되지 않고 Windows에 부팅되면 다음 절차를 수행하십시오:

- 1) 컴퓨터를 다시 시작하십시오. 시스템이 다시 시작되는 동안 시스템 설치 프로그램(BIOS)을 실행하십시오. BIOS는 ESC, F1, F12 또는 DELETE와 같은 특수 키를 눌러 활성화할 수 있습니다. (정확한 키는 시스템 제조업체의 설명서를 참조하십시오.)
- 2) 시스템 BIOS를 설정하는 동안 CD-ROM이 첫 번째 부팅 기기가 되도록 부팅 순서를 변경하십시오.
- 3) 설정을 저장하고 BIOS를 종료하십시오. (BIOS 구성에 대한 상세 지침은 시스템 제조업체의 설명서를 참조하십시오.)
- 4) 컴퓨터를 다시 시작하십시오. 컴퓨터를 다시 시작하면 이제 Acronis True Image HD 페이지로 부팅됩니다.

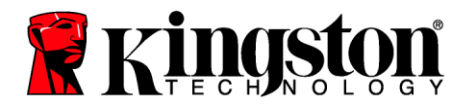

- 4. Acronis True Image HD 화면에서 Acronis True Image 아이콘을 선택하십시오([그림](#page-202-0) 3).
- 참고: 다음 화면이 나타나는 데 몇 분 걸릴 수 있습니다.

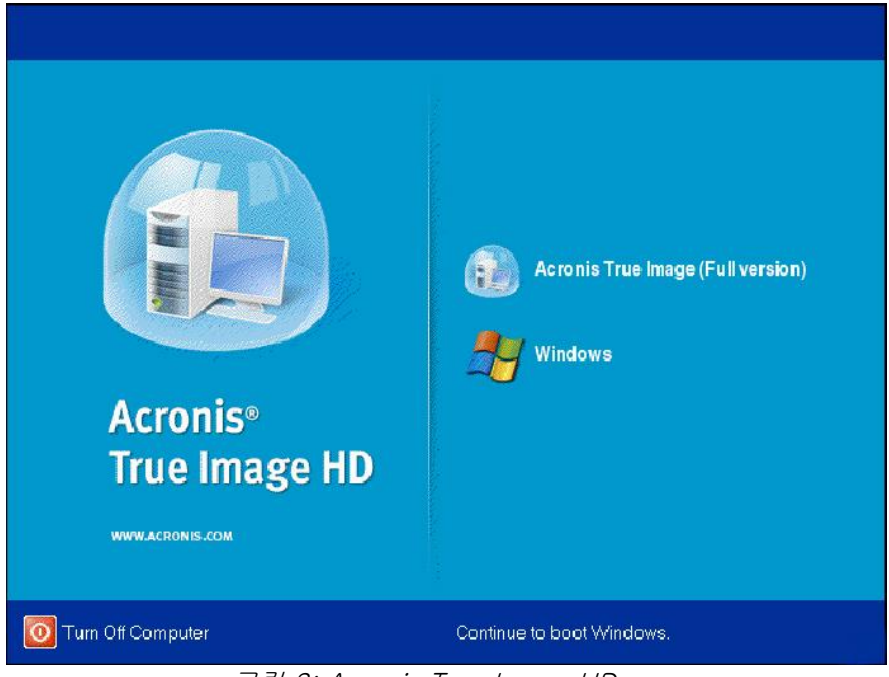

그림 3: Acronis True Image HD

<span id="page-202-0"></span>5. 디스크 복제를 선택하십시오(그림 4).

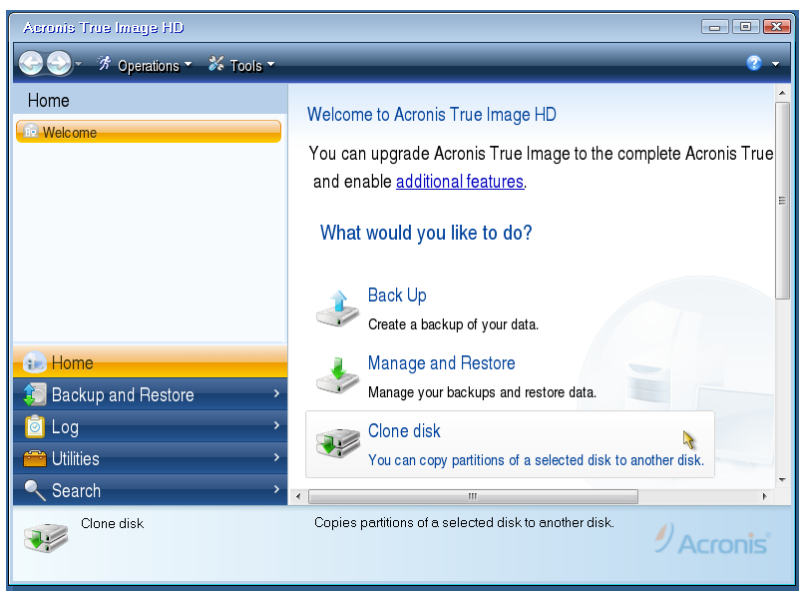

그림 4: 디스크 복제 선택

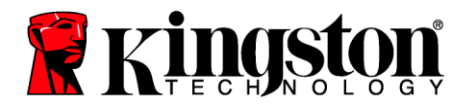

참고: "이 프로그램은 두 개 이상의 드라이브와 함께 작동하도록 설계되었습니다"라는 오류 메시지가 표시되는 경우 하드 드라이브와 SSD에 대한 연결을 모두 확인하십시오. SATA 데이터 케이블 및 전원 케이블이 드라이브와 마더보드에 연결되어 있는지 확인하십시오. 모두 연결된 경우에도 시스템 BIOS에 여분의 SATA 포트가 켜져 있지 않거나 활성화되어 있지 않을 수 있습니다. 이 경우 다음을 수행하십시오:

- 1) 컴퓨터를 다시 시작하십시오. 시스템이 다시 시작하는 동안 ESC, F1, F12 또는 DELETE와 같은 특수 키를 계속 눌러 시스템 설치 프로그램(BIOS)을 활성화하십시오. (정확한 키는 컴퓨터 시스템의 설명서를 참조하십시오.)
- 2) 시스템 BIOS를 설정하는 동안"드라이브 또는 하드 드라이브"라고 적힌 항목을 찾으십시오. 키보드의 화살표 키를 사용하여 이 필드를 선택하고 Enter를 누르십시오. 여기서 SATA 포트를 선택하고 값을 "On" 또는 "사용"로 변경하여 여분의 SATA 포트를 활성화하거나 켤 수 있습니다. 최상의 결과를 위해 이 과정에서 모든 SATA 포트를 활성화하거나 켜는 것이 좋습니다. 이렇게 설정해도 시스템에 해롭지 않습니다.
- 3) ESC 키를 눌러 BIOS를 종료하십시오. 메시지가 나타나면 변경사항을 저장하십시오.
- 4) 컴퓨터를 다시 시작하고 소프트웨어 CD에 부팅하여 복제 과정을 다시 시도하십시오.

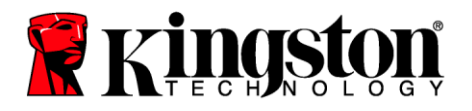

6. 복제 모드 옵션에서 자동을 선택하십시오(그림 5). 수동 모드를 선택하지 마십시오. (수동 모드는 고급 사용자만 사용해야 합니다!) 다음을 클릭하십시오.

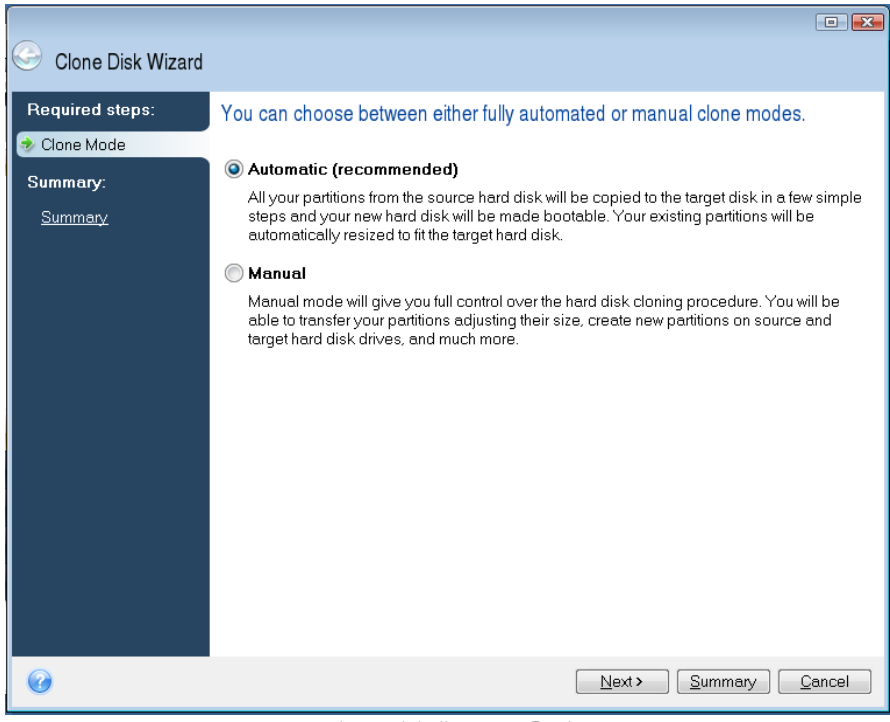

그림 5: 복제 모드 옵션

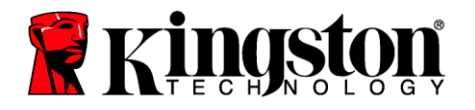

- 7. 메시지가 나타나면 소스 및 대상 디스크를 선택하십시오. 다음을 클릭하여 계속하십시오.
- 8. *하드 디스크 드라이브 구조* 화면이 나타납니다(그림 6). **진행**을 클릭하십시오.

#### 참고: 새 드라이브 용량에 따라 원래의 파티션 크기가 조정됩니다. 새 드라이브의 공간이 원래 드라이브보다 작은 경우에는 파티션이 축소됩니다. 새 드라이브의 공간이 원래 드라이브보다 큰 경우에는 파티션이 비례적으로 확대됩니다.

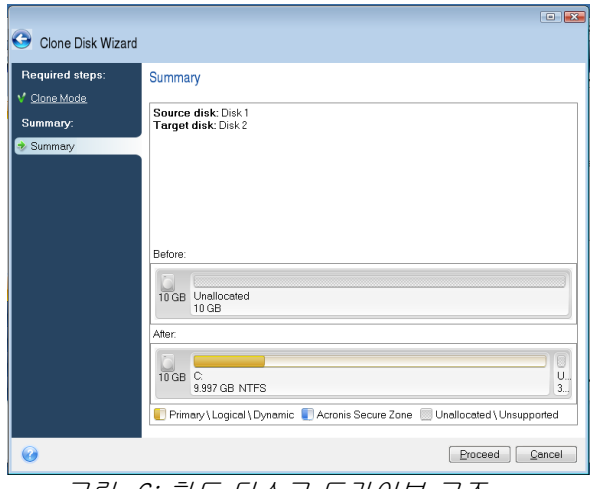

그림 6: 하드 디스크 드라이브 구조

9. 작업 진행률 표시줄이 데이터가 복사되고 있음을 나타냅니다(그림 7). 복제 과정이 완료되면 *디스크 복제가 성공했음* 창이 나타납니다. **확인**을 클릭하십시오.

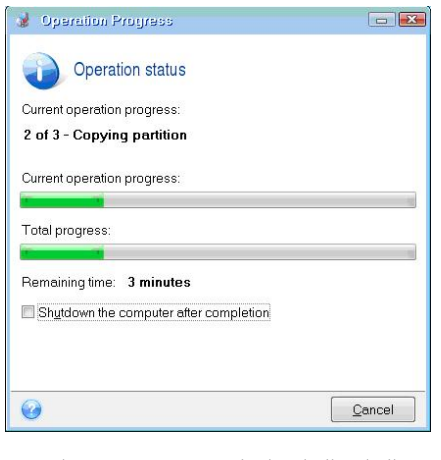

그림 7: Acronis 작업 진행 진행률

10.Acronis True Image HD 소프트웨어 CD를 꺼내고 프로그램을 종료하십시오.

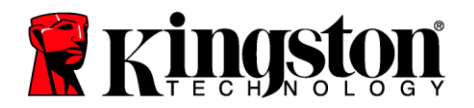

## <span id="page-206-0"></span>"하드 드라이브 부팅 우선순위" 설정

시스템이 이제 두 개의 부팅 가능 드라이브로 구성되었습니다. 새 SSD 드라이브에서 부팅하려면 시스템 BIOS에 들어가서 "하드 드라이브 부팅 우선순위"를 설정하여 새 SSD 드라이브가 먼저 부팅되도록 설정해야 합니다. 다음 절차를 수행하십시오:

- 1. 컴퓨터를 다시 시작하십시오. 시스템이 다시 시작하는 동안 ESC, F1, F12 또는 DELETE 와같은 특수 키를 계속 눌러 시스템 설치 프로그램(BIOS)을 활성화하십시오. (정확한 키는 컴퓨터 시스템의 설명서를 참조하십시오.)
- 2. BIOS를 설정하는 동안"SSDxxxx"라는 디스크가 첫 번째 위치에 있도록 "하드 드라이브 부팅 우선순위"를 변경하십시오.
- 3. ESC 키를 눌러 BIOS를 종료하십시오. 메시지가 나타나면 변경사항을 저장하십시오.
- 4. 컴퓨터를 다시 시작하십시오. 컴퓨터를 다시 시작하면 이제 새 SSD 드라이브로 부팅됩니다.

참고: 원래의 시스템 하드 드라이브를 이제 데이터 저장용 이차 데이터 디스크로 사용할 수 있으며 내 컴퓨터(Vista의 경우 컴퓨터)를 통해 볼 수 있습니다.

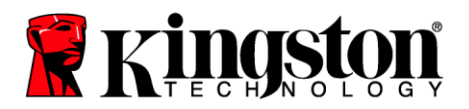

<span id="page-207-0"></span>노트북 지침

### <span id="page-207-1"></span>하드웨어 설치

#### 참고: SSD를 외부 드라이브 인클로저에 설치하지마십시오.

- 1. 시스템 하드 드라이브를 외부 드라이브 인클로저로 이전하십시오:
	- 1) 컴퓨터 전원을 끄고 전원을 분리한 다음 노트북에서 배터리 팩을 제거하십시오.
	- 2) 노트북에서 시스템 하드 드라이브를 제거하고 시스템 드라이브 브라켓을 분해하십시오. (시스템 드라이브 브라켓은 나중에 SSD를 노트북에 설치할 때 사용합니다.) 상세 지침은 시스템 제조업체의 설명서를 참조하십시오.
	- 3) 외부 시스템 하드 드라이브를 외부 드라이브 인클로저에 삽입하십시오.
- 2. SSD를 노트북에 설치하고 외부 드라이브 인클로저를 부착하십시오:
	- 1) SSD를 시스템 드라이브 브라켓과 함께 조립하여 노트북의 드라이브 베이에 삽입하십시오. 지침은 시스템 제조업체의 설명서를 참조하십시오.
	- 2) 제공된 USB 케이블을 사용하여 시스템 하드 드라이브(제공된 외부 드라이브 인클로저에 설치되어 있음)를 USB 포트를 통해 노트북에 연결하십시오.
	- 3) 이제 제공된 복제 소프트웨어를 사용하여 시스템 하드 드라이브에서 SSD로 데이터를 복사할 준비가 되었습니다.

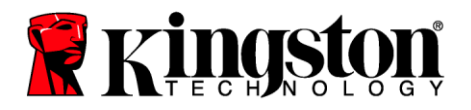

## <span id="page-208-0"></span>Acronis® True Image HD 설치 및 사용

#### 중요 사항: Acronis 소프트웨어의 정식 버전을 설치하기 전에 평가판을 제거할 것을 적극 권장합니다.

- 1. Acronis True Image HD 소프트웨어를 시스템 CD-ROM 드라이브에 삽입하십시오.
- 2. 시스템을 다시 시작하십시오.
- 3. Acronis True Image HD CD는 부팅 가능한 디스크이며 Acronis True Image HD 화면에 부팅됩니다.

참고: 시스템이 Acronis True Image HD 화면에 부팅되지 않고 Windows에 부팅되거나 또는 전혀 부팅되지 않으면 다음 절차를 수행하십시오:

- 1) 컴퓨터를 다시 시작하십시오. 시스템이 다시 시작하는 동안 시스템 설치 프로그램(BIOS)을 실행하십시오. 시스템 BIOS는 ESC, F1, F12 또는 DELETE 같은 특수 키를 눌러 활성화할 수 있습니다. (정확한 키는 컴퓨터 시스템의 설명서를 참조하십시오.)
- 2) 시스템 BIOS를 설정하는 동안 CD-ROM이 첫 번째 부팅 기기가 되도록 부팅 순서를 변경하십시오.
- 3) 설정을 저장하고 BIOS를 종료하십시오. (BIOS 구성에 대한 상세 지침은 컴퓨터 시스템의 설명서를 참조하십시오.)
- 4) 컴퓨터를 다시 시작하십시오. 컴퓨터를 다시 시작하면 이제 Acronis True Image HD 페이지로 부팅됩니다.

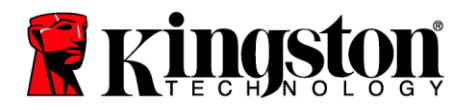

- 4. Acronis True Image HD 화면에서 Acronis True Image 아이콘을 선택하십시오 (그림 8).
- 참고: 다음 화면이 나타나는 데 몇 분 걸릴 수 있습니다.

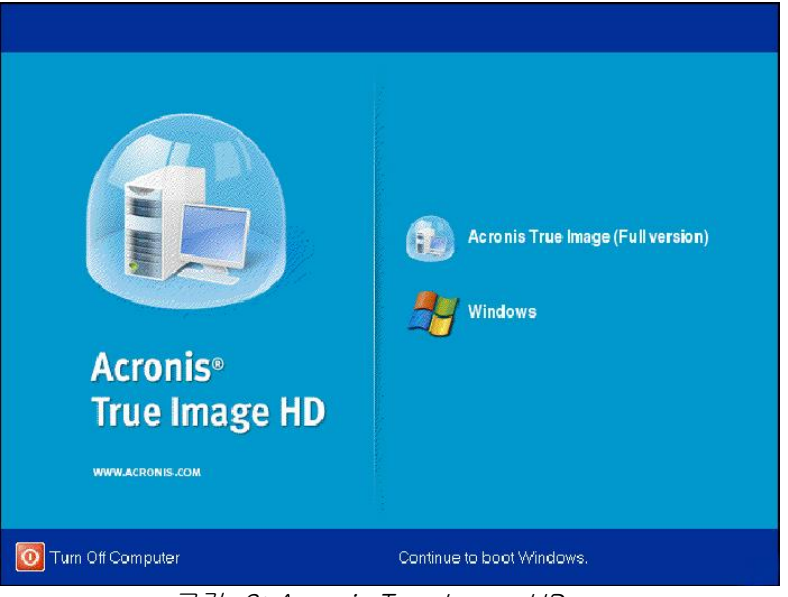

그림 8: Acronis True Image HD

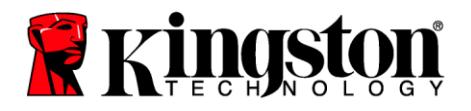

5. 디스크 복제를 선택하십시오 $(2B9)$ .

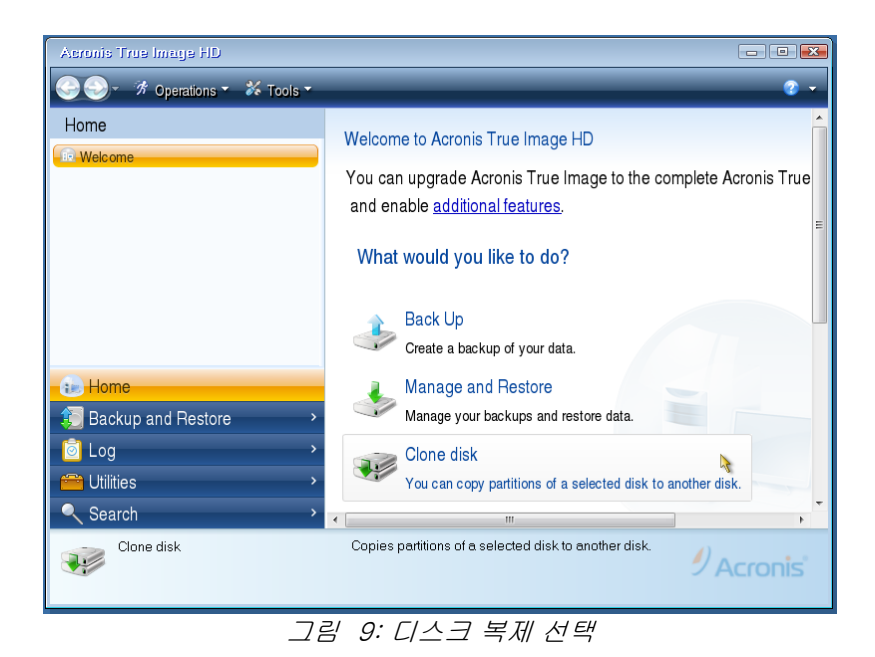

6. 복제 모드 옵션에서 **자동**을 선택하십시오(*그림 10*). 수동 모드를 선택하지 마십시오. (수동 모드는 고급 사용자만 사용해야 합니다.) 다음을 클릭하십시오.

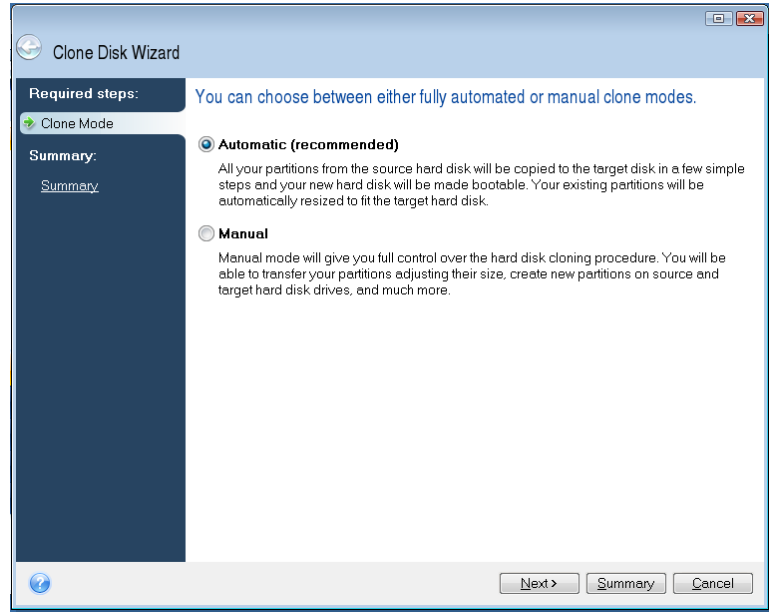

그림 10: 복제 모드 옵션

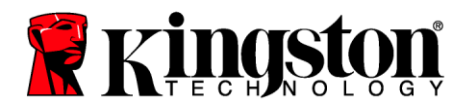

- 7. 메시지가 나타나면 소스 및 대상 디스크를 선택하십시오. 다음을 클릭하여 계속하십시오.
- 8. 하드 디스크 드라이브 구조 화면이 나타납니다(그림 11). 진행을 클릭하십시오.

참고: 새 드라이브 크기에 따라 원래의 파티션 크기가 조정됩니다. 새 드라이브의 용량이 원래 드라이브보다 작은 경우에는 파티션이 축소됩니다. 새 드라이브의 공간이 원래 드라이브보다 큰 경우에는 파티션이 비례적으로 확대됩니다.

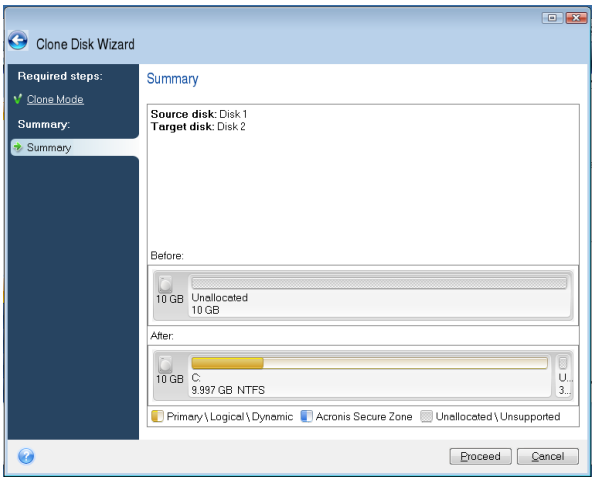

그림 11: 하드 디스크 드라이브 구조

9. 작업 진행률 표시줄이 데이터 이전을 표시합니다(그림 12). 복제 과정이 완료되면 *디스크 복제가 성공했음* 창이 나타납니다. **확인**를 클릭하십시오.

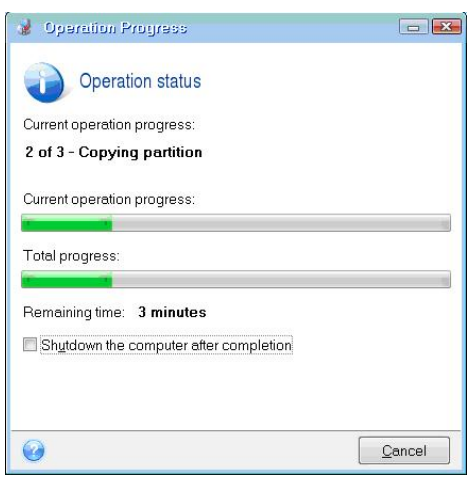

그림 12: Acronis 작업 진행 진행률

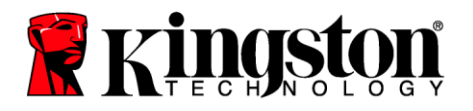

10.Acronis True Image HD 소프트웨어 CD를 꺼내고 프로그램을 종료하십시오. 시스템이 자동으로 새 SSD 드라이브에 재부팅됩니다.

참고: 외부 인클로저의 드라이브를 이제 이차 저장 장치로 사용할 수 있습니다.

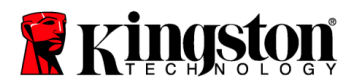

 **SSD**  デスクトップ/ノートブック

## インストール ガイド

SSD(アクセサリ キット付属)により、システム パフォーマンスや信頼性を向上させることがで きます。内蔵ハード ドライブをSSDソリッド ステート ドライブ(SSD)に交換する上でとなるハー ドウェアやソフトウェアが全て含まれています。コンピュータのハードディスクの内容をコピー し、これを他のシステム ドライブにロードすることのできるイメージ プログラム、Acronis® True Image HD software\*を使って、クローン プロセスを実行することができます。このソフトウェア では、ユーザーのオペレーティング システムおよび個人データを現在のシステム ハード ドラ イブからSSDに移すことができます。Acronis® True Image HDのクローン プロセスが完了しデ ータがSSDに転送されると、ハード ドライブはセカンダリ ドライブとなり、データのストレージ に利用されます。

\* 本キットにて提供されるソフトウェアは、RAIDまたはスパン ディスク アレイのイメージ/クローンをサポートして いません。

Acronisソフトウェアには、本製品バンドルには適用できない各種ツールや機能も含まれています。当マニュアル はクローン機能の利用方法のみ説明しています。他のソフトウェア機能の利用方法については、Acronisのソフ トウェア アプリケーションの「ヘルプ」を参照してください。

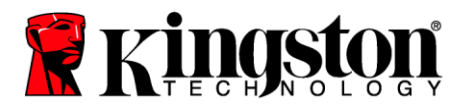

本機器はFCC規定第15項に準拠しています。操作においては、以下のような2つの条件が あります:(1) 本機は有害な電波障害を引き起こしてはならない。(2) 本機は、誤作動を引き起 こしうる干渉を含め、あらゆる電波障害も許容しなければならない。

本機は FCC 規定第 15 章によるクラス B デジタル装置の規制に準拠していること が試験に より確認されています。これらの規制は、住宅に設置した状態で、有害な電波障害から適切 に保護することを目的としています。本機は、電磁波を発生、使用し、放射しうるため、指示 通りに設置し使用しない場合、無線通信に有害な電波障害を引き起こすことがあります。

ただし、特定の設置条件で電波障害が発生しないと保 証するものではありません。本機がラ ジオやテレビに有害な電波障害を引き起こしているかどうかは、本機の電源をオン / オフに することで検証できます。電波障害を引き起こしている場合は、次のいずれかの方法で解消 することをお勧めします。

- 受信アンテナの方向または場所を変える。
- 本機と受信機を離す。
- 本機を受信機とは別のコンセントに接続する。
- 販売店または専門のラジオ/TV 技術者に問い合わせる。

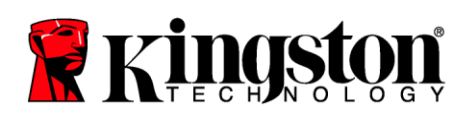

 **SSD**  デスクトップ/ノートブック

# 目次

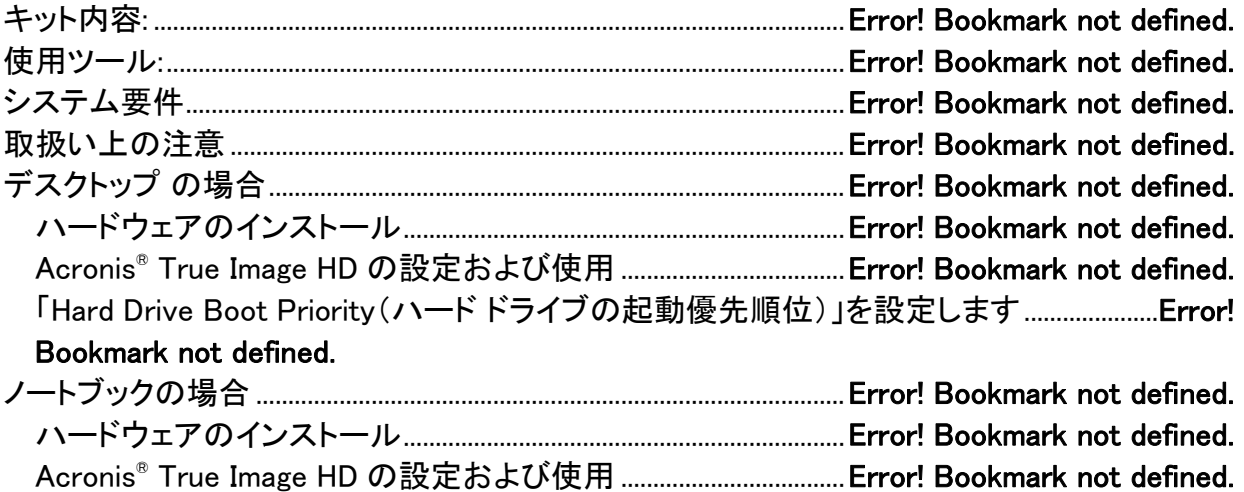
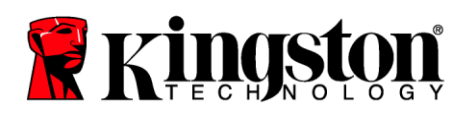

### キット内容:

- $\bullet$  SSD ドライブ (x1)
- 2.5 インチ ~ 3.5 インチ デスクトップ取付け用ブラケット
- **6/32 インチなべ頭ネジ(x4)**
- M3 平頭 ネジ (x4)
- SATA 電源アダプタ(x1)
- SATA 電源ケーブル (x1)
- 外付けドライブ エンクロージャ (x1)
- USB ケーブル (x1)
- クローン ソフトウェア CD (x1)

使用ツール:

- プラスドライバー
- コンピュータ システム マニュアル(オプション)

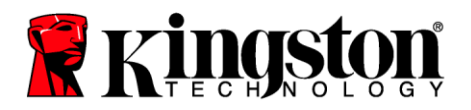

### システム要件

- オペレーティング システム:Windows® 7、Windows Vista (SP1)、Windows XP (SP3) お よび Windows 2000 (SP4)
- Pentium プロセッサまたはそれ以上
- 128MB RAM

-

- 起動 メディア作成用 CD ドライブ
- デスクトップ インストール用 SATA コネクタ
- デスクトップ インストール用 3.5 インチ ドライブベイ

#### 注:インストールを開始する前にお読みください。

- このキットのSSDが、現在お使いのシステムのハードドライブの容量より大きい場合は、 取扱い上の注意をお読みください。
- このキットのSSDが、現在お使いのシステムのハードドライブの容量より*小さい*場合は、 システム ハードドライブの使用中の容量がSSDの容量を上回っていないことを確認し てください。システム ハードドライブの使用中の容量を確認するには、以下の手順に 従ってください。
	- 1) コンピュータを起動して、デスクトップ画面を表示します。
	- 2) デスクトップまたはスタートメニューより、コンピュータ(またはマイ コンピュータ)を ダブルクリックします。
	- 3) C: ドライブを右クリックし、プロパティを選択します。C: ドライブのプロパティ ウィン ドウが表示されます (*[図](#page-217-0) 1*):

<span id="page-217-0"></span>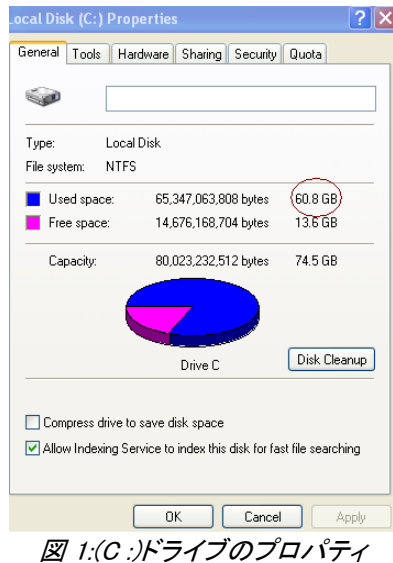

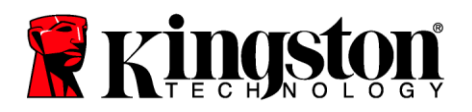

使用中の容量がSSDの容量より大きい場合、写真や動画、音楽などのデータを代替データ ソース(外付けハード ドライブまたはUSBドライブ)へ移動し、使用中のスペースがSSDの容 量の85%以下になるようにしてください。これによりイメージング プロセスを円滑に進めること ができます。以下のガイド チャートをご確認ください。

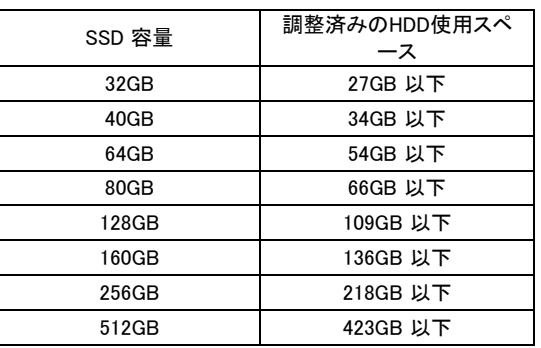

調整済みの HDD 使用スペース = SSD 容量 X 85%

クローン プロセスが完了した後、先ほどバックアップしたファイルをハード ドライブの元の場 所に戻すことができます。

#### 取扱い上の注意

静電気による損傷を防ぐため、以下の注意事項に従ってください。

- SSD のインストールの準備ができるまで、ドライブを静電気防止容器に入れて保管してく ださい。
- リスト ストラップを着用し、アースをコンピュータ用ケースに接続して静電気を抑えるよう にしてください。
- ドライブは慎重に扱ってください。コネクタに触れないでください。

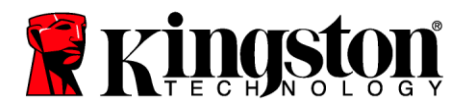

# デスクトップの場合

### ハードウェアのインストール

- 1. コンピュータのスイッチを切り、電源を抜いてください。
- 2. システムメーカーの指示に従い、システム シャーシ カバーを取り外してください。
- 3. 2.5 インチ ~ 3.5 インチの取付け用ブラケット(同梱)を SSD に取付け、M3 フラット ヘ ッド ネジを挿入します。
- 4. コンピュータ内の 3.5 インチ ドライブ ベイの空きを確認し、6/32 インチのなべ頭ネジ (同梱)を使って SSD を取り付けします。

注:お使いのシステムがドライブ ベイで独自のシャーシ ネジやレールまたはブラケット シ ステムを必要とする場合があります。その場合は、ハードウェアに 2.5 インチ ~ 3.5 イン チ取付け用ブラケットを設置し、お使いのコンピュータのシャーシとの適合性を確認してく ださい。お使いのシステムメーカーによる説明書を確認してください。

5. SATA データ ケーブル(同梱)の片方を、お使いのコンピュータのマザーボードの SATA インターフェース コネクタか、SATA ホスト アダプタに接続します。(図2) マザ ーボード上の SATA コネクタの例

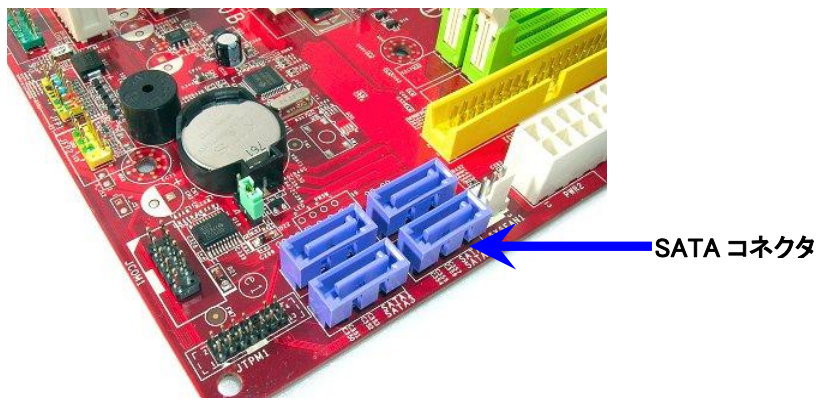

図 2:4 つの SATA コネクタ付きデスクトップ PC マザーボード。 コネクタの数はシステムにより異なります。

#### 注:SATA コネクタは正確に適応させるために重要となります。

- 6. SATA インターフェース ケーブルのもう一方を SSD に接続します。
- 7. 電源ケーブルまたは電源アダプタ(同梱)を SSD に接続します。
- 8. これでクローン ソフトウェアを使って、システム ハード ドライブから SSD へデータをコ ピーする準備が整いました。

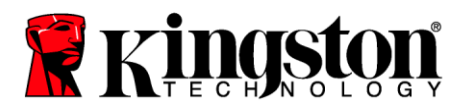

### Acronis® True Image HD の設定および使用

重要:Acronis の完全版をインストールする前に、必ずトライアル版をアンインストールしてくだ さい。

- 1. Acronis True Image HD ソフトウェアをシステムの CD-ROM ドライブに挿入します。
- 2. システムを再起動します。
- 3. Acronis True Image HD CD は起動ディスクであり、Acronis True Image HD スクリーン を起動します。

注:システムが Acronis True Image HD スクリーンではなく Windows を起動する場合は、 以下をお試しください。

- 1) コンピュータを再起動します。システムが再起動している間、システム セットア ップ プログラム(BIOS)を実行します。BIOS は ESC、F1、F12 または DELETE などの特殊キーを押すと実行できます。(システムメーカーの説明書で BIOS 起動キーを確認してください。)
- 2) システム BIOS で起動順序を変更すると、CD-ROM が最初の起動デバイスと なります。
- 3) 設定を保存し、BIOS を終了します。(BIOS の設定における詳細な手順につい ては、システムメーカーの説明書を確認してください。)
- 4) コンピュータを再起動します。コンピュータを再起動すると、Acronis True Image HD のページが表示されます。

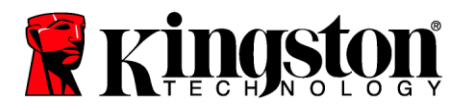

4. Acronis True Image HD スクリーンから、Acronis True Image アイコンを選択します([図](#page-221-0) [3](#page-221-0))。

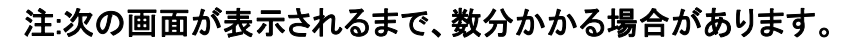

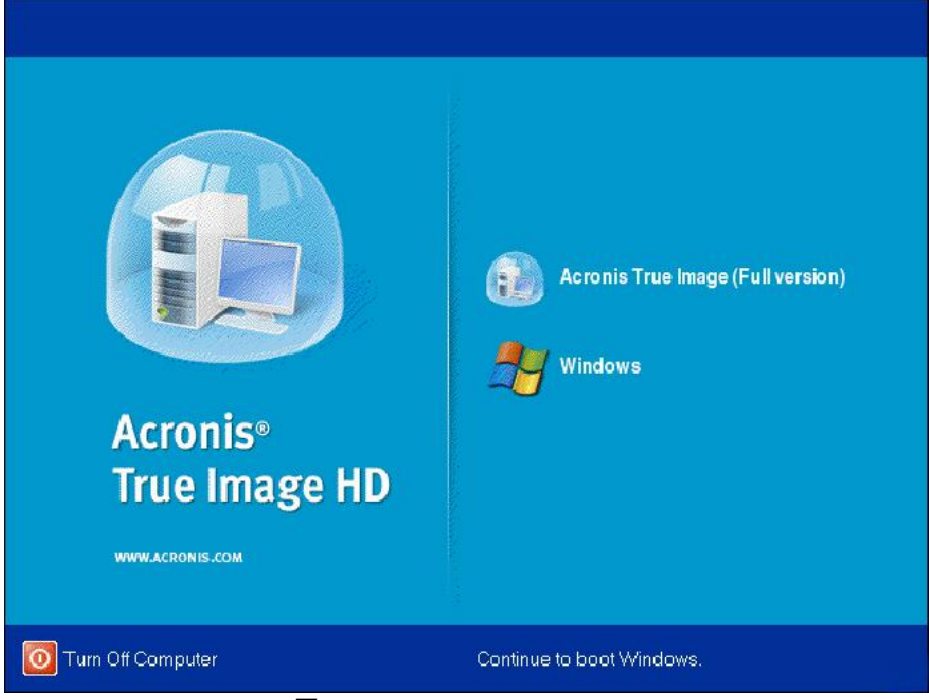

図 3:Acronis True Image HD

<span id="page-221-0"></span>5. クローン ディスクを選択します (図 4)

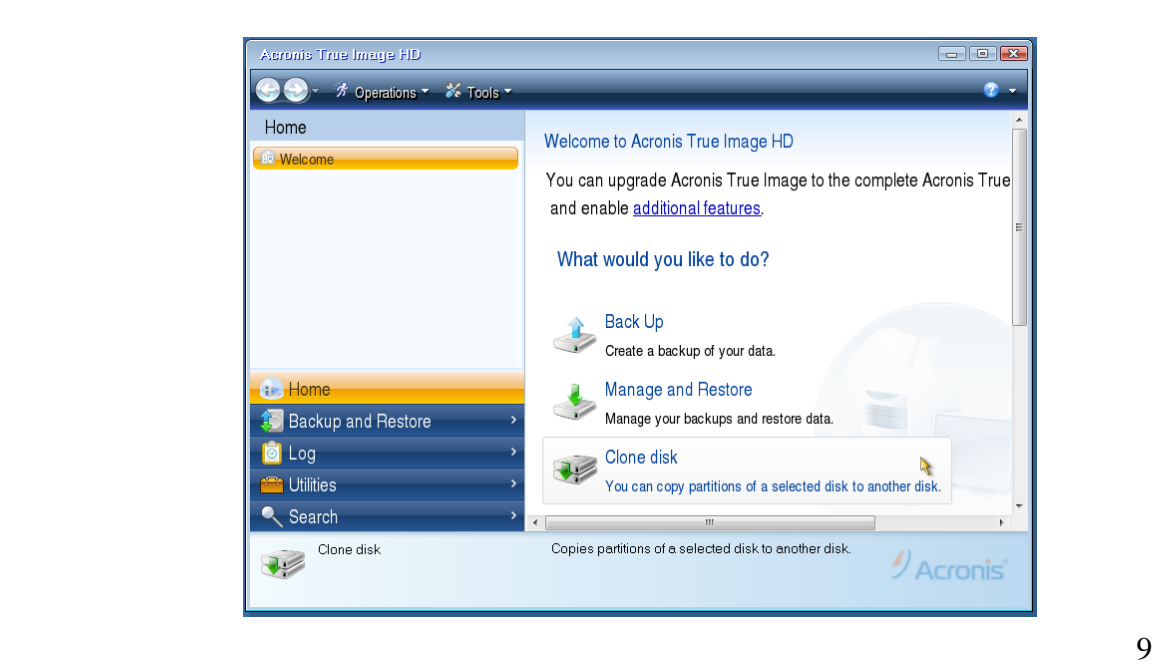

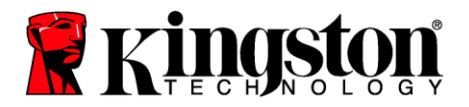

図 4:クローン ディスクの選択

注:「This program is designed to work with two or more drives(このプログラムは複数の ドライブと合わせて利用するように設計されています)」というエラー メッセージが表示さ れる場合は、ハード ドライブやSSDの接続を全て確認してください。SATAデータおよび電 源ケーブルがドライブやマザーボードに接続されていることを確認してください。適切な接 続が行われている場合、お使いのシステムのBIOSがSATAスペア ポートをオンまたは有 効にしていない可能性があります。

その場合は以下をお試しください。

- 1) コンピュータを再起動してください。システムが再起動している間、ESC、F1、 F12またはDELETEなどの特殊キーを連続で押し続け、システム セットアップ プログラム(BIOS)を有効にします。(お使いのコンピュータ システムの説明書 で正しいキーを確認してください)。
- 2) システムのBIOSが起動している間、「Drives or Hard Drives(ドライブまたはハ ード ドライブ)」とラベルされたエントリを確認してください。キーボードの矢印 キーでこのフィールドを選択し、Enterを押します。ここでSATAポートを選択す るか、値を「On(オン)」または「Enabled(有効)」にすると、SATAのスペア ポー トがオンまたは有効になります。このプロセスで全てのSATAポートを有効また はオンにすることを推奨します。これによりお使いのシステムに悪影響を及ぼ すことはありません。
- 3) ESCキーを押してBIOSを終了します。画面に従い変更を保存します。
- 4) コンピュータを再開して、ソフトウェアCDを起動し、再度クローン プロセスを実 行してください。

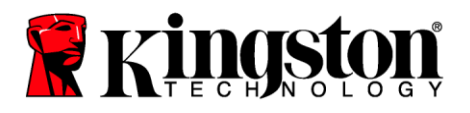

6. クローン モード オプションで Automatic(自動)を選択します(図 5)。Manual(手動)モ ードは選択しないでください。(手動モードは専門知識を持つユーザーのみ利用できま す)Next(次へ)をクリックします。

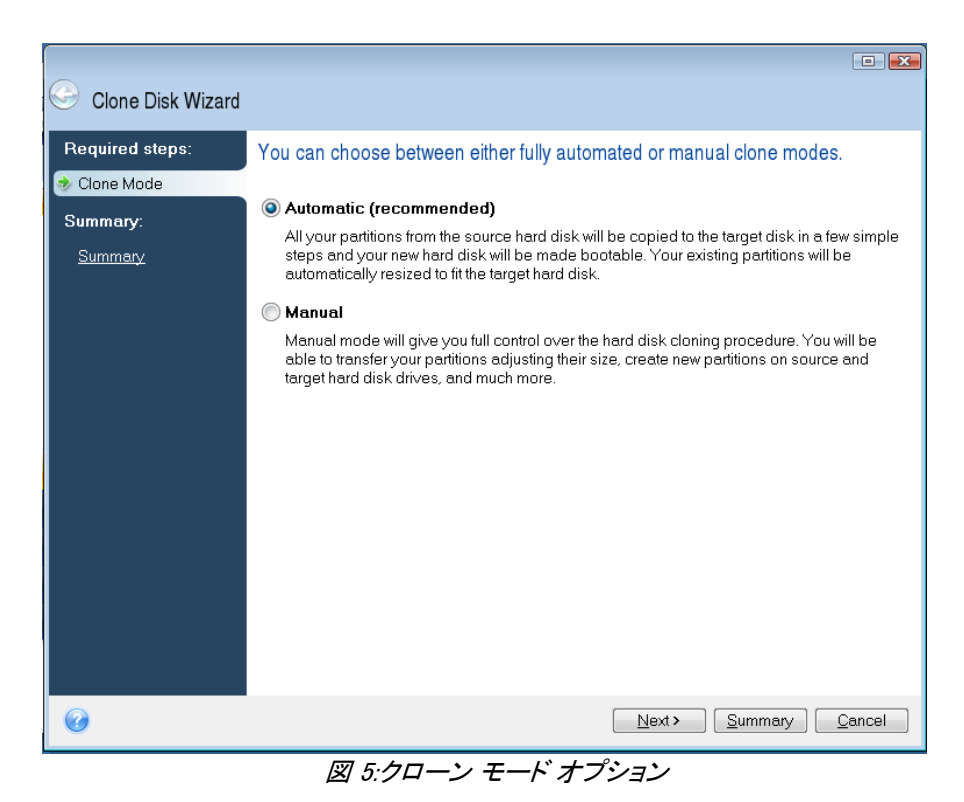

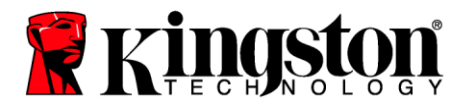

- 7. 画面に従い、Source and Destination Disk(ソースおよび宛先ディスク)を選択します。 Next(次へ)をクリックして先に進みます。
- 8. Hard Disk Drives Structure (ハードディスクドライブ構成)画面が表示されます(図 6) 。Proceed(進む)をクリックします。

注:オリジナル パーティション サイズは、新しいドライブの容量に基づいて計算されます。 新しいドライブのスペースがオリジナル ドライブのスペースよりも小さい場合、パーティシ ョンはそれに伴って縮小されます。新しいドライブのスペースがオリジナル ドライブのス ペースよりも大きい場合、パーティションはそれに伴って拡大します。

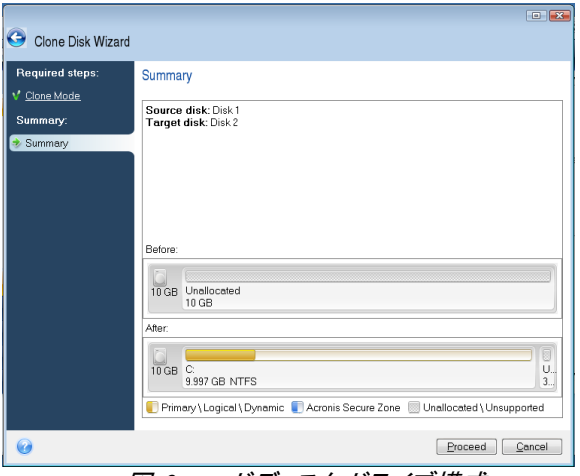

図 6:ハードディスク ドライブ構成

9. プロセスバーが、データのコピー状況を表示します(図 7)。クローン プロセスが終了 すると、Disk Cloning was successful(ディスクのクローン完了)のウィンドウが表示さ れます。OK をクリックします。

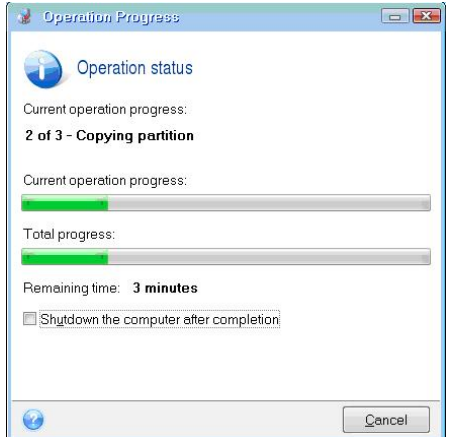

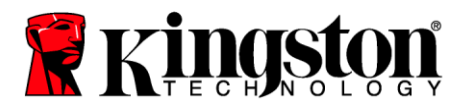

図 7:Acronis オペレーション プログレス

10. Acronis True Image HD ソフトウェア CD を取り出し、プログラムを終了します。

### 「Hard Drive Boot Priority(ハード ドライブの起動優先順位)」を設定 します

お使いのシステムは 2 つのブータブル ドライブの設定が可能になります。新しい SSD ドライ ブから起動する場合、システム BIOS で「Hard Drive Boot Priority(ハード ドライブの起動優 先順位)」を設定する必要があります。これにより新しい SSD ドライブで最初に起動するよう になります。以下の手順に従ってください。

- 1. コンピュータを再起動する。システムが再起動している間、ESC、F1、F12または DELETEなどの特殊キーを連続で押し続け、システム セットアップ プログラム(BIOS) を有効にします。(お使いのコンピュータ システムの説明書で正しいキーを確認してく ださい)。
- 2. BIOSの実行中、「Hard Drive Boot Priority(ハードドライブの起動優先順位)」を変更 すると、"SSDxxxx"とラベルされたディスクが最初の位置に移動します。
- 3. ESCを押してBIOSを終了します。画面に従い変更を保存します。

4. コンピュータを再起動します。新しいSSDドライブでコンピュータが再起動します。 注:オリジナルのシステム ハード ドライブはデータ ストレージ用のセカンダリ データ ディ スクとして利用することができ、これはマイコンピュータ(Vistaではコンピュータ)に表示さ れます。

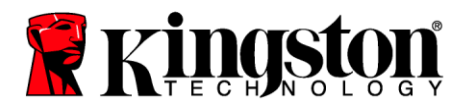

# ノートブックの場合

#### ハードウェアのインストール

#### 注:SSD を外付けドライブ エンクロージャにインストールしないでください。

- 1. システム ハード ドライブを外付けドライブ エンクロージャに転送します:
	- 1) コンピュータの電源を切り、ノートパソコンから電源ケーブルやバッテリーパックを 取り外します。
	- 2) ノートパソコンからシステム ハード ドライブを取り出し、システム ドライブ ブラケッ トを外します。(システム ドライブ ブラケットは、後でお使いのノートパソコンに SSD をインストールする際に利用します。)お使いのシステムメーカーによる詳し い説明を確認してください。
	- 3) 外部システム ハード ドライブを外付けドライブ エンクロージャに挿入します。
- 2. お使いのノートパソコンに SSD をインストールし、外部ドライブ エンクロージャを取り付け ます:
	- 1) システムのドライブ ブラケットを使用して SSD のアッセンブリーを行い、ノートパソ コンのドライブ ベイに挿入します。お使いのシステムメーカーによる説明書を確認 してください。
	- 2) 同梱の USB ケーブルを利用して、外付けドライブ エンクロージャにインストールさ れたシステム ハード ドライブをノートパソコンに取り付けます。
	- 3) これでクローン ソフトウェアを使って、システム ハード ドライブから SSD へデータ をコピーする準備が整いました。

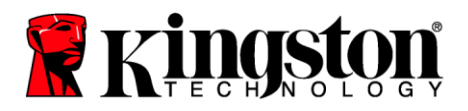

### Acronis® True Image HD の設定および使用

#### 重要:Acronis ソフトウェアの完全版をインストールする前に、トライアル版をアンインストール してください。

- 1. Acronis True Image HD ソフトウェアをシステムの CD-ROM ドライブに挿入します。
- 2. システムを再起動します。
- 3. Acronis True Image HD CD はブータブル ディスクであり、Acronis True Image HDス クリーンを起動します。

注:システムが Acronis True Image HD スクリーンではなく Windows を起動する、または 何も起動しない場合は、以下をお試しください。

- 1) コンピュータを再起動します。システムが再起動している間、システム セットア ップ プログラム(BIOS)を実行します。システムの BIOS は ESC、F1、F12 また は DELETE などの特殊キーを押すと実行できます。(お使いのコンピュータ シ ステムの説明書で BIOS を起動するキーを確認してください。)
- 2) システム BIOS で起動順序を変更すると、CD-ROM が最初の起動デバイスと なります。
- 3) 設定を保存し、BIOS を終了します。(BIOS の設定における詳しい手順につい ては、コンピュータ システムの説明書を確認してください。)
- 4) コンピュータを再起動します。コンピュータを再起動すると、Acronis True Image HD のページが表示されます。

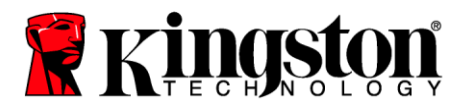

- 4. Acronis True Image HD スクリーンから、Acronis True Image アイコンを選択します(図  $\mathcal{B}_{\circ}$
- 注:次の画面が表示されるまで、数分かかる場合があります。

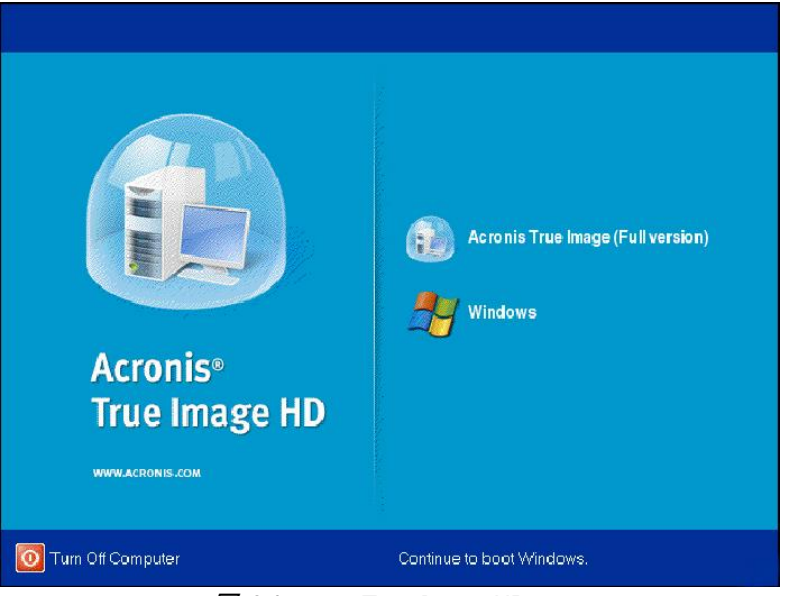

図 8:Acronis True Image HD

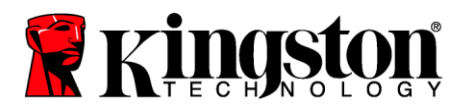

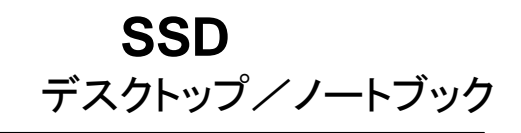

5. クローン ディスクを選択します (図 9)。

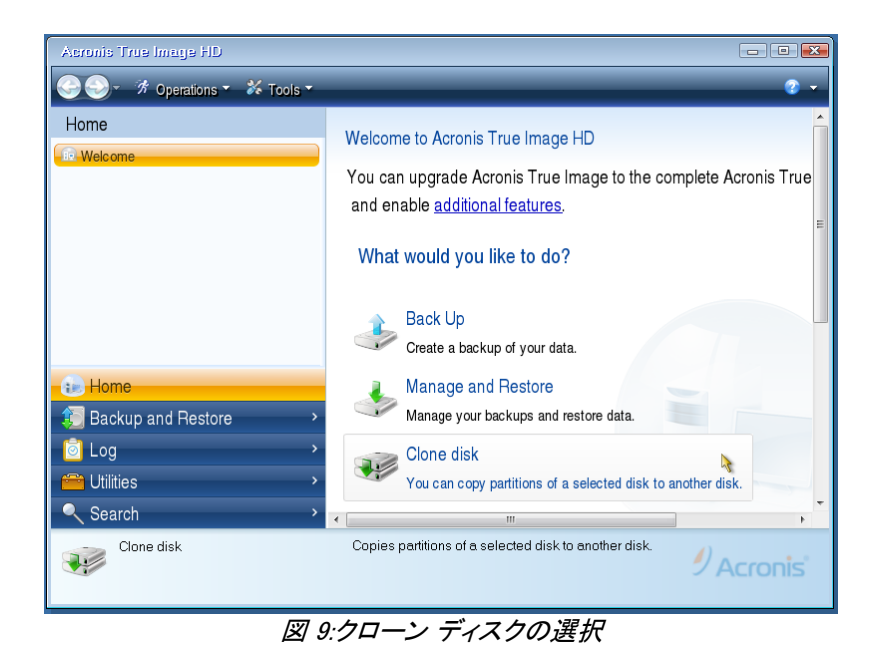

6. クローン モード オプションで Automatic (自動)を選択 (図 10)。Manual (手動)モード は選択しないでください。(手動モードは専門知識を持つユーザーのみ利用できます) Next(次へ)をクリックします。

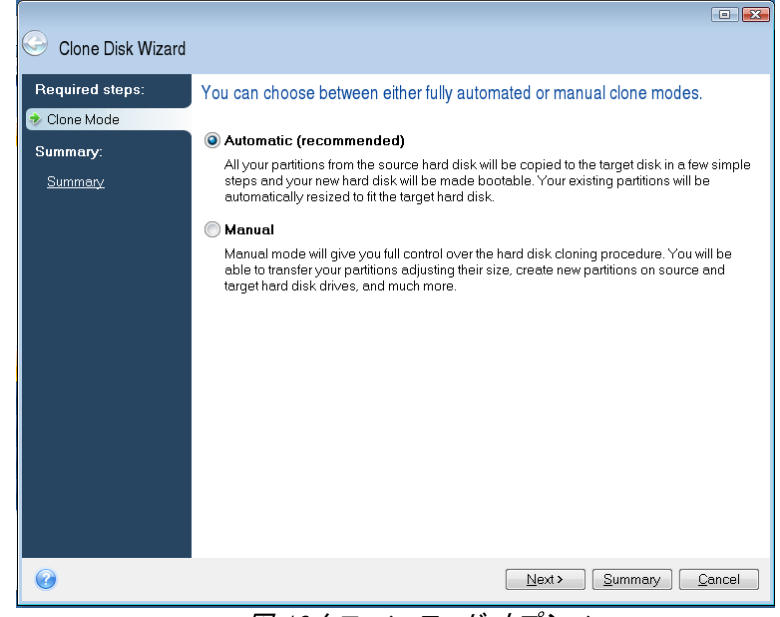

図 10:クローン モード オプション

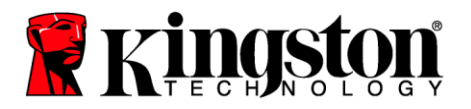

- 7. 画面に従い、Source and Target Disk(ソースおよびターゲット ディスク)を選択します。 Next(次へ)をクリックして先に進みます。
- 8. Hard Disk Drives Structure (ハードディスクドライブ構成)画面が表示されます (図 11 )。Proceed(進む)をクリックします。

注:オリジナル パーティション サイズは、新しいドライブのサイズに基づいて計算されます。 新しいドライブの容量がオリジナル ドライブの容量よりも小さい場合、パーティションはそ れに伴って縮小されます。新しいドライブのスペースがオリジナル ドライブのスペースよ りも大きい場合、パーティションはそれに伴って拡大します。

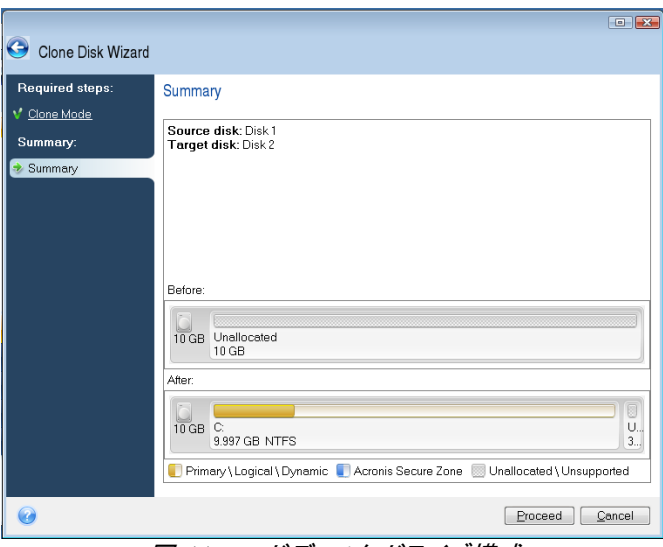

図 11:ハードディスク ドライブ構成

9. プロセスバーが、データの転送状況を表示します(図 12)。クローン プロセスが終了す ると、Disk Cloning was successful(ディスクのクローン完了)のウィンドウが表示され ます。OK をクリックします。

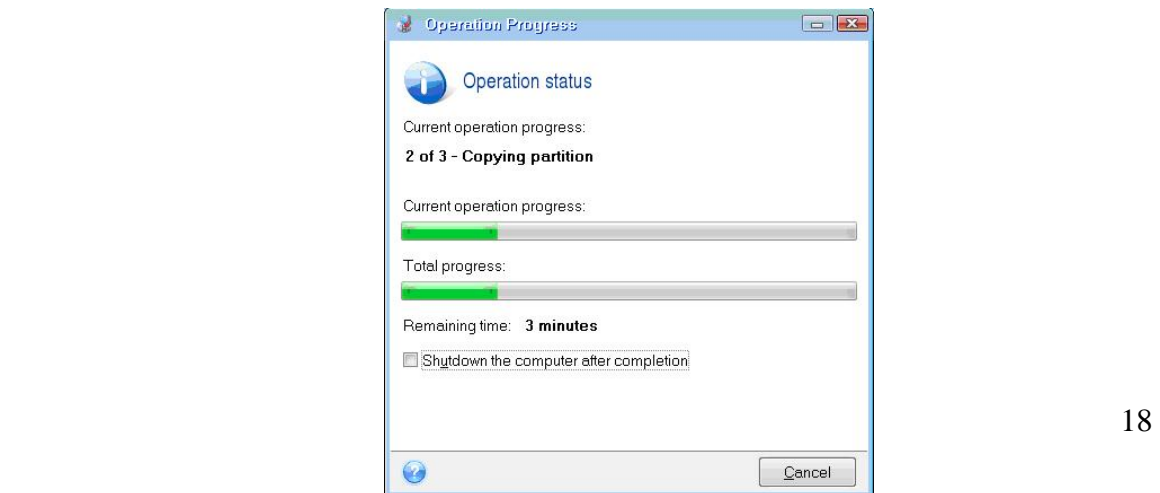

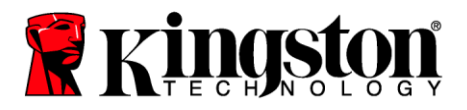

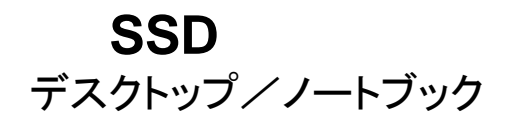

図 12:Acronis オペレーション プログレス

10. Acronis True Image HD ソフトウェア CD を取り出し、プログラムを終了します。システ ムは自動的に新しい SSD ドライブでコンピュータの再起動を行います。

注:外付けエンクロージャのドライブはセカンダリ ストレージとして利用することができます。

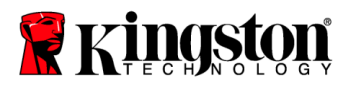

## अधिष्ठापन मार्गदर्शिका

आपका, सहायक उपकरण किट सहित SSD खरीदना आपको वर्धित सिस्टम कार्य-निष्पादन तथा विश्वसनीयता के लाभ दिलाता है. SSD सोलिड स्टेट ड्राइव (SSD) के साथ आपकी आंतरिक हार्ड डिस्क ड्राइव बदलने के लिए सभी हार्डवेयर तथा सॉफ्टवेयर सहायक-उपकरण शामिल हैं. Acronis® इ़ इमेज एचडी (True Image HD) सॉफ्टवेयर\*, एक इमेज प्रोग्राम जो किसी कंप्यूटर के हार्ड डिस्क की विषय वस्तु को प्रतिलिपित करके उस विषय वस्तु को दूसरे सिस्टम ड्राइव में लोड करता है, आपके लिए क्लोनिंग प्रक्रिया संपन्न करेगा. इस सॉफ्टवेयर के द्वारा आप अपना ऑपरेटिंग सिस्टम तथा अपने निजी ऑकडे अपने वर्तमान सिस्टम हार्ड डाइव से अपने नए SSD में ले जा पाते हैं. एक बार Acronis® ट्रू इमेज एचडी क्लोनिंग प्रक्रिया संपन्न हो जाए तथा आँकड़े सफलतापूर्वक आपके SSD में स्थानांतरित हो जाएँ, तब आपकी हार्ड डिस्क को आंकड़ा संग्रहण के लिए द्वितीयक ड्राइव के रूप में प्रयोग किया जा सकता हैं.

 $\,$  इस किट में दिया जाने वाला सॉफ्टवेयर RAID या स्पैन्ड डिस्क ऐरेज की इमेज/क्लोनिंग का समर्थन नहीं कयता.

एक्रोनिस सॉफ्टवेयर में ऐसे औजार तथा विशेषताएँ शामिल हैं जो इस उत्पाद बंडल पर लागू नहीं होती. यह निर्देशिका केवल क्लोनिंग विशेषता के लिए अनुदेश प्रदान करती है. किसी भी अन्य सॉफ्टवेयर विशेषता के इस्तेमाल पर अनुदेश के लिए कृपया एक्रोनिस "सहायता" मेनू देखें, जो सॉफ्टवेयर अनुप्रयोग के अंतर्गत अवस्थित है.

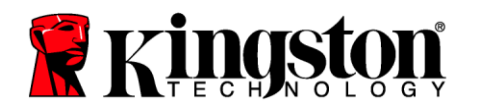

यह उपकरण भाग 15 एफसीसी नियमों (Part 15 FCC Rules) का अनुपालन करता है. परिचालन निम्नांकित दो शर्तों के अधीन

है: (1) यह उपकरण हानिकारक हस्तक्षेप पैदा नहीं कर सकता है. (2) प्राप्त होने वाला कोई भी हस्तक्षेप इस उपकरण को स्वीकार करना होगा, जिसमें अवांछित प्रचालन पैदा कर सकने वाले हस्तक्षेप शामिल हैं.

यह उपकरण परखा गया है तथा एफसीसी नियमों के भाग 15 के अनुरूप, वर्ग बी (Class B) डिजिटल उपकरण की सीमाओं का पालन करते पाया गया है. ये सीमाएं आवासीय संस्थापनों में हानिकारक हस्तक्षेप के प्रति यथोचित बचाव प्रदान करने के लिए अभिकल्पित की गईं हैं. यह उपकरण रेडियो आवृत्ति ऊर्जा पैदा व इस्तेमाल करता है तथा इसका विकिरण कर सकता है तथा, यदि अनुदेशों के अनुसार अधिष्ठापित तथा प्रयुक्त नहीं होता है तो रेडियो संचार पर हानिकारक हस्तक्षेप पैदा कर सकता है.

किंतु, इसकी कोई गारंटी नहीं है कि किसी अधिष्ठापन विशेष में हस्तक्षेप नहीं होगा. यदि यह उपकरण रेडियो या टेलीविजन अभिग्रहण पर हानिकारक हस्तक्षेप पैदा करता है, जिसका पता उपकरण को चालू व बंद करने से चल सकता है, तो उपयोक्ता को निम्नांकित में से किसी एक या अधिक के द्वारा प्रयास करने तथा सही करने के लिए प्रोत्साहित किया जाता है:

- अभिग्राही एंटीना को पुनः अनुकूलित या पुनः अवस्थित करें.
- उपकरण तथा रिसीवर के बीच की दूरी बढ़ाएं.
- उपकरण को, रिसीवर से जुड़े किसी परिपथ के अलावा, किसी दूसरे परिपथ के आउटलेट से जोडें.
- सहायता के लिए विक्रेता या किसी अनुभवी रेडियो/टीवी तकनीशियन से परामर्श करें.

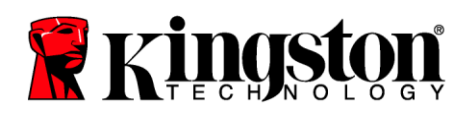

# अनुक्रमणिका

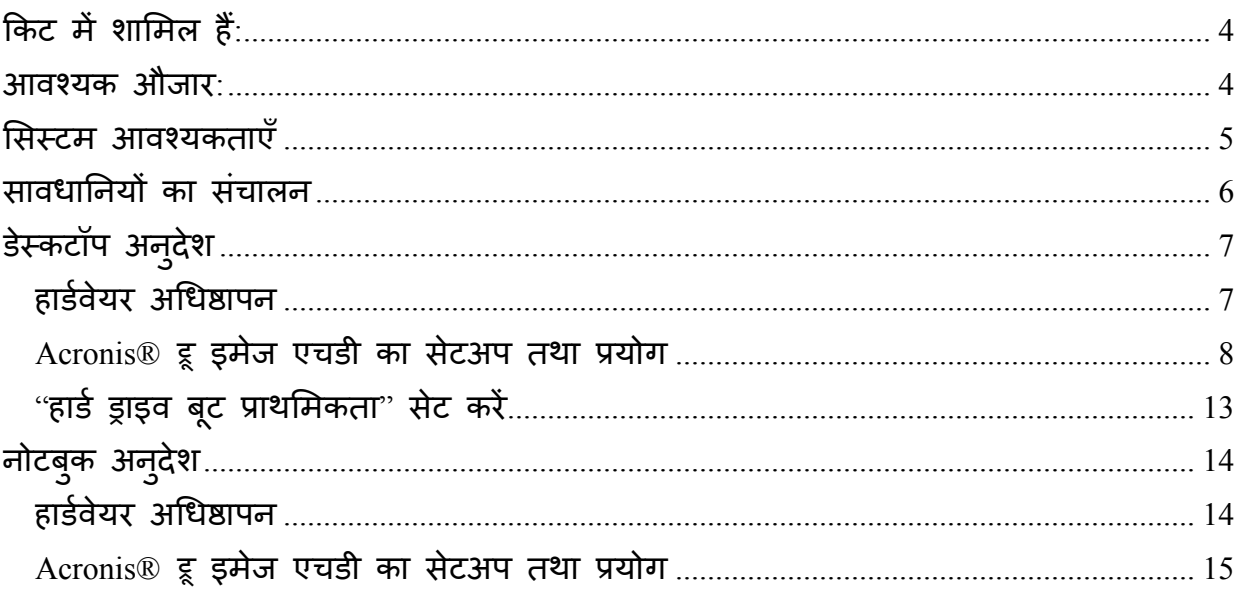

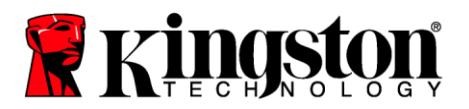

# ककट भें शार्भर हैं:

- $SSD \overline{z}$  (x1)
- 2.5" से 3.5" डेस्कटॉप आलंबन ब्रैकेट
- $6/32$ " पैन हेड स्क्रू (x4)
- $M3$  फ्लैट हेड स्क्रू (x4)
- साटा (SATA) पावर अडोप्टर  $(x1)$
- साटा (SATA) डैटा केबल  $(x1)$
- बाह्य ड्राइव खोल  $(x1)$
- यूएसबी केबल  $(x1)$
- $\bullet$  क्लोनिंग सॉफ्टवेयर सीडी (x1)

# आवश्मक औजाय:

- कपर्रप्स हेड स्िू ड्राइवय
- कंप्यूटर सिस्टम निर्देशिका (वैकल्पिक)

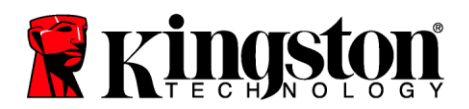

#### सिस्टम आवश्यकताएँ

- \* ऑपरेटिंग सिस्टम Windows® 7, Windows Vista (SP1), Windows XP (SP3) तथा Windows 2000 (SP4)
- पेंटियम प्रोसेसर या उच्चतर
- $\div$  128एमबी रैम (RAM)
- $\cdot$  बूट होने योग्य मीडिया सृजन हेतु सीडी ड्राइव
- $\div$  डेस्कटॉप अधिष्ठापन हेत् उपलब्ध साटा (SATA) कनेक्टर
- $\cdot\cdot$  डेस्कटॉप अधिष्ठापन हेतु उपलब्ध 3.5 इंच ड्राइव बे

#### <u>ध्यान दें</u>: अधिष्ठापन शुरू करने से पहले कृपया पढ़ लें.

- यदि इस किट में दी गई SSD की क्षमता वर्तमान में आपके सिस्टम की हार्ड ड्राइव से *बड़ी* है तो सावधानियों का संचालन पर जाएँ.
- यदि इस किट में दी गई SSD की क्षमता वर्तमान में आपके सिस्टम की हार्ड ड्राइव से *कम* है तो कृपया पुष्टि करें कि सिस्टम हार्ड ड्राइव में प्रयुक्त क्षमता आपकी नई SSD की क्षमता से अधिक नहीं है. सिस्टम हार्ड ड्राइव में प्रयुक्त क्षमता का पता लगाने के लिए निम्नांकित चरणों का निष्पादन करें:
	- 1) अपने डेस्कटॉप में अपने कंप्यूटर को बूट करें.
	- 2) आपके डेस्कटॉप पर अवस्थित या स्टार्ट मेनू के जरिए कंप्यूटर (या मेरा कंप्यूटर) पर दोहरा-स्क्रक कयें.
	- 3) C: ड्राइव पर दायां-क्लिक करें तथा गुणों पर क्लिक करें. C: ड्राइव की गुण विंडो प्रकट होगी (धचत्र 1)

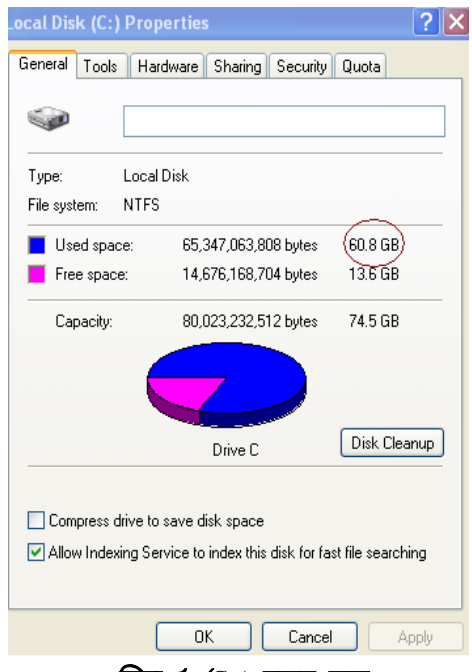

धचत्र 1: (*C :)* ड्राइव गुण

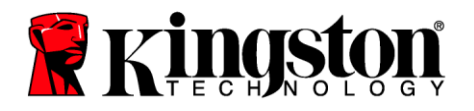

यदि प्रयुक्त क्षमता SSD की क्षमता से अधिक है, तो आपको अपने कुछ आँकड़े जैसे कि चित्र, चलचित्र, संगीत, इत्यादि, को ड्राइव से निकाल कर किसी वैकल्पिक डैटा स्रोत (उदाहरणार्थ बाह्य हार्ड ड्राइव या यूएसबी ड्राइव) में, डालने की आवश्यकता है, जब तक कि प्रयुक्त स्थान आपकी नई SSD क्षमता से 85% से अधिक नहीं हो जाता. यह सुनिश्चित करने में सहायक रहेगा कि इमेजिंग प्रक्रिया सफल रहे. निम्नांकित तालिका मार्गदर्शिका के रूप में उपयोगी हो सकती है:

| SSD क्षमता                                 | समायोजित HDD प्रयुक्त |
|--------------------------------------------|-----------------------|
|                                            | स्थान                 |
| 32जीबी                                     | 27जीबी या कम          |
| 40जीबी                                     | 34जीबी या कम          |
| 64जीबी                                     | 54जीबी या कम          |
| 80जीबी                                     | 66जीबी या कम          |
| 128जीबी                                    | 109जीबी या कम         |
| 160जीबी                                    | 136जीबी या कम         |
| 256जीबी                                    | 218जीबी या कम         |
| 512जीबी                                    | 423जीबी या कम         |
| - cen a <del>nnar</del> v 95%.<br>33 UND 6 |                       |

सभामोस्जत **HDD** प्रमुक्त स्थान = **SSD** ऺभता **X** 85%

क्लोनिंग प्रक्रिया के सफलतापूर्वक संपन्न हो जाने के बाद इन फाइलों को हार्ड डिस्क में वापस उनकी भूर स्स्थनतमों भें यखा जा सकता है.

### सावधानियों का संचालन

स्थैतिक विद्युत से क्षति को राकने के लिए निम्नांकित सावधानियों का पालन करें:

- आऩके SSD को अधधष्ठावऩत कयने के र्रए तैमाय होने तक ड्राइव को स्थैनतक-योधी ऩात्र भें ही यहने दें.
- स्थैतिक वियुत को कम करने के लिए कलाई का पट्टा पहनें तथा भूमि वाले पट्टे को कंप्यूटर के आवयण से जोड दें.
- ड्राइव को सॊचार्रत कयते सभम सावधानी फयतें. कनेक्टयों को न िुएॉ.

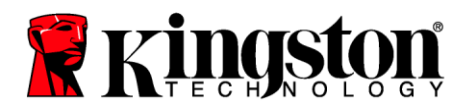

# <u>डेस्कटॉप अनुदेश</u>

# हार्डवेयर अधिष्ठापन

- 1. अपने कंप्यूटर को बंद कर दें तथा विद्युत स्रोत से हटा लें.
- 2. र्सस्टभ न्माधाय आवयण को र्सस्टभ ननभागता के अनुदेशों के अनुसाय हटाएॉ.
- 3. ब्रैकेट के आलंबन स्क्रू छिद्रों को SSD वालों के साथ संरेखित करते हुए तथा दिए गए M3 फ्लैट हेड स्क्रूओं को डालते हुए 2.5" से 3.5" आलंबन ब्रैकेट (प्रदत्त) को SSD के साथ जोड़ें.
- 4. अपने कंप्यूटर के अंदर उपलब्ध 3.5 इंच ड्राइव बे का पता लगाएँ तथा 6/32" पैन हेड स्क्रूओं (प्रदत) को इस्तेमाल करते हुए SSD को अधिष्ठापित करें.

ध्मान दें: अऩनी ड्राइव फे(ओॊ) साथ इस्तेभार होने के र्रए आऩके र्सस्टभ को स्वामम न्माधाय स्िूओॊ**,**  पटरियों या किसी ब्रैकेट प्रणाली की आवश्यकता पड़ सकती है. ऐसी स्थिति में, कृपया उस हार्डवेयर को 2.5**"** से 3.5**"** आरॊफन ब्रैके ट से**,** अऩने कॊ प्मूटय न्माधाय के साथ अनुकूरता फनाने के र्रए**,** जोडें. अनदेशों ु के लिए अपने सिस्टम निर्माता के प्रलेखन को देखें.

5. SATA डैटा केबल (प्रदत्त) का एक सिरा अपने कंप्यूटर के मदरबोर्ड में SATA इंटरफेस कनेक्टर या SATA होस्ट अडाप्टर से जोड़ें. चित्र 2) एक उदाहरण दिखाता है कि मदरबोर्ड में SATA कनेक्टर कैसे हदख सकता है.

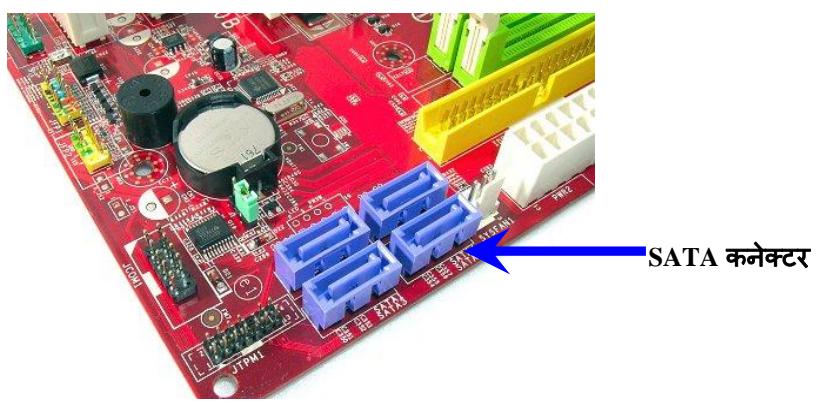

चित्र 2:4 SATA कनेक्टरों के साथ डेस्कटॉप पीसी मदरबोर्ड. प्रत्येक सिस्टम में कनेक्टरों की संख्या अलग अलग होगी.

#### ध्मान दें: सही अर्बववन्मास सुननस्ित कयने के र्रए **SATA** कनेक्टयों को फॊद (कीड) यखा जाता है.

- 6. SATA इंटरफेस केबल का दूसरा सिरा SSD से जोड़ दें.
- 7. पावर केबल या पावर अडाप्टर (प्रदत्त) को SSD से जोड़ दें.
- 8. अब आप दिए गए क्लोनिंग सॉफ्टवेयर के प्रयोग से अपने आँकड़े सिस्टम हार्ड ड्राइव से SSD में प्रतिलिपित करने लिए तैयार हैं.

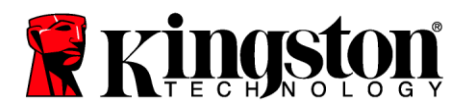

# **Acronis®** ट्रू इभेज एचडी का सेटअऩ तथा प्रमोग

### महत्वपूर्ण: हमेशा एक्रोनिस सॉफ्टवेयर के संपूर्ण संस्करण को अधिष्ठापित करने से पहले परीक्षण संस्करणों का अधिष्ठापन हटा लें!

- 1. एक्रोनिस हू इमेज एचडी सॉफ्टवेयर को सीडी-रॉम (CD-ROM) ड्राइव में डालें.
- 2. सिस्टम को पुनः चालू करें.
- 3. एक्रोनिस डू इमेज एचडी सीडी एक बूट होने योग्य डिस्क है तथा एक्रोनिस डू इमेज एचडी स्क्रीन में बूट होगी.

ध्यान दें: यदि सिस्टम *एक्रोनिस डू इमेज एचडी* स्क्रीन में बूट न होकर बजाय Windows में बूट हो जाता है तो निम्नांकित करें:

- 1) कंप्यूटर को पुनः चालू करें. जब सिस्टम पुनः चालू हो रहा हो, सिस्टम सेटअप प्रोग्राभ (**BIOS)** चराएॊ. ककसी ववशेष कॊ जी जैसे कक ु **ESC, F**1**, F**12 मा **DELETE**  को दबा कर BIOS को सक्रिय किया जा सकता है. (सही कुंजी के लिए अपने र्सस्टभ ननभागता के प्ररेखन को देखें.)
- 2) जब सिस्टम BIOS में हों, बूट क्रम को बदल लें ताकि सीडी-रॉम पहली बूट डडवाइस हो.
- 3) सेहटॊगों को सहेज रें तथा **BIOS** से फाहय आ जाएॊ.(**BIOS** के सॊरूऩण ऩय अधधक विस्तृत अनुदेशों के लिए अपने सिस्टम निर्माता के प्रलेखन से सलाह लें)
- 4) कंप्यूटर को पुनः चालू करें. जब कंप्यूटर पुनः चालू हो जाएगा तो इसे *एक्रोनिस डू इमेज एचडी* पृष्ठ में बूट हो जाना चाहिए.

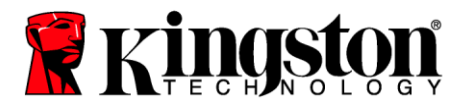

4. एक्रोनिस डू इमेज आयकन *एक्रोनिस डू इमेज एचडी* स्क्रीन से चुनें (*चित्र 3*). ध्यान दें: अगली स्क्रीन दिखाई पड़ने में कुछ मिनट लग सकते हैं.

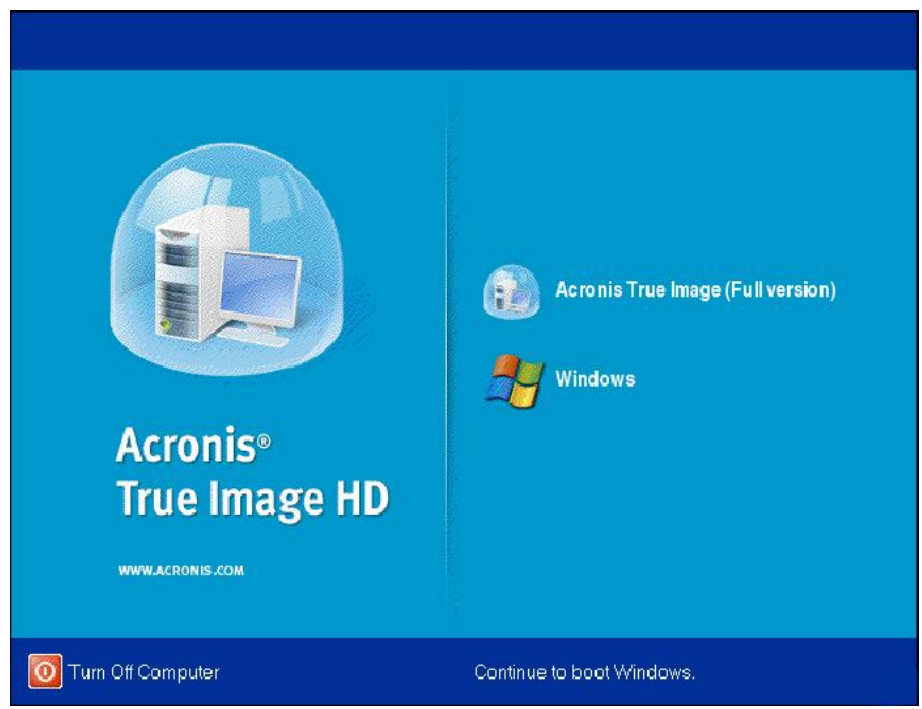

चित्र 3: एक्रोनिस हू इमेज एचडी

5. **डिस्क क्लोन करें** चुनें (चित्र 4).

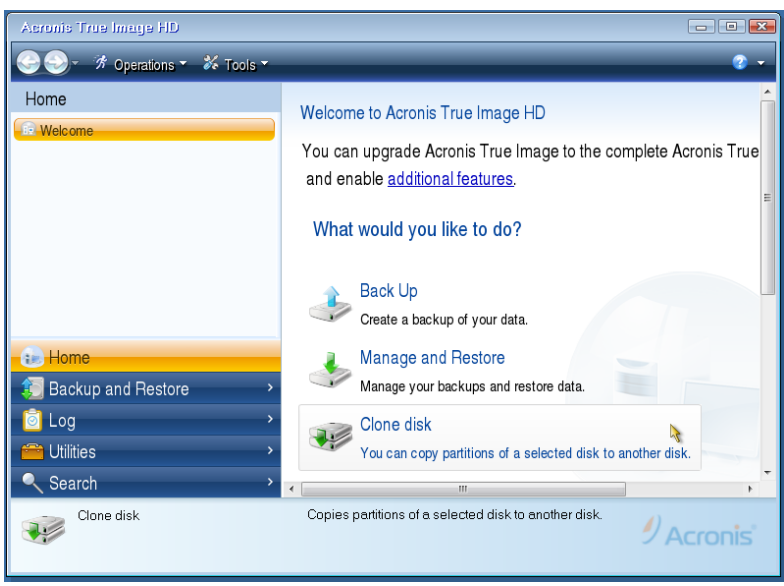

धचत्र 4: डडस्क क्रोन कयें चुनें

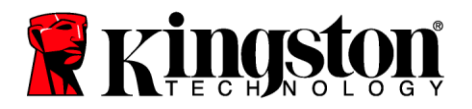

ध्मान दें: महद आऩको कोई त्रुहट सॊफॊधी सॊदेश **"**मह प्रोग्राभ दो मा अधधक ड्राइव के साथ काभ कयने के र्रए फना है**,"** वणगन के साथ र्भरता है तो हाडग डडस्क तथा **SSD,** दोनों**,** भें सबी कनेक्शनों की जाॊच कय रें. सुननस्ित कयें कक **SATA** डैटा तथा ऩावय के फर**,** ड्राइव तथा भदयफोडग से जुडी हुई हैं. महद सबी कनेक्शन ठीक हैं**,** मह सॊबव है कक आऩके र्सस्टभ **BIOS**  के पास अतिरिक SATA पोर्ट चालू या सक्षम नहीं हों. महद ऐसा है तो ननमनवत कयें:

- 1) अपने कंप्यूटर को पुनः चालू करें. जब कि आपका कंप्यूटर पुनः चालू हो रहा है, ववशेष कॊ जी जैसे कक ु **ESC, F**1**, F**12 मा **DELETE** को फाय-फाय दफा कय र्सस्टभ सेटअप प्रोग्राम (BIOS)को सक्रिय करें. (सही कुंजी के लिए अपने सिस्टम निर्माता के प्रलेखन को देखें.)
- 2) जब सिस्टम BIOS में हों, तो "ड्राइव या हार्ड ड्राइव" नामक प्रविष्टि को ढूंढ़ें. अपने कुजीपटल में तीर वाली कुंजियों का प्रयोग करते हुए इस फील्ड को चुनें तथा 'प्रविष्ट करें' दबाएँ. यहाँ, SATA पोर्ट को चुन कर तथा मान को "चालू" या "सक्षम" में बदल कर अतिरिक SATA पोर्टों को सक्षम या चालू किया जा सकता है. सर्वोत्तम परिणामों के लिए, यह संस्तुति की जाती है कि इस प्रक्रिया के दौरान आप सभी SATA पोर्टों को सक्षम या चालू कर दें. ऐसा करना आपके सिस्टम के तिए हानिकारक नहीं होगा.
- 3) **ESC** कुंजी दबा कर BIOS से बाहर आ जाएँ. प्ररित किए जाने पर बदलावों को सहेज रें.
- 4) कंप्यूटर को पुनः चालू करें, सॉफ्टवेयर सीडी को बूट करें तथा क्लोनिंग प्रक्रिया को दोफाया आजभाएॉ.

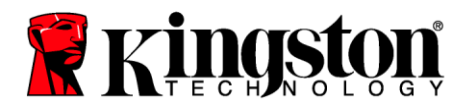

6. क्लोनिंग मोड विकल्पों से स्वचालित चुनें (चित्र 5). हस्तचालित मोड नहीं चुनें. (हस्तचालित मोड केवल उन्नत उपयोक्ताओं द्वारा चुना जाना चाहिए!) **अगला** क्लिक करें.

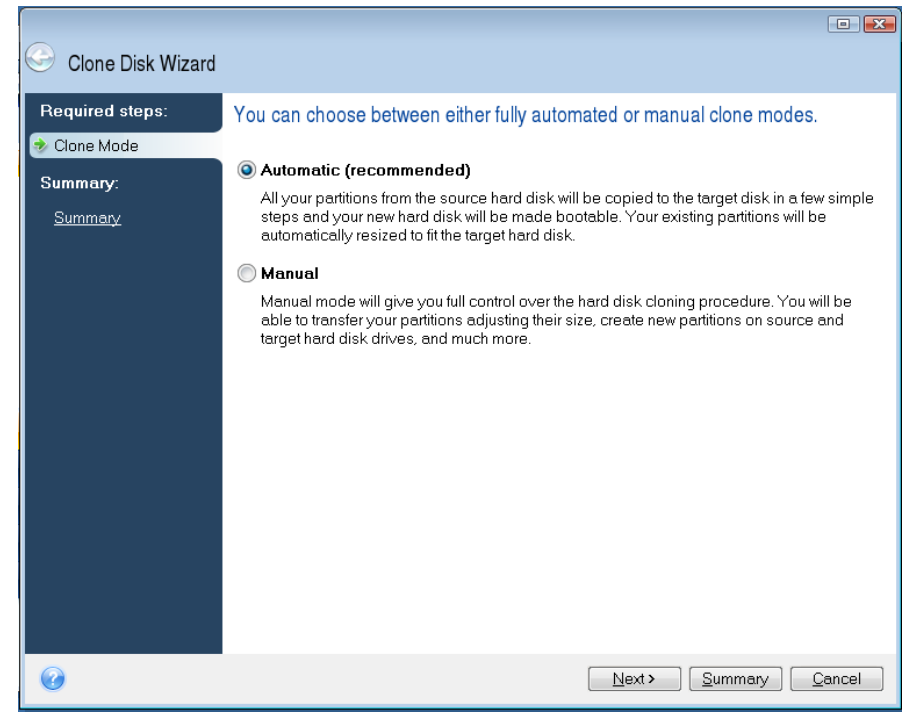

*चित्र 5: क्लोनिंग मोड विकल्प* 

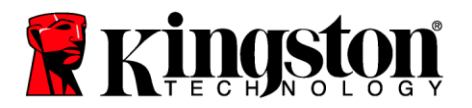

- 7. प्रेरित किए जाने पर, स्रोत तथा गंतव्य डिस्क का चयन करें. जारी रखने के लिए **अगला** पर क्लिक कयें.
- 8. *हार्ड डिस्क ड्राइव संरचना* स्क्रीन प्रकट होगी (चित्र 6). **आगे बढ़ें** क्लिक करें.

ध्यान दें: नई ड्राइव क्षमता के अनुसार मूल विभाजन आकार का मापन होगा. यदि नई ड्राइव के पास मूल ड्राइव की अपेक्षा कम स्थान हुआ तो विभाजन तदनुसार सिकुइ जाएँगे. यदि नई ड्राइव, मूल ड्राइव की .<br>अपेक्षा बड़ी हई तो विभाजन अनुपात में बड़े जाएँगे.

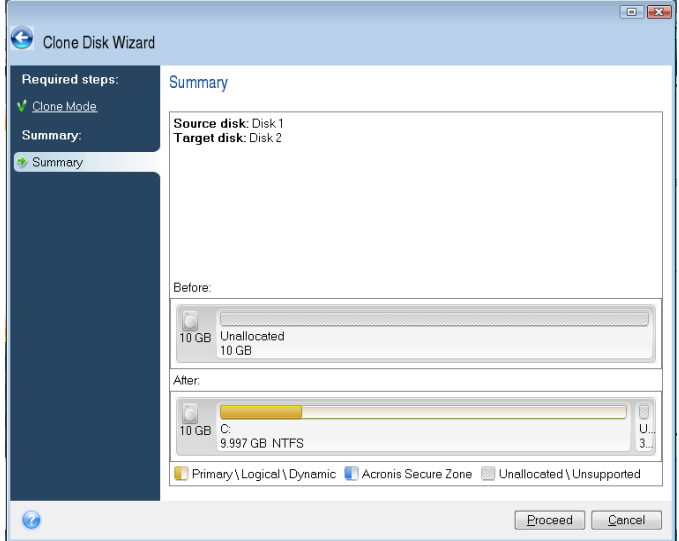

,<br>चित्र 6: हार्ड डिस्क ड्राइव ढाँचा

9. प्रचालन प्रगति पट्टिका दर्शाती है कि आँकड़े प्रतिलिपित हो रहे हैं (चित्र 7). एक बार क्लोनिंग प्रक्रिया संपन्न हो जाने पर, एक डिस्क क्लोनिंग सफल रही विंडो प्रकट होगी. **ठीक है** क्लिक करें.

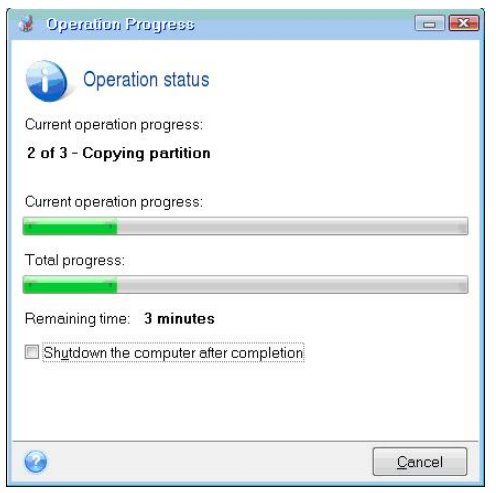

चित्र 7: एक्रोनिस प्रचालन प्रगति

10. एक्रोनिस टू इमेज एचडी सॉफ्टवेयर सीडी को हटा लें तथा प्रोग्राम को बंद कर लें.

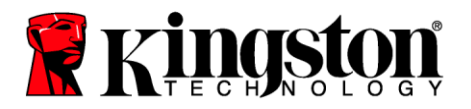

# **"**हाडग ड्राइव फूट प्राथर्भकता**"** सेट कयें

आपका सिस्टम अब दो बूट होने योग्य ड्राइवों के साथ संरूपित हो गया है. अपनी नई SSD ड्राइव से बूट करने हेतु, "हार्ड ड्राइव बूट प्राथमिकता" को सेट करने के लिए आपको सिस्टम BIOS प्रविष्ट करना होगा ताकि आपकी नई SSD ड्राइव पहले बूट होने के लिए सेट हो जाए. निम्नांकित को करें:

- 1. अपने कंप्यूटर को पुनः चालू करें. जब कि आपका कंप्यूटर पुनः चालू हो रहा है, विशेष क्जी जैसे कि ESC, F1, F12 या DELETE को बार-बार दबा कर सिस्टम सेटअप प्रोग्राम (BIOS) को सक्रिय करें. (सही कुंजी के लिए अपने सिस्टम निर्माता के प्रलेखन को देखें.)
- 2. जब BIOS में हों, "हार्ड ड्राइव बूट प्राथमिकता" को बदल दें ताकि "SSDxxxx" नामक डिस्क पहले स्थान पर हो.
- 3. ESC कुंजी दबा कर BIOS से बाहर आ जाएँ. प्ररित किए जाने पर बदलावों को सहेज लें.
- 4. कंप्यूटर को पुनः चालू करें. जब कंप्यूटर पुनः चालू होता है तो इसे अब आपके नए SSD ड्राइव में बूट होना चाहिए.

ध्यान दें: आपकी मूल सिस्टम हार्ड डिस्क अब आँकड़ा संग्रहण के लिए द्वितीयक डैटा डिस्क के रूऩ भें इस्तेभार हो सकता है तथा **'**भेया कॊ प्मूटय**'** (ववस्टा भें कॊ प्मूटय) भें हदखना चाहहए.

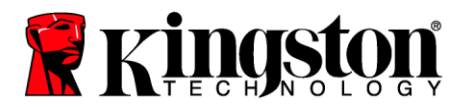

# <u>नोटबुक अनुदेश</u>

## हार्डवेयर अधिष्ठापन

#### ध्यान दें: SSD को बाह्य ड्राइव खोल में अधिष्ठापित <u>नहीं</u> करें.

- 1. अपनी सिस्टम हार्ड ड्राइव को बाह्य ड्राइव खोल में स्थानांतरित करें:
	- 1) अपने कंप्यूटर को पावर बंद कर दें, पावर स्रोत से संबंध पृथक करें तथा अपने नोटफुक से फैटयी ऩैक ननकार रें.
	- 2) अपने नोटबुक से सिस्टम हार्ड ड्राइव निकाल लें तथा सिस्टम ड्राइव ब्रैकेट को अलग कर लें. (आपके नोटबुक में SSD अधिष्ठापित करने के लिए बाद में सिस्टम ड्राइव ब्रैकेट का इस्तेमाल होगा.) आगे के अन्**देशों के लिए अपने सिस्टम निर्माता** के प्ररेखन को देखें.
	- 3) बाह्य सिस्टम हार्ड ड्राइव को बाह्य ड्राइव खोल में डालें.
- 2. अपने नोटबुक में SSD अधिष्ठापित करें तथा बाह्य ड्राइव खोल जोड़ दें:
	- 1) SSD को सिस्टम के ड्राइव ब्रैकेट के साथ लगा लें तथा इसे अपने नोटब्*क के ड्राइ*व बे में डाल लें. अनुदेशों के लिए अपने सिस्टम निर्माता के प्रलेखन को देखें.
	- 2) दी गई यूएसबी केबल के प्रयोग से, अपने नोटबुक से किसी भी यूएसबी पोर्ट के जरिए सिस्टम हार्ड ड्राइव (दिए गए बाह्य हार्ड ड्राइव में अधिष्ठापित) को जोड़ें.
	- 3) अब आप दिए गए क्लोनिंग सॉफ्टवेयर के प्रयोग से अपने ऑकड़े सिस्टम हार्ड ड्राइव से SSD में प्रतिलिपित करने लिए तैयार हैं.

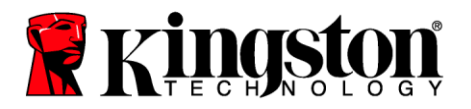

### **Acronis®** ट्रू इभेज एचडी का सेटअऩ तथा प्रमोग

महत्वपूर्ण: जोरदार संस्तुति की जाती है एक्रोनिस सॉफ्टवेयर के संपूर्ण संस्करण को अधिष्ठापित करने से पहले परीक्षण संस्करणों का अधिष्ठापन हटा लें.

- 1. एक्रोनिस हू इमेज एचडी सॉफ्टवेयर को सीडी-रॉम (CD-ROM) ड्राइव में डालें.
- 2. सिस्टम को पुनः चालू करें.
- 3. एक्रोनिस डू इमेज एचडी सीडी एक बूट होने योग्य डिस्क है तथा *एक्रोनिस डू इमेज* एचडी स्क्रीन में बूट होगी.

ध्मान दें: महद र्सस्टभ एिोननस ट्रू इभेज एचडी स्िीन भें फूट न होने के फजाम **Windows**  में बूट होता है या बूट होता ही नहीं है तो निम्नांकित को करें:

- 1) कंप्यूटर को पुनः चालू करें. जब सिस्टम पुनः चालू हो रहा हो, सिस्टम सेटअप प्रोग्राभ (**BIOS)** चराएॊ. ककसी ववशेष कॊ जी जैसे कक ु **ESC, F**1**, F**12 मा **DELETE**  को दबा कर सिस्टम BIOS को सक्रिय किया जा सकता है. (सही कुंजी के लिए अपने सिस्टम निर्माता के प्रलेखन को देखें.)
- 2) जब सिस्टम BIOS में हों, बूट क्रम को बदल लें ताकि सीडी-रॉम पहली बूट डडवाइस हो.
- 3) सेहटॊगों को सहेज रें तथा **BIOS** से फाहय आ जाएॊ.(**BIOS** के सॊरूऩण ऩय अधधक विस्तृत अनुदेशों के लिए अपने कंप्यूटर सिस्टम निर्माता के प्रलेखन से सलाह रें.)
- 4) कंप्यूटर को पुनः चालू करें. जब कंप्यूटर पुनः चालू हो जाएगा तो इसे *एक्रोनिस डू इमेज एचडी* पृष्ठ में बूट हो जाना चाहिए.

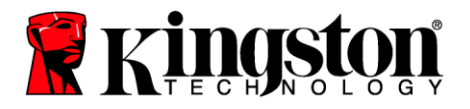

4. एक्रोनिस डू इमेज आयकन *एक्रोनिस डू इमेज एचडी* स्क्रीन से चुनें (*चित्र 8*).

ध्यान दें: अगली स्क्रीन दिखाई पड़ने में कुछ मिनट लग सकते हैं.

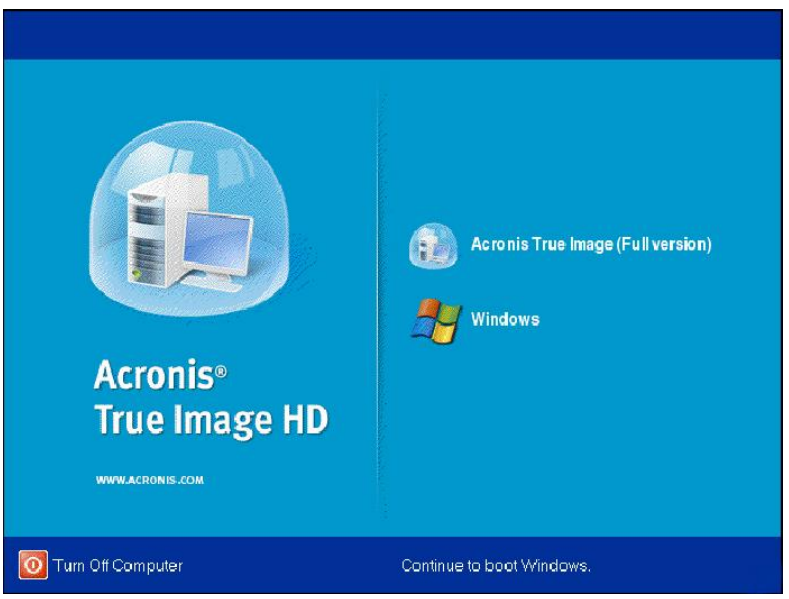

चित्र 8: एक्रोनिस हू इमेज एचडी

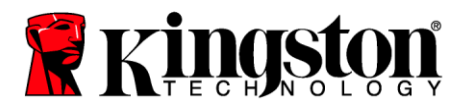

5. **डिस्क क्लोन करें** चुनें (*चित्र* 9).

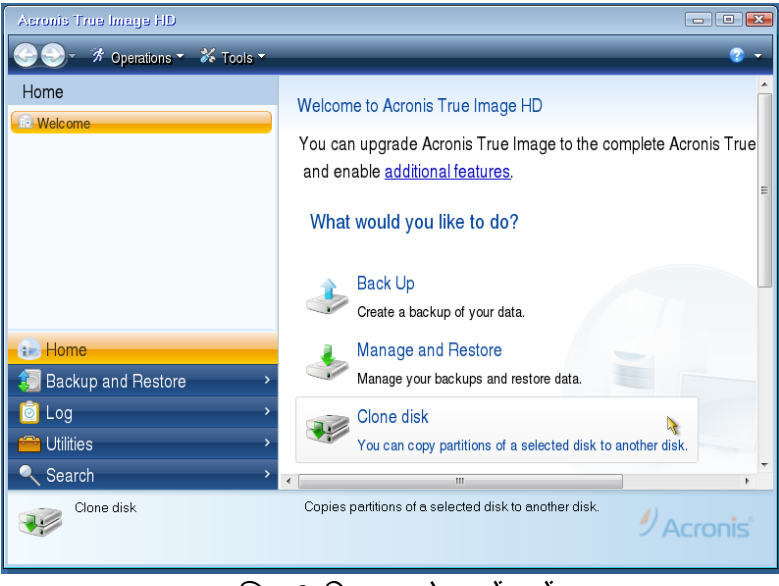

चित्र 9: डिस्क क्लोन करें चुनें

6. क्लोनिंग मोड विकल्पों से **स्वचालित** चुनें (चित्र 10).हस्तचालित मोड नहीं चुनें. (हस्तचालित मोड केवल उन्नत उपयोक्ताओं द्वारा चुना जाना चाहिए.) **अगला** क्लिक करें.

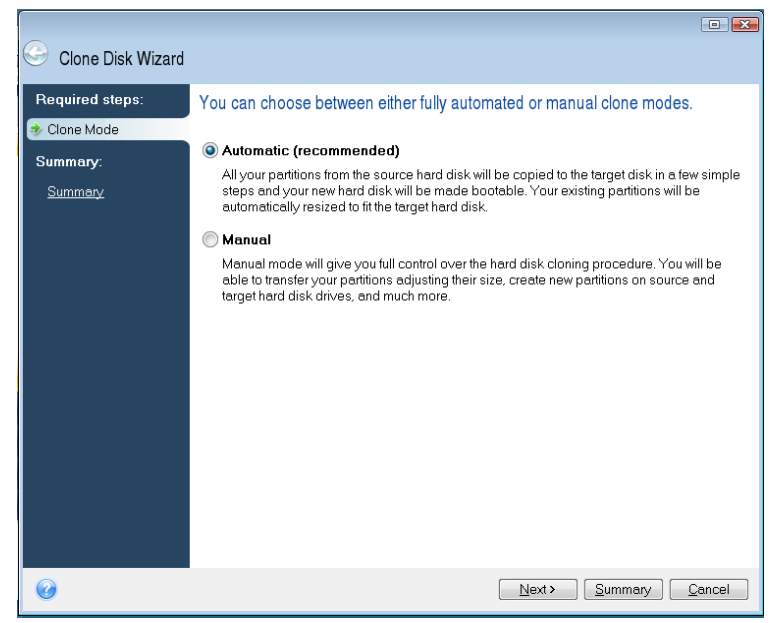

*चित्र 10: क्लोनिंग मोड विकल्प* 

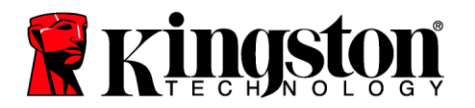

- 7. प्रेरित किए जाने पर स्रोत तथा लक्ष्य डिस्क का चयन करें. जारी रखने के लिए **अगला** क्लिक करें.
- 8. हार्ड डिस्क ड्राइव संरचना स्क्रीन प्रकट होगी (चित्र 11). **आगे बढ़ें** क्लिक करें.

ध्यान दें: नई ड्राइव आकार के अनुसार मूल विभाजन आकारों का मापन होगा. यदि नई ड्राइव मूल ड्राइव की अपेक्षा क्षमता में छोटी है तो विभाजन तदनुसार सिकुइ जाएँगे. यदि नई ड्राइव, मूल ड्राइव की अपेक्षा बड़ी हई तो विभाजन अनुपात में बड़े जाएँगे.

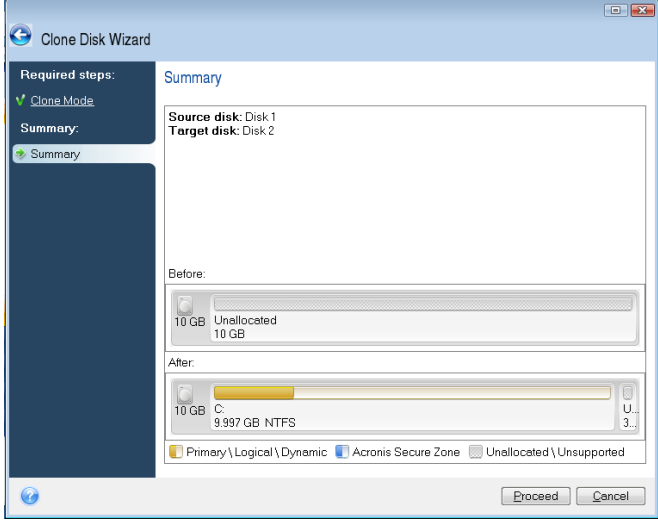

*घित्र 11: हार्ड डिस्क ड्राइव संरचना* 

9. एक प्रचालन प्रगति पट्टिका, ऑकड़ा स्थानांतरण दर्शाएगी (चित्र 12). एक बार क्लोनिंग प्रक्रिया संपन्न हो जाने पर एक डिस्क क्लोनिंग सफल रही विंडो प्रकट होगी. **ठीक है** क्लिक करें.

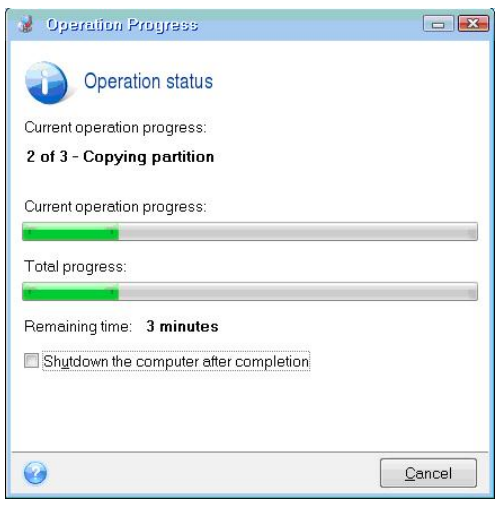

<u>चित्र 12: एक्रोनिस प्रचालन प्रगति</u>

10. एक्रोनिस डू इमेज एचडी सॉफ्टवेयर सीडी को हटा लें तथा प्रोग्राम को बंद कर लें. नई SSD ड्राइव में सिस्टम स्वतः ही पुनः बूट हो जाएगा.

#### ध्यान दें: बाह्य खोल में स्थित ड्राइव अब द्वितीयक संग्रहक के रूप में इस्तेमाल हो सकती है.

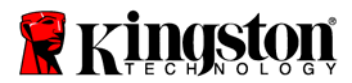

### 安装指南

购买 SSD 及附件工具包, 您将会享受到提高的系统性能和可靠性带来的好处。其中包括 了用 SSD 固态硬盘 (SSD) 取代内置硬盘驱动器所必需的全部硬件和软件。Acronis® True Image HD 软件\*是一款映像程序, 可以将一台电脑硬盘驱动器的内容复制到另一个系统 驱动器上,带您完成克隆过程。使用此软件,可以将˜ 操作系统和个人数据从当前系统 硬盘驱动器上移动到新固态硬盘。一旦 Acronis® True Image HD 克隆过程完成,数据成 功转移到固态硬盘后,即可将硬盘驱动器用作备用驱动器来储存数据。

\* 本套件中提供的程序不支持独立冗余磁盘阵列 (RAID) 或跨区磁盘阵列进行映像或克隆。 Acronis 软件中还包括一些本产品绑定不适用的工具和功能。本手册仅提供了克隆功能说明。有关任何其 他软件功能的说明,请参考 Acronis"帮助"菜单(位于软件应用程序内)。

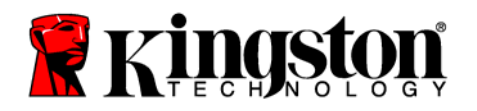

 **SSD** 台式机/笔记本电脑

本装置符合 FCC 规定第 15 部分的要求。使用时受以下两个条件的限制:(1) 本装置不 会产生有害的干扰。(2) 本装置必须接受收到的任何干扰,包括可能引起非需要的操作 干扰。

本设备已经过测试,符合 FCC 规定第 15 部分 B 类数码设备的限制。制定这些限制的目 在于,在住宅安装情况下,为人们提供合理保护,免受有害干扰。本设备会产生、使用 并可发射无线电射频能量,如果未按照说明进行安装或使用,可能会对无线电通信产生 有害干扰。

而且,也不能保证本设备不会在特定环境下产生有害干扰。如果本设备的确对无线电或 电视接收产生了有害干扰(可通过打开并关闭设备来确定), 建议用户尝试以下一种或 多种方法纠正干扰:

- 调整接收天线的方向或者移动其位置。
- 增大本设备和接收器之间的距离。
- 将本设备连接到不同于接收器连接的电源插座上。
- 请咨询经销商或者有经验的无线电/电视技术人员获取帮助。
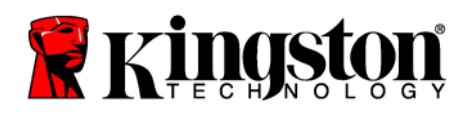

# 目录

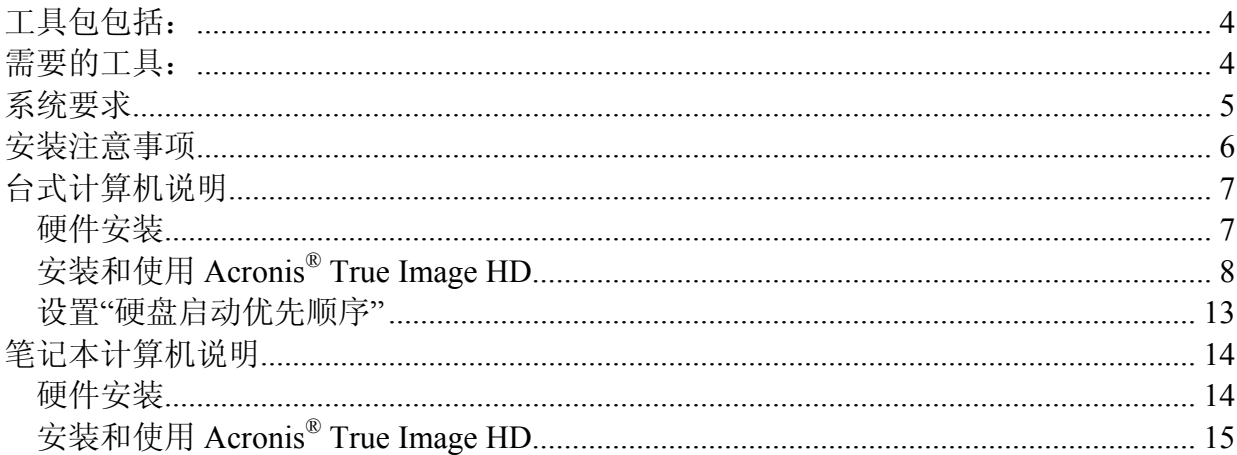

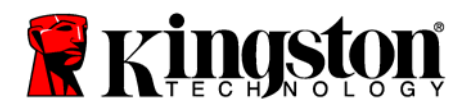

## 工具包包括:

- SSD 驱动器(1个)
- 2.5" 到 3.5" 台式计算机安装支架
- 6/32"盘头螺钉(4个)
- M3 平头螺钉(4个)
- SATA 电源适配器 $(1$
- SATA 数据线  $(1$  条
- 外接盒(1 个)
- USB 线 (1条)
- 克隆软件 CD (1 张)

需要的工具:

- 十字头螺丝刀
- 计算机系统手册(可选)

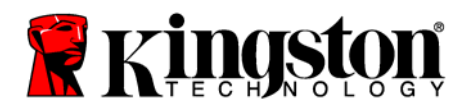

### 系统要求

- 操作系统:Windows® 7、Windows Vista (SP1)、Windows XP (SP3) 和 Windows 2000 (SP4)
- ◆ 奔腾处理器或者更高
- 128MB RAM
- ◆ 可启动媒体制作的光驱
- 安装台式计算机的 SATA 连接器
- 安装台式计算机的 3.5 英寸驱动器

#### 注意**:**开始安装之前请仔细阅读说明。

- 如果本工具包提供的固态硬盘 (SSD) 容量比系统的当前硬盘容量大,请参考 安装注意事项。
- 如果本工具包提供的固态硬盘 (SSD) 容量比系统的当前硬盘容量 小,请确认系统 硬盘驱动器上已使用容量比新固态硬盘的容量要小。请执行以下步骤确定系统硬 盘上的已使用空间:
	- 1) 转到计算机桌面。
	- 2) 双击桌面上的"电脑"或"我的电脑",或者通过"开始"菜单操作。
	- 3) 右键单击 C:驱动器,并选择"属性"。C:驱动器的"属性"窗口将出现 (图 *1*):

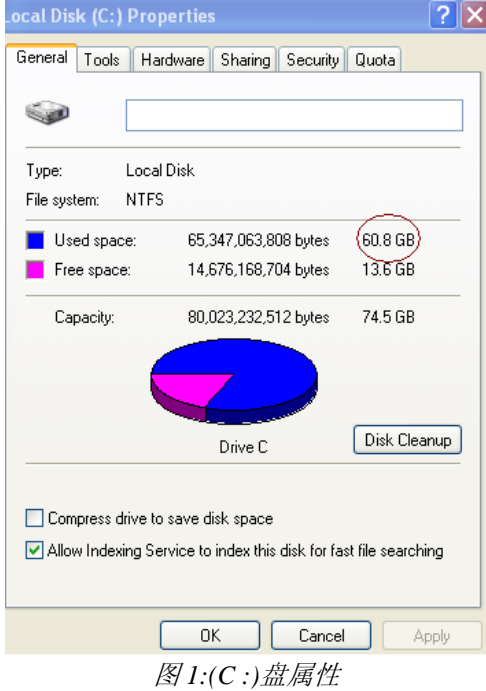

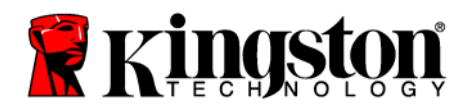

如果已使用容量比固态硬盘容量要大,则需要将该盘上的一些资料(如图片、电影、音 乐等)移动到其他地方(如外部硬盘驱动或者 USB 等), 直到已使用容量不到新固态硬 盘容量的 85%。这将有助于确保映像过程成功完成。下图可用作有用指南:

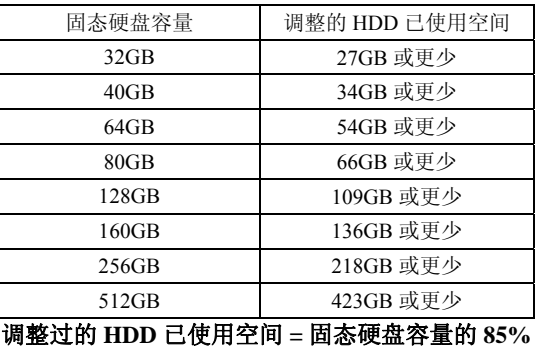

成功完成克隆过程后,可以将这些文件移回到其在硬盘驱动器上的原始位置。

安装注意事项

为防静电危害,请遵守以下注意事项:

- 准备好安装固态硬盘之前,请一直将其放在防静电容器内。
- 戴防静电手腕带并将地线接到计算机罩上以将静电最小化。
- 小心拿放驱动器。请勿触摸连接器。

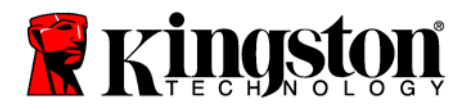

# 台式计算机说明

## 硬件安装

- 1. 关掉计算机电源,并将电源连接断开。
- 2. 按照系统制造商的说明卸下系统底盖。
- 3. 将 2.5" 到 3.5" 安装支架(已提供) 安装到固态硬盘, 方法是将支架上的安装螺丝 孔与固态硬盘上的对齐,然后插入提供的 M3 平头螺钉。
- 4. 找到计算机内部的 3.5 英寸驱动器, 然后使用 6/32" 盘头螺钉 (已提供) 安装固态 硬盘。

### 注意:系统可能需要专用的底座螺钉、导轨或支架系统安装驱动器间格。如果属于 此种情况,则请将该硬件安装到 **2.5"** 到 **3.5"** 安装支架上,以配合计算机底座。请参 考系统制造商的说明文档。

5. 将 SATA 数据线(已提供)的一端连接到计算机主板或 SATA 主适配器上的 SATA 接口连接器上。(图2)显示主板上 SATA 连接器的外观示例。

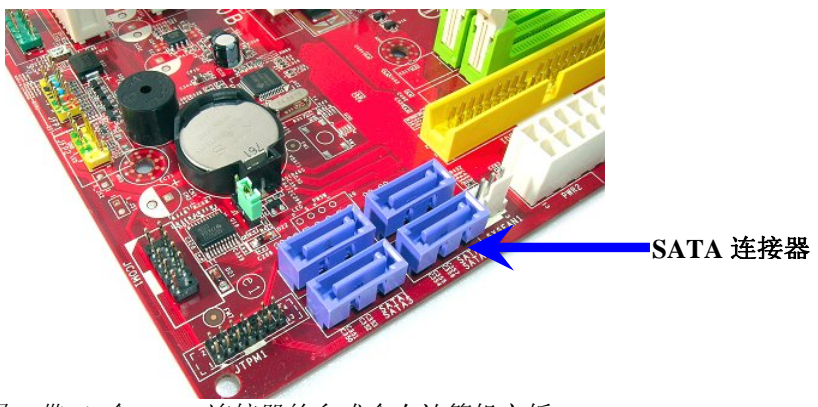

图 *2:*带 <sup>4</sup> 个 *SATA* 连接器的台式个人计算机主板。 每个系统上的连接器数量会有所不同。

### 注意:用销子固定 **SATA** 连接器,以确保方位正确。

- 6. 将 SATA 接口线的另一端连接到固态硬盘。
- 7. 将电源线或电源适配器(已提供)连接到固态硬盘。
- 8. 现在,就准备好使用提供的克隆软件将系统硬盘上的数据复制到固态硬盘。

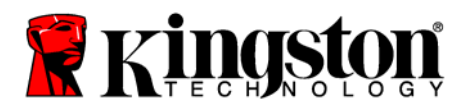

# 安装和使用 **Acronis® True Image HD**

### 重要事项:安装 **Acronis** 完整版本前总是卸载试用版本!

- 1. 将 Acronis True Image HD 插入系统光驱中。
- 2. 重启系统。
- 3. Acronis True Image HD 为可启动盘,将会启动到 *Acronis True Image HD* 屏幕。

注意:如果系统不启动到 *Acronis True Image HD* 屏幕而是启动到 **Windows**,请执行 如下操作:

- **1)** 重启计算机。系统重启时,运行系统设置程序 **(BIOS)**。按特殊按键如 **ESC**、**F1**、**F12** 或 **DELETE**,启动 **BIOS**。(请参考系统制造商的文档了 解正确按键。)
- **2)** 处于系统 **BIOS** 下时,更改启动顺序,将光驱设置为第一启动设备。
- **3)** 保存设置,并退出 **BIOS**。(有关配置 **BIOS** 的更详细说明,请查阅系统 制造商的文档。)
- 4) 重启计算机。计算机重启时,它现在应该会启动到 *Acronis True Image HD* 页面。

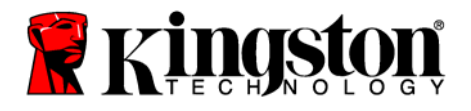

*4.* 从 *Acronis True Image HD* 屏幕中选择 Acronis True Image 图标 (图 *3*)。

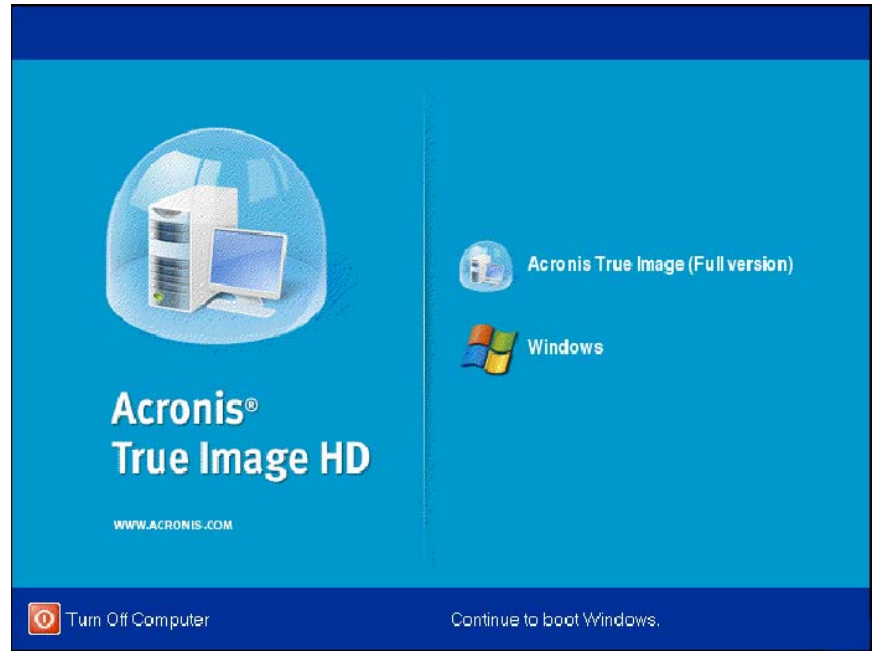

注意:可能几分钟后才会出现下一屏幕。

图 *3:Acronis True Image HD* 

5. 选择克隆磁盘(图 4)。

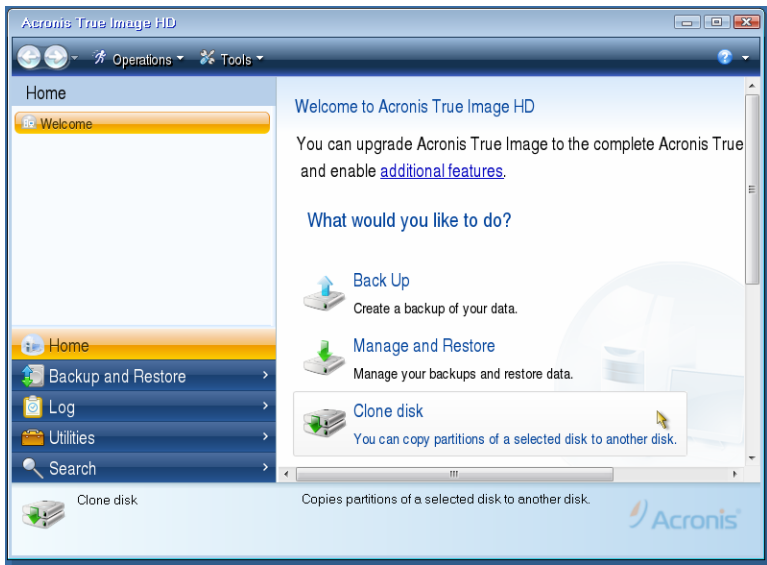

图 *4:*选择克隆磁盘

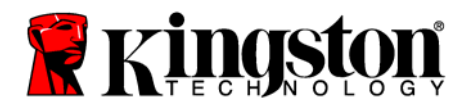

注意:如果收到**"**此程序设计用于两个或更多个驱动器**"**的错误消息,请检查同时连 接硬盘驱动器和固态硬盘的所有连接。确保 **SATA** 数据线和电源线已与驱动器和主 板连接好。如果所有连接都正确,则可能是系统 **BIOS** 未将备用 **SATA** 端口设置为 打开或者启用。

如果属于此种情况,则进行以下操作:

- **1)** 重启计算机。重启时,重复按一个特殊按键如 **ESC**、**F1**、**F12** 或 **DELETE**,启动系统设置程序 **(BIOS)**。(请参阅计算机系统的文档了解正 确按键。)
- **2)** 进入系统 **BIOS** 之后,寻找**"**驱动器或硬盘驱动器**"**项目。用键盘上的箭头 键选择此字段,然后按 **Enter**。在这里,选择 **SATA** 端口,将其值更改 **On** 或者 **Enabled**,即可启用或打开 **SATA** 端口。为稳当起见,建议启用 或打开所有 **SATA** 端口。这样做对系统无任何危害。
- 3) 按 ESC 键, 退出 BIOS。根据提示保存所做更改。
- **4)** 重启计算机,启动软件 **CD**,重试克隆过程。

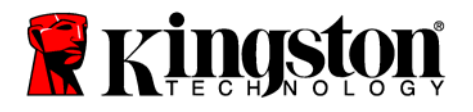

6. 从克隆模式选项中选择自动(图 5)。切勿选择手动模式。(手动模式仅供高级 用户使用!)单击下一步。

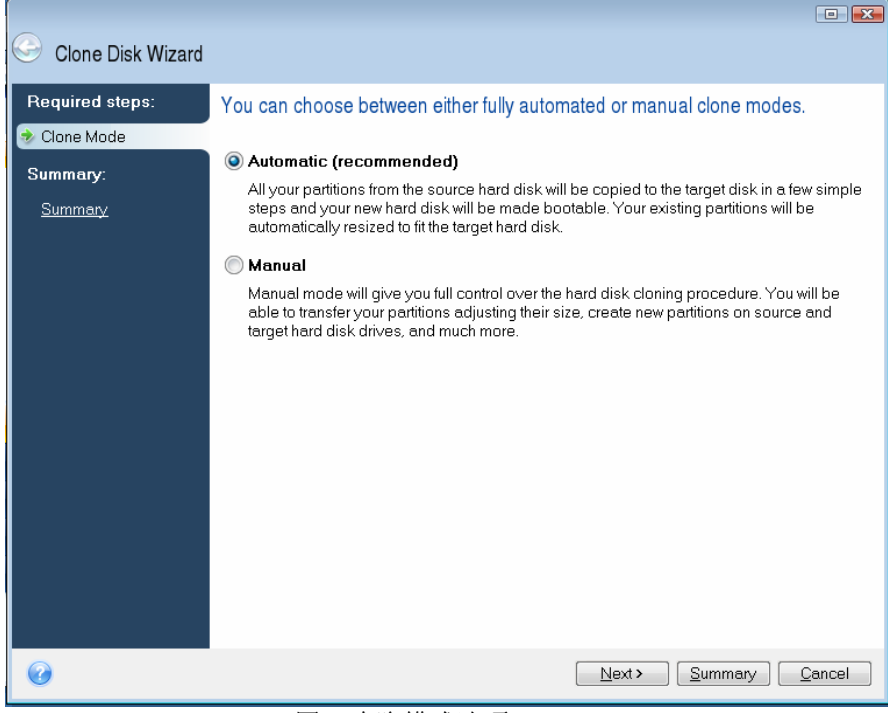

图 *5:*克隆模式选项

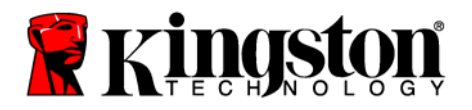

- 7. 如果系统提示,请选择"源磁盘"和"目标磁盘"。单击下一步继续。
- 8. 硬盘驱动结构屏幕即会出现(图 6)。单击继续。

注意:原分区大小将根据新磁盘容量进行同比例增减。如果新磁盘容量比原磁盘容 量小,则分区将会相应缩小。如果新磁盘比原磁盘容量大,则分区将会相应增大。

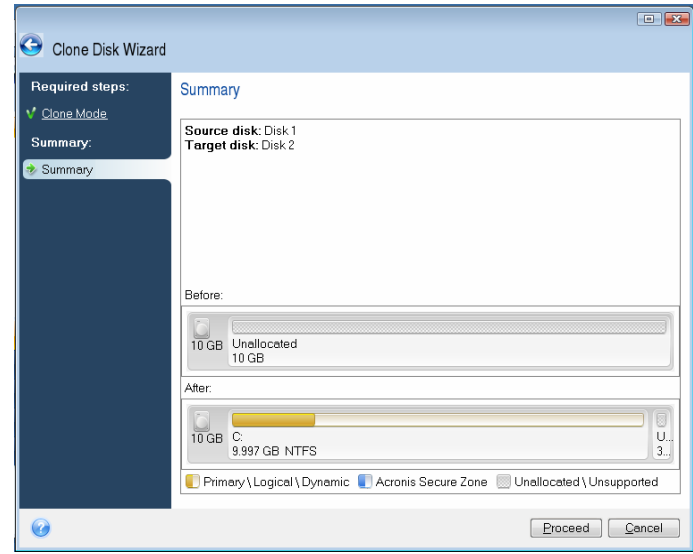

图 *6:*硬盘驱动器结构

9. 操作进度条会指示正在复制数据(图 7)。一旦克隆过程结束, 则会出现*磁盘克 隆成功*窗口。单击确定。

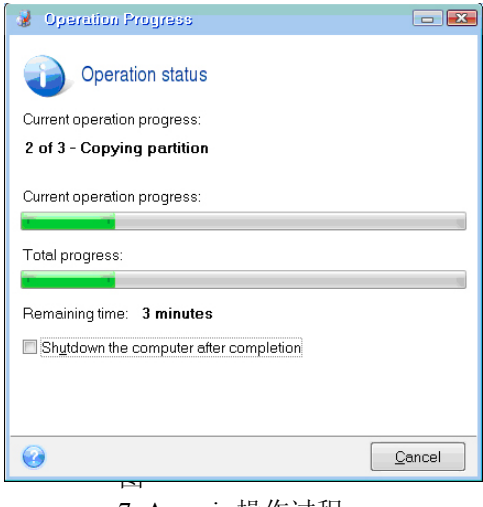

7: Acronis 操作过程

10. 取出 Acronis True Image HD 软件 CD,关闭程序。

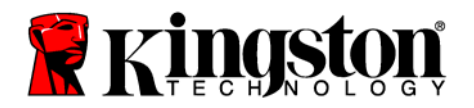

## 设置**"**硬盘启动优先顺序**"**

您的系统现在配置为有两个可启动驱动器。为从新固态硬盘驱动器启动,必须进入系统 BIOS 设置"硬盘启动优先顺序",以将新固态硬盘设置为第一启动盘。执行如下操作:

- 1. 重启计算机。系统重启时, 启动系统设置程序 (BIOS), 方法是重复按一个特殊按 键如 **ESC**、**F1**、**F12** 或 **DELETE**。(请参阅计算机系统的文档了解正确按键。)
- 2. 处于 BIOS 时,更改"硬盘启动优先顺序",使标记有 SSDxxxx 的磁盘处于第一个 位置。
- 3. 按 ESC 键, 退出 BIOS。根据提示保存所做更改。
- 4. 重启计算机。重启计算机时,现在就应该启动到新固态硬盘驱动器了。

注意:原系统硬盘驱动器现在可以作为备用数据盘储存数据,应该可以通过**"**我的电 脑**"**(**Vista** 中为**"**电脑**"**)查看。

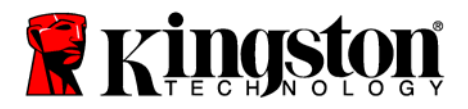

# 笔记本计算机说明

## 硬件安装

### 注意:切勿将固态硬盘安装到外接盒中。

- 1. 将系统硬盘驱动器转移到外接盒中:
	- 1) 关闭计算机电源,断开电源连接并将笔记本计算机的电池取出。
	- 2) 从笔记本计算机中取出系统硬盘驱动器,拆下系统驱动器支架。(稍后将使用 系统驱动器支架在笔记本计算机中安装固态硬盘。请参考系统制造商的文档, 了解更多说明。
	- 3) 将外部系统硬盘驱动器插入外接盒中。
- 2. 将固态硬盘安装到笔记本计算机中,并与外接盒进行连接:
	- 1) 将固态硬盘安装在系统驱动器支架上,然后装回到笔记本计算机的驱动器间格 中。请参考系统制造商的说明文档。
	- 2) 使用提供的 USD 线将系统硬盘驱动器(安装在提供的外接盒中)通过任何 USB 端口连接到笔记本计算机上。
	- 3) 现在,就准备好使用提供的克隆软件将系统硬盘上的数据复制到固态硬盘。

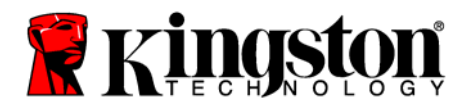

## 安装和使用 **Acronis® True Image HD**

### 重要事项:强烈建议在安装 **Acronis** 软件完整版本之前卸载任何试用版本!

- 1. 将 Acronis True Image HD 插入系统光驱中。
- 2. 重启系统。
- 3. Acronis True Image HD 为可启动盘,将会启动到 *Acronis True Image HD* 屏幕。

注意: 如果系统不启动到 Acronis True Image HD 屏幕而是启动到 Windows, 或者启 动失败,请执行如下操作:

- **1)** 重启计算机。系统重启时,运行系统设置程序 **(BIOS)**。按特殊按键如 **ESC**、**F1**、**F12** 或 **DELETE**,启动系统 **BIOS**。(请参阅计算机系统的文 档了解正确按键。)
- **2)** 处于系统 **BIOS** 下时,更改启动顺序,将光驱设置为第一启动设备。
- **3)** 保存设置,并退出 **BIOS**。(有关配置 **BIOS** 的更详细说明,请查阅计算 机系统的文档。)
- **4)** 重启计算机。计算机重启时,它现在应该会启动到 *Acronis True Image HD* 页面。

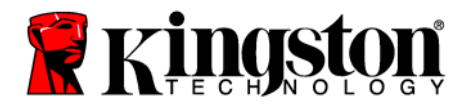

4. 从 *Acronis True Image HD* 屏幕中选择 Acronis True Image 图标(图8)。

### 注意:可能几分钟后才会出现下一屏幕。

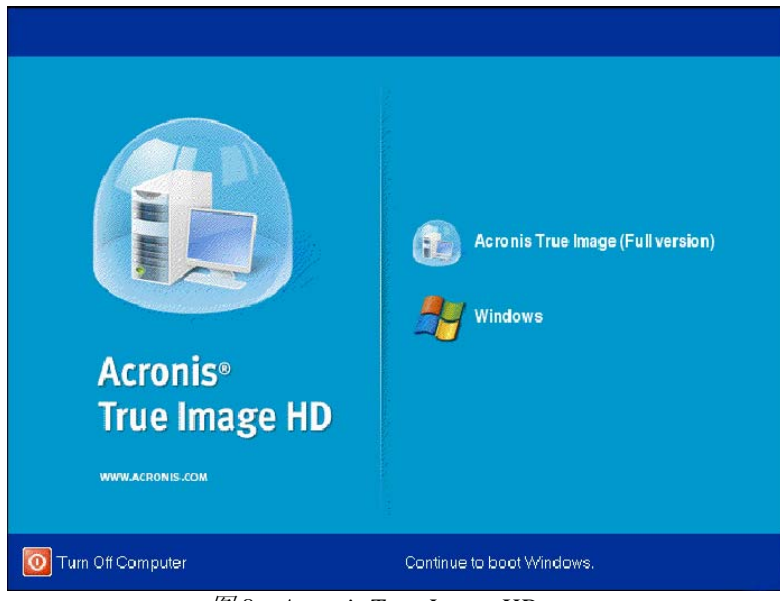

图 *8*:*Acronis True Image HD* 

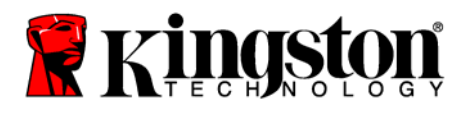

5. 选择**克隆磁盘**(图9)。

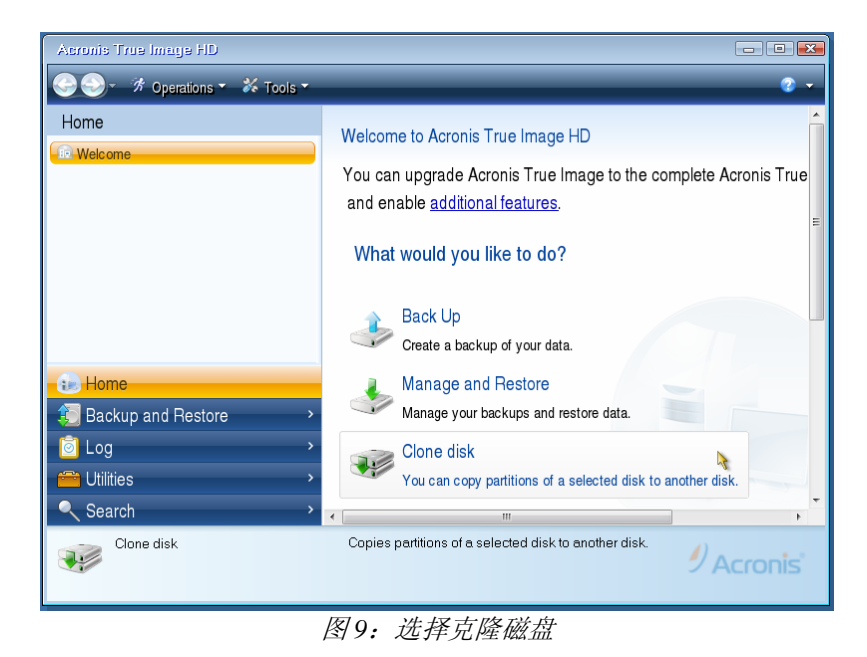

6. 从克隆模式选项中选择自动(图 *10*)。切勿选择手动模式。(手动模式仅供高级 用户使用。)单击下一步。

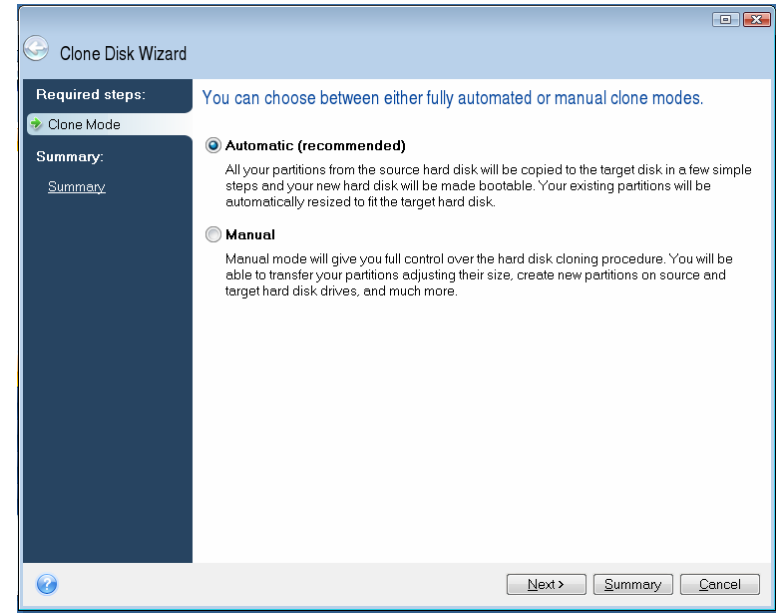

图 *10*:克隆模式选项

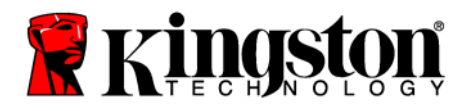

- 7. 如果系统提示,请选择"源磁盘"和"目标磁盘"。单击下一步继续。
- 8. 硬盘驱动结构屏幕即会出现(图 *11*)。单击继续。

注意:原分区大小将根据新磁盘大小进行同比例增减。如果新磁盘容量比原磁盘容 量小,则分区将相应地缩小。如果新磁盘比原磁盘容量大,则分区将会相应增大。

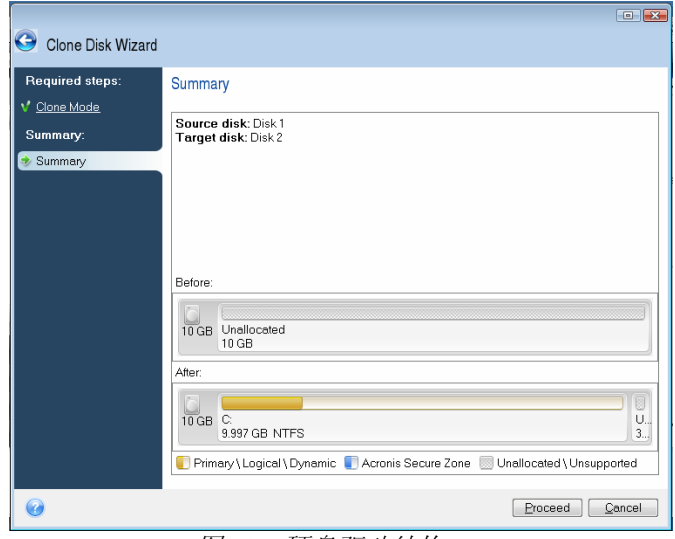

图 *11*:硬盘驱动结构

9. 操作进度条会显示正在复制数据(图 *12*)。一旦克隆过程结束,则会出现磁盘克 *隆成功*窗口。单击确定。

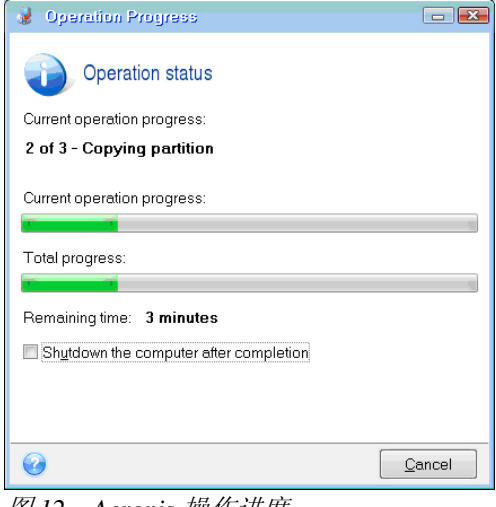

图 *12*:*Acronis* 操作进度

- 10. 取出 Acronis True Image HD 软件 CD, 关闭程序。系统将自动重启到新固态硬盘 驱动器。
- 注意:外接盒中的驱动器现在可以作为备用存储器了。

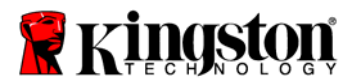

# **SSD**

桌上型電腦/筆記型電腦

## 安裝指南

購買 SSD 及配件包,可讓您享有更強大的系統效能和可靠性。本產品包含將內部硬碟替 換成 SSD 固態磁碟 (SSD) 需要的所有硬體和軟體。Acronis® True Image HD \* 是一種備份 程式,可將一部電腦硬碟的內容移轉至另一部系統磁碟機,該軟體會協助您完成所有程 序。該軟體可以幫助您,將作業系統和個人資料從目前的系統硬碟移至新的 SSD。一旦 Acronis® True Image HD 複製程序完成,將資料順利轉移到 SSD 後,您原本的硬碟將可 作為外接盒,或其他儲存資料的磁碟使用。

\* 本配件包隨附的軟體不支援 RAID 或磁碟陣列的影像/複製作業。

Acronis 軟體隨附的部分工具和功能不適用於本產品組合。本手冊僅提供複製功能的指示。如需使用任何 其他軟體功能的指示,請參閱 Acronis 軟體應用程式內的「說明」功能表。

本裝置符合 FCC 規則第 15 部分的規定。使用時須符合以下兩項

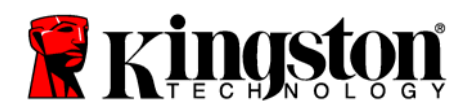

## **SSD**

桌上型電腦/筆記型電腦

條件: (1) 此裝置不會產生有害干擾。(2) 此裝置必須能接受所接收到的任何干擾, 包括 可能導致無法正常作業的干擾。

此設備經測試證明符合 FCC 規範第 15 章中的 B 級數位裝置的限制規定。這些限制的目 的是為了在住宅區安裝時,能提供合理的保護以防止有害干擾。此設備會產生、使用並 散發射頻能量;如果未遵照指示來安裝和使用,可能會干擾無線電通訊。

但是,這並不保證在個別的安裝中不會產生干擾。若此設備的確對無線電或電視通訊接 收造成干擾(可先關閉系統後再開啟來判斷),建議使用者採取下列步驟試著解決干擾 的問題:

- 重新調整天線的接收方向,或重新放置接收天線。
- 增加設備與被接收器之間的距離。
- 將設備連接至不同的插座,使設備與接收器連接在不同的電路上。
- 向經銷商或有經驗的無線電/電視技術人員諮詢,以獲得幫助。

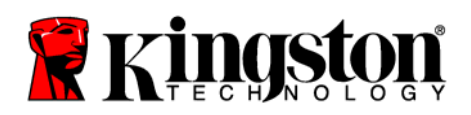

目錄

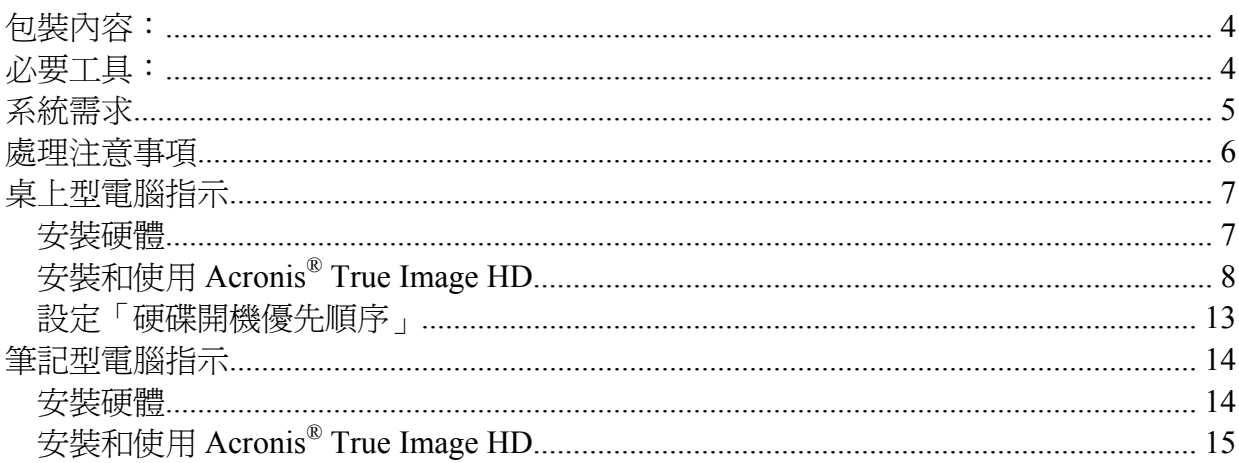

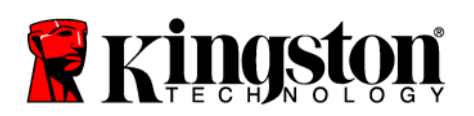

 **SSD** 

桌上型電腦/筆記型電腦

包裝內容:

- SSD 磁碟機 $(×1)$
- 2.5" 到 3.5" 桌面固定托架
- 6/32" 盤頭螺絲 (×4)
- M3 平頭螺絲 (×4)
- SATA 電源變壓器 $(×1)$
- SATA 資料纜線 $(×1)$
- 外接盒(× 1)
- USB 續線 $(x 1)$
- 複製軟體 CD $(\times 1)$

必要工具:

- 十字螺絲起子
- 電腦系統手冊(選用)

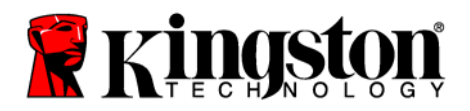

## 系統需求

- ◆ 作業系統: Windows<sup>®</sup> 7、Windows Vista (SP1)、Windows XP (SP3) 和 Windows 2000 (SP4)
- Pentium 處理器或更快的處理器
- $\div$  128MB RAM
- 建立可開機媒體的 CD 光碟機
- 可供桌面安裝使用的 SATA 連接器
- 可供桌面安裝使用的 3.5 吋磁碟機槽

#### 注意:開始安裝前請詳閱以下須知。

- 若本包裝盒隨附的 SSD 容量*大於*目前系統的硬碟,請繼續**處理注意事項**。
- 若本包裝盒隨附的 SSD 容量*小於*目前系統的硬碟,請確認系統硬碟已用的容量不 超過新 SSD 的容量。判斷系統硬碟已用容量的步驟如下:
	- 1) 將電腦開機至桌面。
	- 2) 按兩下桌面或「開始」功能表上的「電腦」(或「我的電腦」)。
	- 3) 以滑鼠右鍵按一下 C: 磁碟機,然後選取「內容」。C: 磁碟機的「內容」視窗 隨即出現 (圖 *1*):

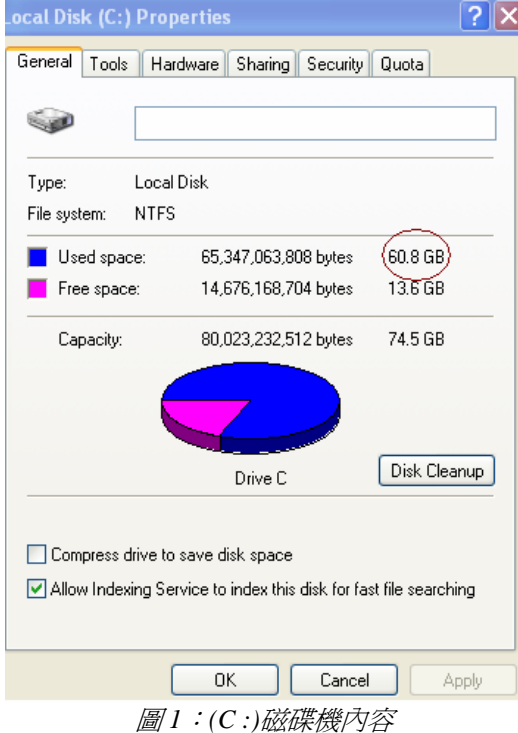

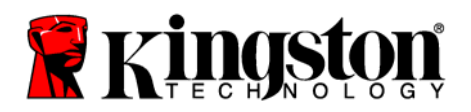

如果已用容量超過 SSD 的容量,您必須將圖片、影片、音樂等部分資料從硬碟移至其他 資料來源 (例如外接硬碟或 USB 磁碟機),讓已用空間不超過新 SSD 容量的 85%。這樣 才能確保影像建立程序順利進行。您可以參考下表:

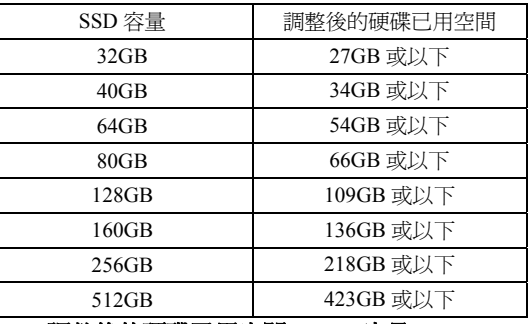

調整後的硬碟已用空間 **= SSD** 容量**×85%** 

在順利完成複製程序之後,您可以將這些檔案移回原來在硬碟上的位置。

處理注意事項

為防止靜電損害,請遵守下列注意事項:

- 等到準備好安裝 SSD 時,再將磁碟機從防靜電包裝取出。
- 戴上腕帶並將接地腕帶連接到電腦機箱,將靜電減至最少。
- 處理磁碟機時請務必小心。請勿觸摸連接器。

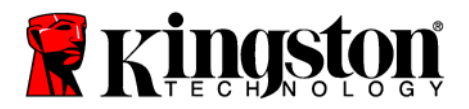

## **SSD**

桌上型電腦/筆記型電腦

# 桌上型電腦指示

## 安裝硬體

- 1. 關閉電腦電源並切斷電源。
- 2. 根據系統製造商的指示,卸下系統機箱外蓋。
- 3. 將 2.5" 到 3.5" 固定托架 (隨附) 安裝到 SSD, 方式是將托架上的固定螺絲孔對準 SSD 上的螺絲孔,然後插入隨附的 M3 平頭螺絲。
- 4. 找到電腦內可用的 3.5 吋的磁碟機槽,然後使用 6/32" 盤頭螺絲 (隨附) 安裝 SSD。

### 注意:您的系統可能需要專用的機箱螺絲、滑軌或托架系統,才能與其磁碟機槽搭 配使用。在這種情況下,請將該硬體安裝到 **2.5"** 到 **3.5"** 固定托架,以與電腦機箱相 容。如需指示,請參閱系統製造商的說明文件。

5. 將 SATA 資料纜線 (隨附) 的一端連接到電腦主機板上的 SATA 介面連接器或 SATA 主機配接卡。(圖 *2*) 顯示 SATA 連接器在主機板上看起來的樣子。

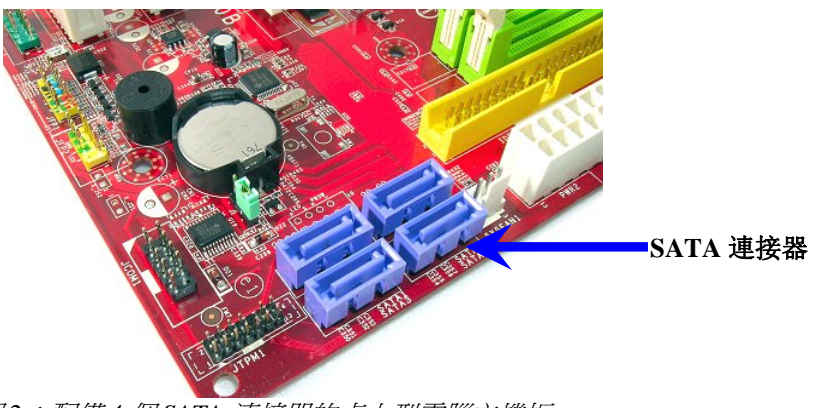

圖 *2*:配備 *4* 個 *SATA* 連接器的桌上型電腦主機板。 連接器數目會視系統而異。

### 注意:**SATA** 連接器採用鎖定式設計以確保方向正確。

- 6. 將 SATA 介面纜線另一端連接到 SSD。
- 7. 將電源線或電源變壓器 (隨附) 連接到 SSD。
- 8. 您現在便可使用隨附的複製軟體,將資料從系統硬碟複製到 SSD。

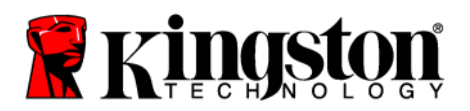

 **SSD**

桌上型電腦/筆記型電腦

# 安裝和使用 **Acronis® True Image HD**

### 重要:請務必先解除安裝 **Acronis** 軟體試用版,然後再安裝完整版!

- 1. 將 Acronis True Image HD 軟體插入系統 CD-ROM 光碟機。
- 2. 重新啟動系統。
- 3. Acronis True Image HD CD 是可開機磁碟,開機會進入 *Acronis True Image HD* 畫面。

注意:若系統開機未進入 *Acronis True Image HD* 畫面,而是開機至 **Windows** 或完 全無法開機,請執行下列步驟:

- **1)** 重新啟動電腦。在系統重新啟動的同時,執行系統硬體設定畫面 (**BIOS**)。您可以按 **ESC**、**F1**、**F12** 或 **DELETE** 等特殊按鍵來啟動 **BIOS (**如需正確按鍵的說明,請參閱系統製造商的說明文件**)**。
- **2)** 在系統 **BIOS** 中變更開機順序,將 **CD-ROM** 設為第一個開機裝置。
- **3)** 儲存設定並結束 **BIOS (**如需設定 **BIOS** 的詳細指示,請參閱系統製造商的 說明文件**)**。
- 4) 重新啟動電腦。現在當電腦重新啟動時,應該會開機進入 *Acronis True Image HD* 頁面。

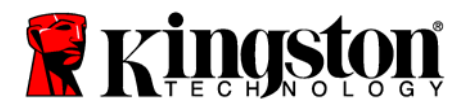

*4.* 從 *Acronis True Image HD* 畫面 (圖 *3*) 選取 Acronis True Image 圖示。

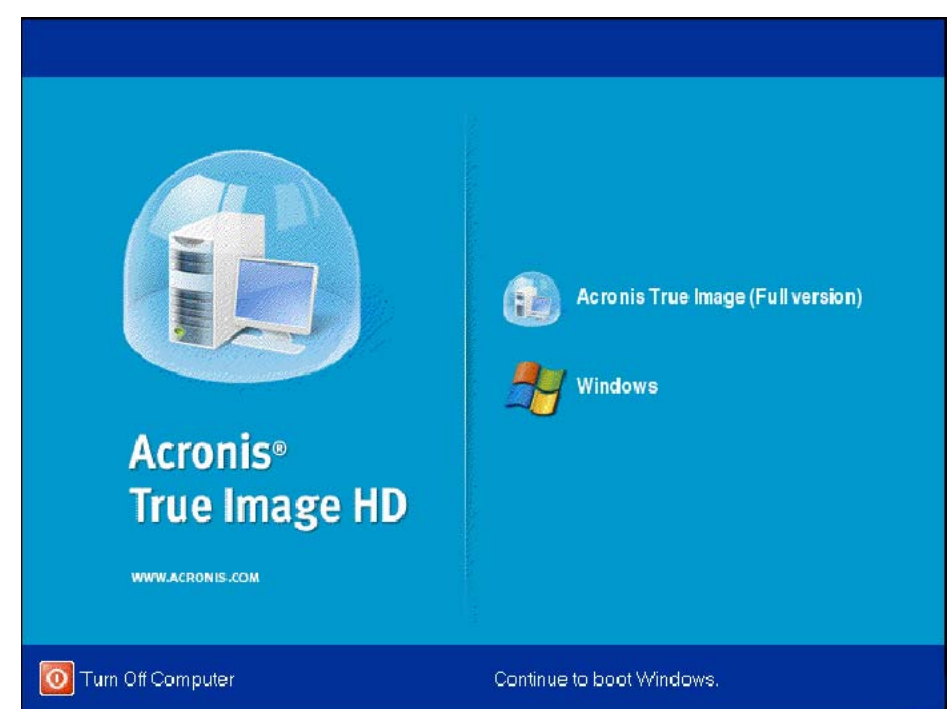

注意:下一個畫面可能要等數分鐘才會出現。

圖 *3*:*Acronis True Image HD* 

5. 選取 **Clone Disk** (複製磁碟) (圖 4)。

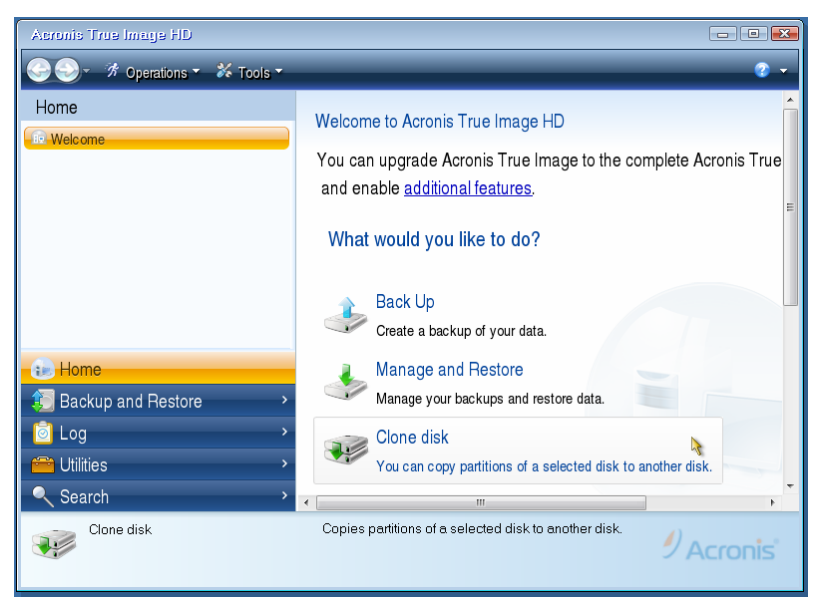

圖 *4*:選取 *Clone Disk (*複製磁碟*)* 

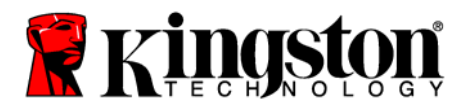

 **SS'** 

桌上型電腦/筆記型電腦

注意:如果收到錯誤訊息,指出「本程式設計用於兩部以上的磁碟機」,請檢查硬 碟和 **SSD** 的所有連線。請確定 **SATA** 資料纜線和電源線連接到磁碟機和主機板。如 果所有連線都插好,則可能是系統 **BIOS** 沒有開啟或啟用備用的 **SATA** 連接埠。 在這種情況下,請執行下列步驟:

- **1)** 重新啟動電腦。在系統重新啟動的同時,重複按下 **ESC**、**F1**、**F12** 或 **DELETE** 等特殊按鍵來啟動系統設定程式 **(BIOS) (**如需正確按鍵的說明, 請參閱系統製造商的說明文件**)**。
- **2)** 在系統 **BIOS** 中,尋找標示「磁碟機或硬碟機」的項目。使用鍵盤的方向 鍵選取此欄位,然後按 **Enter** 鍵。在這裡選取 **SATA** 連接埠並將值變更為 **"On" (**開**)** 或 **"Enabled" (**啟用**)**,以啟用或開啟備用的 **SATA** 連接埠。為獲 得最佳結果,建議您這時可以啟用或開啟所有 **SATA** 連接埠。這麼做並不 會損壞系統。
- **3)** 按 **ESC** 鍵結束 **BIOS**。看到提示時儲存變更。
- **4)** 重新啟動電腦、開機至軟體 **CD**,然後重試複製程序。

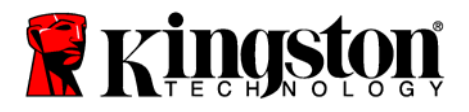

6. 從複製模式選項選取 **Automatic** (自動) (圖 5)。請勿選取 Manual (手動) 模式 (手動 模式僅供進階使用者使用!)按一下 **Next** (下一步)。

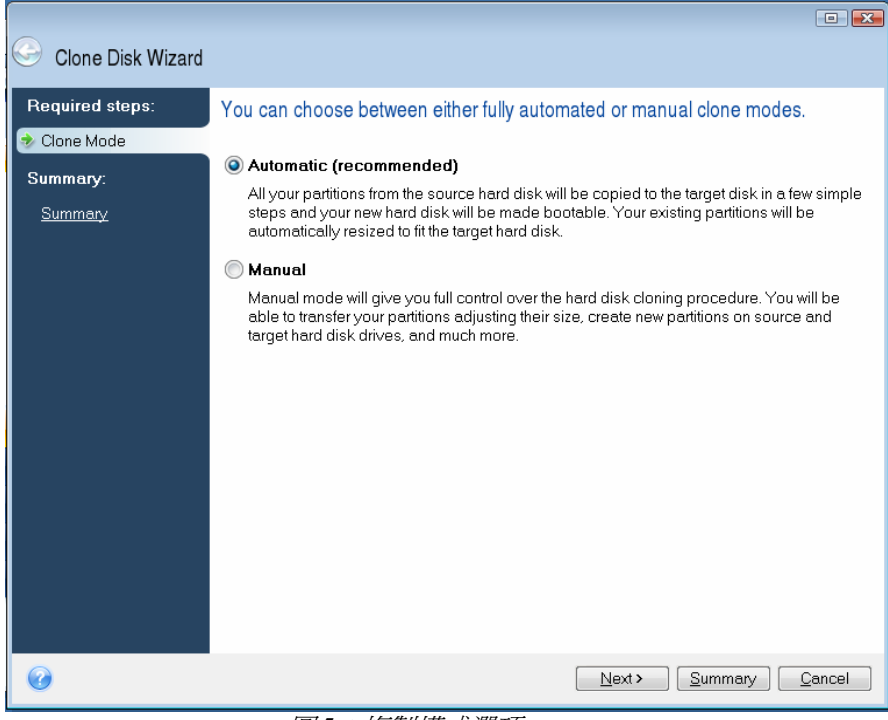

圖 *5*:複製模式選項

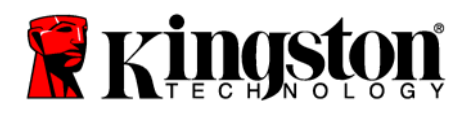

- 7. 看到提示時,選取來源和目標磁碟。按一下 **Next** (下一步) 繼續。
- 8. *Hard Disk Drives Structure* (硬碟的磁碟機結構) 畫面隨即出現 (圖 6)。按一下 **Proceed** (繼續)。

注意:原始分割區大小會根據新的磁碟機容量縮放。如果新磁碟機的空間比原始磁 碟機小,分割區會縮小。如果新磁碟機大於原始磁碟機,分割區則會按比例放大。

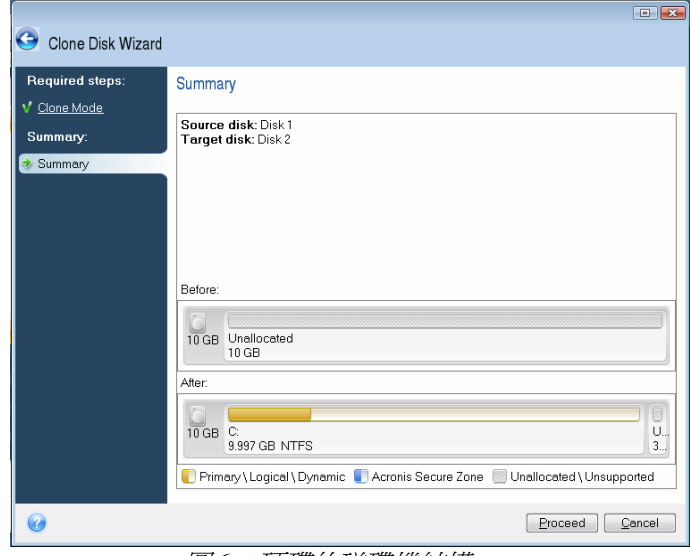

圖 *6*:硬碟的磁碟機結構

9. 畫面上會出現作業進度列,表示正在複製資料 (圖 7)。複製程序完成後,*Disk Cloning was successful* (磁碟複製成功) 視窗隨即出現。按一下 **OK** (確定)。

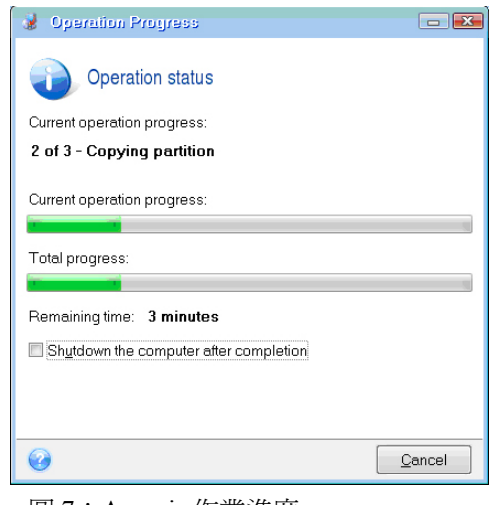

圖 7:Acronis 作業進度

10. 取出 Acronis True Image HD 軟體 CD 並關閉程式。

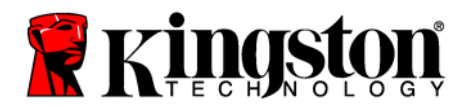

## 設定「硬碟開機優先順序」

您的系統現在已設定兩個可開機磁碟機。若要從新的 SSD 磁碟機開機,您必須進入系 統 BIOS 設定「硬碟開機優先順序」,將新的 SSD 磁碟機設成第一個開機。請執行下列 步驟:

- 1. 重新啟動電腦。在系統重新啟動的同時,重複按下 **ESC**、**F1**、**F12** 或 **DELETE** 等特殊按鍵來啓動系統設定程式 (BIOS) (如需正確按鍵的說明,請參閱系統製造 商的說明文件)。
- 2. 在 BIOS 中變更「硬碟開機優先順序」,將標示 "SSDxxxx" 的磁碟設成第一個 位置。
- 3. 按 **ESC** 鍵結束 BIOS。看到提示時儲存變更。
- 4. 重新啓動電腦。現在當電腦重新啓動時,應該會開機到新的 SSD 磁碟機。

注意:您現在便可以將原始系統硬碟當作儲存資料的次要資料磁碟使用,而且應該 可以在「我的電腦」**(Vista** 為「電腦」**)** 中看到。

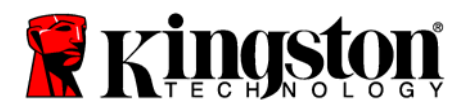

# 筆記型電腦指示

### 安裝硬體

### 注意:請勿將 **SSD** 安裝到外接盒。

- 1. 將系統硬碟改裝到外接盒:
	- 1) 關閉電腦電源、切斷電源,然後從筆記型電腦取出電池組。
	- 2) 從筆記型電腦取出系統硬碟,然後拆下系統磁碟機托架 (系統磁碟機托架稍後 將用來安裝 SSD 到筆記型電腦)。如需進一步指示,請參閱系統製造商的說明 文件。
	- 3) 將外接系統硬碟插入外接盒。
- 2. 將 SSD 安裝到筆記型電腦,然後裝上外接盒:
	- 1) 用系統的磁碟機托架裝上 SSD,然後將它插入筆記型電腦的磁碟機槽。如需 指示,請參閱系統製造商的說明文件。
	- 2) 使用隨附的 USB 纜線,將系統硬碟 (安裝在隨附的外接盒) 透過任何 USB 埠 連接到筆記型電腦。
	- 3) 您現在便可使用隨附的複製軟體,將資料從系統硬碟複製到 SSD。

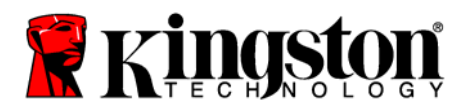

## 安裝和使用 **Acronis® True Image HD**

### 重要:建議您務必先解除安裝任何 **Acronis** 軟體試用版,然後再安裝完整版。

- 1. 將 Acronis True Image HD 軟體插入系統 CD-ROM 光碟機。
- 2. 重新啟動系統。
- 3. Acronis True Image HD CD 是可開機磁碟,開機會進入 *Acronis True Image HD* 畫面。

注意:若系統開機未進入 *Acronis True Image HD* 畫面,而是開機至 **Windows** 或完 全無法開機,請執行下列步驟:

- **1)** 重新啟動電腦。在系統重新啟動的同時,執行系統設定程式 **(BIOS)**。您可 以按 **ESC**、**F1**、**F12** 或 **DELETE** 等特殊按鍵來啟動系統 **BIOS (**如需正確 按鍵的說明,請參閱系統製造商的說明文件**)**。
- **2)** 在系統 **BIOS** 中變更開機順序,將 **CD-ROM** 設為第一個開機裝置。
- **3)** 儲存設定並結束 **BIOS (**如需設定 **BIOS** 的詳細指示,請參閱電腦系統的說 明文件**)**。
- **4)** 重新啟動電腦。現在當電腦重新啟動時,應該會開機進入 *Acronis True Image HD* 頁面。

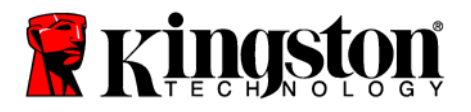

- 4. 從 *Acronis True Image HD* 畫面 (圖 *8*) 選取 Acronis True Image 圖示。
- 注意:下一個畫面可能要等數分鐘才會出現。

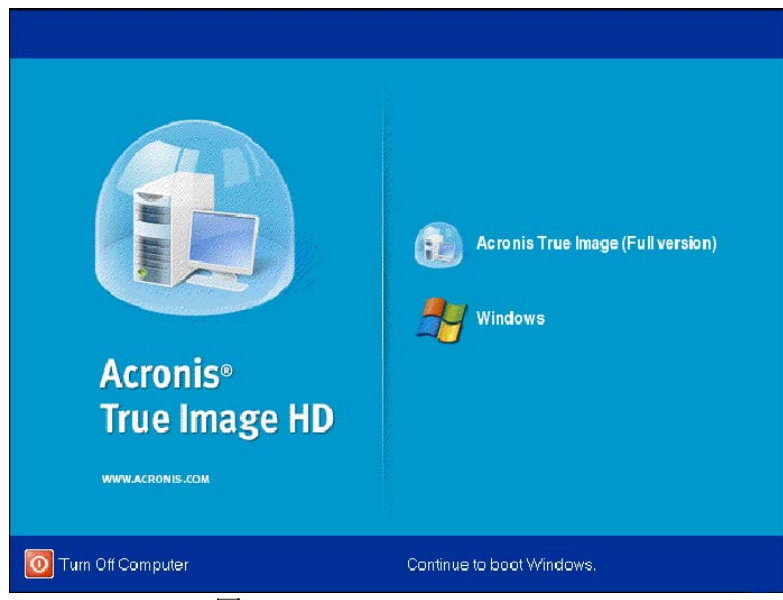

圖 *8*:*Acronis True Image HD* 

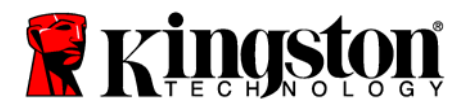

5. 選取 **Clone Disk** (複製磁碟) (圖 *9*)。

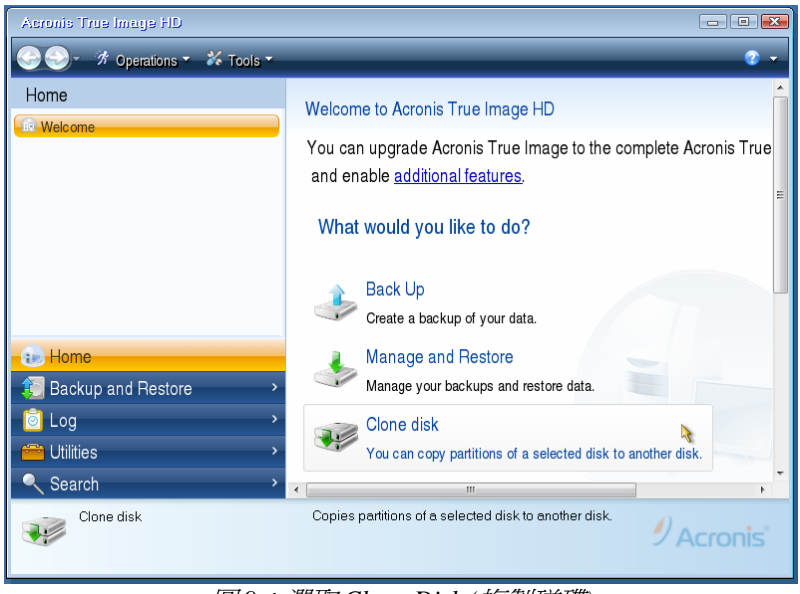

圖 *9*:選取 *Clone Disk (*複製磁碟*)* 

6. 從複製模式選項選取 **Automatic** (自動) (圖 *10*)。請勿選取 Manual (手動) 模式 (手 動模式僅供進階使用者使用)。按一下 **Next** (下一步)。

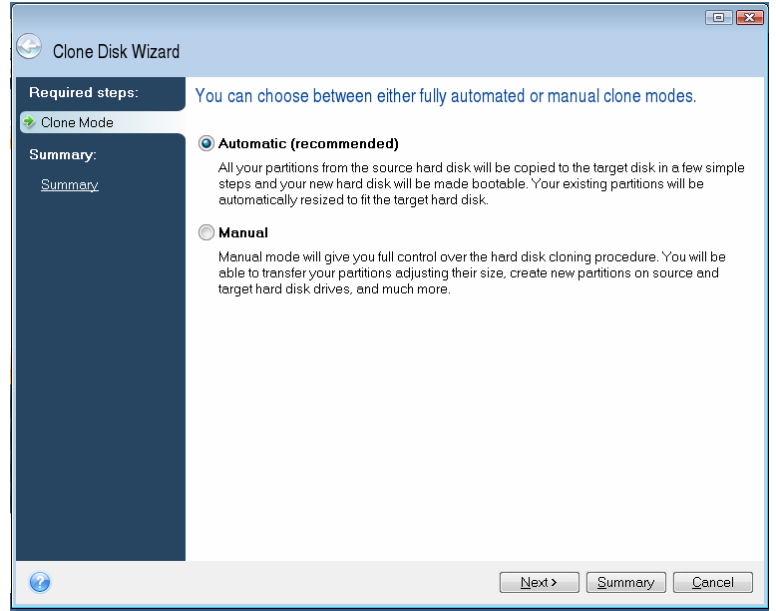

圖 *10*:複製模式選項

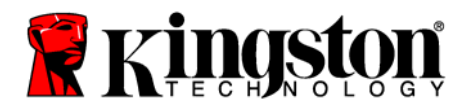

- 7. 看到提示時,選取來源和目標磁碟。按一下 **Next** (下一步) 繼續。
- 8. *Hard Disk Drives Structure* (硬碟的磁碟機結構) 畫面隨即出現 (圖 *11*)。按一下 **Proceed** (繼續)。

注意:原始分割區大小會根據新的磁碟機大小縮放。如果新磁碟機的容量比原始磁 碟機小,分割區會縮小。如果新磁碟機大於原始磁碟機,分割區則會按比例放大。

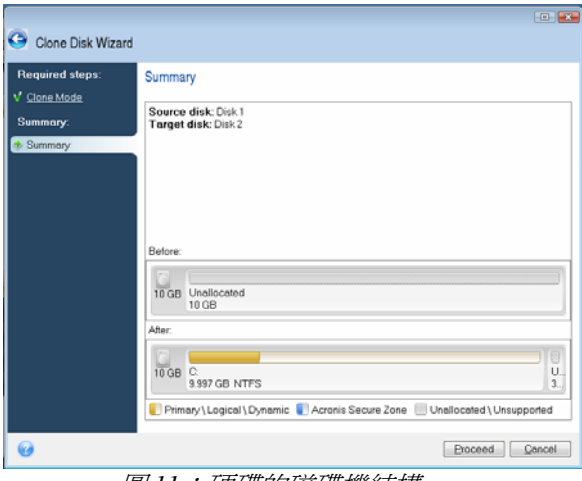

圖 *11*:硬碟的磁碟機結構

9. 畫面上會出現作業進度列,表示正在進行資料傳輸 (*圖 12*)。複製程序完成後, *Disk Cloning was successful* (磁碟複製成功) 視窗隨即出現。按一下 **OK** (確定)。

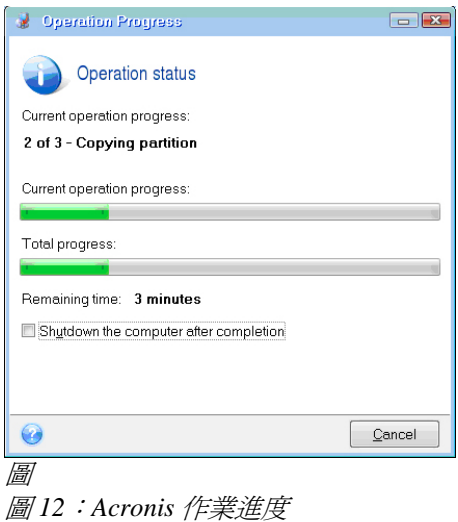

10. 取出 Acronis True Image HD 軟體 CD 並關閉程式。系統將自動重新開機到新的 SSD 磁碟機。

#### 注意:外接盒中的磁碟機現在可以當作次要儲存裝置使用。

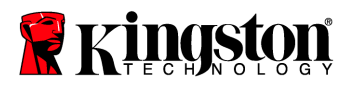

# अधिष्ठापन मार्गदर्शिका

आपका, सहायक उपकरण किट सहित SSD खरीदना आपको वर्धित सिस्टम कार्य-निष्पादन तथा िवश्वसनीयता के लाभ िदलाता है. SSD सोिलड ःटेट साइव (SSD) के साथ आपकी आंतरिक हार्ड डिस्क डाइव बदलने के लिए सभी हार्डवेयर तथा सॉफ्टवेयर सहायक-उपकरण शािमल हैं. Acronis® टर्् इमेज एचडी (True Image HD) सॉफ्टवेयर\*, एक इमेज ूोमाम जो िकसी कंप्यूटर के हार्ड डिस्क की विषय वस्तु को प्रतिलिपित करके उस विषय वस्तु को दूसरे सिस्टम ड़ाइव में लोड करता है, आपके लिए क्लोनिंग प्रक्रिया संपन्न करेगा. इस सॉफ्टवेयर के द्वारा आप अपना ऑपरेटिंग सिस्टम तथा अपने निजी आँकड़े अपने वर्तमान सिस्टम हार्ड ड्राइव से अपने नए SSD में ले जा पाते हैं. एक बार Acronis® टर्ू इमेज एचडी क्लोिनंग ूिबया संपन्न हो जाए तथा आँकड़े सफलतापूर्वक आपके SSD में स्थानांतरित हो जाएँ, तब आपकी हार्ड डिस्क को आंकड़ा संग्रहण के लिए द्वितीयक ड़ाइव के रूप में प्रयोग किया जा सकता हैं.

\* इस िकट में िदया जाने वाला सॉफ्टवेयर RAID या ःपैन्ड िडःक ऐरेज की इमेज/क्लोिनंग का समथर्न नहीं करता.

एबोिनस सॉफ्टवेयर में ऐसे औजार तथा िवशेषताएँ शािमल हैं जो इस उत्पाद बंडल पर लागू नहीं होती. यह िनदेर्िशका केवल क्लोिनंग िवशेषता के िलए अनुदेश ूदान करती है. िकसी भी अन्य सॉफ्टवेयर िवशेषता के इस्तेमाल पर अनुदेश के लिए कृपया एक्रोनिस "सहायता" मेनू देखें, जो सॉफ्टवेयर अनूप्रयोग के अंतर्गत अवस्थित है.

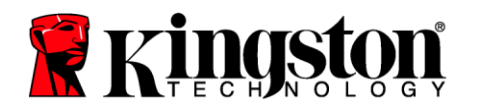

यह उपकरण भाग 15 एफसीसी नियमों (Part 15 FCC Rules) का अनुपालन करता है. परिचालन निम्नांकित दो शर्तों के अधीन

है: (1) यह उपकरण हानिकारक हस्तक्षेप पैदा नहीं कर सकता है. (2) प्राप्त होने वाला कोई भी हस्तक्षेप इस उपकरण को स्वीकार करना होगा, जिसमें अवांछित प्रचालन पैदा कर सकने वाले हस्तक्षेप शामिल हैं.

यह उपकरण परखा गया है तथा एफसीसी नियमों के भाग 15 के अनुरूप, वर्ग बी (Class B) डिजिटल उपकरण की सीमाओं का पालन करते पाया गया है. ये सीमाएं आवासीय संस्थापनों में हानिकारक हस्तक्षेप के प्रति यथोचित बचाव प्रदान करने के लिए अभिकल्पित की गईं हैं. यह उपकरण रेडियो आवृत्ति ऊर्जा पैदा व इस्तेमाल करता है तथा इसका विकिरण कर सकता है तथा, यदि अनुदेशों के अनुसार अधिष्ठापित तथा प्रयुक्त नहीं होता है तो रेडियो संचार पर हानिकारक हस्तक्षेप पैदा कर सकता है.

किंतु, इसकी कोई गारंटी नहीं है कि किसी अधिष्ठापन विशेष में हस्तक्षेप नहीं होगा. यदि यह उपकरण रेडियो या टेलीविजन अभिग्रहण पर हानिकारक हस्तक्षेप पैदा करता है, जिसका पता उपकरण को चालू व बंद करने से चल सकता है, तो उपयोक्ता को निम्नांकित में से किसी एक या अधिक के द्वारा प्रयास करने तथा सही करने के लिए प्रोत्साहित किया जाता है:

- अभिग्राही एंटीना को पुनः अनुकूलित या पुनः अवस्थित करें.
- उपकरण तथा रिसीवर के बीच की दूरी बढ़ाएं.
- उपकरण को, रिसीवर से जुड़े किसी परिपथ के अलावा, किसी दूसरे परिपथ के आउटलेट से जोडें.
- सहायता के लिए विक्रेता या किसी अनुभवी रेडियो/टीवी तकनीशियन से परामर्श करें.
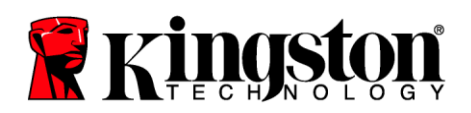

# अनुक्रमणिका

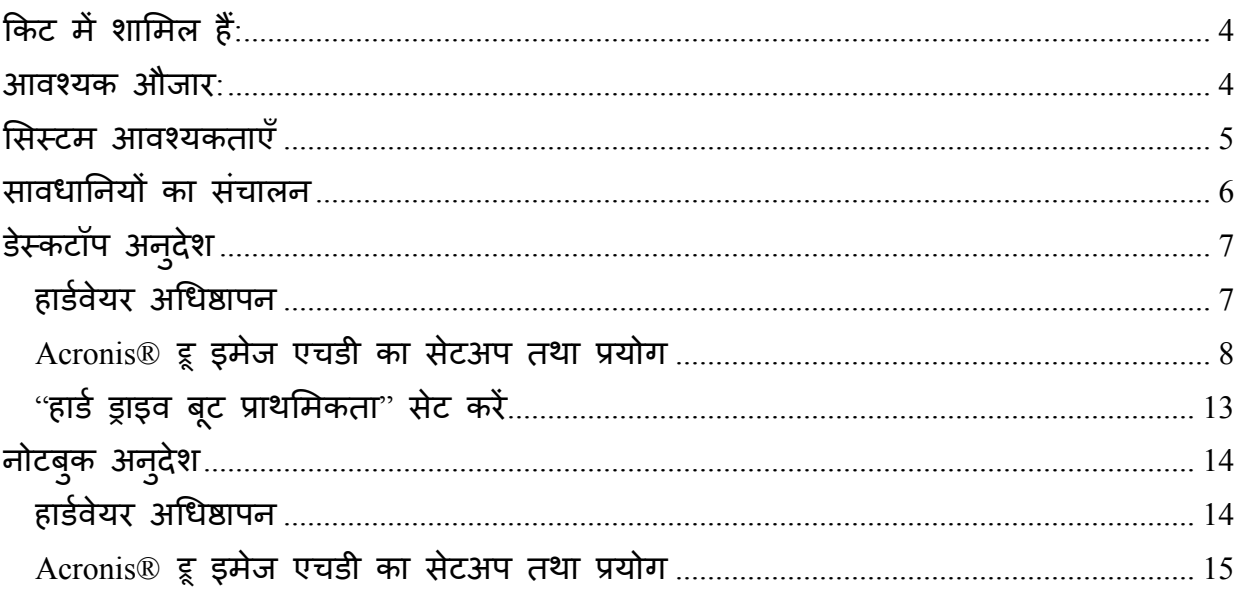

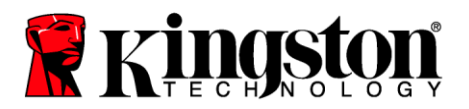

# ककट भें शार्भर हैं:

- $SSD \overline{z}$ ाइव $(x1)$
- 2.5" से 3.5" डेस्कटॉप आलंबन ब्रैकेट
- $6/32$ " पैन हेड स्क्रू (x4)
- $M3$  फ्लैट हेड स्क्रू (x4)
- साटा (SATA) पावर अडोप्टर  $(x1)$
- साटा (SATA) डैटा केबल  $(x1)$
- बाह्य ड्राइव खोल  $(x1)$
- यूएसबी केबल  $(x1)$
- $\bullet$  क्लोनिंग सॉफ्टवेयर सीडी (x1)

## आवश्मक औजाय:

- कपर्रप्स हेड स्िू ड्राइवय
- कंप्यूटर सिस्टम निर्देशिका (वैकल्पिक)

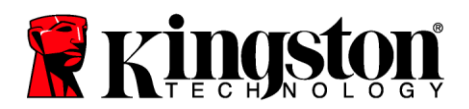

#### सिस्टम आवश्यकताएँ

- \* ऑपरेटिंग सिस्टम Windows® 7, Windows Vista (SP1), Windows XP (SP3) तथा Windows 2000 (SP4)
- पेंटियम प्रोसेसर या उच्चतर
- $\div$  128एमबी रैम (RAM)
- $\cdot$  बूट होने योग्य मीडिया सृजन हेतु सीडी ड्राइव
- $\div$  डेस्कटॉप अधिष्ठापन हेत् उपलब्ध साटा (SATA) कनेक्टर
- $\cdot\cdot$  डेस्कटॉप अधिष्ठापन हेतु उपलब्ध 3.5 इंच ड्राइव बे

#### <u>ध्यान दें</u>: अधिष्ठापन शुरू करने से पहले कृपया पढ़ लें.

- यदि इस किट में दी गई SSD की क्षमता वर्तमान में आपके सिस्टम की हार्ड ड्राइव से *बड़ी* है तो सावधानियों का संचालन पर जाएँ.
- यदि इस किट में दी गई SSD की क्षमता वर्तमान में आपके सिस्टम की हार्ड ड्राइव से *कम* है तो कृपया पुष्टि करें कि सिस्टम हार्ड ड्राइव में प्रयुक्त क्षमता आपकी नई SSD की क्षमता से अधिक नहीं है. सिस्टम हार्ड ड्राइव में प्रयुक्त क्षमता का पता लगाने के लिए निम्नांकित चरणों का निष्पादन करें:
	- 1) अपने डेस्कटॉप में अपने कंप्यूटर को बूट करें.
	- 2) आपके डेस्कटॉप पर अवस्थित या स्टार्ट मेनू के जरिए कंप्यूटर (या मेरा कंप्यूटर) पर दोहरा-स्क्रक कयें.
	- 3) C: ड्राइव पर दायां-क्लिक करें तथा गुणों पर क्लिक करें. C: ड्राइव की गुण विंडो प्रकट होगी (धचत्र 1)

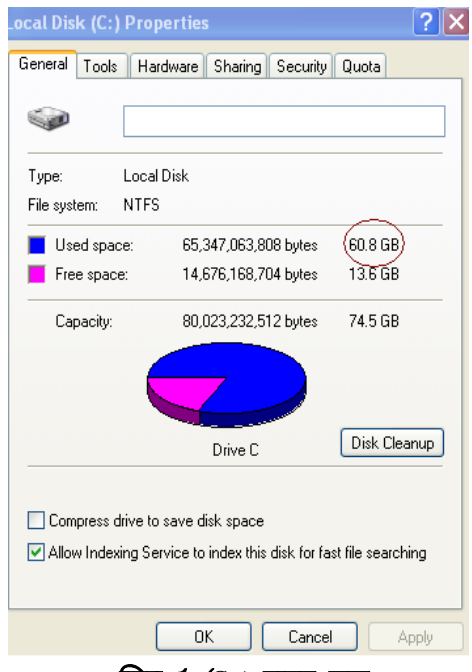

धचत्र 1: (*C :)* ड्राइव गुण

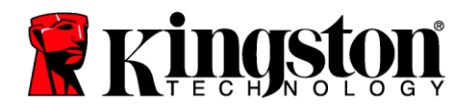

यदि प्रयुक्त क्षमता SSD की क्षमता से अधिक है, तो आपको अपने कुछ आँकड़े जैसे कि चित्र, चलचित्र, संगीत, इत्यादि, को ड्राइव से निकाल कर किसी वैकल्पिक डैटा स्रोत (उदाहरणार्थ बाह्य हार्ड ड्राइव या यूएसबी ड्राइव) में, डालने की आवश्यकता है, जब तक कि प्रयुक्त स्थान आपकी नई SSD क्षमता से 85% से अधिक नहीं हो जाता. यह सुनिश्चित करने में सहायक रहेगा कि इमेजिंग प्रक्रिया सफल रहे. निम्नांकित तालिका मार्गदर्शिका के रूप में उपयोगी हो सकती है:

| SSD क्षमता                                 | समायोजित HDD प्रयुक्त |
|--------------------------------------------|-----------------------|
|                                            | स्थान                 |
| 32जीबी                                     | 27जीबी या कम          |
| 40जीबी                                     | 34जीबी या कम          |
| 64जीबी                                     | 54जीबी या कम          |
| 80जीबी                                     | 66जीबी या कम          |
| 128जीबी                                    | 109जीबी या कम         |
| 160जीबी                                    | 136जीबी या कम         |
| 256जीबी                                    | 218जीबी या कम         |
| 512जीबी                                    | 423जीबी या कम         |
| - cen a <del>nnar</del> v 95%.<br>33 UND 6 |                       |

सभामोस्जत **HDD** प्रमुक्त स्थान = **SSD** ऺभता **X** 85%

क्लोनिंग प्रक्रिया के सफलतापूर्वक संपन्न हो जाने के बाद इन फाइलों को हार्ड डिस्क में वापस उनकी भूर स्स्थनतमों भें यखा जा सकता है.

### सावधानियों का संचालन

स्थैतिक विद्युत से क्षति को राकने के लिए निम्नांकित सावधानियों का पालन करें:

- आऩके SSD को अधधष्ठावऩत कयने के र्रए तैमाय होने तक ड्राइव को स्थैनतक-योधी ऩात्र भें ही यहने दें.
- स्थैतिक वियुत को कम करने के लिए कलाई का पट्टा पहनें तथा भूमि वाले पट्टे को कंप्यूटर के आवयण से जोड दें.
- ड्राइव को सॊचार्रत कयते सभम सावधानी फयतें. कनेक्टयों को न िुएॉ.

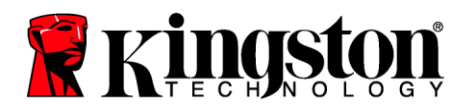

# <u>डेस्कटॉप अनुदेश</u>

## हार्डवेयर अधिष्ठापन

- 1. अपने कंप्यूटर को बंद कर दें तथा विद्युत स्रोत से हटा लें.
- 2. र्सस्टभ न्माधाय आवयण को र्सस्टभ ननभागता के अनुदेशों के अनुसाय हटाएॉ.
- 3. ब्रैकेट के आलंबन स्क्रू छिद्रों को SSD वालों के साथ संरेखित करते हुए तथा दिए गए M3 फ्लैट हेड स्क्रूओं को डालते हुए 2.5" से 3.5" आलंबन ब्रैकेट (प्रदत्त) को SSD के साथ जोड़ें.
- 4. अपने कंप्यूटर के अंदर उपलब्ध 3.5 इंच ड्राइव बे का पता लगाएँ तथा 6/32" पैन हेड स्क्रूओं (प्रदत) को इस्तेमाल करते हुए SSD को अधिष्ठापित करें.

ध्मान दें: अऩनी ड्राइव फे(ओॊ) साथ इस्तेभार होने के र्रए आऩके र्सस्टभ को स्वामम न्माधाय स्िूओॊ**,**  पटरियों या किसी ब्रैकेट प्रणाली की आवश्यकता पड़ सकती है. ऐसी स्थिति में, कृपया उस हार्डवेयर को 2.5**"** से 3.5**"** आरॊफन ब्रैके ट से**,** अऩने कॊ प्मूटय न्माधाय के साथ अनुकूरता फनाने के र्रए**,** जोडें. अनदेशों ु के लिए अपने सिस्टम निर्माता के प्रलेखन को देखें.

5. SATA डैटा केबल (प्रदत्त) का एक सिरा अपने कंप्यूटर के मदरबोर्ड में SATA इंटरफेस कनेक्टर या SATA होस्ट अडाप्टर से जोड़ें. चित्र 2) एक उदाहरण दिखाता है कि मदरबोर्ड में SATA कनेक्टर कैसे हदख सकता है.

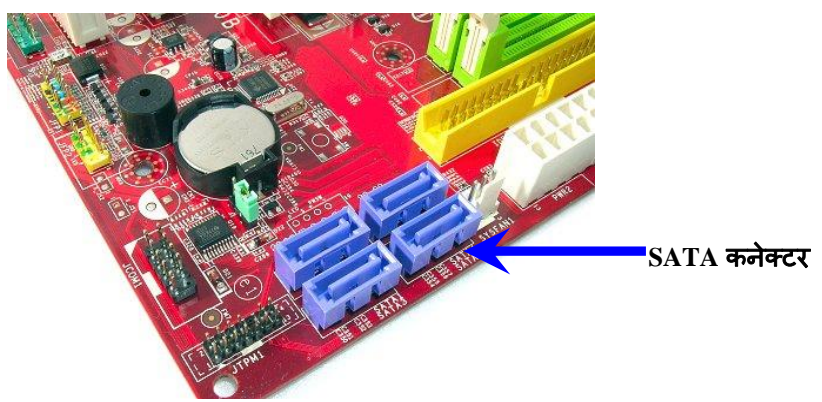

चित्र 2:4 SATA कनेक्टरों के साथ डेस्कटॉप पीसी मदरबोर्ड. प्रत्येक सिस्टम में कनेक्टरों की संख्या अलग अलग होगी.

#### ध्मान दें: सही अर्बववन्मास सुननस्ित कयने के र्रए **SATA** कनेक्टयों को फॊद (कीड) यखा जाता है.

- 6. SATA इंटरफेस केबल का दूसरा सिरा SSD से जोड़ दें.
- 7. पावर केबल या पावर अडाप्टर (प्रदत्त) को SSD से जोड़ दें.
- 8. अब आप दिए गए क्लोनिंग सॉफ्टवेयर के प्रयोग से अपने आँकड़े सिस्टम हार्ड ड्राइव से SSD में प्रतिलिपित करने लिए तैयार हैं.

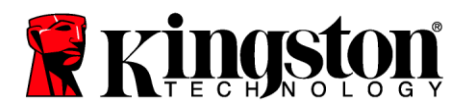

## **Acronis®** ट्रू इभेज एचडी का सेटअऩ तथा प्रमोग

### महत्वपूर्ण: हमेशा एक्रोनिस सॉफ्टवेयर के संपूर्ण संस्करण को अधिष्ठापित करने से पहले परीक्षण संस्करणों का अधिष्ठापन हटा लें!

- 1. एक्रोनिस हू इमेज एचडी सॉफ्टवेयर को सीडी-रॉम (CD-ROM) ड्राइव में डालें.
- 2. सिस्टम को पुनः चालू करें.
- 3. एक्रोनिस डू इमेज एचडी सीडी एक बूट होने योग्य डिस्क है तथा एक्रोनिस डू इमेज एचडी स्क्रीन में बूट होगी.

ध्यान दें: यदि सिस्टम *एक्रोनिस डू इमेज एचडी* स्क्रीन में बूट न होकर बजाय Windows में बूट हो जाता है तो निम्नांकित करें:

- 1) कंप्यूटर को पुनः चालू करें. जब सिस्टम पुनः चालू हो रहा हो, सिस्टम सेटअप प्रोग्राभ (**BIOS)** चराएॊ. ककसी ववशेष कॊ जी जैसे कक ु **ESC, F**1**, F**12 मा **DELETE**  को दबा कर BIOS को सक्रिय किया जा सकता है. (सही कुंजी के लिए अपने र्सस्टभ ननभागता के प्ररेखन को देखें.)
- 2) जब सिस्टम BIOS में हों, बूट क्रम को बदल लें ताकि सीडी-रॉम पहली बूट डडवाइस हो.
- 3) सेहटॊगों को सहेज रें तथा **BIOS** से फाहय आ जाएॊ.(**BIOS** के सॊरूऩण ऩय अधधक विस्तृत अनुदेशों के लिए अपने सिस्टम निर्माता के प्रलेखन से सलाह लें)
- 4) कंप्यूटर को पुनः चालू करें. जब कंप्यूटर पुनः चालू हो जाएगा तो इसे *एक्रोनिस डू इमेज एचडी* पृष्ठ में बूट हो जाना चाहिए.

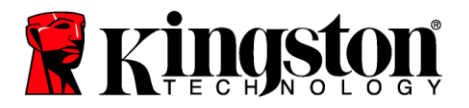

4. एक्रोनिस डू इमेज आयकन *एक्रोनिस डू इमेज एचडी* स्क्रीन से चुनें (*चित्र 3*). ध्यान दें: अगली स्क्रीन दिखाई पड़ने में कुछ मिनट लग सकते हैं.

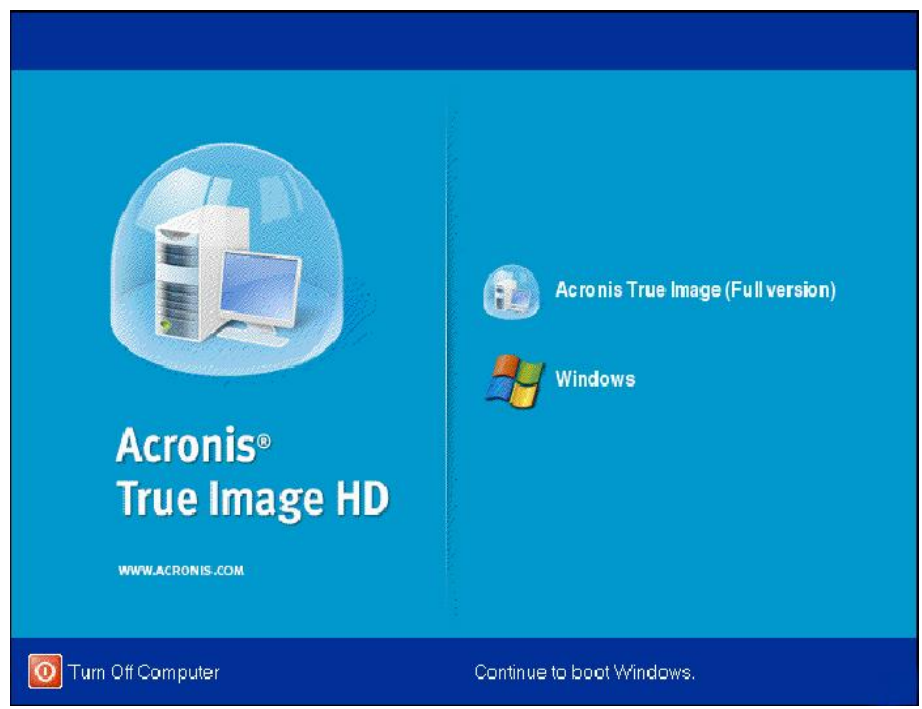

चित्र 3: एक्रोनिस हू इमेज एचडी

5. **डिस्क क्लोन करें** चुनें (चित्र 4).

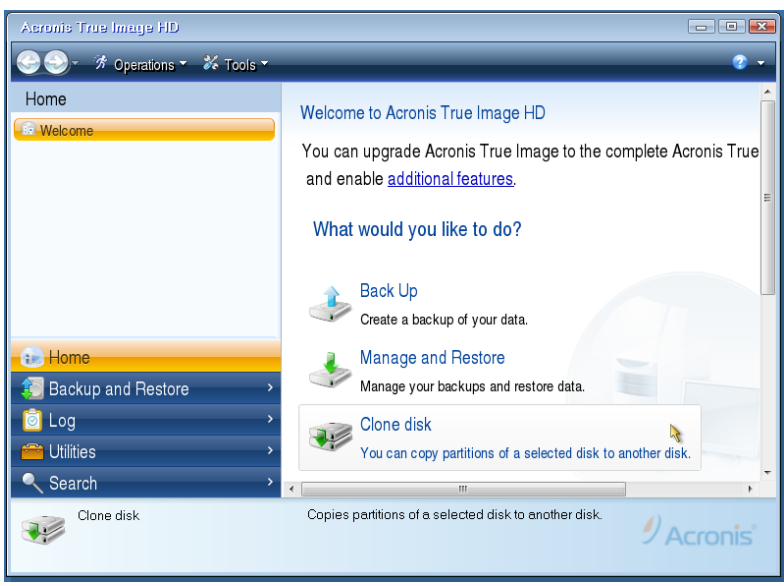

धचत्र 4: डडस्क क्रोन कयें चुनें

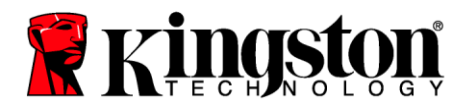

ध्मान दें: महद आऩको कोई त्रुहट सॊफॊधी सॊदेश **"**मह प्रोग्राभ दो मा अधधक ड्राइव के साथ काभ कयने के र्रए फना है**,"** वणगन के साथ र्भरता है तो हाडग डडस्क तथा **SSD,** दोनों**,** भें सबी कनेक्शनों की जाॊच कय रें. सुननस्ित कयें कक **SATA** डैटा तथा ऩावय के फर**,** ड्राइव तथा भदयफोडग से जुडी हुई हैं. महद सबी कनेक्शन ठीक हैं**,** मह सॊबव है कक आऩके र्सस्टभ **BIOS**  के पास अतिरिक SATA पोर्ट चालू या सक्षम नहीं हों. महद ऐसा है तो ननमनवत कयें:

- 1) अपने कंप्यूटर को पुनः चालू करें. जब कि आपका कंप्यूटर पुनः चालू हो रहा है, ववशेष कॊ जी जैसे कक ु **ESC, F**1**, F**12 मा **DELETE** को फाय-फाय दफा कय र्सस्टभ सेटअप प्रोग्राम (BIOS)को सक्रिय करें. (सही कुंजी के लिए अपने सिस्टम निर्माता के प्रलेखन को देखें.)
- 2) जब सिस्टम BIOS में हों, तो "ड्राइव या हार्ड ड्राइव" नामक प्रविष्टि को ढूंढ़ें. अपने कुजीपटल में तीर वाली कुंजियों का प्रयोग करते हुए इस फील्ड को चुनें तथा 'प्रविष्ट करें' दबाएँ. यहाँ, SATA पोर्ट को चुन कर तथा मान को "चालू" या "सक्षम" में बदल कर अतिरिक SATA पोर्टों को सक्षम या चालू किया जा सकता है. सर्वोत्तम परिणामों के लिए, यह संस्तुति की जाती है कि इस प्रक्रिया के दौरान आप सभी SATA पोर्टों को सक्षम या चालू कर दें. ऐसा करना आपके सिस्टम के तिए हानिकारक नहीं होगा.
- 3) **ESC** कुंजी दबा कर BIOS से बाहर आ जाएँ. प्ररित किए जाने पर बदलावों को सहेज रें.
- 4) कंप्यूटर को पुनः चालू करें, सॉफ्टवेयर सीडी को बूट करें तथा क्लोनिंग प्रक्रिया को दोफाया आजभाएॉ.

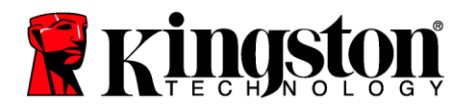

6. क्लोनिंग मोड विकल्पों से स्वचालित चुनें (चित्र 5). हस्तचालित मोड नहीं चुनें. (हस्तचालित मोड केवल उन्नत उपयोक्ताओं द्वारा चुना जाना चाहिए!) **अगला** क्लिक करें.

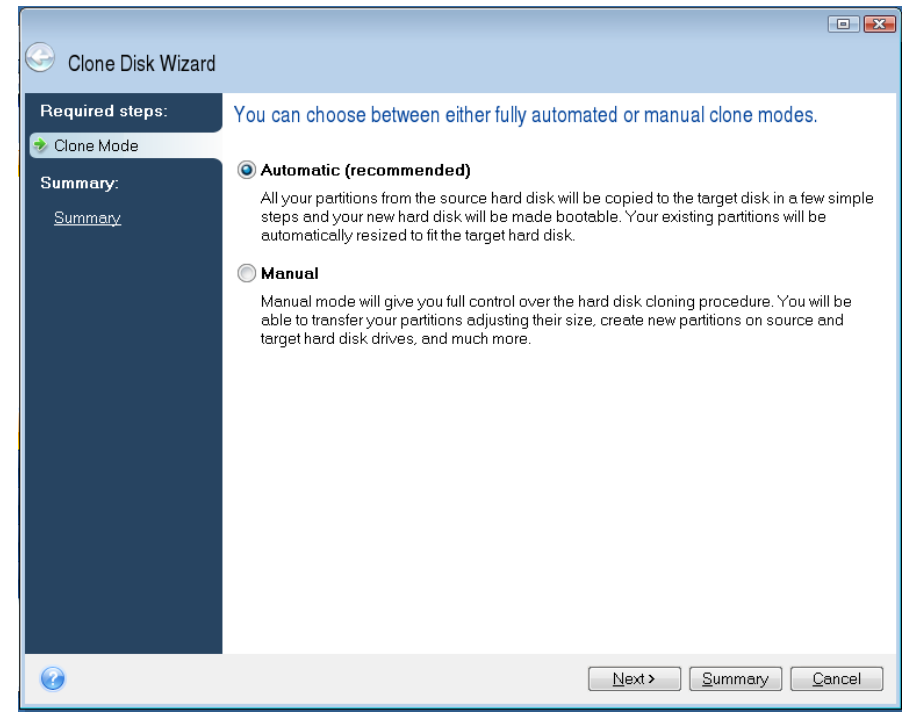

*चित्र 5: क्लोनिंग मोड विकल्प* 

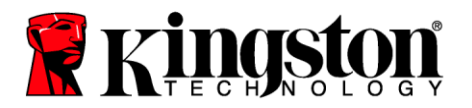

- 7. प्रेरित किए जाने पर, स्रोत तथा गंतव्य डिस्क का चयन करें. जारी रखने के लिए **अगला** पर क्लिक कयें.
- 8. *हार्ड डिस्क ड्राइव संरचना* स्क्रीन प्रकट होगी (चित्र 6). **आगे बढ़ें** क्लिक करें.

ध्यान दें: नई ड्राइव क्षमता के अनुसार मूल विभाजन आकार का मापन होगा. यदि नई ड्राइव के पास मूल ड्राइव की अपेक्षा कम स्थान हुआ तो विभाजन तदनुसार सिकुइ जाएँगे. यदि नई ड्राइव, मूल ड्राइव की .<br>अपेक्षा बड़ी हई तो विभाजन अनुपात में बड़े जाएँगे.

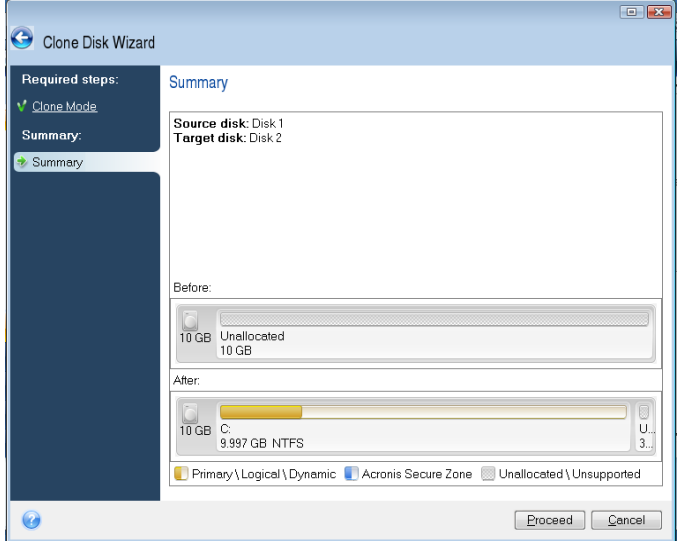

,<br>चित्र 6: हार्ड डिस्क ड्राइव ढाँचा

9. प्रचालन प्रगति पट्टिका दर्शाती है कि आँकड़े प्रतिलिपित हो रहे हैं (चित्र 7). एक बार क्लोनिंग प्रक्रिया संपन्न हो जाने पर, एक डिस्क क्लोनिंग सफल रही विंडो प्रकट होगी. **ठीक है** क्लिक करें.

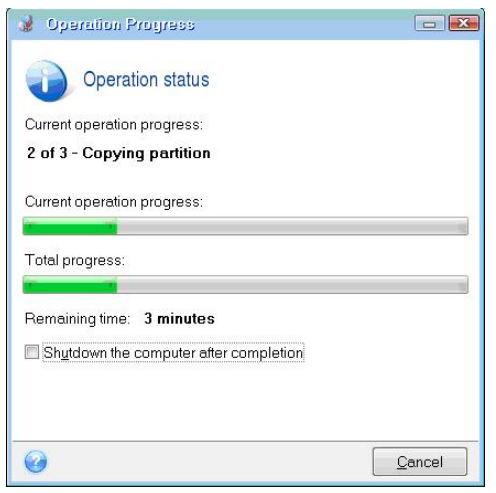

चित्र 7: एक्रोनिस प्रचालन प्रगति

10. एक्रोनिस टू इमेज एचडी सॉफ्टवेयर सीडी को हटा लें तथा प्रोग्राम को बंद कर लें.

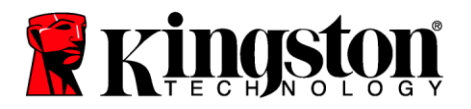

# **"**हाडग ड्राइव फूट प्राथर्भकता**"** सेट कयें

आपका सिस्टम अब दो बूट होने योग्य ड्राइवों के साथ संरूपित हो गया है. अपनी नई SSD ड्राइव से बूट करने हेतु, "हार्ड ड्राइव बूट प्राथमिकता" को सेट करने के लिए आपको सिस्टम BIOS प्रविष्ट करना होगा ताकि आपकी नई SSD ड्राइव पहले बूट होने के लिए सेट हो जाए. निम्नांकित को करें:

- 1. अपने कंप्यूटर को पुनः चालू करें. जब कि आपका कंप्यूटर पुनः चालू हो रहा है, विशेष क्जी जैसे कि ESC, F1, F12 या DELETE को बार-बार दबा कर सिस्टम सेटअप प्रोग्राम (BIOS) को सक्रिय करें. (सही कुंजी के लिए अपने सिस्टम निर्माता के प्रलेखन को देखें.)
- 2. जब BIOS में हों, "हार्ड ड्राइव बूट प्राथमिकता" को बदल दें ताकि "SSDxxxx" नामक डिस्क पहले स्थान पर हो.
- 3. ESC कुंजी दबा कर BIOS से बाहर आ जाएँ. प्ररित किए जाने पर बदलावों को सहेज लें.
- 4. कंप्यूटर को पुनः चालू करें. जब कंप्यूटर पुनः चालू होता है तो इसे अब आपके नए SSD ड्राइव में बूट होना चाहिए.

ध्यान दें: आपकी मूल सिस्टम हार्ड डिस्क अब आँकड़ा संग्रहण के लिए द्वितीयक डैटा डिस्क के रूऩ भें इस्तेभार हो सकता है तथा **'**भेया कॊ प्मूटय**'** (ववस्टा भें कॊ प्मूटय) भें हदखना चाहहए.

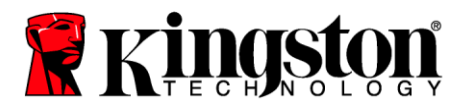

# <u>नोटबुक अनुदेश</u>

### हार्डवेयर अधिष्ठापन

#### ध्यान दें: SSD को बाह्य ड्राइव खोल में अधिष्ठापित <u>नहीं</u> करें.

- 1. अपनी सिस्टम हार्ड ड्राइव को बाह्य ड्राइव खोल में स्थानांतरित करें:
	- 1) अपने कंप्यूटर को पावर बंद कर दें, पावर स्रोत से संबंध पृथक करें तथा अपने नोटफुक से फैटयी ऩैक ननकार रें.
	- 2) अपने नोटबुक से सिस्टम हार्ड ड्राइव निकाल लें तथा सिस्टम ड्राइव ब्रैकेट को अलग कर लें. (आपके नोटबुक में SSD अधिष्ठापित करने के लिए बाद में सिस्टम ड्राइव ब्रैकेट का इस्तेमाल होगा.) आगे के अन्**देशों के लिए अपने सिस्टम निर्माता** के प्ररेखन को देखें.
	- 3) बाह्य सिस्टम हार्ड ड्राइव को बाह्य ड्राइव खोल में डालें.
- 2. अपने नोटबुक में SSD अधिष्ठापित करें तथा बाह्य ड्राइव खोल जोड़ दें:
	- 1) SSD को सिस्टम के ड्राइव ब्रैकेट के साथ लगा लें तथा इसे अपने नोटब्*क के ड्राइ*व बे में डाल लें. अनुदेशों के लिए अपने सिस्टम निर्माता के प्रलेखन को देखें.
	- 2) दी गई यूएसबी केबल के प्रयोग से, अपने नोटबुक से किसी भी यूएसबी पोर्ट के जरिए सिस्टम हार्ड ड्राइव (दिए गए बाह्य हार्ड ड्राइव में अधिष्ठापित) को जोड़ें.
	- 3) अब आप दिए गए क्लोनिंग सॉफ्टवेयर के प्रयोग से अपने ऑकड़े सिस्टम हार्ड ड्राइव से SSD में प्रतिलिपित करने लिए तैयार हैं.

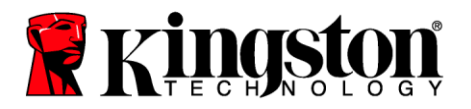

### **Acronis®** ट्रू इभेज एचडी का सेटअऩ तथा प्रमोग

महत्वपूर्ण: जोरदार संस्तुति की जाती है एक्रोनिस सॉफ्टवेयर के संपूर्ण संस्करण को अधिष्ठापित करने से पहले परीक्षण संस्करणों का अधिष्ठापन हटा लें.

- 1. एक्रोनिस हू इमेज एचडी सॉफ्टवेयर को सीडी-रॉम (CD-ROM) ड्राइव में डालें.
- 2. सिस्टम को पुनः चालू करें.
- 3. एक्रोनिस डू इमेज एचडी सीडी एक बूट होने योग्य डिस्क है तथा *एक्रोनिस डू इमेज* एचडी स्क्रीन में बूट होगी.

ध्मान दें: महद र्सस्टभ एिोननस ट्रू इभेज एचडी स्िीन भें फूट न होने के फजाम **Windows**  में बूट होता है या बूट होता ही नहीं है तो निम्नांकित को करें:

- 1) कंप्यूटर को पुनः चालू करें. जब सिस्टम पुनः चालू हो रहा हो, सिस्टम सेटअप प्रोग्राभ (**BIOS)** चराएॊ. ककसी ववशेष कॊ जी जैसे कक ु **ESC, F**1**, F**12 मा **DELETE**  को दबा कर सिस्टम BIOS को सक्रिय किया जा सकता है. (सही कुंजी के लिए अपने सिस्टम निर्माता के प्रलेखन को देखें.)
- 2) जब सिस्टम BIOS में हों, बूट क्रम को बदल लें ताकि सीडी-रॉम पहली बूट डडवाइस हो.
- 3) सेहटॊगों को सहेज रें तथा **BIOS** से फाहय आ जाएॊ.(**BIOS** के सॊरूऩण ऩय अधधक विस्तृत अनुदेशों के लिए अपने कंप्यूटर सिस्टम निर्माता के प्रलेखन से सलाह रें.)
- 4) कंप्यूटर को पुनः चालू करें. जब कंप्यूटर पुनः चालू हो जाएगा तो इसे *एक्रोनिस डू इमेज एचडी* पृष्ठ में बूट हो जाना चाहिए.

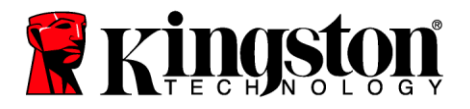

4. एक्रोनिस डू इमेज आयकन *एक्रोनिस डू इमेज एचडी* स्क्रीन से चुनें (*चित्र 8*).

ध्यान दें: अगली स्क्रीन दिखाई पड़ने में कुछ मिनट लग सकते हैं.

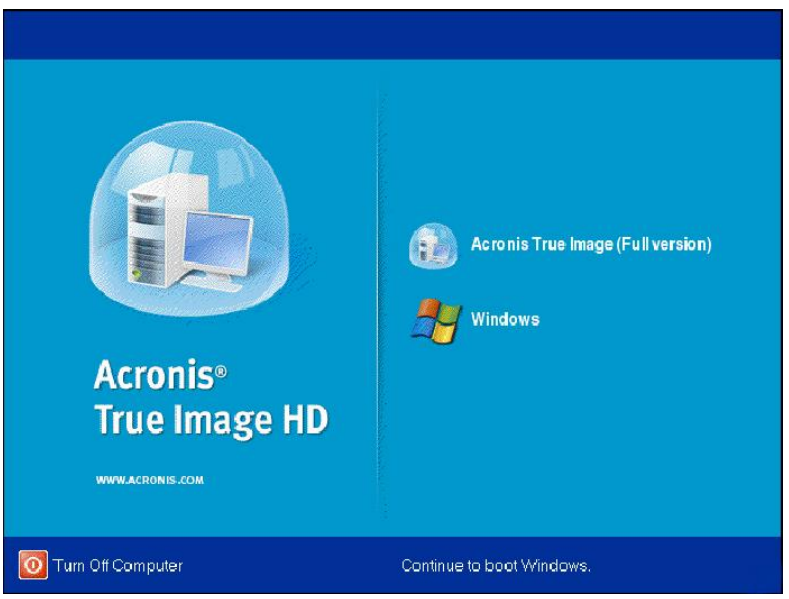

चित्र 8: एक्रोनिस हू इमेज एचडी

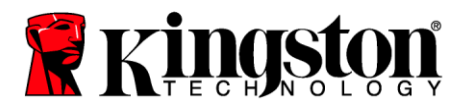

5. **डिस्क क्लोन करें** चुनें (*चित्र* 9).

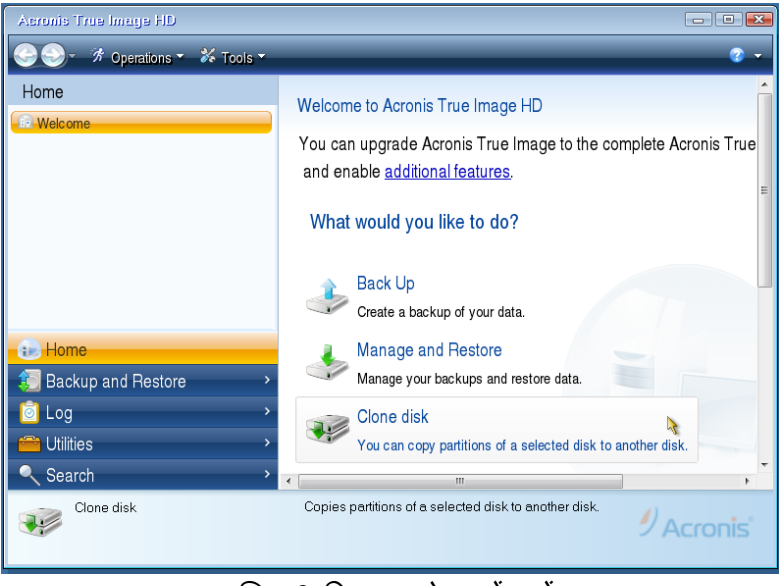

चित्र 9: डिस्क क्लोन करें चुनें

6. क्लोनिंग मोड विकल्पों से **स्वचालित** चुनें (चित्र 10).हस्तचालित मोड नहीं चुनें. (हस्तचालित मोड केवल उन्नत उपयोक्ताओं द्वारा चुना जाना चाहिए.) **अगला** क्लिक करें.

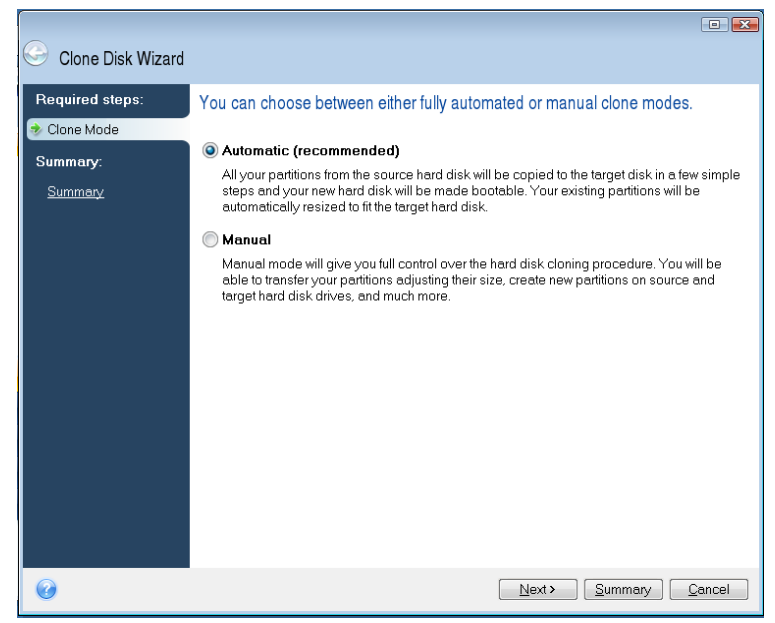

*चित्र 10: क्लोनिंग मोड विकल्प* 

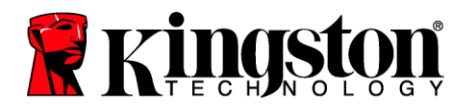

- 7. प्रेरित किए जाने पर स्रोत तथा लक्ष्य डिस्क का चयन करें. जारी रखने के लिए **अगला** क्लिक करें.
- 8. हार्ड डिस्क ड्राइव संरचना स्क्रीन प्रकट होगी (चित्र 11). **आगे बढ़ें** क्लिक करें.

ध्यान दें: नई ड्राइव आकार के अनुसार मूल विभाजन आकारों का मापन होगा. यदि नई ड्राइव मूल ड्राइव की अपेक्षा क्षमता में छोटी है तो विभाजन तदनुसार सिकुइ जाएँगे. यदि नई ड्राइव, मूल ड्राइव की अपेक्षा बड़ी हई तो विभाजन अनुपात में बड़े जाएँगे.

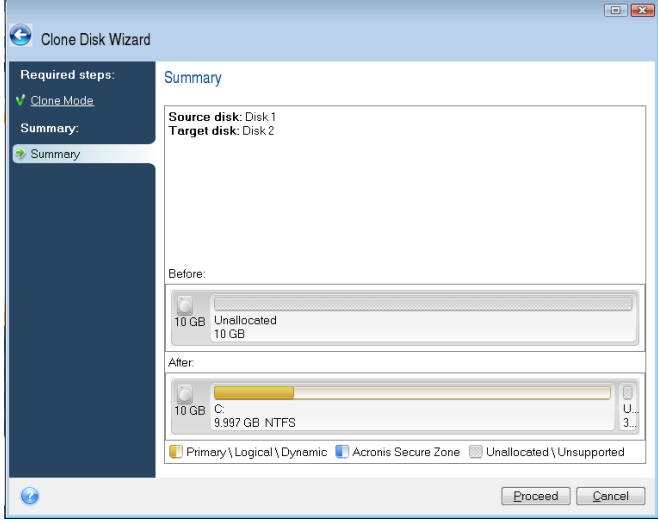

*घित्र 11: हार्ड डिस्क ड्राइव संरचना* 

9. एक प्रचालन प्रगति पट्टिका, ऑकड़ा स्थानांतरण दर्शाएगी (चित्र 12). एक बार क्लोनिंग प्रक्रिया संपन्न हो जाने पर एक डिस्क क्लोनिंग सफल रही विंडो प्रकट होगी. **ठीक है** क्लिक करें.

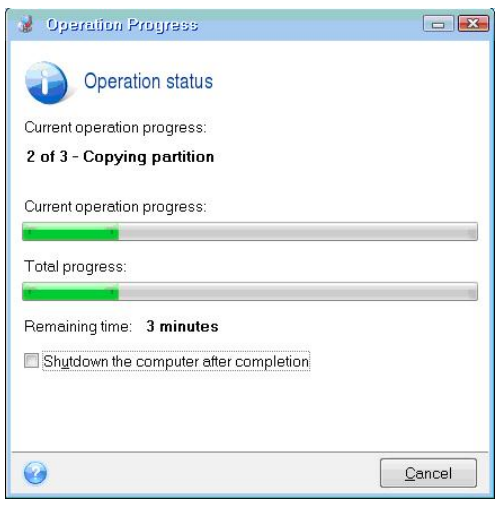

<u>चित्र 12: एक्रोनिस प्रचालन प्रगति</u>

10. एक्रोनिस डू इमेज एचडी सॉफ्टवेयर सीडी को हटा लें तथा प्रोग्राम को बंद कर लें. नई SSD ड्राइव में सिस्टम स्वतः ही पुनः बूट हो जाएगा.

#### ध्यान दें: बाह्य खोल में स्थित ड्राइव अब द्वितीयक संग्रहक के रूप में इस्तेमाल हो सकती है.

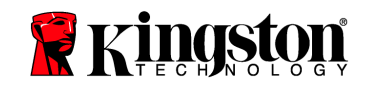

دليل التثبيت

إن شراءك لقرص الحالة الصلبة الآن مع عدة الإضافات سيسمح لك بالتمتع بفوائد نظام أآثر موثوقية وأفضل أداء.ً تشمل العدة كل المعدات والبرمجيات اللازمة لاستبدال قرصك الصلب الداخلي بقرص الحالة الصلبة الآن ( SSD). ويقوم برنامج ، بتوجيهك عبر عملية النسخ، وهو برنامج تصوير ينسخ محتويات القرص الصلب في \* HD Image True ® Acronis جهاز كمبيوتر ويحمّلها على مشغل نظام آخر . يسمح لك هذا البرنامج بنقل نظام التشغيل والبيانات الشخصية الخاصة بك من القرص الصلب في جهازك الحالي إلى قرص الحالة الصلبة الجديد. بمجرد أن يتم Acronis ® True Image HD عملية النسخ وبعد نقل البيانات بنجاح إلى قرص الحالة الصلبة لديك، يمكن استخدام القرص الصلب القديم بصفته قرصاً ثانوياً لحفظ البيانات.

لا تتوافق البرمجيات المقدمة في هذه العدة مع نسخ أو تصوير مجموعات RAID أو Spanned. \* أقراص هناك أدوات ومميزات يتضمنها برنامج Acronis لا تنطبق على حزمة المنتجات هذه. يوفر هذا الدليل التعليمات الخاصة بميزة النسخ فقط. نرجو الرجوع إلى قائمة "التعليمات" في Acronis، والموجودة في تطبيق البرنامج، للاطلاع على تعليمات استخدام أي من مميزات البرنامج الأخرى.

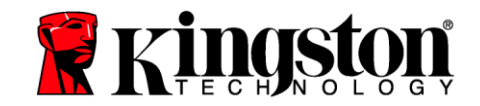

يطابق هذا الجهاز المواصفات في الجزء 15 من قواعد لجنة الاتصالات الفدر اليةٍ. يخضع التشغيل للشرطين التاليين: (1) لا يمكن لهذا الجهاز ً أن يسبب تشويشاً مؤذياً. (2) يجب على هذا الجهاز تقبّل أي تشويش يتلقاه، بما في التشويش الذي قد يؤدي إلى خلل في التشغيل.

تم اختبار هذا الجهاز ووجد أنه يتوافق مع حدود الجهاز الرقمي من الفئة ب، وفق الجزء 15 من قواعد لجنة الاتصالات الفدرالية. الغرض من هذه الحدود هو توفير الحماية المقبولة من التشويش الضبار على التركيب السكني. هذا الجهاز بولد ويستخدم وقد بيث طاقة التردد اللاسلكي، وقد يؤدي، إذا لم يتم تركيبه واستخدامه بشكل صحيح، إلى التشويش الضار بالاتصالات الللاسلكية<sub>.</sub>

ولكن لا توجد ضمانة على عدم حدوث تشويش في وضعية تركيب معينة. إذا لم يسبب هذا الجهاز تشويشًا ضبارًا باستقبال الراديو أو التلفزيون ۔ والذي يتحدد بايقاف تشغيل الجهاز وتشغيله مجددًا ۔؛ فإننا نحث المستخدم على محاولة تصحيح التشويش باتباع واحدة أو أكثر من الطرق التالية:

- إعادة توجيه أو تغيير مكان هوائي الاستقبال.
- زيادة المسافة الفاصلة بين الجهاز وجهاز الاستقبال.
- وصل هذا الجهاز بدائرة كهربائية مختلفة عن الدائرة التي تم وصل جهاز الاستقبال بها.
	- مراجعة الوكيل أو فني الراديو / التلفزيون الخبير للمساعدة.

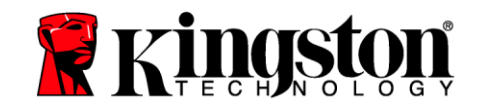

### فهرس المحتويات

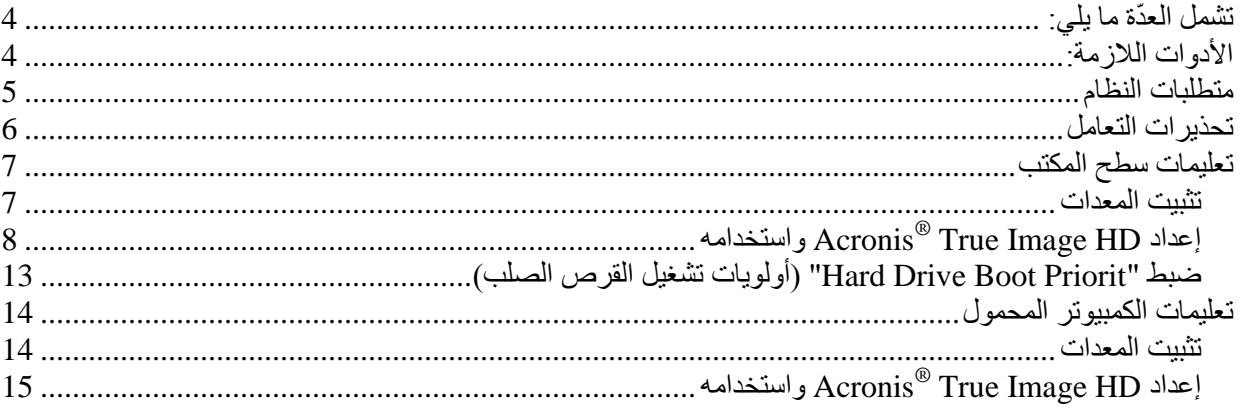

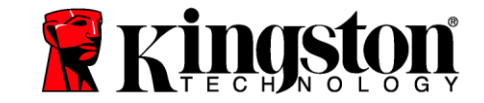

<span id="page-307-0"></span>تشمل العدّة ما يلي:

- لؽص 1×) SSD)
- و 2.5" إِلَى 3.5" من منصة التركيب على سطح المكتب  $1.5$ 
	- 6/32" ِٓ اٌجؽاغٟ اٌّعٚؼح اٌؽأـ )×4(
		- براغي 3M المسطحة الرأس (2×4)
			- $\bullet$  محوّل طاقة 1×) SATA)
			- $\blacktriangleright$  1 كابل طاقة 1×) SATA)
			- و غلاف للقرص الخارجي  $(1\times)$ 
				- و كابل ناقل تسلسلي عام  $(1\times)$
				- لؽص ثؽٔبِح إٌكص )×1(

<span id="page-307-1"></span>الأدوات اللاز مة:

- مفك براغي فيليبس
- دليل نظام الكمبيوتر (اختياري)

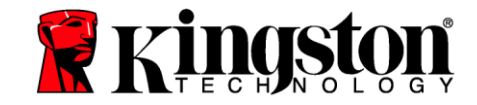

#### <span id="page-308-0"></span>متطلبات النظام

- ٔظبَ اٌزشغ:ً١ Windows ® Windows 2000 ٚ ) 7, Windows Vista (SP1), Windows XP (SP3  $(CSP4)$ 
	- **پُه** ۖ معالجٌ بُنتيوم أو أفضل منه
	- غ• ذاكرة عشوائية 128 ميغابايت
	- ِ مِشْغَلِ أقرِ اص مدمجة لإيجاد وسط قابل للتشغيل
	- ❖ وصلة SATA متوفرة للتثبيت في سطح المكتب
	- ِ\* مشغل جانبي بقياس 3.5 بوصـة متوفر للتثبيت في سطح المكتب

تنبيه: يرجى قراءة الدليل قبل بداية التثبيت.

- إذا كان قرص الحالة الصلبة المرفق بهذه العدّة ذا سعة أ**كبر** من سعة المشغل الصلب الموجود حالياً في جهازك، تابع إلى تحذيرات التعامل.
- إذا كان قرص الْحالة الصلبة الْمرفق بهذه العدّة ذا سعة أ**صغر** من سعة المشغل الصلب الموجود في جهازك حالياً، نرجو التأكد من أن المساحة المستخدمة على مشغلك الصلب ليست أكبر من سعة قرص الْحالة الصلّبة الجديد. قم بالخطوات التالية لتحديد حجم المساحة المستخدِّمة على المشغل الصلب:
	- 1) شغل جهاز الكمبيوتر لديك للوصول إلى شاشة سطح المكتب.
- نقر نقرة مزدوجة على Computer (أَو My Computer) الموجود على سطح المكتب أو عبر قائمة البداية ) في البيئة البداية .Start Menu
	- 3) انقر بزر الفأرة الأيمن على C: واختر الخصائص Properties. تظهر نافذة الخصائص للقرص C: أمامك [\)اٌشىً](#page-308-1) *1*(:

<span id="page-308-1"></span>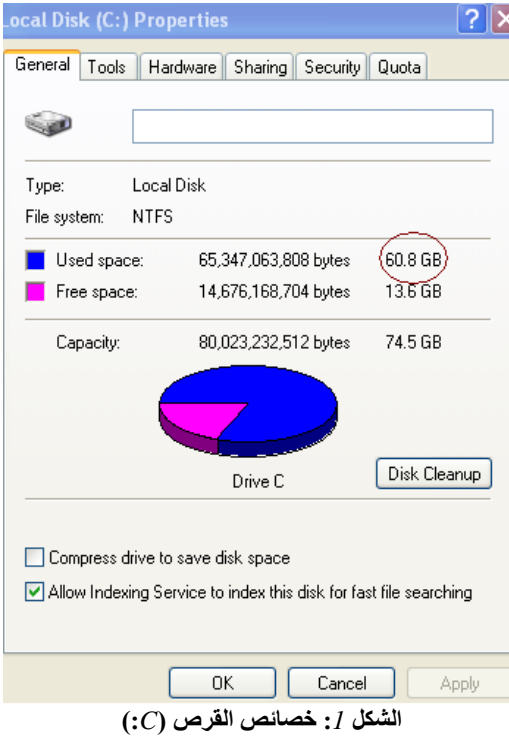

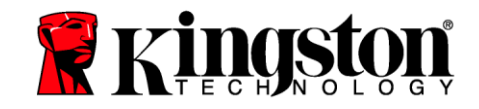

إذا كانت المساحة المستخدمة أكبر من مساحة قرص الحالة الصلبة، يجب نقل بعض بياناتك مثل الصور والأفلام والموسيقى وغير ها من القرص إلى مصدر بيانات آخر (مثل قرص خارجي أو قرص ناقل تسلسلي عام) حتى تصبح المساحة المستخدمة أقل من 85% من مساحة قرص الحالة الصلبة الجديد. يساعد هذا في ضمان نجاح عملية النسخ. قد يكون الرسم البياني التالي مفيداً في ت*و*جيهك:

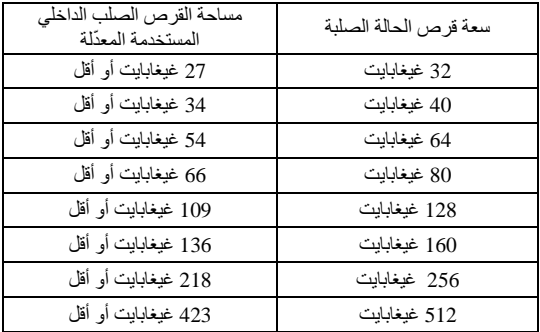

**ّ يسادة انقرص انظهب انذاخهي انًسحخذية انًعذنة = سعة قرص انذانة انظهبة × %85**

بعد إتمام عملية النسخ بنجاح، يمكن إعادة هذه الملفات إلى مكانها الأول من القرص الصلب.

<span id="page-309-0"></span>تحذيرات التعامل

لمنع الضرر الناتج عن الكهرباء الساكنة، نرجو التقيد بالتالي:

- دع المشغل في الصندوق المضاد للكهرباء الساكنة حتى تكون مستعداً لتثبيت قرص الحالة الصلبة<sub>.</sub>
	- ارتدِ شريط معصم واربط الشريط الأرضي بصندوق الكمبيوتر لتقليل الكهرباء الساكنة<sub>.</sub>
		- توخ الحذر أثناء النعامل مع القرص. لا نلمس أجزاء الوصل.

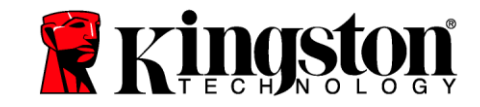

<span id="page-310-0"></span>تعليمات سطح المكتب

#### <span id="page-310-1"></span>**تثبيت المعدات**

- 1. افصل الطاقة عن جهاز الكمبيوتر وافصل السلك عن مصدر الطاقة.
	- 2. انزع غطاء هيكل النظام وفق تعليمات الشركة المصنّعة للنظام.
- 3. قم بوصل منصتي التركيب اللّتين يتر اوح قياسهما بين 2.5" و3.5" (مرفقة) بقرص الحالة الصلبة بمواز اة ثقوب البراغي على المنصنين بثقوبها على فرص الحالة الصلبة وإدخال بر أغى 3M ذات الرأس المسطح المرفقة.
- 4. اعثر على مشغل جانبي مناح بقياس 3.5 بوصة في جهاز الكمبيوتر وركب قرص الحالة الصلبة باستخدام البراغي ذات الرأس المدوّر بقياس 32\6 " (مرفقة).

ملاحظة: قد يحتاج نظامك إلى براغي هيكل أو دعامات أو خاصة لاستخدامها مع مشغله الجانبي (مشغلاته الجانبية) ِ إذا كانت الحالة كذلك، نرجو وصل تلك الأداة بمنصـة التركيب بقياس 2**.5**" إلى 3.5" لتتوافق مـع هيكل جهاز الكمبيوتر لديك. ارجع إلى مستندات الشركة المصنّعة لجهازك للاطلاع على التعليمات.

5. قم بوصل أحد طرفي سلك بيانات SATA (مرفق) بوصلة سطح SATA البيني على اللوح الرئيسي في جهاز الْكَمبيوتر أو على محّوّل SATA المضيف ِ (الشكل 2) يعرض مثالاً على مظهر وصلة SATA على اللوح الر ئبسے ِ

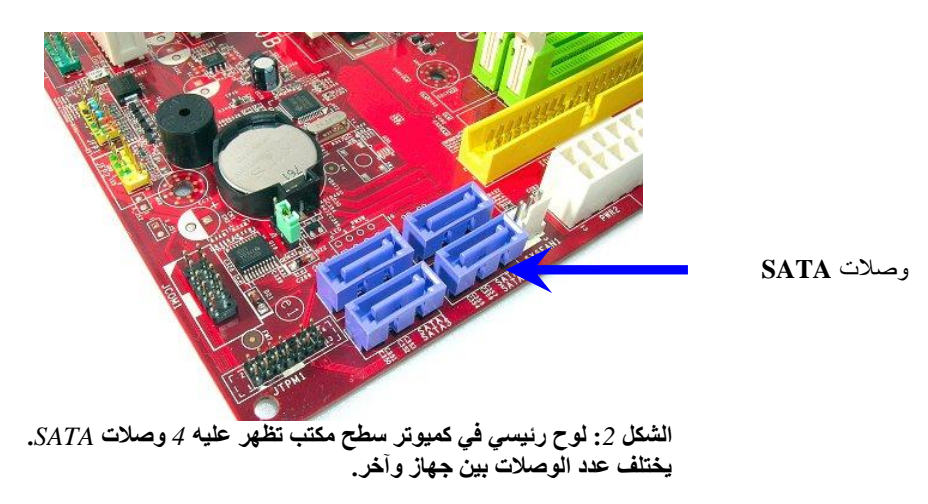

ملاحظة: تحمل وصلات SATA رموزاً لضمان التوجيه الصحيح.

- 6. قم بوصل الطرف الآخر من سلك سطح SATA البيني بقرص الحالة الصلبة.
	- 7. قم بوصل سلك الطاقة أو محول الطاقة (مرفق) بقرص الحالة الصلبة.
- 8. أنت الان مستعد لنسخ بياناتك من القرص الصلب في جهازك إلى قرص الحالة الصلبة باستخدام بر نامج النسخ المر فق

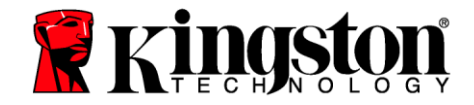

### <span id="page-311-0"></span>**R إعداد Acronis واستخدامه True Image HD**

**يهى: أزل جثبيث أية نسخ ججريبية ين Acronis قبم جثبيث اننسخة انكايهة دائًاً!**

- 1. أدخل قرص برنامج Acronis True Image HD في مشغل الأقراص.
	- 2. أعد تشغيل الجهاز [

3. إن فرص Acronis True Image HD هو فرص قابل للتشغيل وسيظهر شاشة Acronis True Image HD.

- ِملاحظَّة: إذا لَم نظهر أمامك شاشة *Acronis True Image HD و*ظهرت شاشة Windows بدلاً منها، قم بالنالي:
- 1) أعد تشغيل الكمبيوتر<sub>.</sub> أثناء إعادة تشغيل الجهاز ، شغّل برنامج إعداد الجهاز (**BIOS**). يمكن تنشيط **BIOS** ثبٌؼغؾ ػٍٝ ِفزبذ ضبص ِثً **ESC** أٚ **1F** أٚ **12F** أٚ **DELETE**.( اؼخغ إٌٝ ِكزٕعاد الشركة المصنّعة لجهازك لمعر فة المفتاح الصحيح).
	- 2) أثناء وجودك في BIOS النظام، غيّر ترتيب عملّية التشغيل بحيث يتم تشغيل مشغل الأقراص أولاً.
- () الحفظ الإعدادات واخرج من BIOS. (للحصول على معلومات أكثر تفصيلاً حول تعريف BIOS، ارجع إلى مستندات الشَّركة المصنّعة).
- 4) أعد تشغيل الكمبيوتر . عندما يعمل الكمبيوتر الآن سيأخذك إلى صفحة Acronis True Image HD.

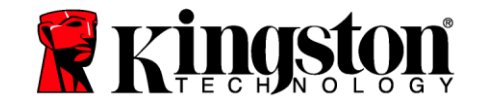

4. اختر رمز Acronis True Image HD من شاشة Acronis True Image HD (الشكل 3).

ملاحظة: قد يستغرق ظهور الشاشة التالية بضع دقائق.

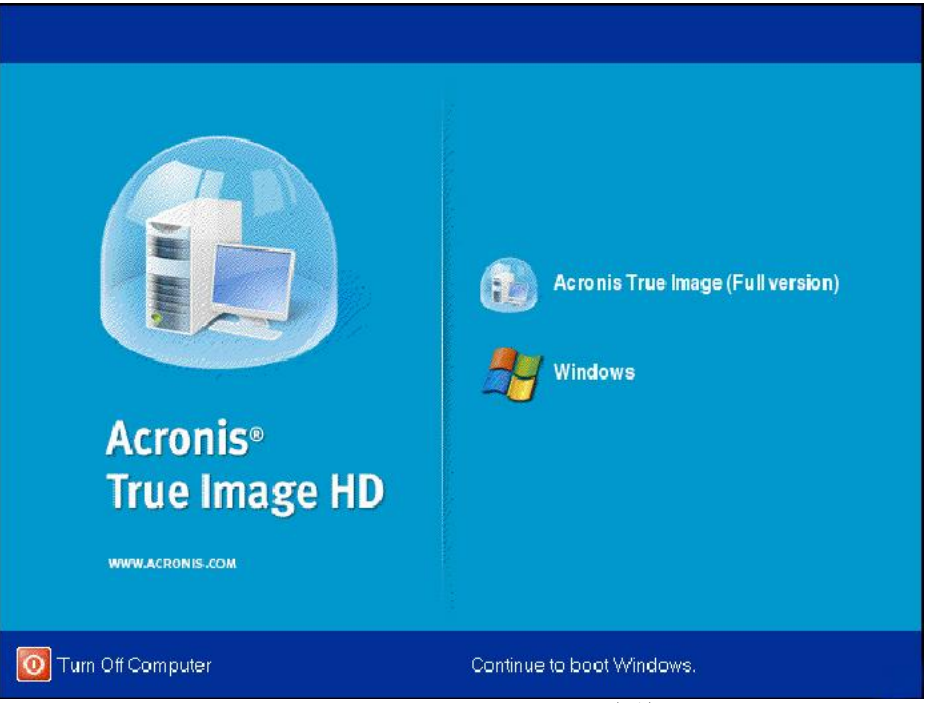

*Acronis True Image HD* **:***3* **انشكم**

<span id="page-312-0"></span>5. اضزؽ **Disk Clone**( اٌشىً 4(.

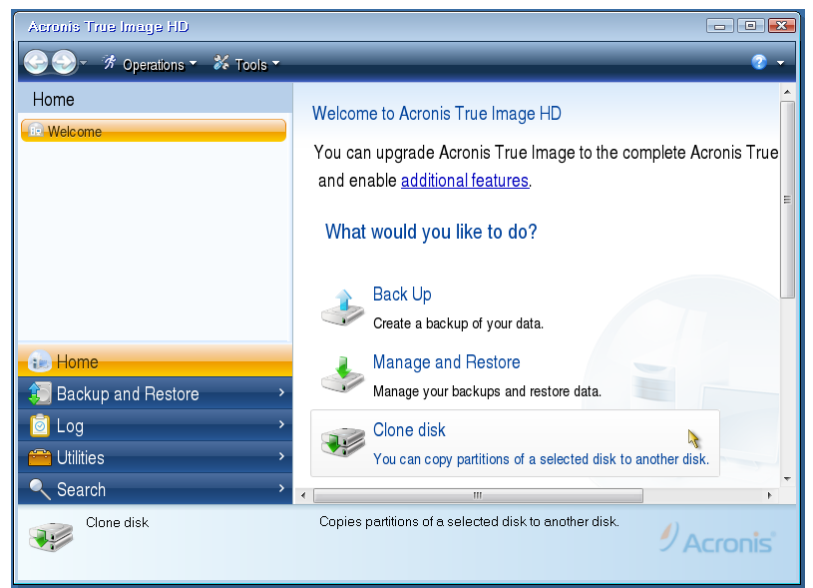

**انشكم :***4* **اخحر** *Disk Clone*

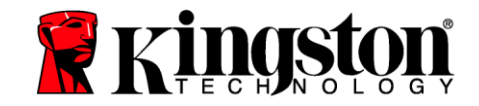

ملاحظة: إذا تلقيت رسالة خطأ تقول "هذا البرنامج مصمم للعمل مع جهازين أو أكثر " ( This program is designed to work with two or more devices)، افحص جميع الوصلات لكل من القرص الصلب وقرص الحالة الصلبة<sub>.</sub> تأكد من أن سلكي بيانات SATA والطّاقة موصولان بالأقراص واللوح الرئيسي<sub>.</sub> إذا كانت جميع الوصلات صحيحة، من الممكن ألا تكون منافذ SATA الاحتياطية في BIOS جهازك مشغلة أو مفعّلة<sub>.</sub> إذا كانت هذه هي الحال، فم بما يلي:

- 1) أعد تشغيل الكمبيوتر<sub>.</sub> أثناء إعادة تشغيل الجهاز ، شغّل برنامج إعداد الجهاز (BIOS) بالضغط المتكرر على مفتاح خاص مثّل ESC أو F12 أو F12 أو DELETE. (ارجع إلى مستندات الشّركة المصنّعة لجهازك لمعرفة المفتاح الصحيح).
- 2) أثناء وجودك في BIOS النظام، ابحث عن فيد باسم "Drives or Hard Drives". اختر هذا الحقل باستخدام مفاتيح الأسهم على لوحة المفاتيح واضغط على Enter. يمكن هنا تفعيل منافذ SATA أو تشغيلها باختيار SATA ports وتغيير القيمة إلى "On" أو "Enabled". للحصول على أفضل النتائح، ننصح بتفعيل أو تشغيل جميع منافذ SATA خلال هذه العملية<sub>.</sub> لن يلحق هذا الضرر بجهازك.
	- 3) اخرج من BIOS بالضغط على مفتاح ESC. احفظ التغيير ات عندما يُطلب منك ذلك.
		- 4) أعد تشغيل الكمبيوتر ، شغل قرص البرناج وحاول أن تجري عملية النسخ مجدداً. ً

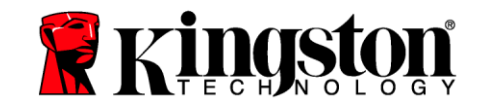

أقراص الحالة الصلبة الآن كمبيوتر سطح المكتب / الكمبيوتر المحمول

6. اختر Automatic من خيارات وضعية النسخ (الشكل 5). لا تختر وضعية Manual. (لا ينبغي استخدام وضعية Manual إلا من قبل المستخدمين الخبر اء فقط!)<sub>.</sub> انقر Next

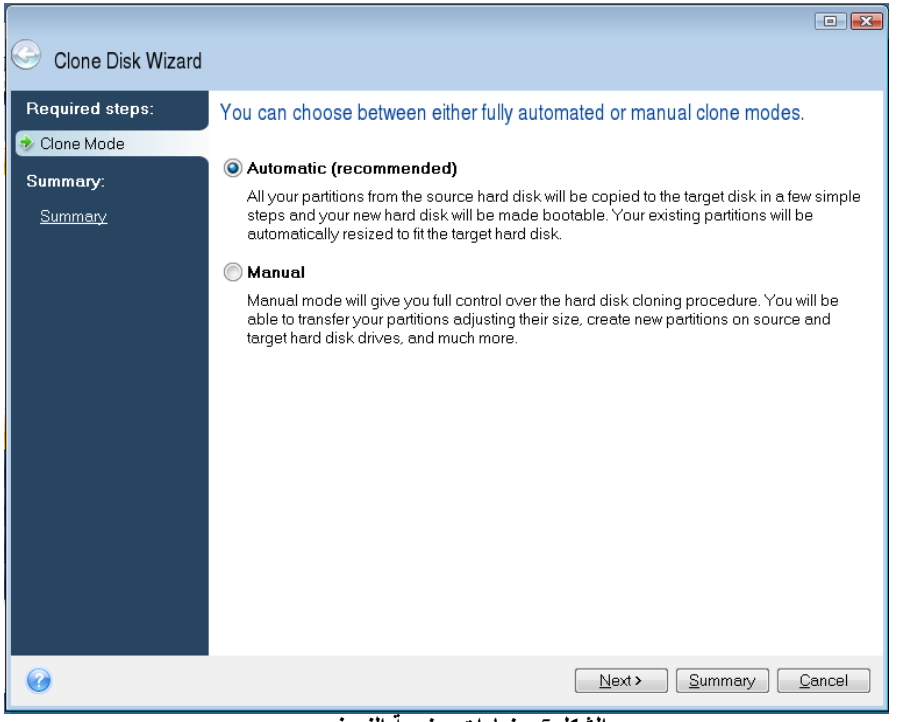

**انشكم :***5* **خيارات وضعية اننسخ**

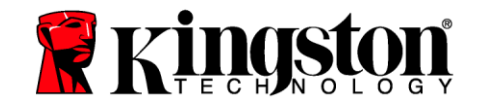

- 7. إذا سئلت، اختر القرص المصدر والقرص الوجهة انقر Next للاستمرار.
- 8. نظهر شاشة *Hard Disk Drives Structure (*بنية مشغلات الأقراص الصلبة) (الشكل 6). انقر **Proceed**.

ملاحظة: سيتم تعديل حجم القرص الأصلي حسب سعة القرص الجديد. إذا كانت المساحة في القرص الجديد أقل من المساحة في القرص الأول، سينم تقليص الآجزاء وفقاً لذلك. إذا كان القرص الجديد أكبر من القرص الأصلي، سينم تكبير الأجز اء بشكل مناسب

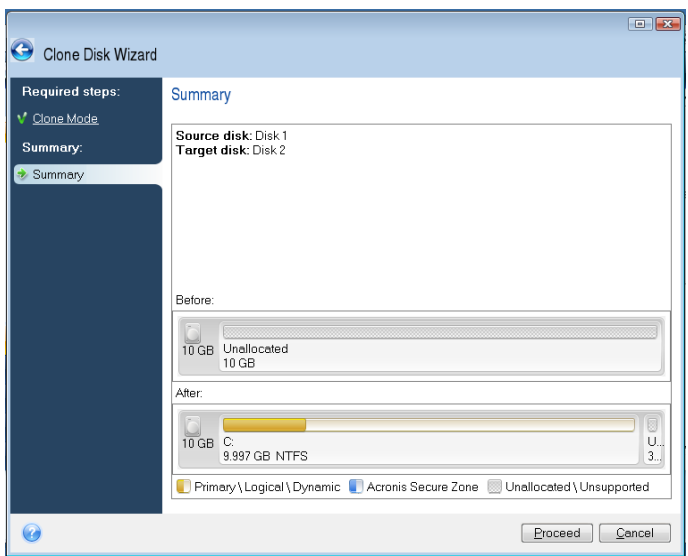

*Hard Disk Drives Structure* **:***6* **انشكم**

9. يشير شريط تقدم التشغيل إلى التقدم في نسخ البيانات (الشكل 7). بمجرد اكتمال عملية النسخ، تظهر نافذة Disk *Cloning was successful* (نّمت عملية نسخ القرص بنجاح). انقر O**K**.

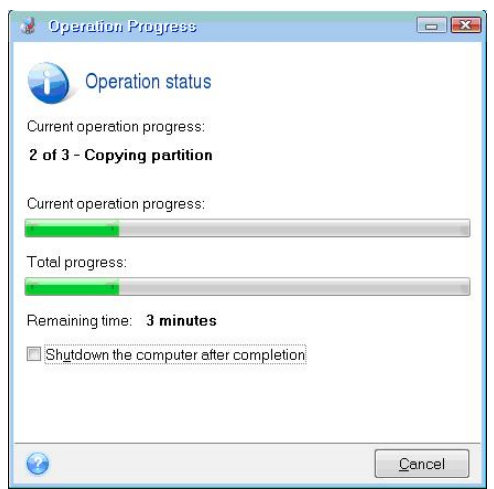

الشكل 7: تقدم تشغيل Acronis

10. انز ع قرص برنامج Acronis True Image HD وأغلق البرنامج.

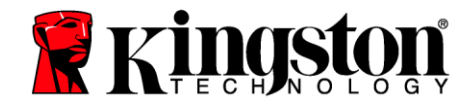

### <span id="page-316-0"></span>**ضبط "Priorit Boot Drive Hard( "أولويات تشغيل القرص الصلب(**

تم الآن تعريف جهازك بقرصين قابلين للتشغيل. لكي تشغل الجهاز من قرص الحالة الصلبة الجديد، يجب عليك الدخول إلى BIOS الجهاز لضبط "Hard Drive Boot Priority" بحيث يتم تشغيل جهازك من قرص الحالة الصلبة أولاً. قم بالخطو ات التالية·

- 1. أعد تشغيل الكمبيوتر . أثناء إعادة تشغيل الجهاز ، شغّل برنامج إعداد الجهاز (BIOS) بالضغط المتكرر على مفتاح خاص مثل ESC أو F12 أو F12 أو DELETE. (ارجع إلى مستندات الشركة المصنّعة لجهازك لمعرفة المفتاح الصحيح).
	- 2. أثناء وجودك في BIOS، غيّر "Hard Drive Boot Priority" بحيث يكون القرص الذي يحمل اسم "SSDxxxx" في الجزء الأول.
		- 3. اخرج من BIOS بالضغط على مفتاح ESC. احفظ التغييرات عندما يُطلب منك ذلك.

4. أعد تشغيل الكمبيوتر . عندما يتم تشغيلٌ الجهاز ، يجب أن يعمل الآن من خلال قرص الحالة الصلبة .

ملاحظة: يمكن الآن استخدام القرص الصلب الأول بصفته قرص بيانات ثانوي لتخزين البيانات، ويمكن الدخول إليه عبر .)**Vista** فٟ **Computer** ٚأ )**My Comupter**

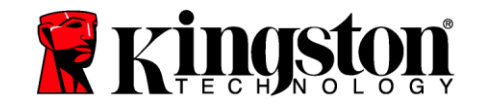

# <span id="page-317-0"></span>تعليمات الكمبيوتر المحمول

#### <span id="page-317-1"></span>**تثبيت المعدات**

ملاحظة: لا تقم بتثبيت قرص الحالة الصلبة في صندوق القرص الخارجي.

1. انقل القرص الصلب في جهاز ك إلى صندوق القرص الخارجي.

- (1) افصل الطاقة عن جهازك وافصل سلك الطاقة عن مصدر ها وانز ع البطارية من جهاز الكمبيوتر.
- لْ) انزع قرص النظام الصلب من جهاز الكمبيوتر وفكك منصة مشغلَ النظام. (سيتم استخدام منصـة مشغل النظام لاحقاً لتثبيت فرص الحالة الصلبة في الكمبيوتر المحمول). ارجع إلى مستندات الشركة المصنّعة لجهازك للاطلاع على التعليمات.
	- 3) أدخل قرص النظام الصلب الخارجي في صندوق القرص الخارجي.
	- 2. ثبّت قرص الحالة الصلبة في الكمبيوتر المحمول وقم بوصله بصندوق القرص الخارجي:
	- (1) ركب قرص الحالة الصلبة مع منصـة مشغل النظام و أدخله في المشغل الجانبي لجهاز ِ الكمبيوتر ِ المحمول. ارجع إلى مستندات الشركة الّمصنّعة لجهازك للاطلاع على التعليمات.
	- 2) باستخدام سلك الناقل التسلسلي العام المرفق، قم بوصلٌ قرص النظام الصلب (المثبّت في صندوق القرص الْخارجي المرفق) بجهاز الكمبيوتر المحمول عبر منفذ ناقل تسلسلي عام.
- 3) أنت الآن مستعد لنسخ بياناتك من القرص الصلب في جهازك إلى قرص الحالة الصلبة باستخدام بر نامج النسخ المر فق

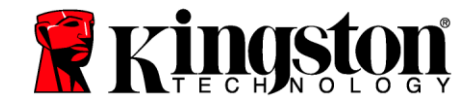

### <span id="page-318-0"></span>**R إعداد Acronis واستخدامه True Image HD**

**يهى: ننظذك بإزانة جثبيث أية نسخ ججريبية ين برنايج Acronis قبم جثبيث اننسخة انكايهة.**

- 1. أدخل قرص برنامج Acronis True Image HD في مشغل الأقراص.
	- 2. أعد تشغيل الجهاز [

3. إن قرص Acronis True Image HD هو قرص قابل للتشغيل وسيظهر شاشة Acronis True Image HD.

- ِملاحظة: إذا لم تظهر أُمّامك شاشة *Acronis True Image HD و*ظهرت شاشة Windows بدلاً منها، قم بالتالي:
- 1) أعد تشغيل الكمبيوتر<sub>.</sub> أثناء إعادة تشغيل الجهاز ، شغّل برنامج إعداد الجهاز (**BIOS**). يمكن تتشيط **BIOS** ثبٌؼغؾ ػٍٝ ِفزبذ ضبص ِثً **ESC** أٚ **1F** أٚ **12F** أٚ **DELETE**.( اؼخغ إٌٝ ِكزٕعاد الشركة المصنّعة لجهازك لمعر فة المفتاح الصحيح).
	- 2) أثناء وجودك في BIOS النظام، غيّر ترتيب عملية التشغيل بحيث يتم تشغيل مشغل الأقراص أولاً.
- (3 ازفع اإلػعاظاد ٚاضؽج ِٓ **BIOS**.( ٌٍسظٛي ػٍٝ ِؼٍِٛبد أوثؽ رفظ١الً زٛي رؼؽ٠ف **BIOS**، ارجع إِلَى مستندات الشِّركة المصنِّعة).
- 4) أعد تشغيل الكمبيوتر <sub>.</sub> عندما يعمل الكمبيوتر الآن سيأخذك إلى صفحة Acronis True Image HD.

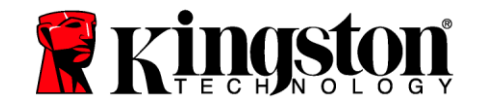

4. اختر رمز Acronis True Image HD من شاشة Acronis True Image HD (الشكل 8).

ملاحظة: قد يستغرق ظهور الشاشة التالية بضع دقائق.

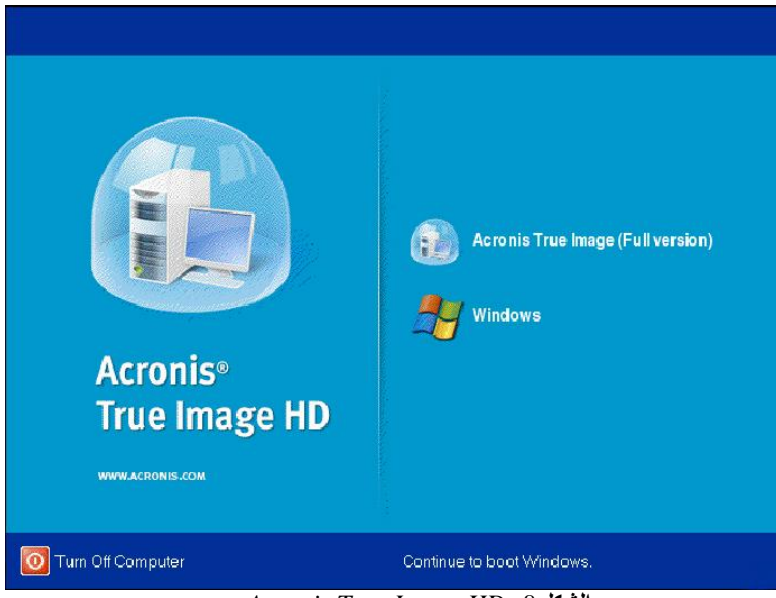

*Acronis True Image HD* **:***8* **انشكم**

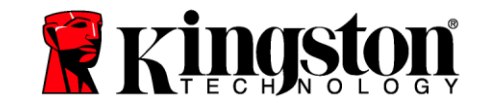

5. اضزؽ **Disk Clone**( اٌشىً *9*(.

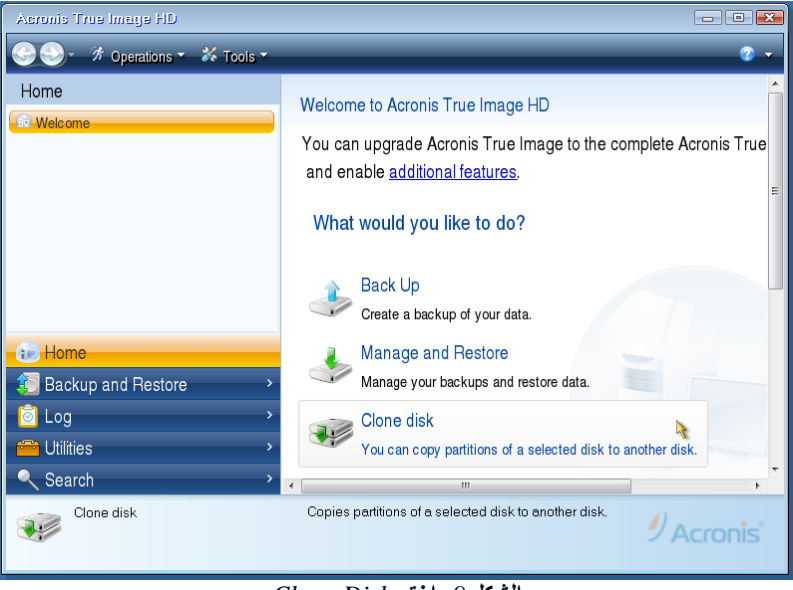

**انشكم :***9* **اخحر** *Disk Clone*

6. اختر Automatic من خيارات وضعية النسخ (الشكل 10). لا تختر وضعية Manual. (لا ينبغي استخدام وضعية Manual إلا من قبل المستخدمين الخبر اء فقط)<sub>.</sub> انقر Next

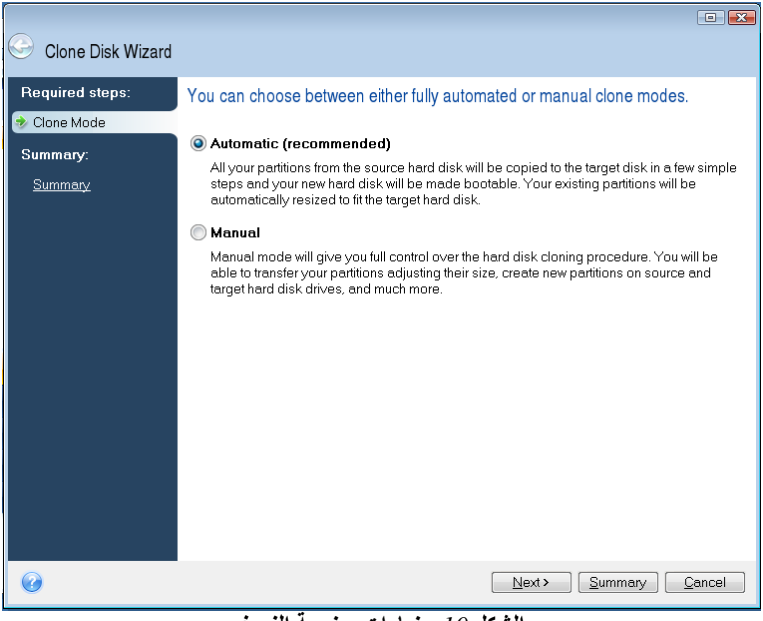

**انشكم :***10* **خيارات وضعية اننسخ**

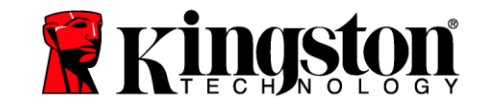

7. إذا سئلت، اختر القرص المصدر والقرص الوجهة. انقر Next للاستمر ار

8. نظهر شاشة *Hard Disk Drives Structure (*بنية مشغلات الأقراص الصلبة) (الشكل 1*1*). انقر **Proceed**.

ملاحظة: سيتم تعديل حجم القرص الأصلي حسب سعة القرص الجديد. إذا كانت المساحة في القرص الجديد أقل من المساحة في القرص الأول، سينم تقليص الآجزاء وفقاً لذلك. إذا كان القرص الجديد أكبر من القرص الأصلي، سينم تكبير الأجز اء بشكل مناسب.

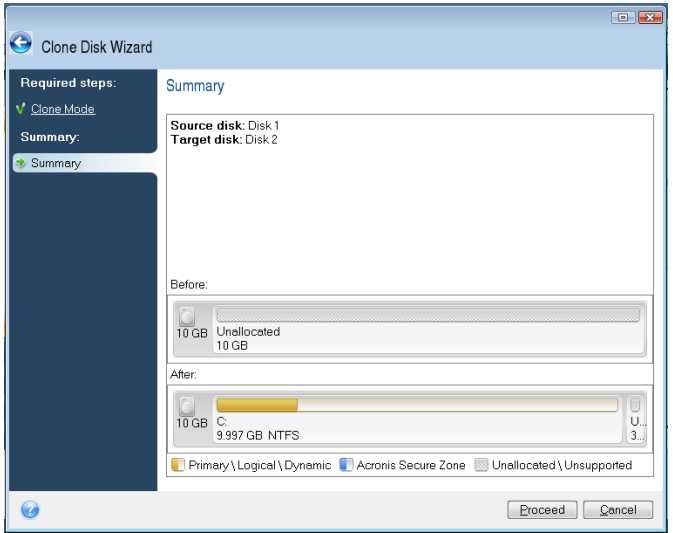

*Hard Disk Drives Structure* **:***11* **انشكم**

9. يشير شريط تقدم التشغيل إلى تقدم نقل البيانات (الشكل 12). بمجرد اكتمال عملية النسخ، تظهر نافذة Disk *successful was Cloning*( رّذ ػ١ٍّخ ٔكص اٌمؽص ثٕدبذ(. أمؽ **OK**.

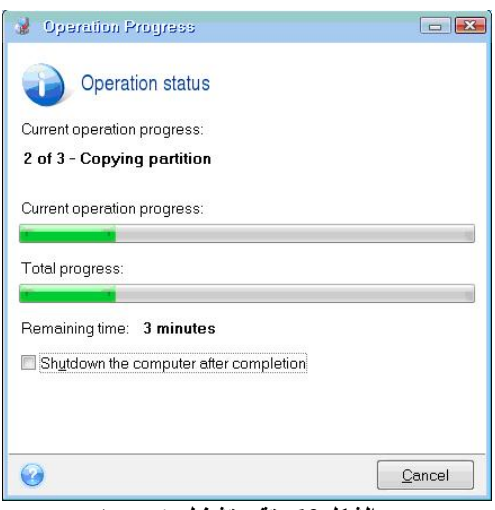

**انشكم :***12* **جقذو جشغيم** *Acronis*

10. انز ع قرص برنامج Acronis True Image HD وأغلق البرنامج. يعمل النظام تلقائياً الآن من قرص الحالة ً الصلبة الجديد.

ملاحظة: يمكن استخدام القرص الصلب في الصندوق الخارجي الآن بصفته أداة تخزين ثانوية.